Elixir

# **Elixir Desktop and Converters**

for **AFP** 

# **User Guide**

*June 1999 Version 4.00* Elixir Technologies Corporation P.O. Box 1559 Ojai, CA 93024

Copyright ©1999 by Elixir Technologies Corporation. All rights reserved.

June 1999 Version 4.00 Printed in the United States of America

Trademarks and Service Marks/Company:

Bitstream/Bitstream, Inc. Elixir/Elixir Technologies Corporation HP, PCL, LaserJet/Hewlett Packard Company IBM, Personal Computer, AT, PS/2, AFP, and all other IBM products mentioned in this publication are trademarks of International Business Machines IRMA/Digital Communications Associations, Inc. Logitech/Logitech, Inc. MS-DOS, Microsoft Mouse/Microsoft Corporation Norton Utilities/Symantec Corporation PaintBrush/Z-Soft Corporation

All other product names and trade names used herein are trademarks of their respective owners.

Copyright protection claimed includes all forms and matters of copyrightable material and information now allowed by statutory or judicial law or hereinafter granted, including without limitation, material generated from the software programs which are displayed on the screen such as icons, screen display looks, etc.

Changes are periodically made to this document. Changes, technical inaccuracies, and typographic errors will be corrected in subsequent editions.

# **Notes and cautions**

<span id="page-2-0"></span>The following notes and cautions apply to the Elixir Desktop and Converters for AFP.

#### **Drivers**

- Elixir software supports printing using Windows 3.11 printer drivers under Windows 3.11. Windows 95 users must use a printer driver that supports API calls rather than Escape calls. If you have problems printing with a non-Elixir supplied driver, check with the vendor to ensure that the driver is appropriate for the operating system you use.
- Help files include graphics created using screen drivers with large fonts. If you use a screen driver with small fonts, Help file graphics may not display clearly. For optimum graphics display, use a screen driver with large fonts.
- Video drivers must be fully compatible with the Microsoft Windows VGA/SVGA standard to ensure graphical integrity. If you encounter problems when printing shading or graphics, the cause may be an incompatibility between a third-party video driver and the Microsoft standard. To determine if the problem is the third-party driver, switch to the Microsoft VGA/SVGA driver (for the screen resolution currently in use). If this resolves the problem, contact the video card distributor to see if there is an updated version of their driver. If this still does not resolve the problem, contact Elixir Customer Support.

Current versions of Elixir software for an AFP environment are applications which use Device Dependent Bitmaps (DDB). This allows fast graphic manipulation, but the size of graphic that can be manipulated and displayed is dependent on the Windows screen driver installed

If you have problems with graphics not displaying correctly, or experience unpredictable video effects (graphic or drawing elements not appearing as they should), Elixir recommends that you install and use the Windows screen driver supplied with Windows with either 256-colors or 16-colors.

#### **BWCC.DLL file version**

Installing a BWCC.DLL file in a directory other than *drive:*\WINDOWS\SYSTEM may cause errors when you perform operations such as copying files from the User Files icon to Elixir folders. Elixir installs a BWCC.DLL file dated 1995 or later in your *drive:*\WINDOWS\SYSTEM directory during installation. Other programs may also install BWCC.DLL files in different directories. Remove these other versions of the BWCC.DLL file from your system to prevent errors.

#### **Using the Desktop under Windows NT**

All current versions of Elixir software run in a Windows NT (version 3.51 and 4.0) environment.

#### **Printing to HP printers**

Windows NT uses a different HP soft font handling architecture than other operating systems. To ensure true WYSIWYG printing capabilities, new printing functions using raster fonts are implemented.

Due to the new printing functions, you must regenerate all HP soft fonts (from Elixir generic fonts or production printer fonts) before printing under Windows NT.

Elixir has successfully tested a number of HP and HPcompatible printers and printer drivers. However, due to the number of printer drivers and environmental configurations, Elixir cannot guarantee that all drivers and printers labeled "HP-compatible" will produce correct results.

# **Table of contents**

## **[Notes and cautions](#page-2-0)**

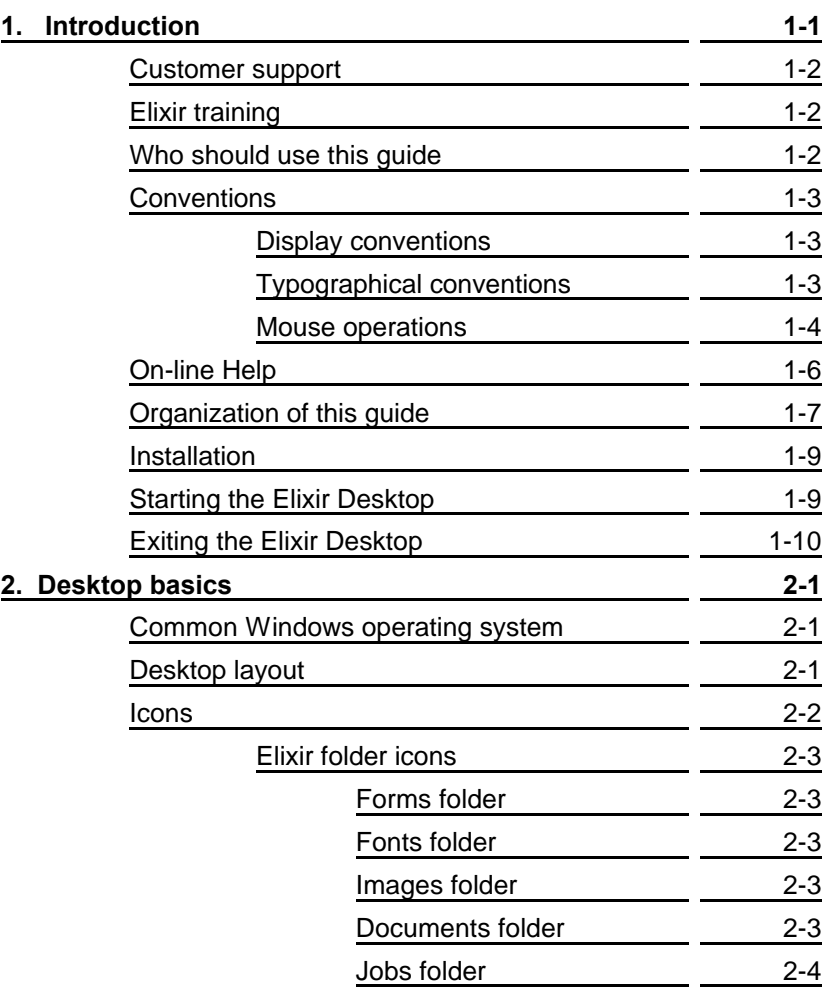

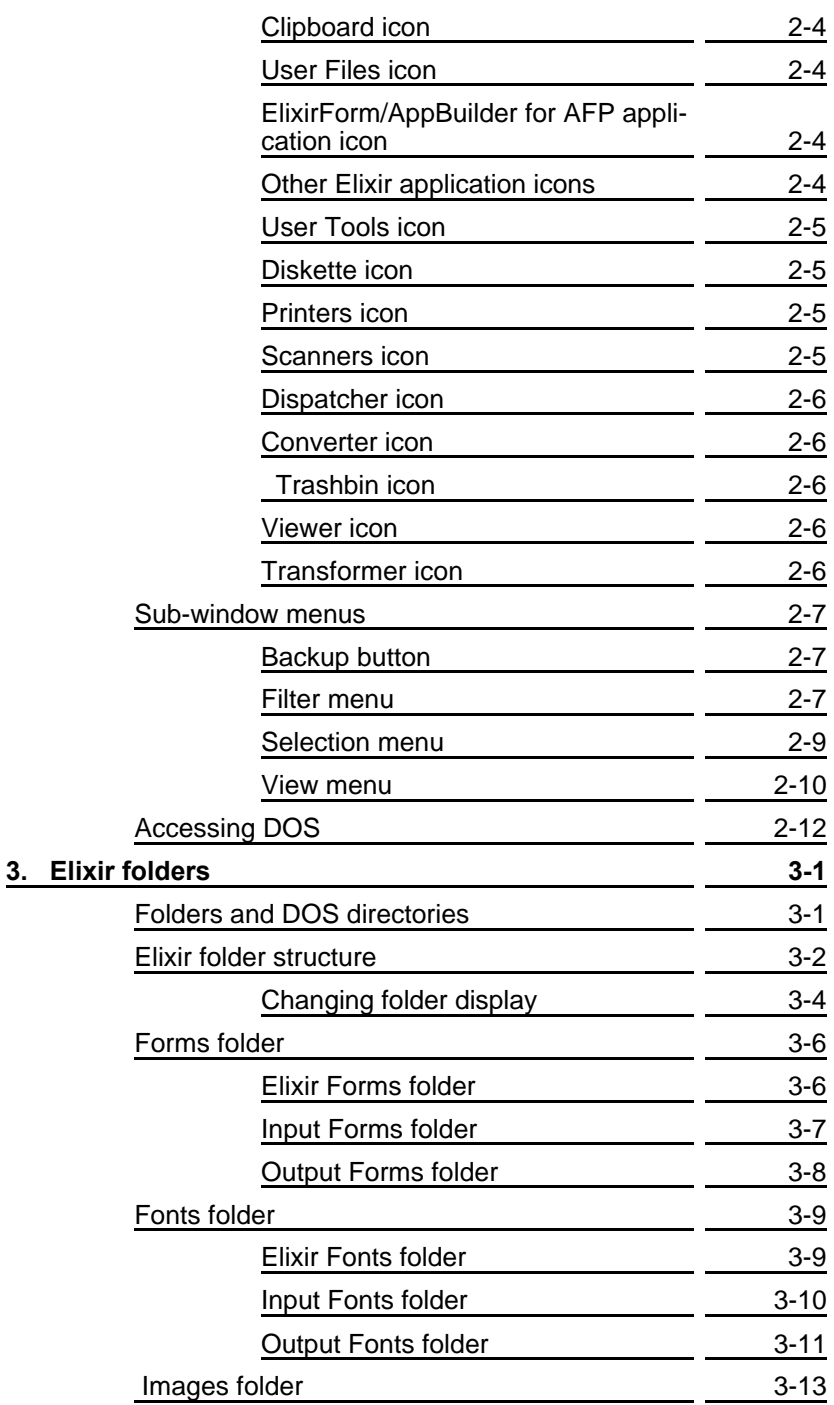

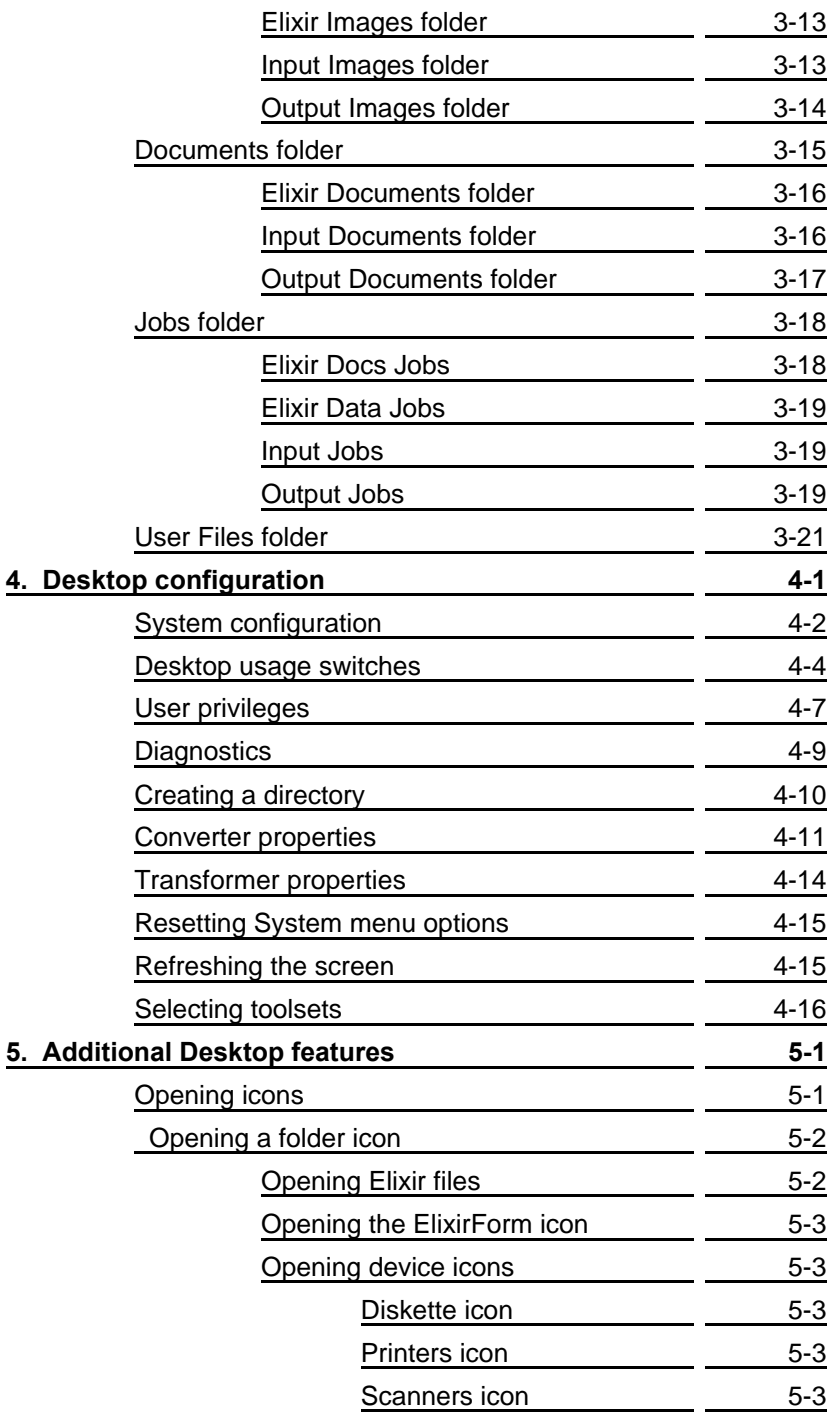

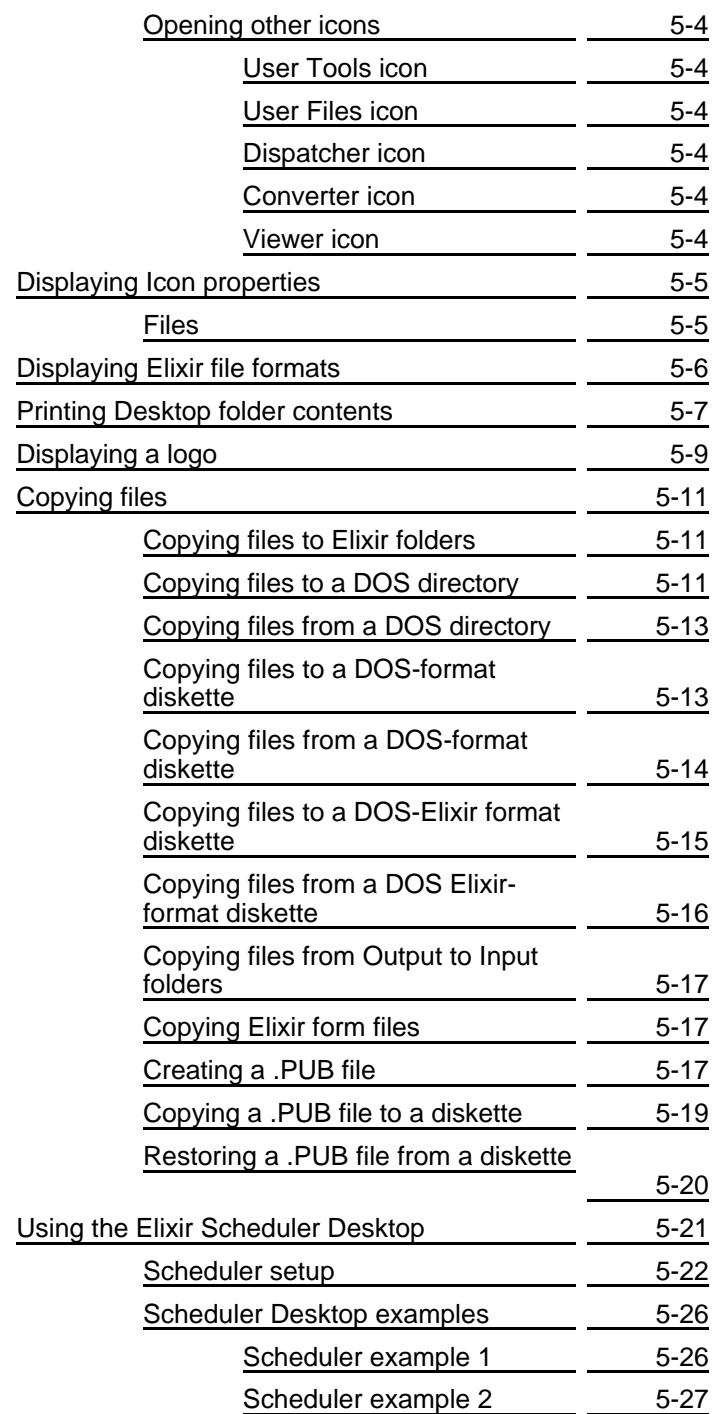

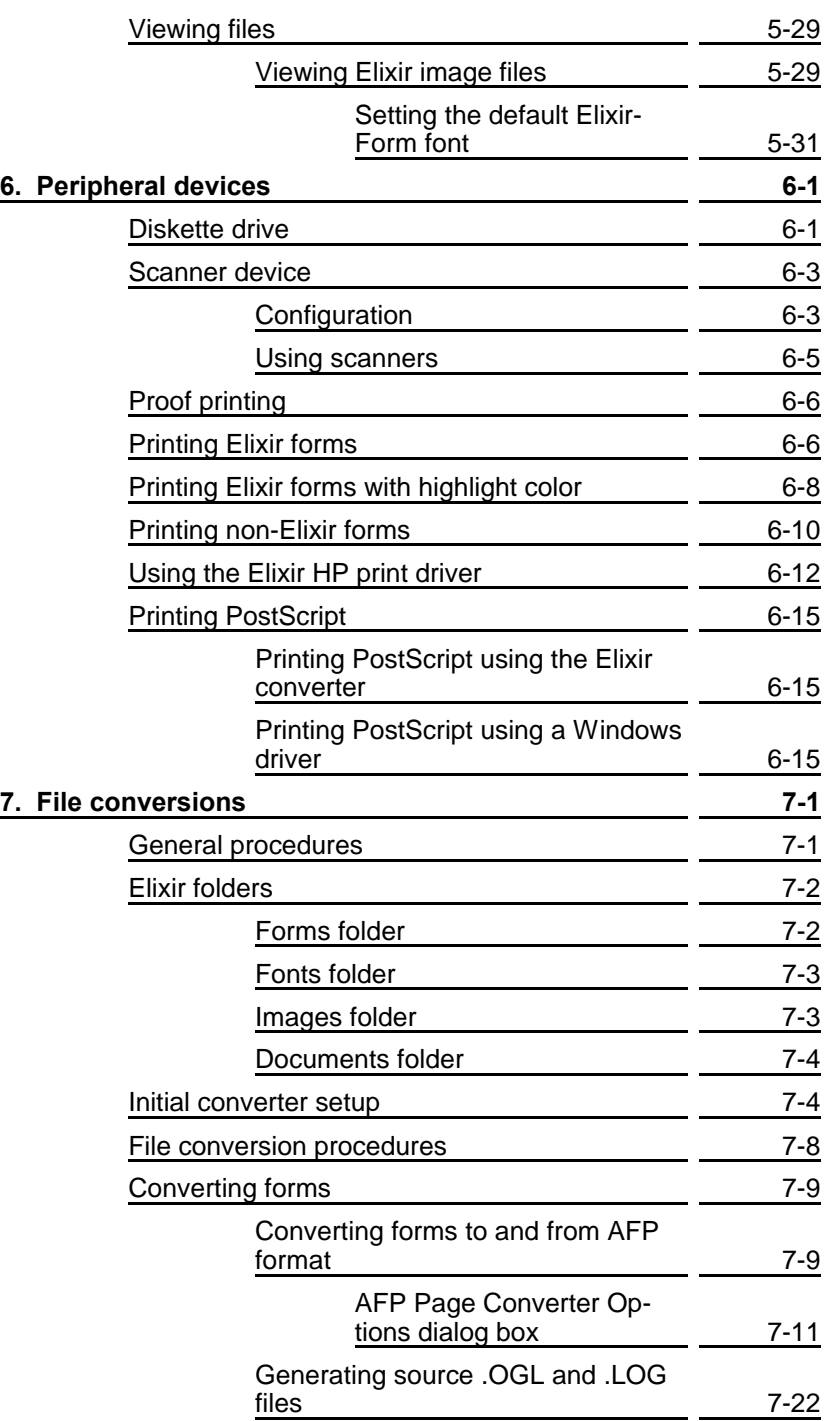

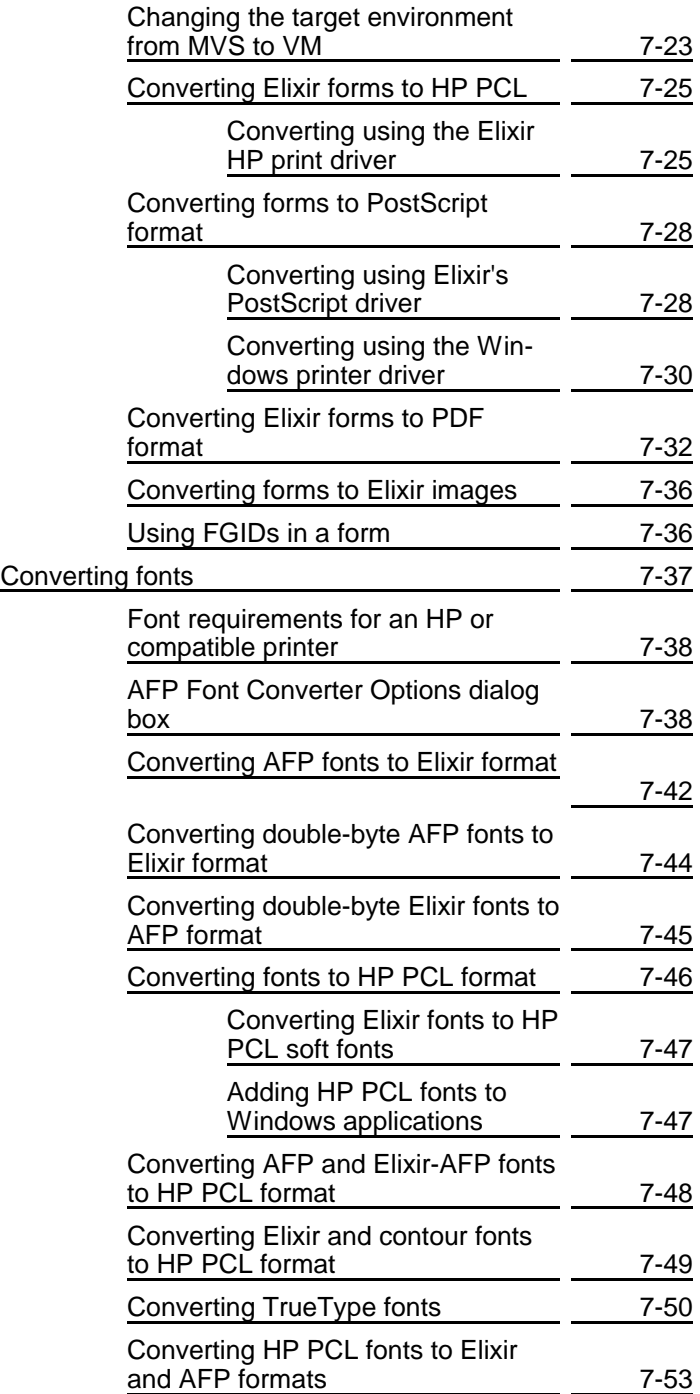

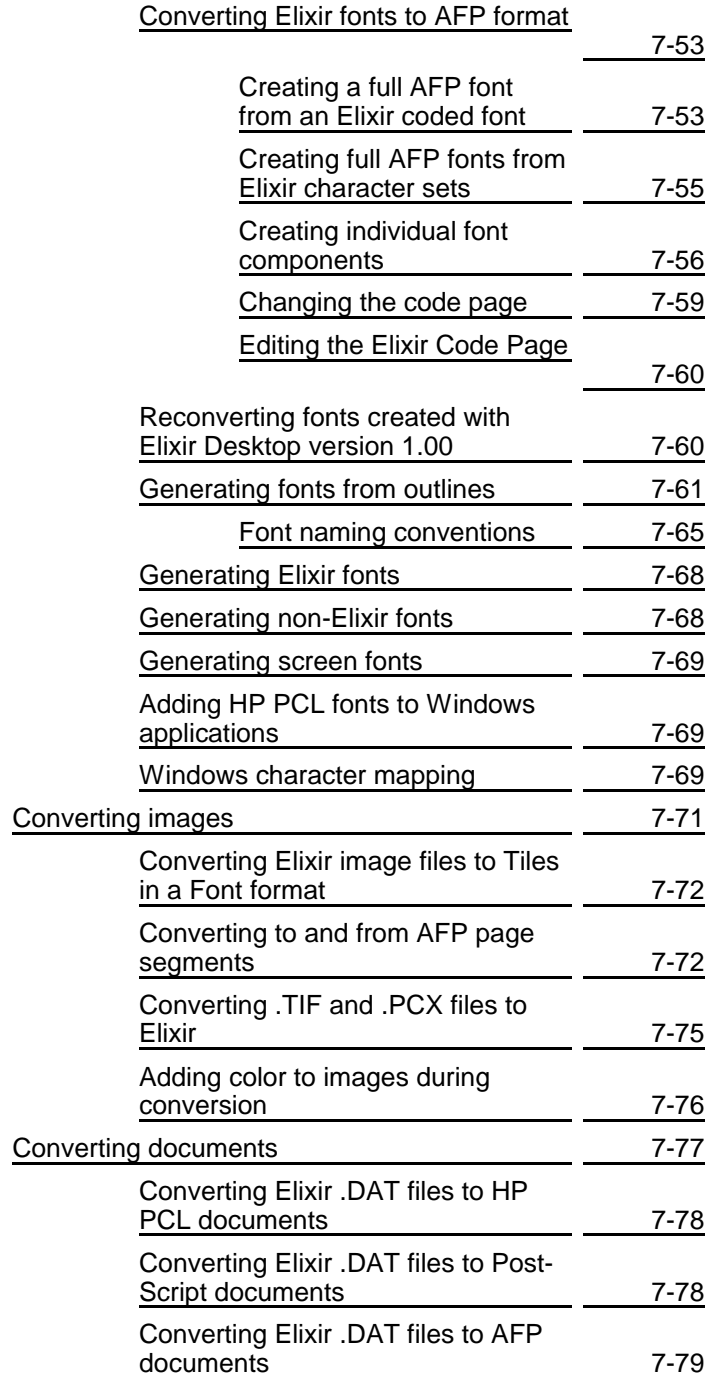

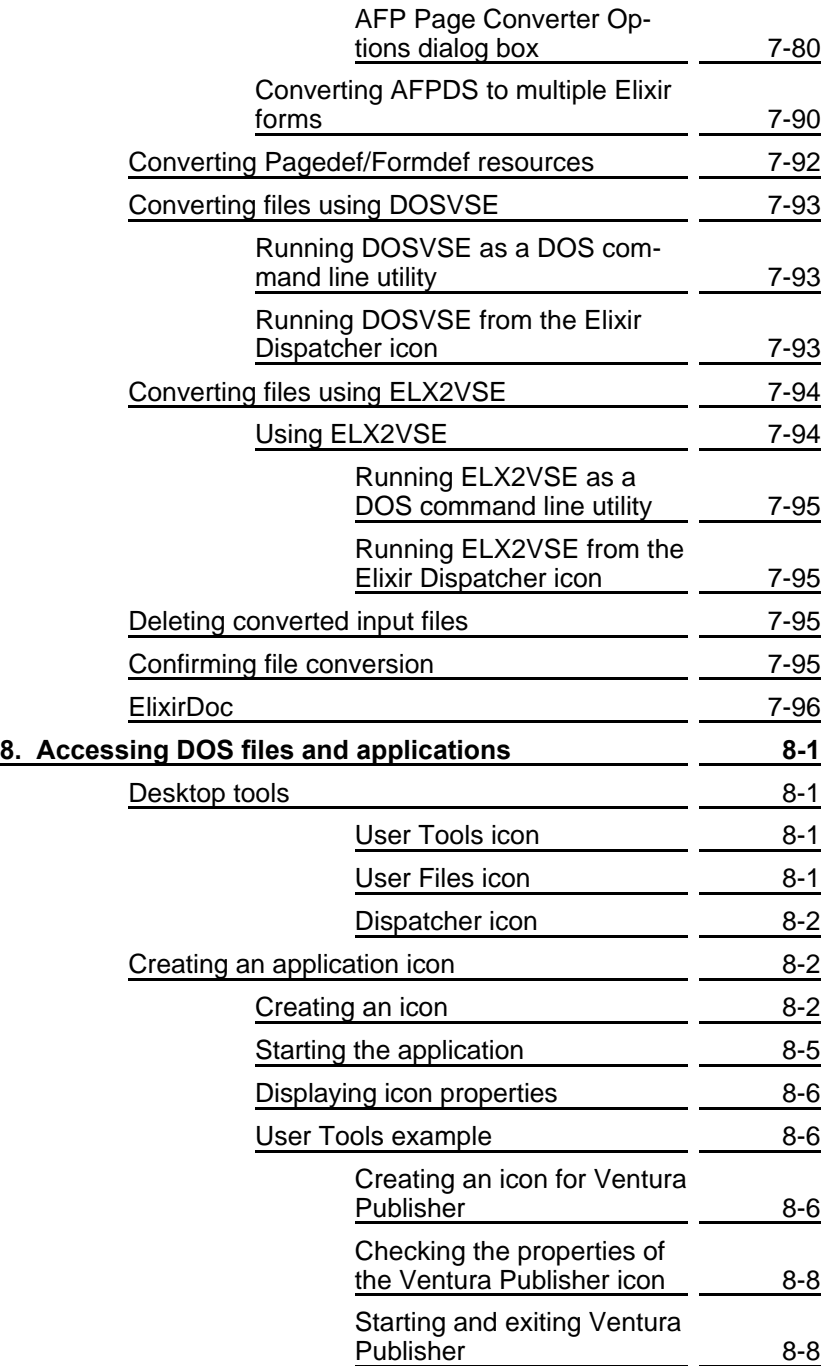

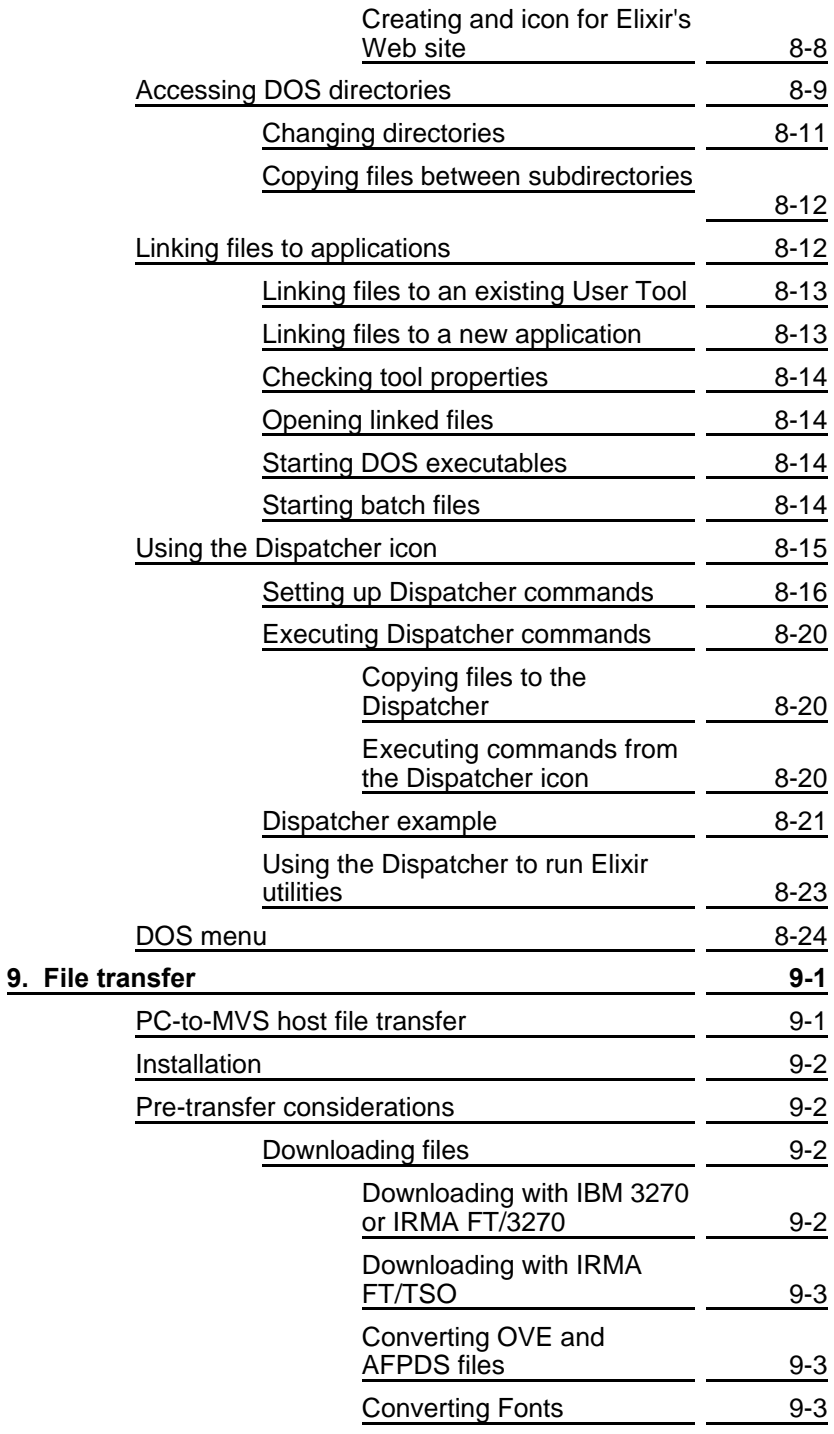

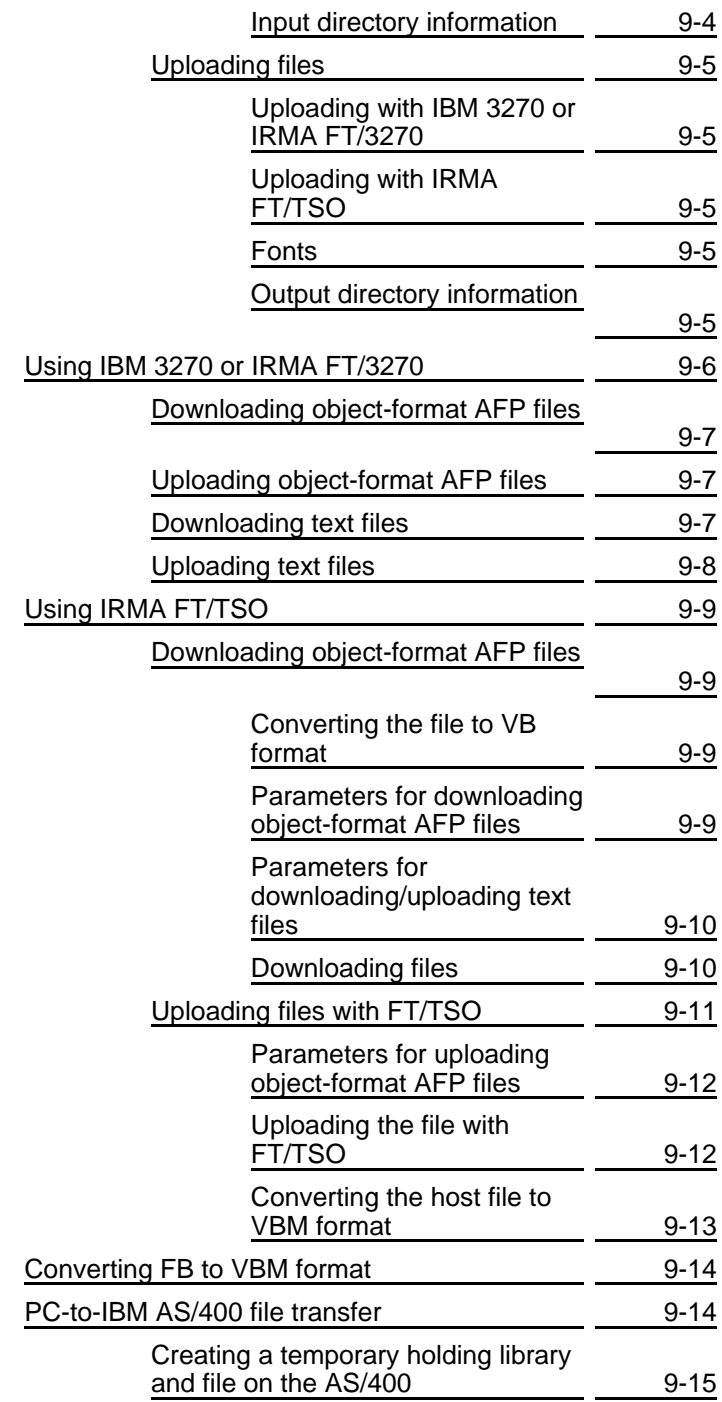

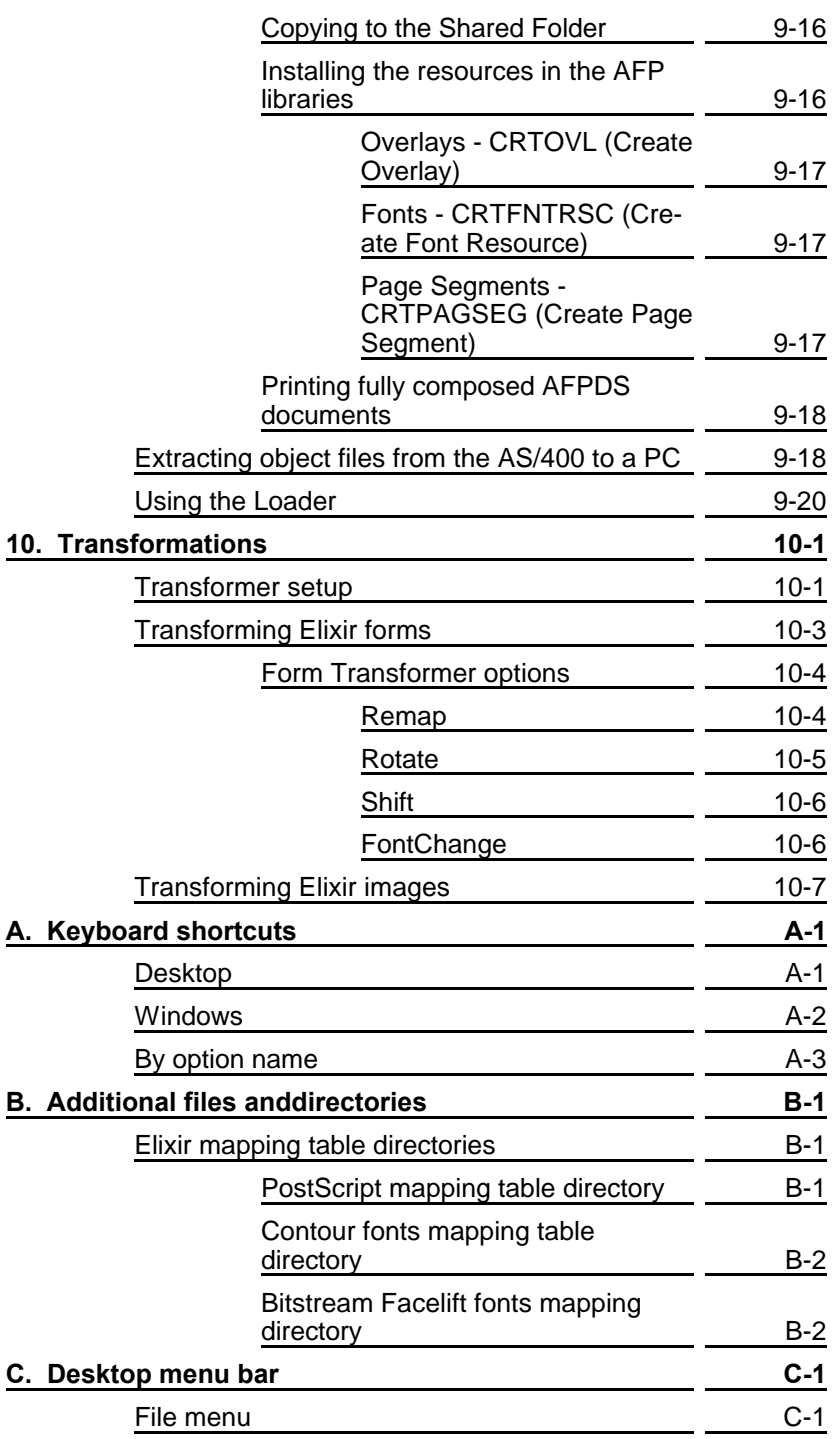

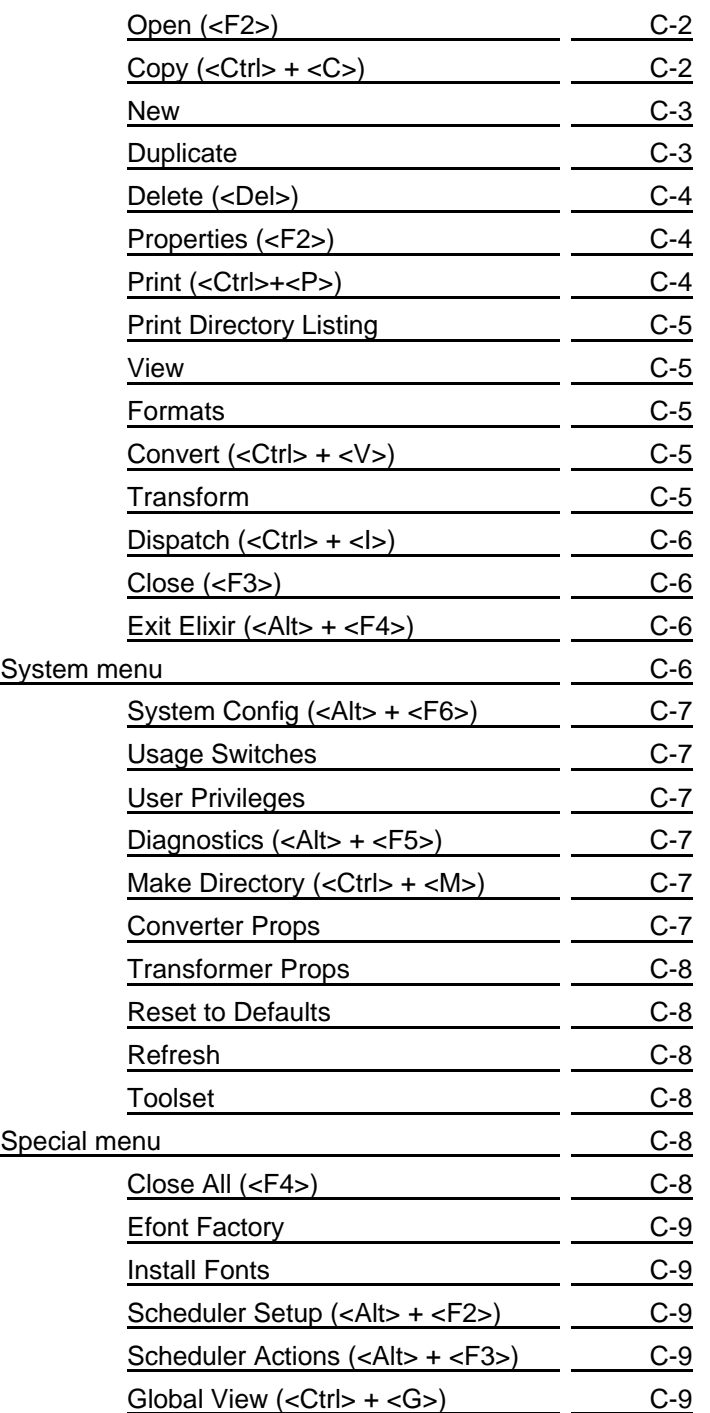

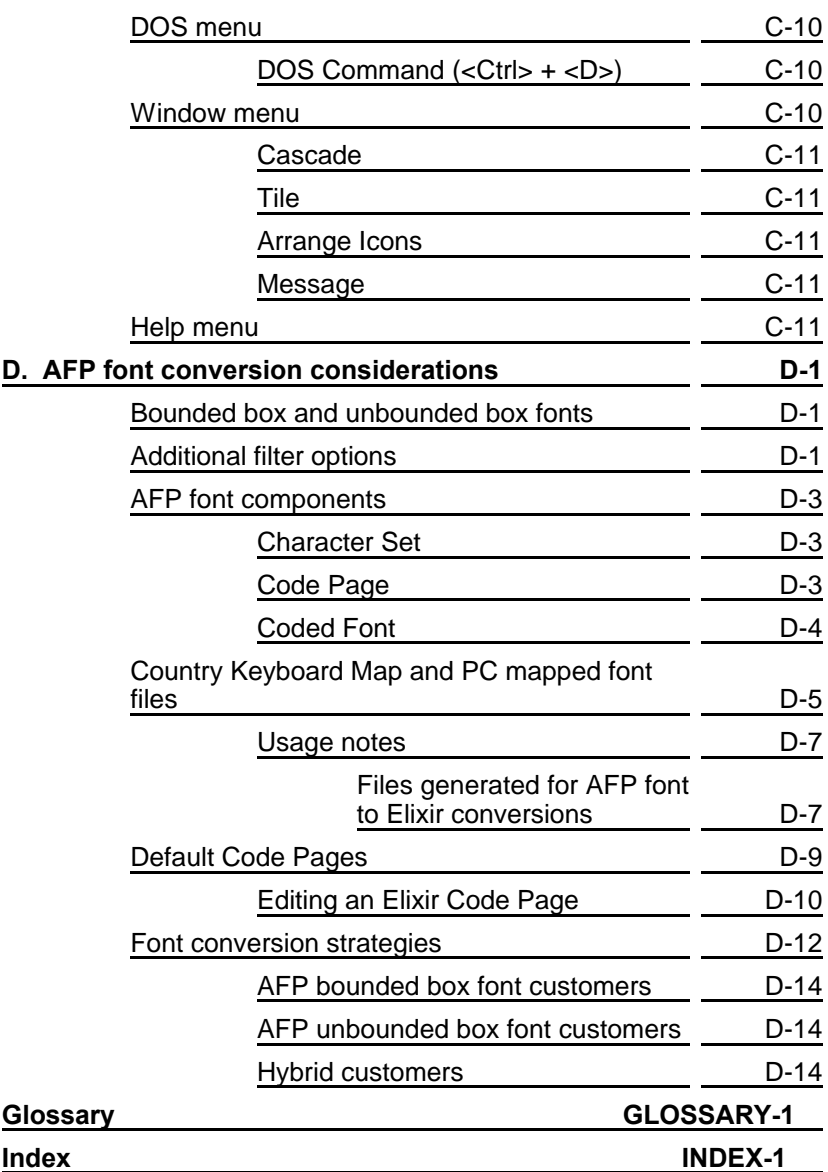

# <span id="page-18-0"></span>**1. Introduction**

This guide describes the Elixir Desktop for AFP, the Windows-based operating environment for launching and using Elixir applications such as ElixirForm for AFP, ElixirImage for AFP and ElixirFont for AFP.

Additionally, the Desktop has numerous productivityenhancing features, including those which enable you to:

- convert files using icons
- link files to applications, thereby allowing you to start an application and load a file in one step
- define icons for DOS or Windows-based applications you want to launch from the Desktop, such as word processors, desktop publishers and spreadsheets.

Because this guide describes all functions and features of the Desktop, certain options described herein may not apply to your specific configuration. In such cases, unavailable options display in gray (not black) on menus and dialog boxes, and some screens and icons may not display at all.

See the *Elixir for AFP Getting Started Guide* for detailed installation information.

## **Customer support**

Elixir customer support centers provide telephone technical assistance for Elixir users during business hours.

If you have purchased your Elixir product directly from Elixir Technologies then contact one of the support center hotlines.

See the *Elixir for AFP Getting Started Guide* for information about contacting your support center.

# **Elixir training**

Elixir Technologies Corporation offers training for the full range of our Windows-based family of products. For more information, contact:

> **Elixir Learning (805) 641-5900 ext. 6**

# **Who should use this guide**

This guide serves users needing first-time or ongoing reference information about the Elixir Desktop for AFP.

Users should already be familiar with Microsoft Windows operations, printer and font management operations and PC peripherals, and have access to reference manuals for related PC software and hardware.

# **Conventions**

Most of the following conventions are the same or similar to Windows conventions.

- display conventions
- typographical conventions
- mouse operations

### **Display conventions**

The Elixir Desktop, ElixirForm, ElixirFont and ElixirImage all adhere to Microsoft Windows conventions for using menus, menu commands, dialog boxes, command buttons, icons and mouse. See your Windows manual for more information.

#### **Typographical conventions**

The following typographical conventions are used throughout this guide and other Elixir product guides.

Keystrokes are shown enclosed in  $\lt$  > (angle brackets). For example:

<Enter>

Key combinations are denoted by a plus sign between keys. For example:

<Shift> + <F1> indicates to simultaneously press the <Shift> and the <F1> keys.

Menu titles are shown in **bold**. Menu options are enclosed in [ ] (square brackets). For example:

Select [New] from the **File** menu.

Commands, options, actions, and parameters that require description are shown in bold followed on the next line by the description. For example:

#### **Delete**

Deletes the selected files.

- Steps in a procedure are shown in numbered bold paragraphs. For example:
- **1. At the prompt, enter the file name and extension.**

Comments relating to a step (such as this paragraph) are shown in regular text following the bold paragraph.

Commands you enter at the DOS prompt are shown in larger text. Within DOS commands, variable names and keys you press are shown in italics. For example:

CD \ELIXIR <*Enter*>

#### **Mouse operations**

You can perform most operations in Elixir applications by using the mouse. The terminology is similar to other Windows based applications.

Mouse operations are performed using the left or right mouse buttons, depending on the specific task.

The following mouse related terms are used in this guide:

#### **click**

to momentarily press and release the left mouse button once. A right mouse button click is specified where necessary. For example,

Click on the right mouse button to finish entering text.

#### **double-click**

to click the left mouse button twice in rapid succession.

#### **drag**

to click and hold the mouse on an item and move the item with the mouse.

#### **drag and drop**

to drag an item as above, then release the mouse button, once the item is positioned over a the area. If the selected object is a file and the destination is a directory, the file copies to the directory.

#### **object**

a selectable item on the screen.

#### **open**

to point and double-click on an icon -- the effect of this operation depends on the icon.

#### **point**

to move the mouse to position the screen pointer on an area of the screen.

#### **select**

to point to an object and click the mouse -- this usually highlights the object.

#### **<Alt>click**

to hold down the <Alt> key while pressing the left mouse button -- this allows you to select a range of files in a window.

#### **<Ctrl>click**

to hold down the <Ctrl> key while pressing the left mouse button -- this allows you to select individual files from a group in a window.

#### **<Shift>click**

to hold down the <Shift> key while clicking the mouse -- this allows you to select more than one object at a time.

# **On-line Help**

Elixir software uses the Microsoft Windows Help program to provide on-line Help for all functions.

For more information about Windows Help, select the [How to Use Help] option in the **Help** menu, or see your Microsoft Windows documentation.

The Help files included with your Elixir software include graphics created using screen drivers with large fonts. If you use a screen driver with small fonts, the Help file graphics may not display clearly. For optimum graphics display, use a screen driver with large fonts.

You can display on-line Help in the following ways:

#### **Bubble Help**

Click on an icon with the right mouse button to view its properties (if applicable) or to display "bubble help." Bubble help is a short description of the icon function that displays in a bubble extending from the icon.

#### **Quick Help**

Enable the quick function by selecting the quick help option in the Usage Switches (or Preferences -- for ElixirImage) dialog box. When you move the screen pointer over an icon on the screen, a short description of the icon function displays in the message area of the screen. During certain operations a message about the function you are performing also displays in the message area. To see these operational messages, disable quick help.

#### **Context sensitive Help**

To use this function, click on an icon and press <F1>. If available, the appropriate Help topic displays. If no specific topic is available, the Help table of contents displays.

#### **Help menu**

Select [Help] from the top pull-down menu and choose one of the displayed topics.

#### **Dialog box Help**

Click on the [Help] button in a dialog box to view an associated Help topic. Under Windows 95 and Windows NT, right-click on a dialog box option to display an associated Help topic.

#### **Help pop-ups and jumps**

Within Help topic text, words or phrases underlined in green are pop-ups or jumps. When you click on a pop-up topic, a box displays within the current Help topic with additional information. When you click on a jump, a different, associated Help topic displays.

#### **Help hypergraphics**

Hypergraphics are special graphics within Help files that contain "hot spots". Hot spots are either pop-up topics or jumps. Hypergraphics in Elixir Help are most commonly dialog boxes with option hot spots (pop-up definitions), toolboxes with tool hot spots (topic jumps), and menus with option hot spots (topic jumps or pop-up definitions).

Move the cursor over a hypergraphic until a hand displays, then click on this hot spot to display a pop-up topic, or a "jump". To close a pop-up topic, click the mouse button. To return to the original Help topic from a jump, click on <Back> in the Help file menu.

# **Organization of this guide**

This guide contains the following chapters and appendices:

Chapter 1, "Introduction," presents an overview of Desktop functions, features and documentation.

Chapter 2, "Desktop basics," describes the layout and basic operation of the Desktop.

Chapter 3, "Elixir folders," describes the Elixir directory structure and how to use the Desktop to organize and manage forms, fonts, images, documents and jobs.

Chapter 4, "Desktop configuration," describes how to customize the Desktop.

Chapter 5, "Additional Desktop features," describes further capabilities built into the Desktop.

Chapter 6, "Peripheral devices," describes how to configure and use PC diskette drives, scanners and printers.

Chapter 7, "File conversions," describes how to perform various file conversions.

Chapter 8, "Accessing DOS files and applications," describes tools that allow you to access DOS and link DOS files to applications.

Chapter 9, "File Transfer," describes how to transfer files between your PC and host computer, and how to download and upload files for subsequent processing.

Chapter 10, "Transformations," describes how to apply Elixir utilities to modify Elixir-format form and image files.

Appendix A, "Keyboard shortcuts," describes all Desktop keyboard shortcuts (fast keys).

Appendix B, "Additional files and directories," explains the functions and use of related files not described elsewhere in this guide.

Appendix C, "Desktop menu bar," describes operations accessed from Desktop pull-down menus.

Appendix D, "AFP font conversion considerations," describes issues and strategies relating to AFP font conversions.

Glossary.

Index.

# **Installation**

See the *Elixir for AFP Getting Started Guide* for installation information.

# **Starting the Elixir Desktop**

To start the Desktop, double-click on the Elixir Suite for AFP icon in the Program Manager Elixir Applications window.

The Elixir Desktop displays.

Exit button

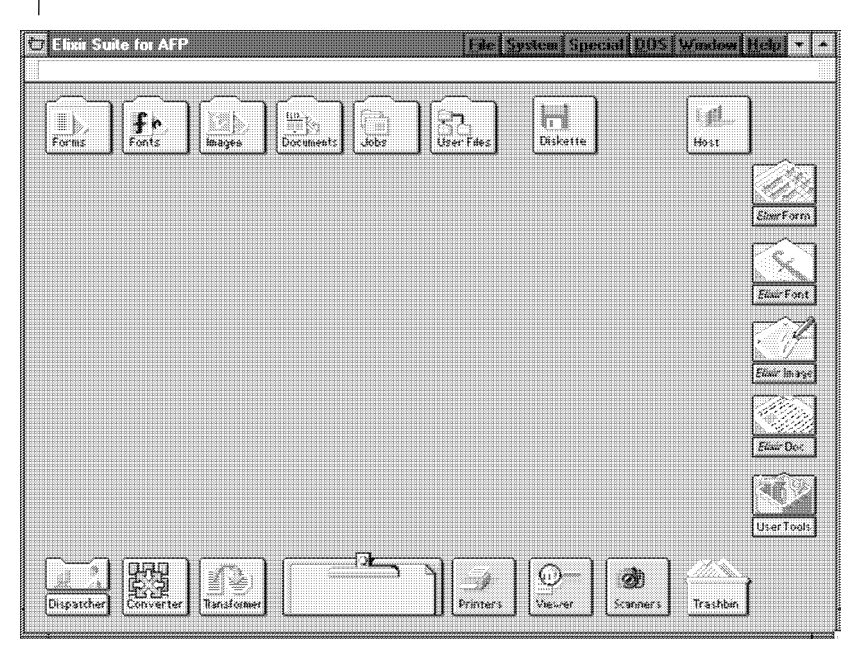

Figure 1-1. Elixir Desktop

If you are using a monochrome monitor and have difficulty reading Title bar text, select [Usage Switches] from the **System** menu. Then, in the Usage Switches dialog box, select [Monochrome Monitor].

An Elixir logo may also display at the center of your screen. The logo disappears when you press a key on the keyboard or a mouse button.

Note that you cannot move icons on the Desktop.

# **Exiting the Elixir Desktop**

To exit the Elixir Desktop or any of its associated applications:

- Double-click on the Close button at the top left of  $\bullet$ any Elixir application.
- Press  $<$ Alt $>$  +  $<$ F4 $>$ .
- Press  $\langle$ Alt $> + \langle$ X $>$ .
- From the **File** menu and select [Exit]
- Click on the [X] at the top right corner of the application window.

# <span id="page-28-0"></span>**2. Desktop basics**

This chapter describes the Elixir Desktop layout and basic operation. Later chapters describe more advanced Desktop operations.

# **Common Windows operating system**

The Elixir Desktop uses the standard Windows interface for display and use of operational elements such as icons, command buttons, tools, menus, dialog boxes and mouse.

See your Windows manual for complete information.

# **Desktop layout**

The Elixir Desktop comprises two main display areas:

- The top of the Desktop displays the menu bar and message area.
- The remaining Desktop area displays icons.

Both menu bar and icons provide access to pull-down menus. See the "Sub-window menus" section in this chapter, and the "Desktop configuration" and "Additional Desktop features" chapters for more information.

The message area displays information about the operation in process, including relevant warning and error messages.

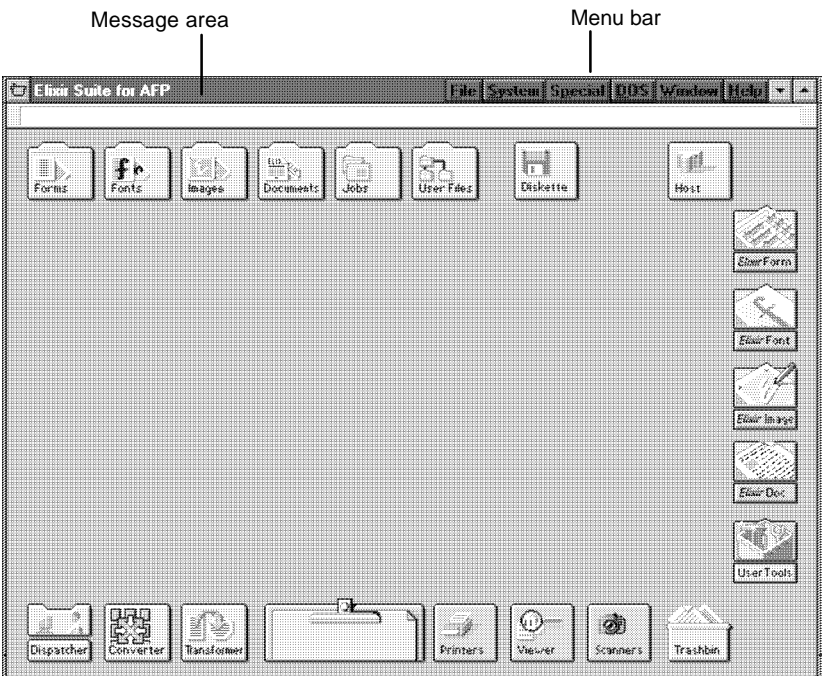

Figure 2-1. Desktop layout

## **Icons**

Each Desktop icon represents an application, folder, utility or PC device configured for your system. Generally, the name, shape and appearance of an icon indicate its purpose or the type of action you can perform.

The following sections briefly describe each icon and, where applicable, refer you to chapters where you can find more information.

## **Elixir folder icons**

The five icons displayed at the top left of the Desktop represent specific DOS directories. You can access directory files and convert them from one format to another using these icons.

See the "Additional Desktop features", "Elixir folders" and "File conversions" chapters for more information.

## **Forms folder**

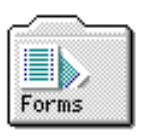

Represents the *drive:*\ELIXIR\FORMS directory containing Elixir, Input and Output form files.

## **Fonts folder**

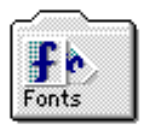

Represents the *drive:*\ELIXIR\FONTS directory containing Elixir, Input and Output font files.

## **Images folder**

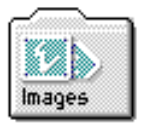

Represents the *drive:*\ELIXIR\PICS directory containing Elixir, Input and Output image files.

### **Documents folder**

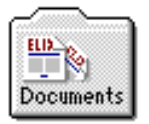

Represents the *drive:*\ELIXIR\DOCS directory containing form list files referencing the Elixir-format files for multi-page documents.

Note that Documents folder functionality for .PDF files requires PDF option products.

### **Jobs folder**

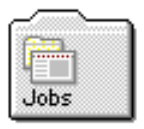

Represents the DOS \ELIXIR\JOBS directory and is used with Elixir AppBuilder to create multiple Elixir form print files called *Jobs*. A job includes formatting information for the print run and individual pages and comprises a print ticket and form files.

### **Clipboard icon**

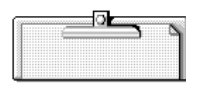

Temporarily stores Elixir-format (.ELX) form files during job creation. You can copy an Elixir-format form to the Clipboard using standard copying procedures, then copy the form to a specific job when you need it.

## **User Files icon**

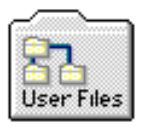

Provides access to all DOS directories and files, and links applications to files. See the "Additional Desktop features" and "Accessing DOS files and applications" chapters and "Additional files and directories" appendix for more information.

### **ElixirForm/AppBuilder for AFP application icon**

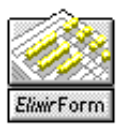

Represents ElixirForm. If you have Elixir AppBuilder for AFP installed, you can toggle the icon between the two applications by <Ctrl>-clicking on it.

Opening this icon clears the Desktop and starts the ElixirForm or AppBuilder for AFP application.

### **Other Elixir application icons**

If other Elixir applications such as ElixirFont or ElixirImage are installed, icons representing these applications also display at the right of the Desktop. Opening these icons starts the corresponding application.

### **User Tools icon**

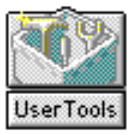

Allows you to create and define icons for DOS applications and batch files so that opening the icon starts the application.

See the "Additional Desktop features" and "Accessing DOS files and applications" chapters for more information.

**Diskette icon**

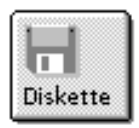

Allows you to access and format a diskette in your PC disk drive.

See the "Additional Desktop features" and "Peripheral devices" chapters for more information.

**Printers icon**

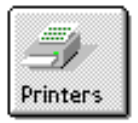

Allows you to access a local proof printer connected to your PC.

See the "Additional Desktop features" chapter and "Local Printers" appendix for more information.

### **Scanners icon**

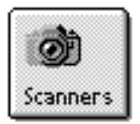

Allows you to start a scanner connected to your PC directly from the Desktop.

See the "Additional Desktop features" and "Peripheral devices" chapters for more information.

#### **Dispatcher icon**

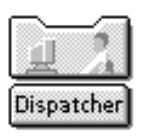

Allows you to invoke DOS commands or batch files in which you can embed replaceable parameters.

See the "Additional Desktop features" and "Accessing DOS files and applications" chapters for more information.

### **Converter icon**

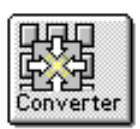

Allows you to convert form, font and graphics files and multi-page documents to different formats by using simple "drag-and-drop" mouse operations.

See the "Additional Desktop features" and "File conversions" chapters for more information.

## **Trashbin icon**

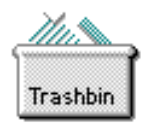

Allows you to delete folders and files associated with a specific directory or application.

See the "Deleting files and folders" section for more information.

### **Viewer icon**

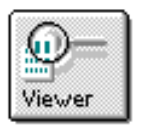

Allows you to view Elixir-format files associated with an application without having to first launch the application.

See the "Additional Desktop features" chapter for more information.

# **Sub-window menus**

The Elixir Desktop offers additional functionality to normal Windows operations by providing pull-down menus in sub-windows (or "child" windows) that you can access from any Elixir folder icon. The following sections describe these functions.

#### **Backup button**

You can access the backup button by first opening any Elixir folder on the Desktop (Forms, Fonts, Images or Documents), then opening any Elixir, Input or Output folder.

Each click on the backup button (or <Ctrl>+<B>) displays the contents of a directory one level closer to the root.

You can also use the backup button to change the default directory of an Elixir, Input or Output folder in the SYSTEM.INI file, as follows:

- Select [Save Settings on Exit] in the Usage Switches dialog box (**System** menu).
- Use the backup button to change to the directory you want as the default.
- Exit/close the folder.

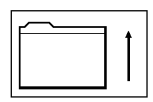

Figure 2-2. Backup button

#### **Filter menu**

The **Filter** menu allows you to display files you select using the \* and ? DOS wildcard characters.

| File System Special DOS Window Help<br><b>BIETH REAGAN</b><br>Files in this folder21 |                                                           |                                                  |                                  |                                 |                                                             |            |
|--------------------------------------------------------------------------------------|-----------------------------------------------------------|--------------------------------------------------|----------------------------------|---------------------------------|-------------------------------------------------------------|------------|
| For his                                                                              | Ï.                                                        |                                                  | Documents<br>dobs                |                                 | Efiskette                                                   |            |
|                                                                                      | <b>CJ Testis standard</b><br><b>EXPERIMENTAL PRINTING</b> |                                                  |                                  | $\left  \cdot \right $          | The Selection View v +<br>knocklar<br><b>Tum Off Filter</b> | Elias Form |
|                                                                                      | <b>HE07BL.HDR</b><br>Ŧ<br>HE07OP.HDR                      | <b>HE 07BP.HDR</b><br>$\mathbf{F}$<br>HE08BL.HDR | HE07NL.HDR<br>Ŧ<br>HE 08BP.HDR   | HE 07NP.HDR<br>Ŧ<br>HE 08HL.HDR | HE OSHP.HDR                                                 |            |
|                                                                                      | HE11BL.HDR<br>Ŧ<br>HE14BP.HDR                             | HE11BP.HDR<br>$\mathbf{F}$<br><b>HE24BL.HDR</b>  | HE12OL.HDR<br>₽<br>HE24BP.HDR    | HE12OP.HDR<br>HN12VP.HDR        | HE14BL.HDR<br>SY12NL.HDR                                    |            |
|                                                                                      | SY12NP.HDR                                                |                                                  |                                  |                                 |                                                             | User Tools |
| Disoatche                                                                            |                                                           |                                                  | ---------------<br>************* | Printers                        | Viewer<br>Scanners                                          | Trashbin   |

Figure 2-3. Filter menu

For example, in the previous window, you can enter a filter to display files that start with X as follows:

- **1. Select [Enter Filter] from the Filter menu.**
- **2. In the File Name Entry dialog box (shown below), type X\*.\***
- **3. Click on [OK] or press <Enter>.**

The window displays only those files beginning with the letter X.

**4. To turn off the filter, select [Turn Off Filter] in the Filter menu.**
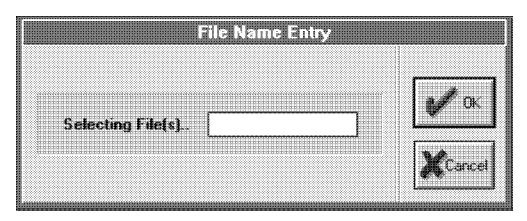

Figure 2-4. File Name Entry dialog box

### **Selection menu**

The **Selection** menu allows you to select and deselect one or more specified files within a folder. The following figure shows a **Selection** menu example.

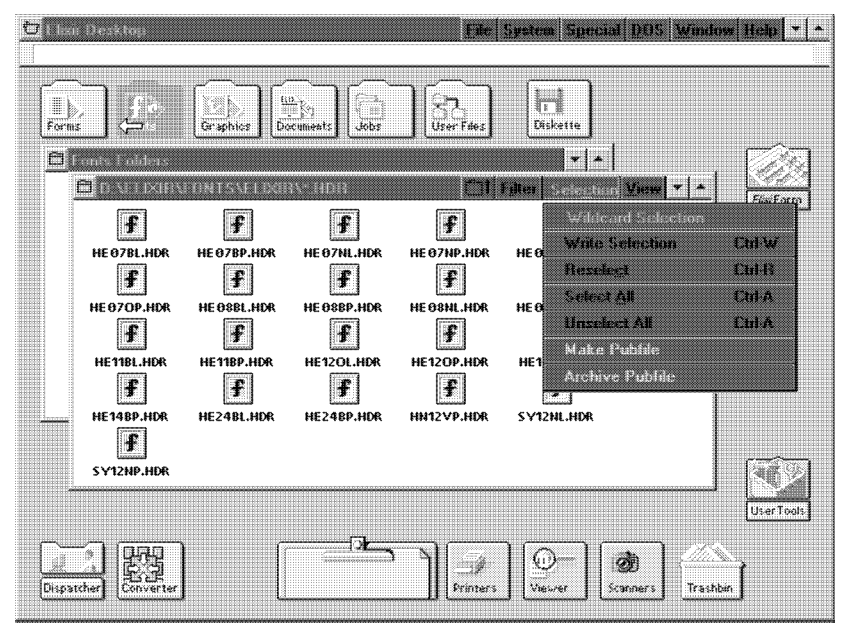

Figure 2-5. Selection menu

The **Selection** menu contains the following options:

### **Wildcard Selection**

Highlight files specified with \* and ? DOS wildcard characters.

### **Write Selection** <Ctrl>+<W>

"Remember" a number of selected files (see the Reselect option, below).

### **Reselect** <Ctrl>+<R>

Highlight files "remembered" using [Write Selection]. When you use [Write Selection] for files accessed from a Desktop folder (Jobs, Forms, Fonts, Graphics or Documents) icon, use [Reselect] to highlight files with the same stem name (and the same or different extensions) in another folder.

**Select All <Ctrl>+<A>** 

Highlight all files in a window.

### **Unselect All** <Ctrl>+<A>

Deselect all highlighted files in a window.

#### **Make Pubfile**

Copy highlighted *drive:*\ELIXIR\FORMS\ELIXIR and subordinate directory form files to a diskette. See the "Additional Desktop features" chapter for more information.

### **Archive Pubfile**

See [Make Pubfile], above.

#### **View menu**

The following figure shows the **View** menu and an example of viewing files using the [Show Actual] option.

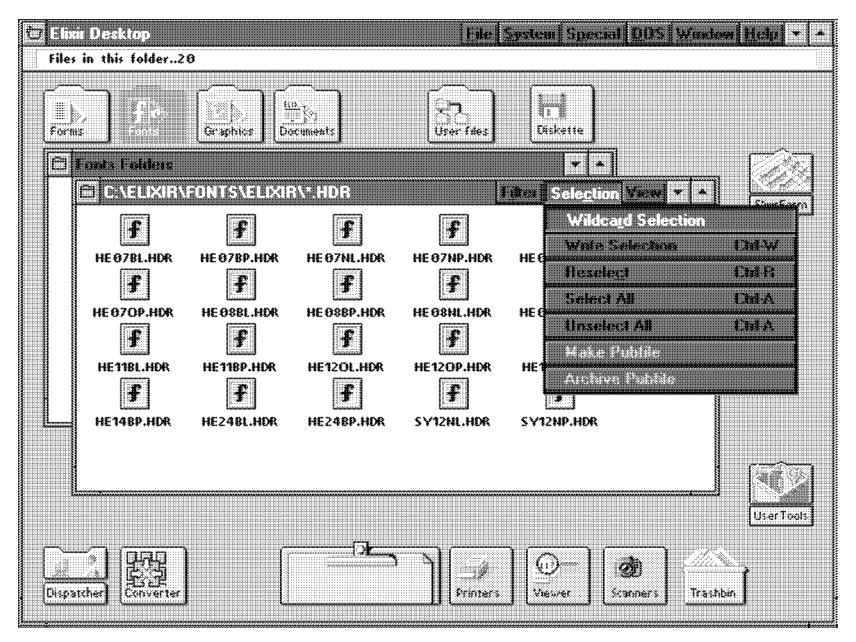

Figure 2-6. Show Actual example

The **View** menu allows you to display files in a window in different ways. The available options are:

### **Short Name**

Display files by name only.

### **Long Name**

Display files by name, creation/revision date and size (in bytes).

### **Icon**

Display files as icons, with names underneath.

### **Show Actual**

Display reduced, bit-mapped screen versions of Elixir form, font and image files. Allows you to preview files without invoking the application and loading the file.

### **Name**

Display files alphabetically by file name.

#### **Type**

Display files alphabetically by file type (extension).

### **Date**

Display files by creation/revision date.

#### **Size**

Display files by size (in bytes).

### **Ascending**

Display files in ascending order, either by name or type (alphabetically, with "A" first), by date (chronologically, with oldest date first) or by size (smallest file first).

### **Descending**

Display files in descending order, either by name or type (alphabetically, with "A" last), by date (chronologically, with latest date first) or by size (largest file first).

#### **Settings**

Displays the Local View dialog box which summarizes the file view settings for the open folder. View changes in this dialog box override global view settings.

You can apply view settings to all Desktop folders using the Global View dialog box. See the "Elixir folders" chapter for more information.

# **Accessing DOS**

The **DOS** menu allows you to run DOS commands from the Desktop.

Selecting the [DOS Command] option or pressing <Ctrl>+<D> displays a dialog box to allow you to enter any standard DOS command.

Enter a DOS command and select [OK] to display the Elixir Exec window and execute the DOS command from either of the following directories:

- the \ELIXIR directory, if no windows are open on the Desktop
- the directory corresponding to the window, if a window is open on the Desktop.

After the DOS command executes, the system prompts you to enter any key to redisplay the Desktop.

See the "Accessing DOS files and applications" chapter for additional ways to access DOS.

# **Exiting the Desktop**

You can exit the Desktop in any of the following ways:

- Click on the Exit Box at top left of Desktop
- $\bullet$ Press <Alt>+<F4>
- Press <Alt>+<X>
- Select [Exit] from the **File** menu.

# **3. Elixir folders**

This chapter describes the Elixir Desktop folder organization. To better understand this chapter, you should already be familiar with DOS directory structures.

# **Folders and DOS directories**

Directories and subdirectories are structures DOS uses to store and organize files. Folder icons on the Desktop represent DOS directories or subdirectories. Just as a DOS directory contains files and subdirectories, Desktop folders contain files and other folders.

Using folder icons is easier than using DOS directories because you can display folder contents as icons in a window, and copy files from one folder to another (see the "Desktop basics" chapter in this guide).

The Elixir folder icons shown in the following figure display at the top left of the Desktop.

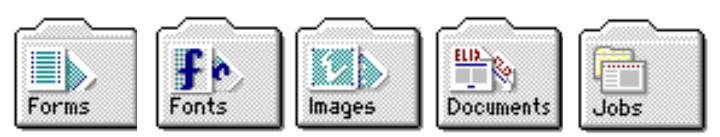

Figure 3-1. Elixir folder icons

Elixir folder icons allow you to use simple mouse operations to:

- access and display Elixir-format files
- copy Elixir-format files into different folders
- convert form, font, image, document and job files to and from Elixir format.

To the right of the Elixir folder icons, the User Files icon shown in the following figure displays.

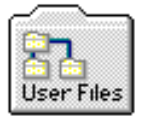

Figure 3-2. User Files icon

The User Files icon allows you to access any file or directory on your hard disk or diskette drive. See the "Accessing DOS files and applications" chapter in this guide for a description of the User Files icon.

# **Elixir folder structure**

This section describes the structure and use of the five Elixir folder icons.

Most Elixir folder icons contain three subordinate folders labeled Elixir, Input and Output.

For example, when you open the Elixir Forms folder icon, the following window displays.

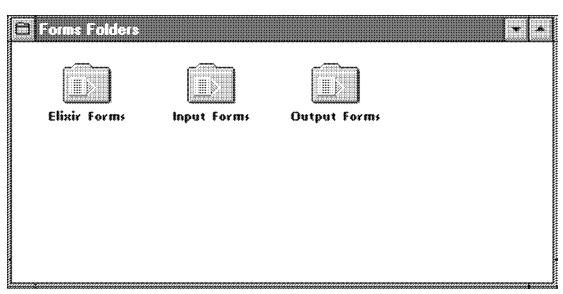

Figure 3-3. Forms Folders window

Similarly, opening the Elixir Fonts, Elixir Images and Elixir Documents folder icons display a window showing subordinate folders called Elixir, Input and Output.

This folder structure allows you to edit or view form, font, image, document and job files having different formats, as shown in the following figure.

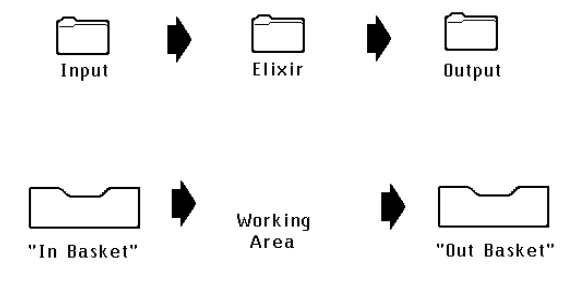

Figure 3-4. Input, Elixir and Output folders

- Each Input folder is similar to an "in basket" containing files you can convert to Elixir format by copying them to the Converter icon. See the "File conversions" chapter in this guide for more information.
- Each Elixir folder is similar to a "working area" where you can edit and view converted files.
- Each Output folder is similar to an "out basket", to which edited Elixir-format files are written after you convert them to their original or other non-Elixir format by copying them to the Converter icon. See the "File conversions" chapter in this quide for more information.

To use Elixir folders for file editing, follow these steps:

- **1. Copy a file you want to edit or view to the appropriate Input folder.**
- **2. Convert the file to Elixir format as described** in the File conversions chapter of this **guide.**
- **3. Double-click on the converted Elixir-format file to start the appropriate Elixir application and load the file.**
- **4. Edit the file using the tools provided by the Elixir application. After editing, save the file.**
- **5. Convert the edited Elixir-format file to the format you want. The converted file writes to the appropriate Output folder.**

### **6. Open the Output folder and copy the converted file to the desired location.**

The "File conversions" chapter in this guide describes this procedure in more detail.

The following sections describe the different Elixir, Input and Output folders.

### **Changing folder display**

You can modify Elixir folder display and apply these changes to all folders (global) or only to the currently open (local) folder.

To change the global folder view:

### **1. Select [Global View] from the Special menu.**

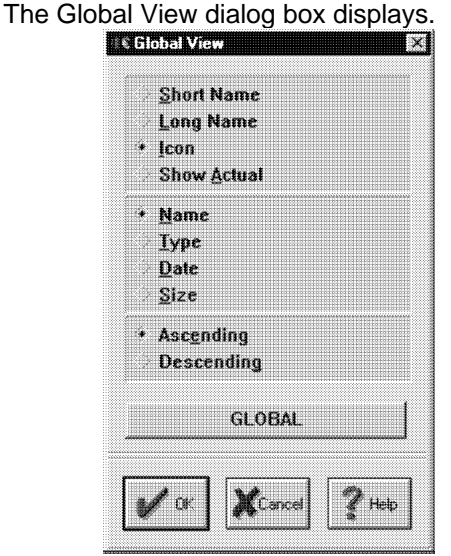

Figure 3-5. Global View dialog box

- **2. Click on the button in the bottom of the dialog box until GLOBAL displays (default is LOCAL).**
- **3. Select display characteristics, then click on [OK].**

To change a local folder view:

- **1. Open the Elixir folder you want to change.**
- **2. Select [Settings] from the View menu.**

The Local View dialog box displays.

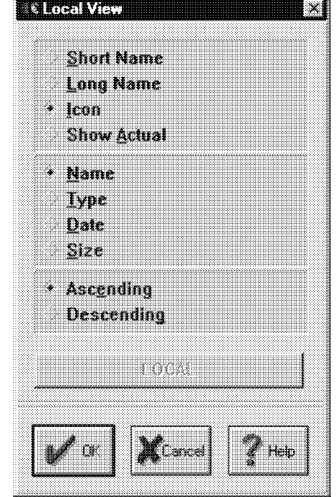

Figure 3-6. Local View dialog box

**3. Select display characteristics, then click on [OK].**

# **Forms folder**

The Desktop Forms folder corresponds to the *drive:*\ELIXIR\FORMS directory and contains the Elixir Forms, Input Forms and Output Forms folders shown in the following figure.

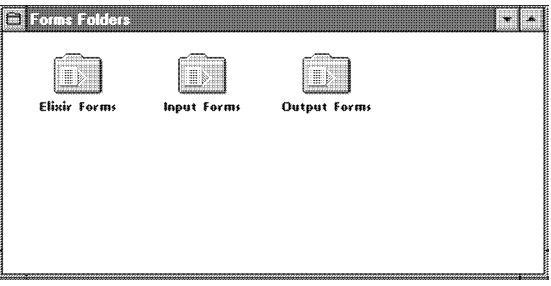

Figure 3-7. Forms Folders window

### **Elixir Forms folder**

The Elixir Forms folder corresponds to the DOS *drive:*\ELIXIR\FORMS\ELIXIR directory and any userdefined subdirectories within the *drive:*\ELIXIR\ FORMS\ELIXIR directory (such as *drive:*\ELIXIR\ FORMS\ELIXIR\ DEMO).

The Elixir Forms folder displays Elixir form files (files with .ELX name extensions). You can edit any file using ElixirForm for AFP by opening the file.

The Elixir Forms folder also displays files with .BAK, .PUB and .INV name extensions, as follows:

- .BAK extension files are backup form files that ElixirForm creates. You can edit .BAK files if you rename their extensions to .ELX.
- .PUB extension files are publication files used for archiving and copying Elixir form files and all related components (such as fonts and graphics used on the form) to a diskette. See the "Elixir Fonts folder" section in this chapter for more information.
- When you use the ELXINV utility to convert .ELX files to a different orientation (from portrait to inverse portrait, for example), you create .INV extension files. To edit these files using ElixirForm, rename the extensions to .ELX. See the "Standalone utilities" chapter for more information about the ELXINV utility.

### **Input Forms folder**

The Input Forms folder contains the folders shown in the following figure:

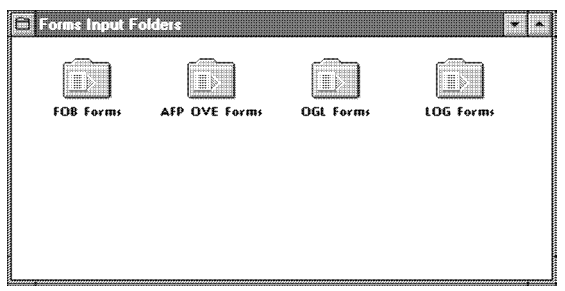

Figure 3-8. Input Forms folder

The Input Forms folder correspond to the following subdirectories:

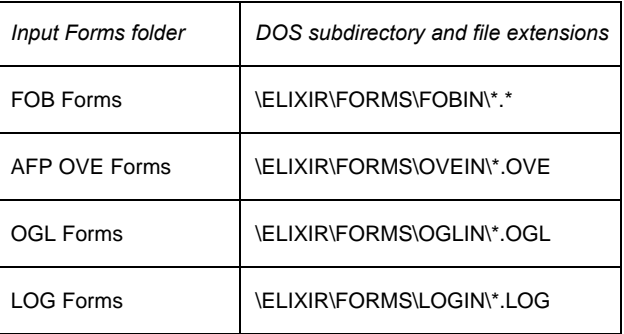

### **Output Forms folder**

The Output Forms folder contains a number of subordinate folders, as shown in the following figure.

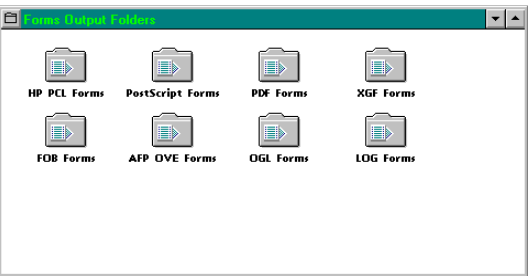

Figure 3-9. Forms Output Folders window

When you use the Converter icon to convert files (as described in the "File conversions" chapter of this guide), output files write to the Output folders with appropriate file extensions, as shown in the table on the following page.

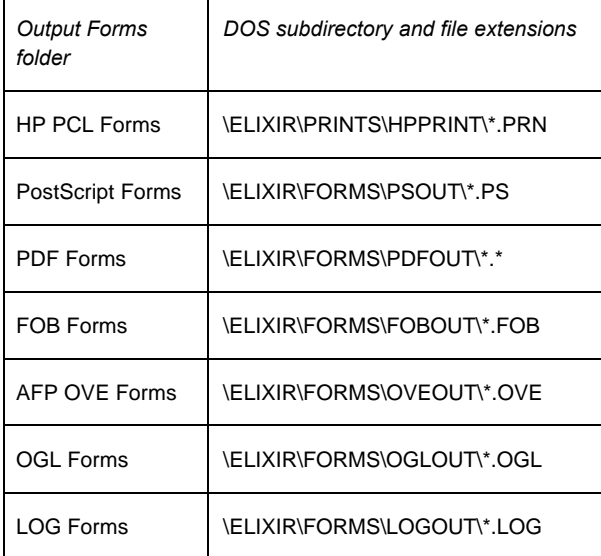

The above Output Forms folders show all formats to which Elixir Desktop products can be converted.

# **Fonts folder**

The Fonts folder corresponds to the *drive:*\ELIXIR\ FONTS directory and contains the Elixir Fonts, Input Fonts and Output Fonts folders as shown in the following figure.

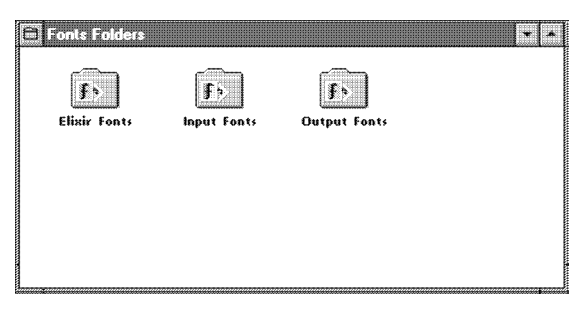

Figure 3-10. Fonts Folders window

### **Elixir Fonts folder**

The Elixir Fonts folder corresponds to the DOS *drive*:\ELIXIR\FONTS\ELIXIR subdirectory and displays Elixir-format font file names with .HDR extensions. You can edit these files using ElixirFont by opening (double-clicking on) the files. See the *Elixir-Font User Guide* for more information.

Although only .HDR extension files display, each Elixir-format font consists of three files having the same stem name but different extension, as follows:

- .HDR the font header file
- .GLH the glyph (character) header file
- .GLY the glyph (character) bitmap file

The .GLH and .GLY files are also in the *drive:* \ELIX-IR\FONTS\ELIXIR subdirectory, but do not display in the window. You can display all three components if you open the subdirectory using the User Files icon described in the "Accessing DOS files and applications" chapter of this guide.

When you copy a font from the Elixir Fonts folder using the Desktop copy operation (copying to a diskette, for example), all three file components copy.

If you want to copy an Elixir font using either the User Files icon or DOS COPY command, remember to copy all three components for each file.

In addition, the Elixir Fonts folder may contain .COD (Elixir code page file) and .CDF (Elixir coded font) font components. These components describe mapping information for converting the font to an AFP format font. See the "File conversions" chapter or the *Elixir-Font for AFP User Guide* for more information.

The .COD and .CDF components display when you select [Show Code Page] and [Show Coded Fonts] from the **Filter** menu in the Elixir Fonts window header.

Elixir versions of fonts converted from AFP fonts are composed of additional files. See the "AFP font conversion considerations" appendix for more information.

### **Input Fonts folder**

The Input Fonts folder contains subordinate folders, as shown in the following figure.

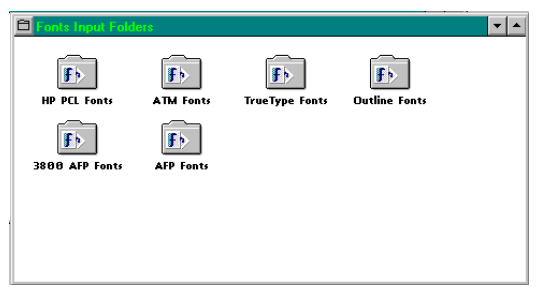

Figure 3-11. Fonts Input Folders window

To prepare a font file for conversion, first copy it to the appropriate Input Fonts folder. Make sure the file has the correct name extension for the folder, as shown in the following table.

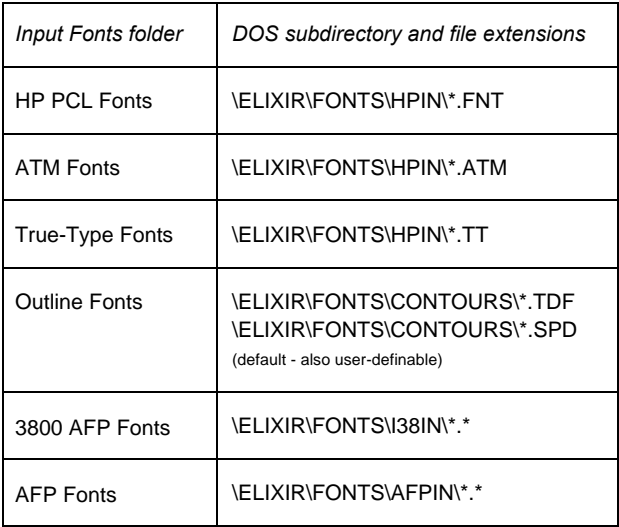

In the AFP and 3800 AFP Fonts folders, C\*, T1\*, or X\* font components display depending on whether you select [Show Charset], [Show Code Page] or [Show Coded Fonts], respectively, in the **Filter** menu accessed from the folder header.

The Outline Fonts folder displays internal names of the font, as specified by the "menulabel" line in the .TDF file.

### **Output Fonts folder**

The Output Fonts folder contains a number of subordinate folders

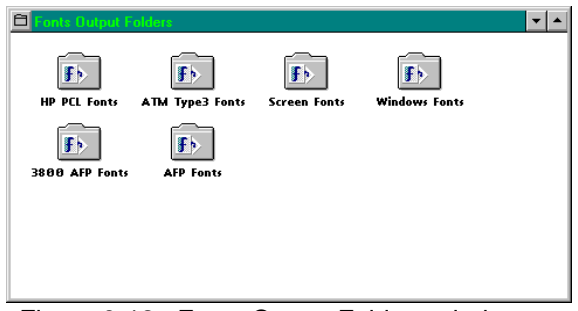

Figure 3-12. Fonts Output Folders window

When you use the Converter icon to convert files (as described in the "File conversions" chapter), output files write to the Output folders with appropriate name extensions, as shown in the following table.

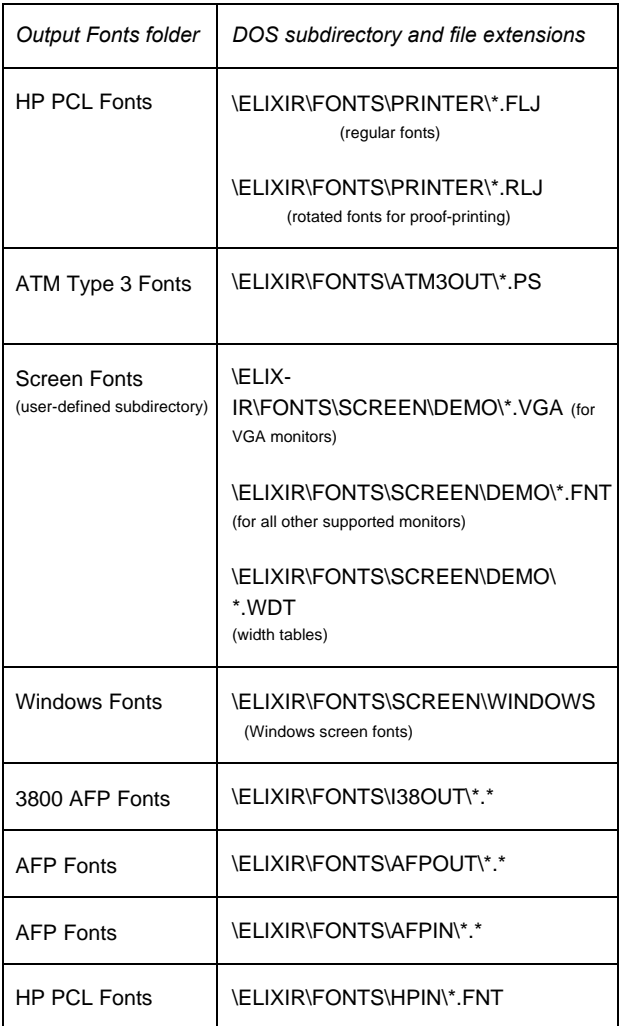

The above Output Fonts folders show all formats to which Elixir Desktop products can be converted.

Note that Elixir fonts converted from AFP fonts display different file extensions. Character sets have .240 or .300 extensions; code pages and coded fonts do not have file extensions.

# **Images folder**

The Images folder corresponds to the *drive:*\ELIXIR\ PICS directory and contains the Elixir Images, Input Images and Output Images folders shown in the following figure.

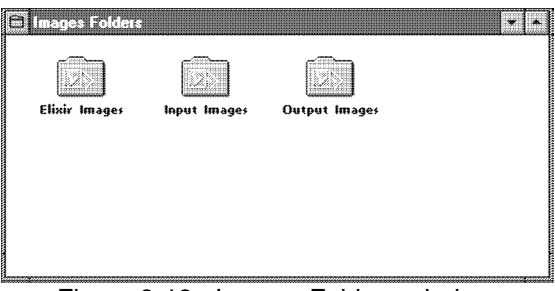

Figure 3-13. Images Folders window

### **Elixir Images folder**

The Elixir Images folder corresponds to the *drive:*\ELIXIR\PICS\PRINTER directory and contains Elixir image-format files with .LP3 extensions. You can edit these files by opening (double-clicking on) the files. Opening a file starts ElixirImage for AFP and loads the file.

### **Input Images folder**

The Input Images folder contains a number of subordinate folders, as shown in the following figure.

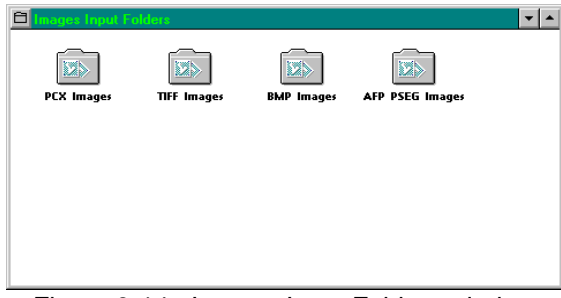

Figure 3-14. Images Input Folders window

To prepare a file for conversion, first copy it to the appropriate Input Images folder. Make sure the file has the correct name extension for the folder, as shown in the following table.

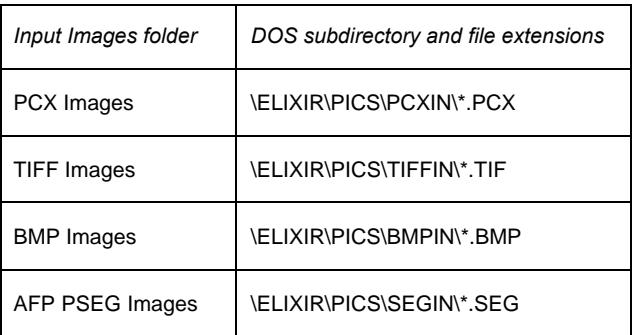

The above Input Images folders show all formats from which Elixir Desktop products can be converted.

### **Output Images folder**

The Output Images folder contains a number of subordinate folders, as shown in the following figure.

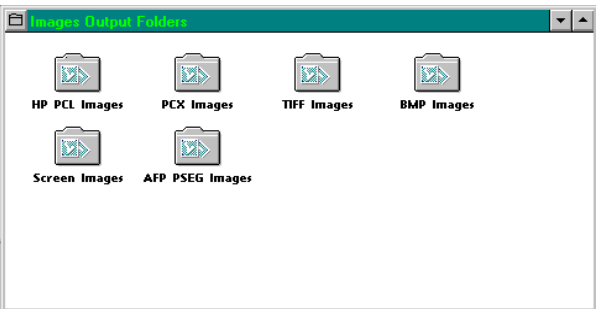

Figure 3-15. Images Output Folders window

When you use the Converter icon to convert files (described in the "File conversions" chapter of this guide), output files write to the appropriate Output folders with appropriate file extensions, as shown in the following table.

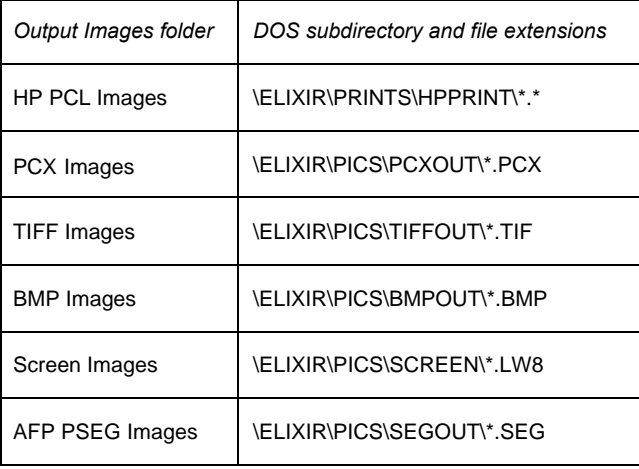

The above Output Images folders show all formats to which Elixir Desktop products can be converted.

# **Documents folder**

The Documents folder corresponds to the DOS *drive:*\ELIXIR\DOCS directory.

It also contains subordinate Elixir Document, Input Document and Output Document folders, as illustrated in the following figure.

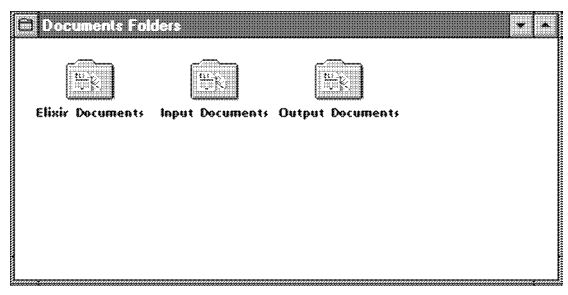

Figure 3-16. Documents Folders window

### **Elixir Documents folder**

The Elixir Documents folder corresponds to the *drive:*\ELIXIR\DOCS\DOCLIST subdirectory and contains form list files.

A form list file is a .DAT file you create for proof printing using an ASCII editor, containing a list of Elixir (.ELX) form files for a multi-page document.

#### **Input Documents folder**

The Input Documents folder contains two subordinate folders, as shown in the following figure.

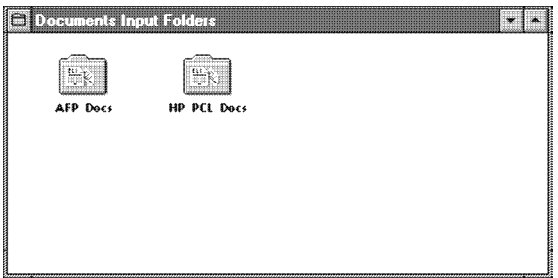

Figure 3-17. Documents Folders window

To prepare a file for conversion, first copy it to the appropriate Input Documents folder. Make sure the file has the correct name extension for the folder, as shown in the following table.

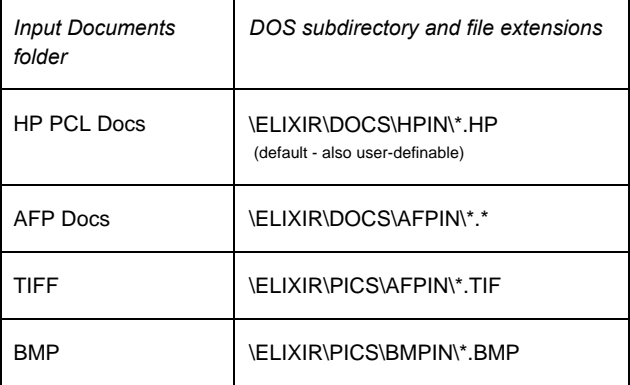

The above Input Documents folders show all formats from which Elixir Desktop products can be converted.

### **Output Documents folder**

The Output Documents folder contains a number of subordinate folders, as illustrated in the following figure.

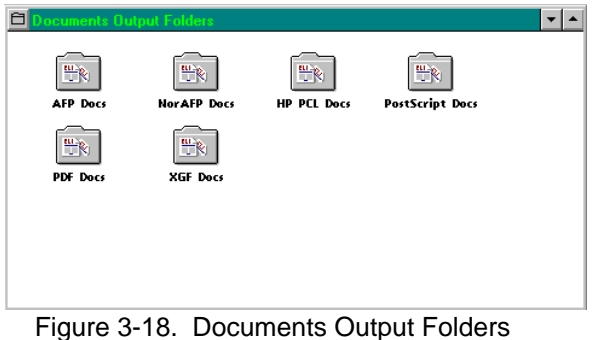

window

Note that the PDF Docs output folder displays only if the PDF extended converter has been installed.

When you use the Converter to convert files (as described in the "File conversions" chapter of this guide), output files write to an Output folder with the appropriate file extension, as shown in the following table.

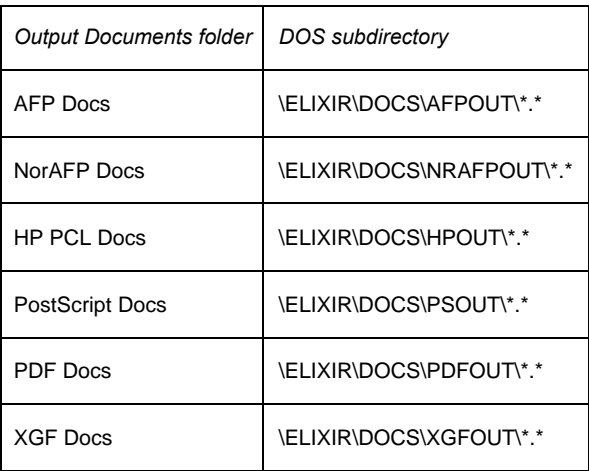

The above Output Documents folders show all formats to which Elixir Desktop products can be converted.

# **Jobs folder**

The Jobs folder corresponds to the DOS ELIXIR\ JOBS directory and contains a number of subordinate folders, as illustrated in the following figure.

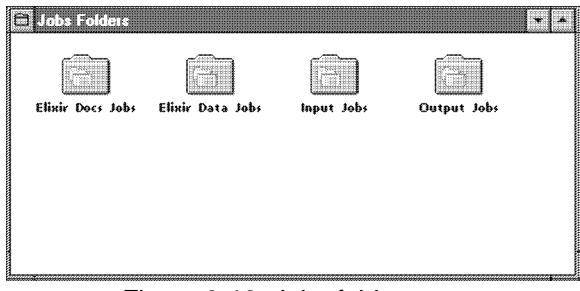

Figure 3-19. Jobs folder

The Jobs folder subordinate folders correspond to the following DOS subdirectories:

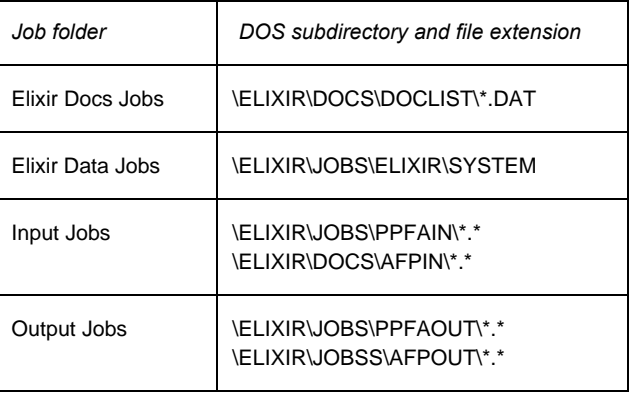

### **Elixir Docs Jobs**

The Elixir Docs Jobs folder corresponds to the *drive*:\ELIXIR\DOCS\DOCLIST directory and displays a list of Elixir jobs (.DAT files). Each Elixir job is an ASCII file that contains a list of Elixir form files and print ticket information for the individual form files.

### **Elixir Data Jobs**

The Elixir Data Jobs folder displays files in the *drive*:\ELIXIR\JOBS\ELIXIR\SYSTEM directory.

These are job files created using Elixir AppBuilder. Note that the DOS file names in *drive:*\ELIXIR\JOBS\ ELIXIR\SYSTEM are not the same as those in the Elixir Data Jobs folder; rather, the displayed names are extracted from the DOS files.

#### **Input Jobs**

The Input Jobs folder contains folder icons as shown in the following figure.

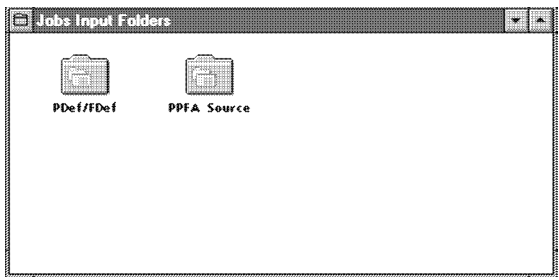

Figure 3-20. Input Jobs folder

The PDef/FDef folder corresponds to the *drive:* \ELIX-IR\JOBS\AFPIN directory. Compiled object-format FORMDEF and/or PAGEDEF files must be copied to this directory for importing into AppBuilder. All file extensions are valid.

See the *Elixir AppBuilder for AFP User Guide* for more information.

### **Output Jobs**

The Output Jobs folder contains folder icons as shown in the following figure.

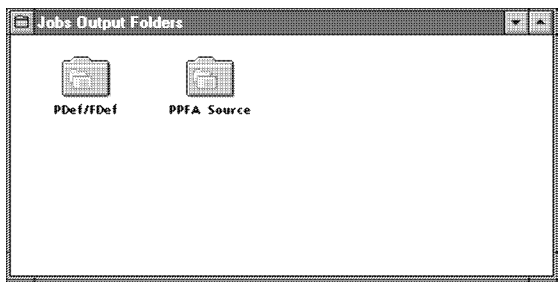

Figure 3-21. Output Jobs folder

The PDef/FDef folder corresponds to the *drive*:\ELIX-IR\JOBS\AFPOUT directory. Compiled object-format FORMDEF and/or PAGEDEF files generated by App-Builder write to this directory. Output files have .OBJ extensions.

The PPFA Source folder corresponds to the *drive*:\ ELIXIR\JOBS\PPFAOUT directory. Source FORM-DEF and/or PAGEDEF files generated by AppBuilder

write to this directory. Output files have .SRC extensions.

See the *Elixir AppBuilder for AFP User Guide* for more information.

# **User Files folder**

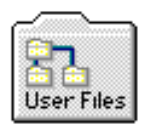

In addition to the Elixir folders described in the previous sections, the Elixir Desktop installation procedure creates a number of directories that contain mapping or correspondence tables. You can access these directories using the User Files icon described in the "Additional Desktop features" and "Accessing DOS files and applications" chapters. See the "Additional files and directories" appendix for detailed information on mapping table directories.

# **4. Desktop configuration**

To customize your Elixir Desktop for AFP, you can use the **System** menu options shown in the following figure. You can also access some options using the shortcut keys displayed to the right of menu options.

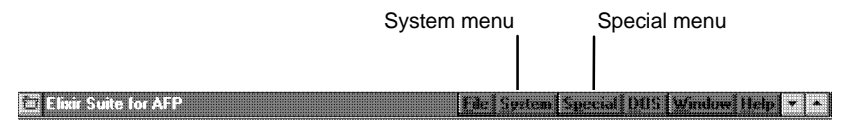

Figure 4-1. Desktop menu bar

The **System** menu contains the options shown in the following figure.

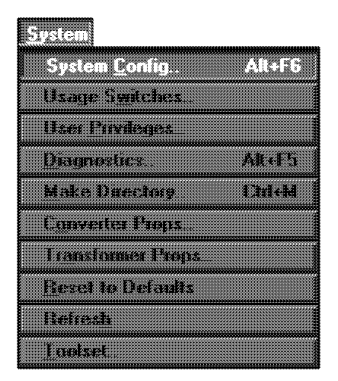

Figure 4-2. System menu

Each option in the **System** menu allows you to perform certain configuration actions:

**System Config<Alt> + <F6>** Configures basic system parameters.

**Usage Switches** Enables/disables selected Desktop functions.

**User Privileges** Specifies user access controls.

**Diagnostics <Alt> + <F5>** Accesses the diagnostics application.

**Make Directory <Ctrl> + <M>** Creates a DOS directory

**Converter Props** Specifies control parameters for the Converter icon.

**Transformer Props** Specifies parameters for the Transformer icon.

**Reset to Defaults** Resets all configuration parameters to default values.

**Refresh** Refreshes the screen display.

**Toolset**  Provides several Desktop toolsets.

# **System configuration**

Select the [System Config] option in the **System** menu to set system configuration parameters. The Desktop Basic Setup dialog box displays and contains the following options:

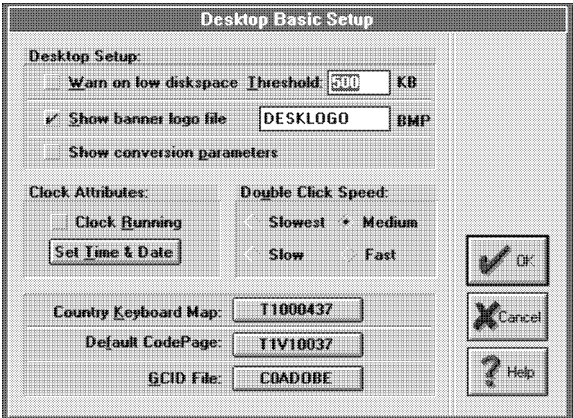

Figure 4-3. Desktop Basic Setup dialog box

### **Warn on low disk space**

Displays a warning when disk space falls below the [Threshold] value (default is 500 KB; maximum is 25 MB).

### **Show banner logo file**

Display the banner logo .BMP file each time you start the Desktop, if there are no open window. The default logo is DESKLOGO.BMP, but you can enter any .BMP file residing in *drive*:\ ELIXIR\PICS\BMPIN.

### **Show conversion parameters**

Displays conversion parameters when converting files.

### **Clock Attributes**

#### **Clock Running**

Displays the current date and time in the menu bar.

### **Clock Attributes**

#### **Set Time and Date**

Displays the Date & Time dialog box for setting the current date and time.

### **Double Click Speed**

Speed at which successive mouse clicks interpret as a double-click: [Slowest], [Slow], [Medium] (the default) or [Fast].

### **Country Keyboard Map**

Displays the Browse Country Keyboard Map dialog box for selecting a .KMP file to convert to/from AFP font format. The selected file name displays on the button's face when you click on [OK]. See the "AFP font conversion considerations" appendix for more information.

### **Default CodePage**

Displays the Browse Code Page dialog box for selecting a default code page for font conversion. The selected file name displays on the button's face when you click on [OK].

### **GCID File**

Displays the Browse GCID File dialog box for selecting aGCID mapping file for converting non-AFP Elixir fonts to AFP fonts. The selected file name displays on the button's face when you click on [OK]. Default is C0ADOBE.

### **Tag Display**

Specifies the data tags print option: [None] - prints no data tags

[Replace Char]- prints form with the selected field length and replacement characters

[Tag Name] - prints tags on the form using the field name

## **Desktop usage switches**

Select the [Usage Switches] option in the **System** menu to customize your Desktop. The Desktop Usage Switches dialog box displays and contains the following options:

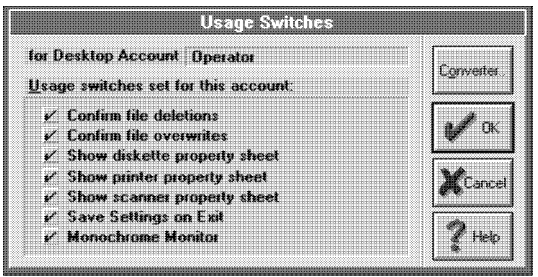

Figure 4-4. Usage Switches dialog box

### **Confirm file deletions**

Displays the Confirmation for Command dialog box when deleting file(s).

### **Confirm file overwrites**

Displays the Confirmation for Command dialog box for requesting confirmation of file overwrite. This option is only applicable for files copied through the Desktop.

### **Show diskette property sheet**

Displays the Diskette Properties dialog box each time you copy a file to or open the Diskette icon. See the "Additional Desktop features" and "Peripheral devices" chapters for more information.

### **Show printer property sheet**

Displays the Printer Properties dialog box each time you print a file. See the "Peripheral devices" chapter for more information.

### **Show scanner property sheet**

Displays the Scanner Properties dialog box each time you use the Scanners icon. See the "Peripheral devices" chapter for more information.

### **Save Settings on Exit**

Retains the Usage Switches change made in the current Desktop session and displays them in future sessions.

### **Monochrome Monitor**

Executes the DOS MODE MONO command required for SIGMA monitors on PS/2 systems and for newer (after 1990) SIGMA monitors running in monochrome (non-grayscale) mode.

#### **Converter**

Displays the Converter Properties Dialog which contains the following options:

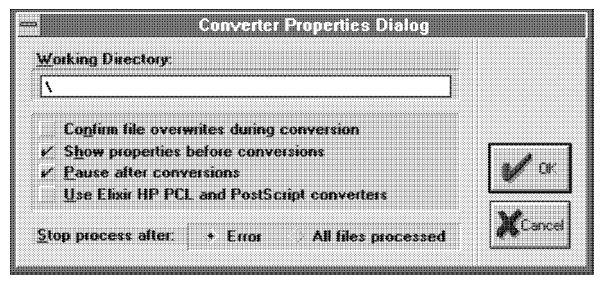

Figure 4-5. Converter Properties Dialog dialog box

### **Working Directory**

Directory where temporary read/writes occurs during transformations. Default is the root (\). We recommend specifying a RAM disk for faster transformations.

#### **Confirm file overwrites during transformation**

Requests confirmation before overwriting existing output files. Deselect this option automatically overwrite existing files.

This option is applicable only when transforming form and LGO files to Elixir format.

### **Show properties before transformation**

Specifies default dialog box setup options for each file transformation type.

#### **Pause after transformation**

Pauses after each transformation.

#### **Stop process after:**

Select when to stop processing:

[Error] - stops a conversion when an error occurs

[All files processed] - stops conversion after processing all files

# **User privileges**

Select the [User Privileges] option in the **System** menu to select the level of control over certain Desktop operations for the Elixir Desktop user.

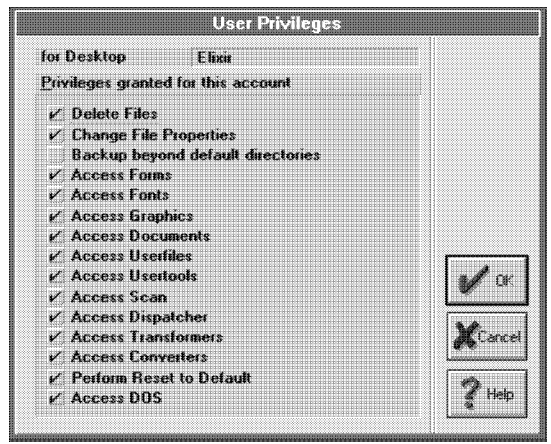

Figure 4-6. User Privileges dialog box

For example, you can choose whether or not to allow a user to access an Elixir application from the Desktop. If you choose not to allow access, the icons representing the Elixir application and its associated folder do not display.

#### **Delete Files**

Users cannot delete files.

#### **Change file properties**

Users can enter the file name in a Properties dialog box.

#### **Backup beyond default directories**

In the Elixir file structure, backs up directories to the specified drive. When not selected, backs up to the default directory for the Elixir (Forms, Fonts, Graphics, and Documents) folders only (recommended).

#### **Access Forms**

Allows access to ElixirForm for AFP or Elixir-format form files. The icons representing both do not display on the Desktop if you do not select this option.

### **Access Fonts**

Allows access to ElixiFont or Elixir-format font files. The icons representing both do not display on the Desktop if you do not select this option.

#### **Access Images**

Allows access to ElixirImage or Elixir-format image files. The icons representing both do not display on the Desktop if you do not select this option.

#### **Access Documents**

Allows access to non-Elixir files. The User Files icon does not display on the Desktop if you do not select this option.

### **Access Userfiles**

Allows access to non-Elixir applications. The User Tools icon does not display on the Desktop if you do not select this option.

### **Access Usertools**

Allows access to the User Tools icon. The icon does not display if you do not select this option.

#### **Access Scan**

Allows access to the ElixirScan icon. The icon does not display if you do not select this option.

#### **Access Dispatcher**

Allows access to the Dispatcher icon. The Dispatcher icon does not display on the Desktop if you do not select this option.

#### **Access Transformer**

Allows access to the Transformer icon. The icon does not display if you do not select this option.

#### **Access Converters**

Allows access to the Converter icon. The icon does not display if you do not select this option.

#### **Perform Reset to Default**

Enables resetting system defaults from the System menu.

#### **Access DOS**

Allows DOS access from the Desktop.

# **Diagnostics**

Select the [Diagnostics] option in the **System** menu to run a number of diagnostic utilities and/or enter a command to run a diagnostic program of your choice. The Desktop Diagnostics dialog box displays and contains the following options:

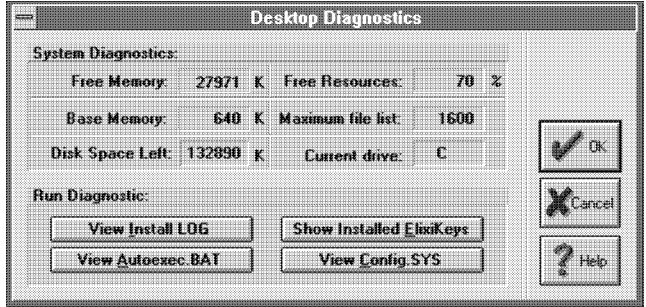

Figure 4-7. Desktop Diagnostics dialog box

#### **Free Memory**

Displays available memory in KB. The figure displayed also includes the size of the Windows swap file on your PC.

#### **Free Resources**

Displays available Windows resources as a percentage.

#### **Base Memory**

Displays total system RAM.

#### **Maximum file list**

Displays the maximum number of files that can display in a window.

### **Disk Space Left**

Displays the disk space left on the hard disk on which the Elixir Desktop displays.

#### **Current drive**:

Displays the current drive.

#### **View Install**

Displays the log file INSTALL.LOG that generates when installing Elixir software on your PC. When you report any problems to the Support Center, the center

may ask for the contents of this log file to help determine the source of your problem.

**View Autoexec.BAT** Displays the contents of the AUTOEXEC.BAT file.

**Show Installed ElixiKeys**

Displays installed ElixiKeys on your PC.

### **View Config.SYS**

Displays the contents of the CONFIG.SYS.

# **Creating a directory**

Select the Directory] option in the **System** menu to create a directory in the entered path. The Enter Path of Directory to Create dialog box displays and contains the following options:

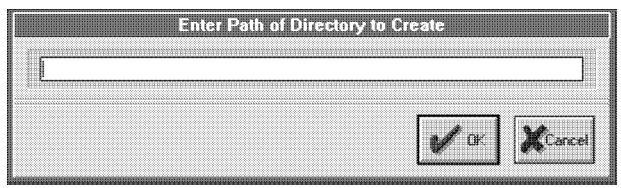

 Figure 4-8. Enter Path of Directory to Create dialog box

Enter the name and path of any directory you want to create, then click on [OK] to create the directory.

If you do not enter a full path for a directory name:

- If a window is open, the directory you enter becomes subordinate to the directory corresponding to the window.
- If the Desktop does not display any open windows, the directory becomes subordinate to the root directory, on the drive on which you loaded Elixir software.
# **Converter properties**

Select the [Converter Props] option in the **System** menu to select/enter initial setup options for converting files.

The Converters Properties dialog box displays and contains the following options:

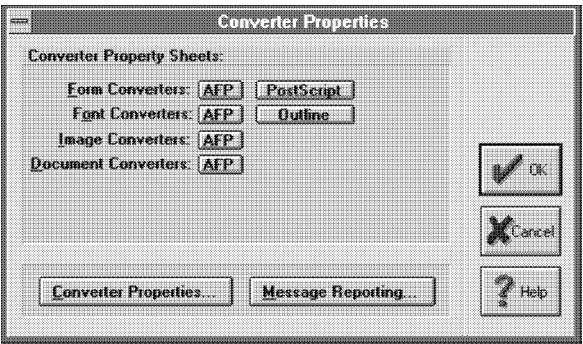

Figure 4-9. Converters Properties dialog box

#### **Converter Property Sheets Form Converters AFP**

Displays the AFP Page Converter Options dialog box for setting AFP page conversion parameters.

### **Converter Property Sheets Form Converters PostScript**

Displays the PostScript Converter Options dialog box for setting PostScript conversion parameters.

#### **Converter Property Sheets Font Converters AFP**

Displays the AFP Font Converter Options dialog box for setting AFP font conversion parameters.

#### **Converter Property Sheets Font Converters Outline**

Displays the Outline-to-raster font generator dialog box for setting outline font conversion parameters.

#### **Converter Property Sheets Image Converters AFP**

Displays the AFP Image Converter Options dialog box for setting AFP image conversion parameters.

#### **Converter Properties**

Displays the Converter Properties Dialog dialog box described in the "Usage Switches" section.

#### **Message Reporting**

Displays the Message Options dialog box which contains the following options:

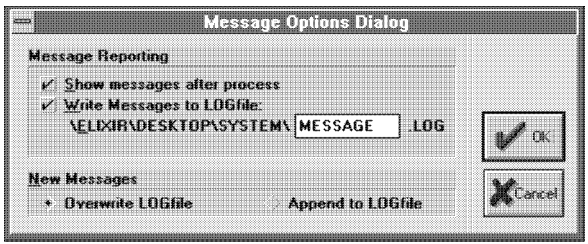

 Figure 4-10. Message Options Dialog dialog box

# **Message Reporting**

#### **Show messages after process**

Displays any error messages on-screen after processing.

#### **Message Reporting**

#### **Write Messages to LOG file**

Writes any error messages to the file (.LOG) entered in the text box.

# **New Messages**

**Overwrite LOG file**

Overwrites the previously-created .LOG file after processing.

#### **New Messages Append to LOG file**

New error messages add tot he end of the previously-created .LOG file.

A maximum of 64 KB of text displays in the message log window. If message text exceeds this, the message window displays empty and messages write to drive:\ELIXIR\MESSOUT.MSG which is viewable in any text editor.

# **Transformer properties**

The [Transformer Props] option in the **System** menu displays the Transformer Properties dialog box which contains the following options:

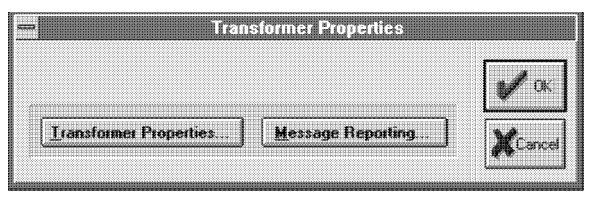

 Figure 4-11. Transformer Properties dialog box

### **Transformer Properties**

Displays the Transformer Properties Dialog dialog box which contains the following options:

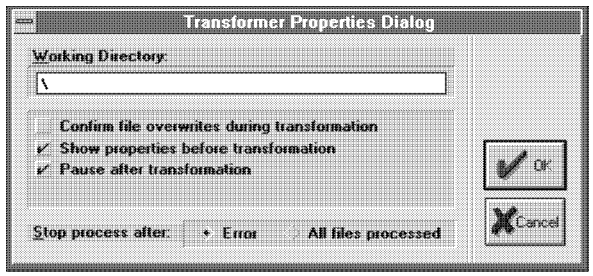

 Figure 4-12. Transformer Properties Dialog dialog box

# **Working Directory**

Directory where temporary read/writes occurs during transformations. Default is the root (\). We recommend specifying a RAM disk for faster transformations.

#### **Confirm file overwrites during transformation**

Requests confirmation before overwriting existing output files. Deselect this option automatically overwrite existing files.

This option is applicable only when transforming form and .LGO files to Elixir format.

#### **Show properties before transformation**

Specifies default dialog box setup options for each file transformation type.

#### **Pause after transformation**

Pauses after each transformation.

#### **Stop process after:**

Select when to stop processing:

[Error] - stops a conversion when an error occurs

[All files processed] - stops conversion after processing all files

#### **Message Reporting**

Displays the Message Options Dialog dialog box. See the "Converter properties" section for more information.

# **Resetting System menu options**

The [Reset to Defaults] option resets the specifications selected in the [System Config], [User Privileges], and [Diagnostics] options in the **System** menu to initial default values.

# **Refreshing the screen**

If closing a window does not completely remove it or leaves "snow" on the screen, use the [Refresh] option in the System menu to refresh the screen.

# **Selecting toolsets**

When you install more than one version of the Desktop on a PC drive, select the [ToolSet] option in the **System** menu to switch between versions.

The Desktop Toolsets dialog box displays and contains the following options:

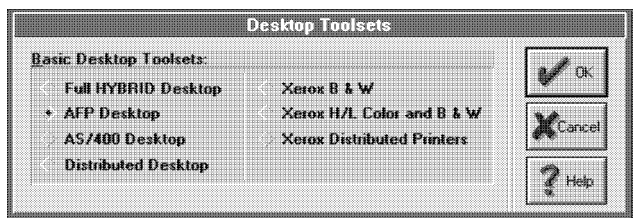

Figure 4-13. Desktop Toolsets dialog box

### **Full HYBRID Desktop**

Allows conversion of all installed Desktop versions.

### **AFP Desktop**

Displays the AFP Desktop.

#### **AS/400 Desktop**

Displays the AS/400 Desktop.

#### **Distributed Desktop**

Displays the Elixir Forms Editor Desktop.

#### **Xerox B & W**

Allows all black-and-white Xerox conversions.

#### **Xerox H/L Color and B & W**

Displays the Desktop for the Elixir HighLight Option and Plus products. Allows color and black-and-white Xerox conversions, if you installed both versions (for users running both B&W and color monitors and Xerox 4850 and other printers).

#### **Xerox Distributed Printers**

Displays the 4235 XES Desktop.

Desktops differ in icon appearances and allowed file conversions which display in the Converter icon dialog boxes. See the "File conversions" chapter for more information about file conversions, and the tabbed printer sections for more information about different Desktop versions.

# **5. Additional Desktop features**

This chapter describes additional operations you can perform using the Desktop icons and menu bar **File**, **System** and **Special** menus. You can perform most of these operations using keyboard shortcuts, as described in the "Keyboard shortcuts" appendix.

The following figure shows the Desktop menu bar.

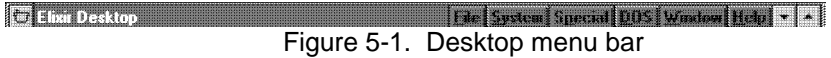

Operations described in this chapter include:

- opening icons
- setting icon properties
- displaying/deleting different formats of a file
- displaying a logo at start-up
- copying files
- using the Scheduler Desktop
- viewing files.

If you are just starting to use the Desktop, you may want to read the "Desktop basics" chapter first to become more familiar with general Desktop operations.

# **Opening icons**

Opening an icon typically starts a corresponding application or causes a window or dialog box to display showing properties related to the icon. In most cases you can modify the properties displayed to affect the performance of the object represented by the icon.

You can open an icon in any of the following ways:

- Double-click on it
- Click on it and press <Enter>
- Click on it and select [Open] from the **File** menu.

The following sections describe the results of opening various icons.

### **Opening a folder icon**

When you open a (Forms, Fonts, Images or Documents) folder icon, a window showing the contents of the folder displays. Each folder typically comprises one or more sub-folders containing files. Note that each folder corresponds to a DOS directory.

#### **Opening Elixir files**

Elixir files are generic Elixir-format files that you access from the Desktop Elixir folders, and include:

- Elixir-format form files in the Elixir Forms folder (*drive*:\ELIXIR\FORMS)
- Elixir-format font files in the Elixir Fonts folder (*drive*:\ELIXIR\FONTS)
- Elixir-format graphics files in the Elixir Graphics folder (*drive*:\ELIXIR\IMAGES)
- Elixir-format document files in the Elixir Documents folder (*drive*:\ELIXIR\DOCS).

When you open an Elixir file, the corresponding Elixir application starts and the file loads in the application.

For example, when you open an Elixir form file, the Elixir Forms Editor application starts, and the form file loads (displays on the screen), ready for editing.

Note that your PC must have the corresponding application installed and enabled. Elixir applications can be enabled/disabled using the **System** menu, as described in the "Desktop configuration" chapter.

Note also that you cannot open an Elixir document icon in the Elixir Docs folder (*drive*:\ELIXIR\DOCS).

# **Opening the ElixirForm icon**

Opening the ElixirForm icon at the right of the Desktop starts the ElixirForm application. When you exit the application, the Desktop redisplays.

Note that pressing <CTRL> and clicking the right mouse button on the icon instead displays icons representing other installed applications.

# **Opening device icons**

Opening a device icon displays a dialog box for viewing or modifying the current properties of the device represented, as follows:

# **Diskette icon**

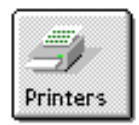

Configures your PC's internal or external diskette drive. See the "Icon properties" section and "Peripheral devices" chapter for more in- formation.

# **Printers icon**

Configures alocal proof printer connected to your PC. See the "Icon properties" section and "Local Printers" appendix for more information.

# **Scanners icon**

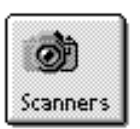

Configures scanners connected to your PC. See the "Icon properties" section and "Peripheral devices" chapter for more information.

### **Opening other icons**

Opening the User Tools, User Files, Dispatcher, Converter and Viewer icons results in different displays:

# **User Tools icon**

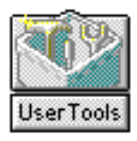

Displays the User Tools window for creating an icon for DOS applications or batch files. See the "Accessing DOS files and applications" chapter for more information.

# **User Files icon**

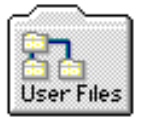

Displays the User Files: Directory Paths and Tool Links dialog box for linking fileswith DOS applications. See the "Accessing DOS files and applications" chapter for more information.

# **Dispatcher icon**

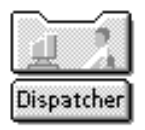

Displays the Dispatcher Commands dialog box for entering DOS batch commands. See the "Icon properties" section and "Accessing DOS files and applications" chapter for more information.

# **Converter icon**

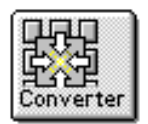

Displays the Converter Properties dialog box for converting form, font and graphics files to and from different formats. See the "Icon properties" section and "Desktop configuration" and "File conversions" chapters for more information.

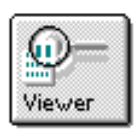

#### **Viewer icon**

Displays the Windows Notepad for displaying the contents of an Elixir-format file for editing. See the "Viewing files" section for more information.

# **Displaying Icon properties**

Using the Desktop, you can view and modify property specifications for the following:

- Converter icon
- $\bullet$ Dispatcher icon
- $\bullet$ Viewer icon
- device (Diskette, Scanners and Printers) icons
- file icons.

To display and modify properties for any of the above, select the appropriate icon, then perform one of the following:

- Press <F2>.  $\bullet$
- Press the right mouse button.
- $\bullet$ Select [Properties] from the **File** menu.

#### **Files**

Selecting [Properties] for a file icon displays the File Object Properties dialog box which contains the following options:

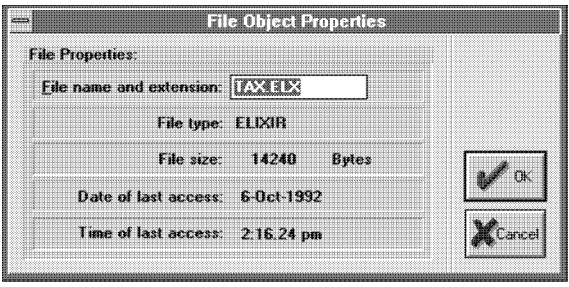

Figure 5-2. File Object Properties dialog box

#### **File name and extension**

The name and extension of the selected file. Enter a new file name and extension to rename the file.

#### **File type**

Selected file type. For example, Elixir, HP PCL, or PostScript.

#### **File size**

Size of the selected file in bytes.

#### **Date of last access**

Date file created or last changed.

### **Time of last access**

Time file last accessed.

If you select more than one file, a dialog box for each subsequent file displays when you click on [OK] or [Cancel].

# **Displaying Elixir file formats**

When you convert Elixir and Input folders files, files with the same stem names but different extensions write to the appropriate Output folders (see the "Elixir folders' and "File conversions" chapters for more information).

The Desktop file formats feature allows you to select a file in any Elixir folder, and to display all files with the same stem name but different extensions on the drive to which Elixir installs. This feature also allows you to delete either all or selected file formats from the directory.

To display different versions of a file, select the desired file from an Elixir folder, then select [Formats] from the **File** menu. The File Formats dialog box displays and contains the following options:

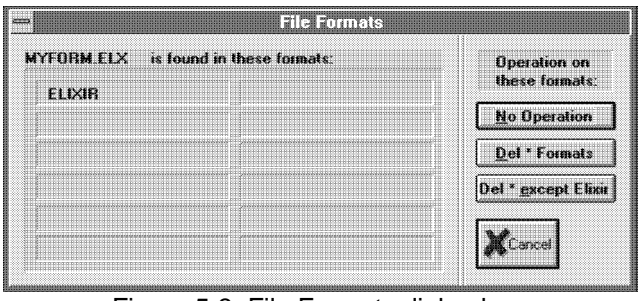

Figure 5-3. File Formats dialog box

# **No Operation**

Performs no operations on displayed files.

#### **Delete \* Formats**

Deletes all displayed formats of a selected file.

### **Delete \* except Elixir**

Deletes all formats of a selected file, except the Elixir format.

# **Printing Desktop folder contents**

You can display and print a listing of all files in a folder.

To display all files in a folder:

**1. Open the desired folder.**

# **2. Select [Enter Filter] from the Filter menu.**

The File Name Entry dialog box displays.

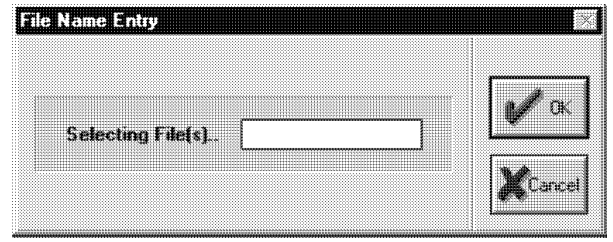

Figure 5-4. File Name Entry dialog box

**3. Enter \*.\* in the [Selecting File(s)] option, then click on [OK].**

To print the listing of a folder:

- **1. Open the desired folder.**
- **2. Select [Print Directory Listings] from the File menu.**

The Print dialog box displays.

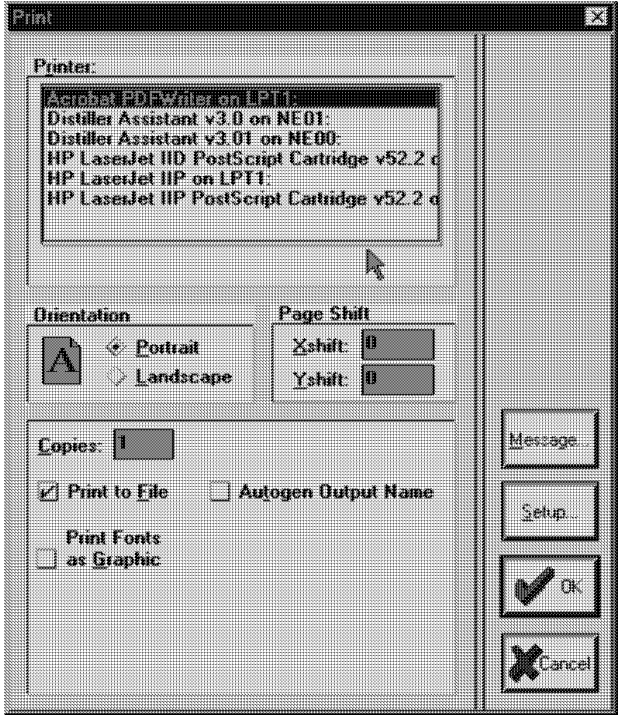

Figure 5-5. Print dialog box

**3. Select/enter print information, then click on [OK].**

# **Displaying a logo**

You can configure the Desktop to display a logo upon start up. The logo displays only if you closed all windows when last exiting the Desktop.

The displayed logo may be any .BMP graphics file in *drive*:\ELIXIR\PICS\BMPIN. The default logo is DESKLOGO.BMP.

To specify the logo to display:

**1. Select [System Config] from the System menu.**

The Desktop Basic Setup dialog box displays.

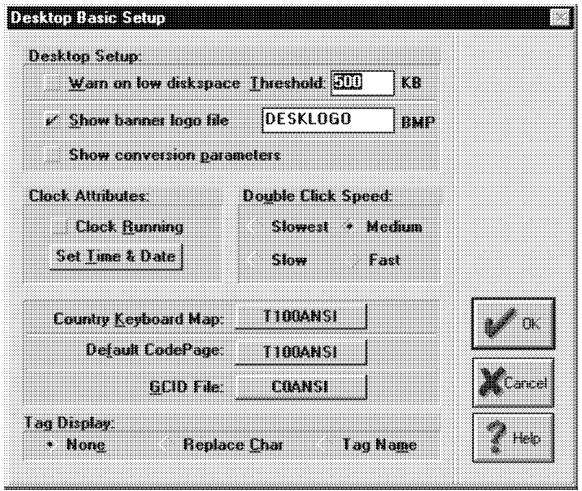

Figure 5-6. Desktop Basic Setup dialog box

**2. Select [Show banner logo file], enter the stem name of the .BMP file in the** *drive***:\ELIXIR\PICS\BMPIN to display, then click on [OK].**

Depending on your monitor's screen resolution, the size of the displayed logo changes.

# **Copying files**

Copying files involves different procedures, depending on whether you are copying files to or from:

- Elixir folders  $\bullet$
- DOS directories on the hard disk  $\bullet$
- $\bullet$ DOS-format diskettes
- $\bullet$ DOS Elixir-format diskettes
- Viewer icon

In each case, you select files from a window and then copy them in one of the following ways:

- Drag and drop files on the destination icon.
- Press <Ctrl>+<C>, then click on destination icon.
- Select [Copy] from the **File** menu, then click on the destination icon.

# **Copying files to Elixir folders**

You copy files to Elixir folders when you convert files to different formats. However, before conversion, make sure the files have the correct extension. See the "Elixir folders" chapter for more information.

### **Copying files to a DOS directory**

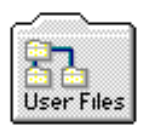

This section describes how to use the Desktop to copy files from one DOS hard disk to another.

To copy file(s) in a window to another hard disk directory, select the files and drag and drop them on the User Files icon. The User Files: Directory Paths and Tool Links dialog box displays and contains the following options:

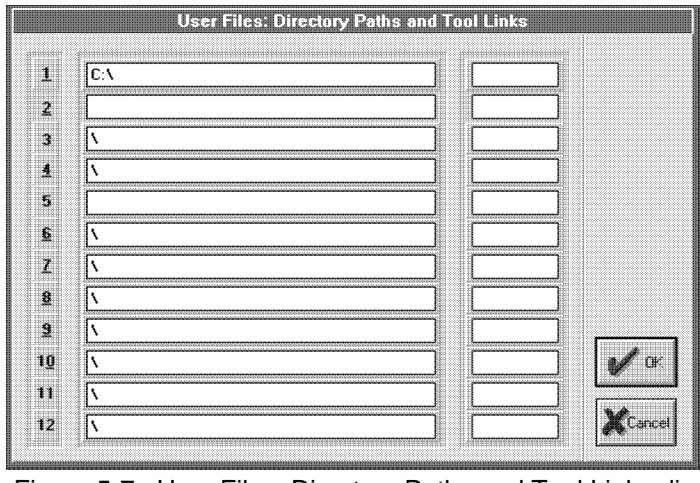

 Figure 5-7. User Files: Directory Paths and Tool Links dialog box

To specify the target directories (maximum 12), perform one of the following:

- Enter the directory into which you want to copy files
- When the directory you want to copy files to displays, select (highlight) it
- Select any line that shows a path and edit it

If the directory you enter does not exist, a dialog box displays requesting confirmation to create a new directory. Select [Yes] to create the new directory. An empty window for the new directory displays.

You can also use wildcard characters to display a filtered list of files in a directory.

Click on [OK] to copy the files. See the "Accessing DOS files and applications" chapter for more information.

### **Copying files from a DOS directory**

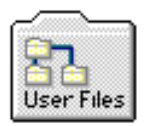

To copy one or more files from a DOS directory, open the User Files icon to display the User Files: Directory Paths and Tool Links dialog box.

Enter the name of the directory from which you want to copy files or, if the path to the directory displays, select it and click on [OK].

A window similar to the following figure displays, showing the contents of the directory. In the window, select the files you want to copy, then drag and drop the files on the Desktop target icon. The target icon can be any of the Elixir folders, the Diskette icon or the User Files icon.

|                     |                |             |             |             | <b>Manufacturers Ureau Massic</b> |  |
|---------------------|----------------|-------------|-------------|-------------|-----------------------------------|--|
| £.                  | <b>NOTES</b>   | $<$ DIR $>$ |             |             |                                   |  |
| ā                   | <b>PSFONTS</b> | $<$ DIR $>$ |             |             |                                   |  |
| m                   | SYQUEST        | $<$ DIR $>$ |             |             |                                   |  |
| ā                   | темр           | $<$ DIR $>$ |             |             |                                   |  |
| m                   | <b>TXBRDG</b>  | $<$ DIR $>$ |             |             |                                   |  |
| a                   | <b>TYPESET</b> | $<$ DIR $>$ |             |             |                                   |  |
| m                   | WEP            | $<$ DIR $>$ |             |             |                                   |  |
| sing<br><b>Sand</b> | <b>WINDOWS</b> | $<$ DIR $>$ |             |             |                                   |  |
| m                   | AUTOEXEC.000   | 534 bytes   | 20-Dec-1994 | 12:16.0 pm  |                                   |  |
| ▦                   | AUTOEXEC.01    | 399 bytes   | 22-Sep-1994 | 4:24.32 pm  |                                   |  |
| ▦                   | AUTOEXEC.02    | 410 bytes   | 26-Sep-1994 | 10:36.16 am |                                   |  |
| 臘                   | AUTOEXEC.03    | 465 bytes   | 6-Dct-1994  | 12:58.50 pm |                                   |  |
| m                   | AUTOEXEC.04    | 471 bytes   | 2-Dec-1994  | 10:22.10 am |                                   |  |
| Щ                   | AUTOEXEC.BAK   | 490 bytes   | 12-Dec-1994 | 2:35.16 pm  |                                   |  |
| 凲                   | AUTOEXEC.BAT   | 512 bytes   | 25-Jan-1995 | 12:36.46 pm |                                   |  |

Figure 5-8. Directory window example

#### **Copying files to a DOS-format diskette**

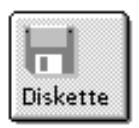

To copy selected files from a displayed window to a DOS-format diskette:

### **1. Copy the selected file from your diskette(s) to the Diskette icon on the Desktop.**

The System Diskette dialog box displays and contains the following options:

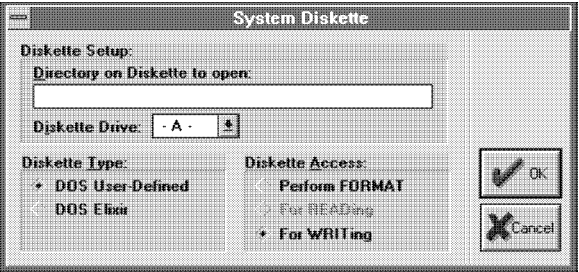

Figure 5-9. System Diskette dialog box

#### **Directory on Diskette to open**

Destination for writing files.

#### **Diskette Drive**

Disk drive identifier for your disk drive.

#### **Diskette Type**

Select the diskette type: [DOS User-Defined] or [DOS Elixir].

### **Diskette Access**

Select the diskette format:

[For WRITing] - formatted diskettes

[Perform FORMAT] - creates a DOS-formatted diskette

**2. Select/enter file copy options, then click on [OK].**

# **Copying files from a DOS-format diskette**

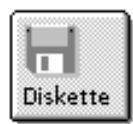

To copy files from a DOS-format diskette, open the Diskette icon to display the System Diskette dialog box. Select/enter the following information:

#### **Directory on Diskette to open**

The diskette directory from which you want to copy files.

#### **Diskette Drive**

The identifier for your disk drive.

#### **Diskette Type**

[DOS User-Defined] to copy files from a DOS directory.

A window displays showing the contents of the entered directory. Select the files, then copy the files to a target icon on the Desktop.

# **Copying files to a DOS-Elixir format diskette**

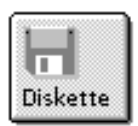

A DOS Elixir-format diskette is a DOS-format diskette that contains the Elixir file directory structure. You can copy files such as .PUB files to a DOS Elixir-format diskette without first creating the destination Elixir directories on the diskette.

To copy selected files from a displayed window to a DOS Elixir-format diskette, insert a diskette into your PC disk drive. If the diskette is not already DOS Elixir formatted, select the [DOS Elixir] and [Perform FOR-MAT] options to format the diskette before copying files.

Copy the selected files to the Diskette icon on the Desktop.

The System Diskette dialog box displays.

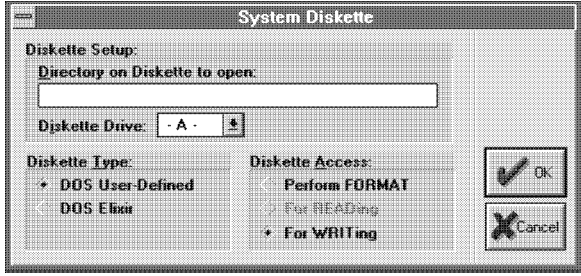

Figure 5-10. System Diskette dialog box

Select/enter the following information, then click on [OK]:

#### **Directory on Diskette to open**

Select [DOS Elixir] to display the *drive:*\ELIXIR directory.

# **Diskette Drive**

The identifier for your disk drive (normally A or B).

#### **Diskette Type**

[DOS Elixir] - copies files to a DOS Elixir-format diskette.

#### **Diskette Access**

As appropriate, select either [For WRITing] for a formatted diskette or [Perform FORMAT] to create a DOS-formatted diskette with an Elixir directory structure.

# **Copying files from a DOS Elixir-format diskette**

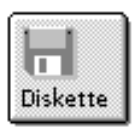

To copy files from a DOS Elixir-format diskette, open the Diskette icon on the Desktop to display a System Diskette dialog box.

Select/enter the following information, then click on [OK]:

# **Directory on Diskette to open**

Drive to copy files from.

### **Diskette Drive**

The identifier for your disk drive.

#### **Diskette Type**

[DOS Elixir] - copies files from an Elixir diskette.

# **Diskette Access**

[For READing]

A window displays showing the contents of the entered directory. Select the file, then copy the files to a target icon on the Desktop.

# **Copying files from Output to Input folders**

To copy one or more files from an Elixir Output folder to a corresponding Input folder:

- **1. Select the output file(s) from the Output folder.**
- **2. Copy the file(s) to the destination Elixir icon on the Desktop.**

The selected file(s) copy into the appropriate Input folder.

You cannot copy files directly from the Output Documents folder to the Input Documents folder. Instead, you must copy them to the User Files icon, and then enter the path for the appropriate Document Input folder in the User Files: Directory Paths and Tool Links dialog box that displays.

Note also that you cannot copy files from an Input folder to an Output folder.

#### **Copying Elixir form files**

To copy a form file and all associated elements, use the Desktop archival feature.

The archival feature creates a publication (.PUB) file containing references to all font, graphics and form information for an Elixir-format (.ELX) form file in the Elixir Forms folder (*drive:*\ELIXIR\FORMS\ELIXIR).

You cannot use standard DOS or Elixir copy procedures to copy Elixir form files because these files contain elements such as text, fonts and graphics that reside in different Elixir directories.

#### **Creating a .PUB file**

To create a .PUB file for an Elixir form file, follow these steps:

- **1. Select the .ELX file to archive.**
- **2. Select [Make Pubfile] from the Selection menu.**

The Elixir Publication File dialog box displays.

**3. Select/enter information, then click on [OK].**

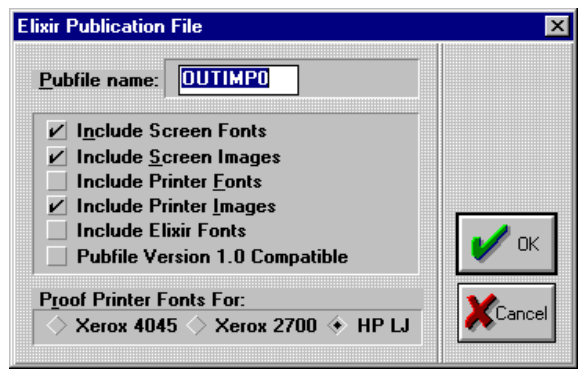

 Figure 5-11. Elixir Publication File dialog box

The Elixir Publication File dialog box contains the following information:

#### **PubFile name**

The name of the .PUB file you want to create, based on the .ELX file stem name.

#### **Include Screen Fonts**

Includes screen fonts in the .PUB file.

#### **Include Screen Graphics**

Includes screen images in the .PUB file.

#### **Include Printer Fonts**

Includes proof printer and rotated fonts (for the proof printer you specify in the [Proof Printer Fonts for] option) in the .PUB file.

#### **Include Printer Graphics**

Includes printer images in the .PUB file.

#### **Include Elixir Fonts**

Includes Elixir versions of the fonts in the .PUB file.

#### **Pubfile Version 1.0 Compatible**

Disables the [Include Elixir Fonts] option so that .PUB files you create are usable in previous versions of the Desktop.

### **Proof Printer Fonts For**

Specifies your proof printer as [HP LJ].

The Elixir Desktop creates a .PUB file in the Elixir Forms folder with the same stem name as the file you selected. If a .PUB file with the same name exists in the Elixir Forms folder, the program prompts you to confirm overwriting it.

You can view the contents of a .PUB file by doubleclicking on its icon as shown in the following figure.

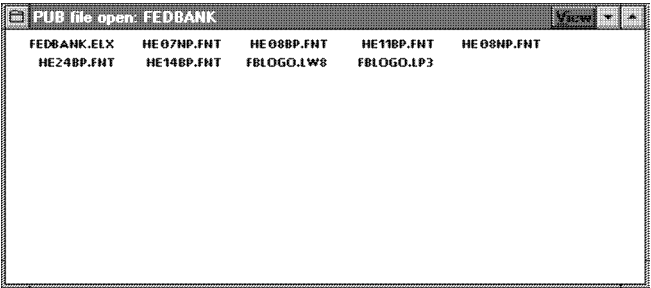

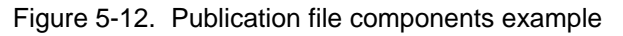

# **Copying a .PUB file to a diskette**

To copy a .PUB file to a diskette:

- **1. Insert a formatted diskette into your diskette drive. Open the Diskette icon and make sure [Diskette Drive] indicates the correct drive.**
- **2. Select the .PUB file from the Elixir Forms window.**
- **3. From the Selection menu, select [Archive Pubfile].**

#### **Alternatively, copy the .PUB file to the Diskette icon.**

All directories and related files required for each element of the .PUB file copy to the diskette. If a .PUB file with the same name exists on the diskette, the program prompts you to confirm overwriting it. Your confirmation also overwrites any component files with the same stem name.

### **Restoring a .PUB file from a diskette**

To copy a .PUB file and all associated graphics, font and form files from a diskette to your hard disk, follow these steps:

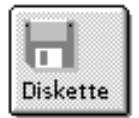

- **1. Insert the diskette into your diskette drive.**
- **2. Open the Diskette icon, and select [DOS-Elixir] to display a window with the diskette contents.**
- **3. Displays the** *drive***:\ELIXIR\FORMS\ELIXIR (or subordinate directory) window that contains** the PUR file
- **4. Copy the .PUB file icon to the Desktop Forms icon.**
- **5. Click on the Elixir Forms folder in the displayed window.**

The .PUB file and all associated files copy to the appropriate Elixir folders. If a .PUB file with the same name exists in the Elixir Forms folder, the program prompts you to confirm overwriting it. Your confirmation also overwrites any existing component files with the same stem name.

If you restore a .PUB file to a PC with a different monitor than the PC from which you copied the form file, your screen fonts and screen graphics may not display correctly. For correct font and graphics display, use the Converter icon (described in the "File conversions" chapter of this guide) to regenerate the screen fonts and graphics.

# **Using the Elixir Scheduler Desktop**

The Elixir SchedulerDesktop allows you to specify automated file conversions, batch file execution and other actions, and the conditions for their performance.

The actions you can specify are:

- file conversions
- running transcripts
- executing an application defined as a User Tool
- executing an application defined in the Dispatcher icon
- executing any .BAT, .EXE or .COM command.

The conditions for which you can specify the above actions are:

- the date and/or time for performing an action
- checking for the existence of a file before performing an action
- performing an action at specified intervals.

Examples of automated actions you can specify with the Scheduler Desktop are:

- If files in an Input Folder are present, convert them to one or more formats.
- At a certain time, perform a certain action (such as back up files).

(Later, this section provides detailed examples.)

In addition, if you install the Elixir Desktop on a dedicated PC attached to a network, the Scheduler enables uploading files to another destination, for example, to a high-speed printer.

As an example of a Scheduler setup:

- You can print an application document to a file on a Network Scheduler.
- The Scheduler Desktop detects the file and converts it from its native format to a high speed printer format.
- The Scheduler then automatically sends the file to the printer for processing.

# **Scheduler setup**

To execute operations from the Scheduler Desktop, follow these steps:

First, install the Scheduler Desktop on a dedicated PC attached to the network.

If you want to specify automated file conversions, follow steps 1 through 4. If you want to specify actions other than file conversions (such as executing batch files), go to step 5.

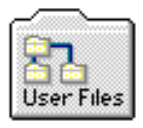

**1. Open the User Files icon and specify the Network Scheduler directory to which the files print to disk (see the "Accessing DOS files and applications" chapter for more information).**

**2. Install the appropriate converter on the Network Scheduler drive or set its input and output paths to the Network Scheduler drive.**

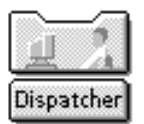

- **3. Right-click on the Dispatcher icon and set up the Dispatcher to run the files for conversion through a DOS batch file (see the "Accessing DOS files and applications" chapter for more information).**
- **4. Click on [Setup] in the Dispatcher Commands dialog box and in the displayed User Application Setup dialog box, click on [Send only Filename].**

Create the batch file to perform the following:

- convert input Dispatcher files to the output format you previously set up in the Desktop
- write an error log; you can set the Scheduler desktop to check for the existence of the log and to pause or to transmit an error message if it exists
- send files directly to the printer
- delete any unwanted files on the PC.

(Later, this chapter describes more details about these actions).

**5. Set up the Scheduler Desktop by selecting [Scheduler Setup] from the Special menu, or by pressing <Alt> + <F2>**

Make the appropriate selections in the Scheduler Setup dialog box shown in the following figure.

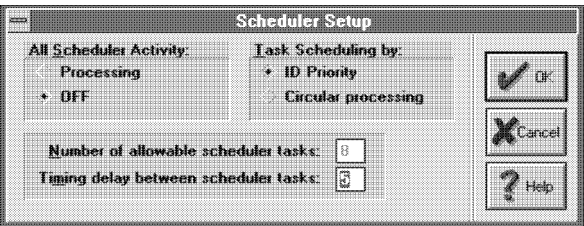

Figure 5-13. Scheduler Setup dialog box

# **All Scheduler Activity**

Sets processing to [Processing] (on) or [OFF] for up to eight Scheduler actions. [Processing] polls each Scheduler action to test it for a TRUE, condition. If a Scheduler action tests TRUE a consequent action results.

# **Task Scheduling by**

The processing mode. [ID Priority] processes Scheduler actions using number 1 as the highest priority, and number 8 as the lowest priority. [Circular processing] processes Scheduler actions sequentially without priority.

#### **Number of allowable scheduler tasks**

The number of Scheduler actions tested for when you select [Processing]. The maximum is eight actions.

#### **Timing delay between scheduler tasks**

The frequency at which the Scheduler tests for TRUE Scheduler actions, in seconds.

**6. Set up the Scheduler action by selecting [Scheduler Actions] from the Special menu, or pressing <Alt> + <F3>.**

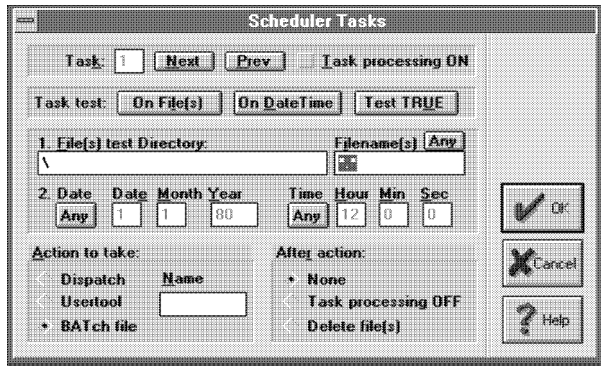

Figure 5-14. Scheduler Tasks dialog box

# **Task**

Allows definition of up to eight Scheduler actions (tasks), and to set [Task processing ON] (select) or off (leave deselected). Click on [Next] or [Prev] to display and to modify tasks 1 through 8.

### **Task test**

[On File(s)] tests for the existence of a file in a directory, both of which you specify (see next options), [On DateTime] tests for a specified PC date and time, [Test TRUE] continually executes the specified action at the timing interval specified in step 5.

### **File(s) test Directory**

The directory in which the Scheduler checks for the existence of a file if you select [on File(s)] in **Task test**.

### **Filename(s)**

The file for which the Scheduler checks if you selected [on File(s)] in **Task test**. DOS wildcards are permissible. [Any] searches for any files in the specified directory.

#### **Date**

When testing for passage of a specified date, enter the day, month, and year you want the Scheduler action processed. Select [Any] after the date to process the Scheduler action every day at the time specified by **Time**.

#### **Time**

When testing for passage of a specified time, enter the hours, minutes, and seconds you want the Scheduler action processed.

#### **Action to take**

Select [Dispatch] and enter the number of the Dispatcher command to process the Dispatcher command, [Usertool] to process the user tool, or [BATch File] to process the batch file specified in [Name].

#### **After action**

[Delete Files] deletes files after the Scheduler action, [Task processing OFF] turns processing off after the action, and [None] specifies that the Scheduler continues processing for further actions.

Please note the following Scheduler operation conditions:

The Scheduler Desktop pauses during keystrokes, mouse clicks or movements, menu pull down operations, and dialog displays, but resumes polling after an allotted time delay once these actions end.

- To operate the Scheduler with the [DateTime] option, select the [System Config] option in the **Sys**tem menu and set the system clock on ([Clock]:On) in the Desktop Configuration dialog box that displays.
- To reset the Scheduler functions to defaults, enter the following command at the DOS prompt:

# DEL \ELIXIR\DESKTOP\SYSTEM\DISPATCH\\*.SRV *<Enter>*

- The Scheduler Desktop is single tasking and you should operate it on a dedicated workstation. You can accomplish Full Scheduler operations without using network interrupts and you can perform this from a DOS-based system.
- The Scheduler Desktop is operational in nonnetwork environments, and can process files sent over modems for printing to a remote printer.

#### **Scheduler Desktop examples**

This section describes examples of using the Scheduler Desktop.

#### **Scheduler example 1**

The following example describes setting up a Scheduler action to run a batch file at one minute past noon.

The example assumes that you set up the Scheduler Desktop on a dedicated PC, attached it to a network, and if applicable, defined the Network Scheduler directory to which files print to disk.

**1. Select the [Scheduler Setup] option from the Special menu and select the options you want in the dialog box that displays (the options as described earlier in this section).**

**2. Select the [Scheduler Actions] option from the Special menu and enter or select the following to set up a Scheduler action based on a DateTime test:** 

[Task] **1** [Task test] **On DateTime** [Filename(s)] **\*.SYS** [Date] **02** [Month] **12** [Year] **92** [Hour] **12** [Min] **1** [Sec] **0** [Action to take] **BATchFile** [Name] **JOBXXX** [After action] **Task processing OFF**

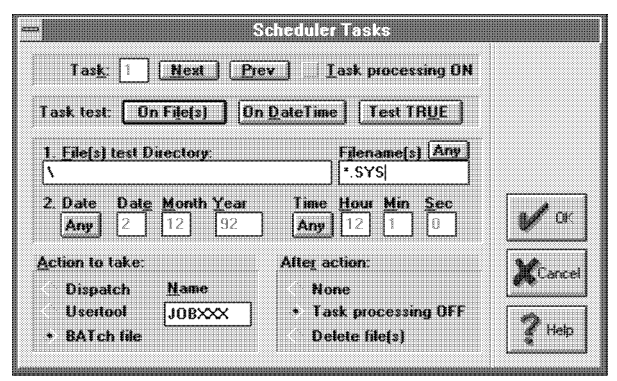

 Figure 5-15. Testing for a passed date/time example

This example sets up Scheduler action number 2 to run the file JOBXXX on 12/02/92 at 12:01 PM.

If [Any] is selected for the Date, the Scheduler action would occur every day at 12:01 PM.

# **Scheduler example 2**

The following example describes setting up a Scheduler action that continuously runs a utility at specified time intervals.

- **1. Select the [Scheduler Setup] option from the Special menu and select the options you want in the dialog box that displays (the options as described earlier in this section).**
- **2. Select the [Scheduler Actions] option from the Special menu and enter or select the following**

### **to set up a Scheduler action based on a Test TRUE test:**

Task] **2** [Task test]**Test TRUE** [Action to take] **Usertool** [Name] **NETCOMX** [After action] **None**

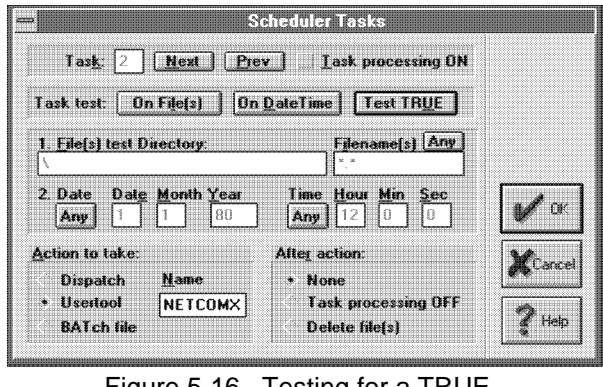

 Figure 5-16. Testing for a TRUE condition example

This example sets up Scheduler task number 2 to run the usertool NETCOMX continuously at intervals specified in step 5 in the Scheduler setup section.

You can use this Scheduler action to periodically send messages over the network to inform nodes that the Scheduler is active and waiting.

# **Viewing files**

The Viewer icon links applications to file extensions so that copying a file with a certain extension to the icon starts the application and loads the file.

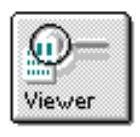

For example, you can link all .PCX file to the Windows PaintBrush program so that copying a .PCX file to the Viewer icon starts PaintBrush and displays the .PCX file.

To link applications to file extensions, use any ASCII editor to edit the ELX.INI file in the *drive:*\WINDOWS directory.

You can also click the right mouse button on the Viewer icon to start Windows Notepad with ELX.INI loaded. In the file, under the [Viewer\_Filemap] section add lines in the following format:

*extension=application*

- $\bullet$ *extension* is the file extension
- $\bullet$ *application* is the executable linked to *extension*.

For example:

PCX=PBRUSH.EXE

This line links .PCX files to the PaintBrush application.

# **Viewing Elixir image files**

The Viewer icon also display Elixir format images (.LP3) and screen graphics (.LW8) by copying the files to the icon. You can copy the above files from any folder to the Viewer icon.

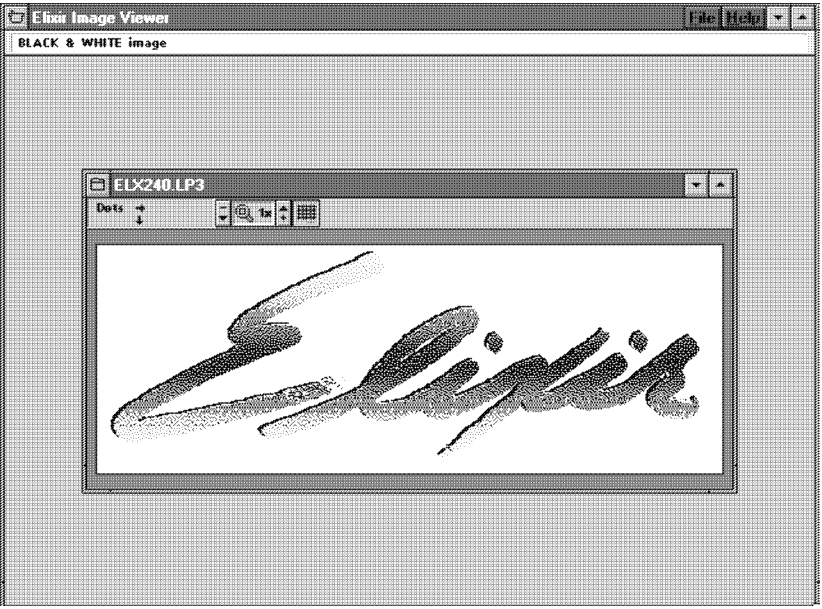

Figure 5-17. Elixir image (.LP3) display example

The Elixir Image Viewer application displays Elixir images or the screen versions of Elixir images in an image window, as shown in the above example.

From the **File** menu select [Attributes] to display information about the image, [Print] to print the image and [Exit] to exit the Viewer.

Clicking on the arrows in the image window header allows you to zoom in to 2X, 4X, 8X, 16X, and 32X magnifications and to zoom out to -2X, -4X, and -8X magnifications. The printed image size also displays (PRN displays in the window header).

When displaying magnifications greater than 1X, the left of the window displays the magnified view and the right of the window shown a portion of the image at 1X magnification.

Clicking on the button to the right of the arrow toggles a grid at magnifications of 8X or greater.

Moving the screen pointer in the window displays the coordinates of the pointer in dots with respect to the top left corner of the image

# **Setting the default ElixirForm font**

ElixirForm uses screen fonts by default when creating forms. You can change the default to Elixir-generic format fonts by editing a parameter in the ELX.INI file.

To set the default ElixirForm font to Elixir-generic format:

- **1. Close all open Elixir products.**
- **2. Open the ELX.INI file (typically in C:\WINDOWS, C:\WIN95, or C:\WINNT) in Windows Notepad or Wordpad.**
- **3. In the [AdvancedOptions] section, change the value of the PreferScreenFonts parameter from 1 to 0.**

where "1" represents screen fonts, and "0" represents Elixir-generic fonts

**4. Restart Elixir for the change to take effect.**

# **6. Peripheral devices**

This chapter describes how to access and use peripheral devices connected to your PC. Devices covered in this chapter include:

- diskette drives (internal or external)
- $\bullet$ scanners
- printers.

# **Diskette drive**

You access diskette drives through the Desktop Diskette icon.

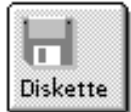

The Diskette icon allows you to:

- specify the drive letter of the diskette drive you want to access
- copy files from the hard disk to a diskette
- copy files from a diskette to the hard disk
- format a high or low density diskette in DOS or DOS-Elixir formats (DOS format with the standard Elixir directory structure on the diskette)
- format a low density diskette with the Xerox printer format.

The "Additional Desktop features" chapter provides procedures for copying DOS and Xerox printer format files to and from diskettes
To assign a drive letter or to format diskettes, open the Diskette icon to display the System Diskette dialog box shown in the following figure. This dialog box also displays when you copy one or more files to a diskette (by copying file icons to the Diskette icon).

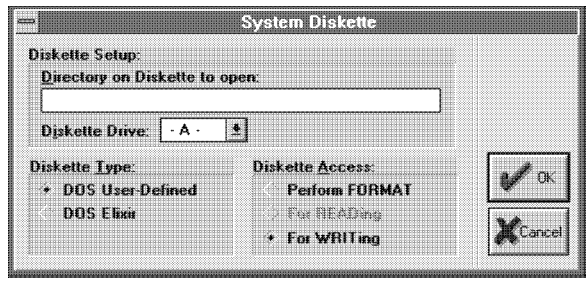

Figure 6-1. System Diskette dialog box

### **Diskette Setup**

To specify a drive letter, enter the letter for the [Diskette Drive] option. Any actions you subsequently perform using the Diskette icon apply to the diskette drive you specify.

#### **Diskette Access**

To format a diskette, select [Perform FORMAT] for the [Diskette Access] option, then select the format type for the [Diskette Type] option.

When you format a diskette the following options apply:

#### **DOS User- Defined**

Formats the diskette using the DOS FORMAT command.

# **DOS Elixir**

Formats the diskette using the DOS FORMAT command and creates an \ELIXIR subdirectory on the diskette.

When you copy files to and from a diskette, the following options also apply:

### **Directory on Diskette to open**

The diskette directory you want to access. The default is  $A^{\cdot \backslash *}$ 

### **Diskette Access**

[Perform FORMAT] - formats a diskette (see above); [For READing] - displays a window showing a list of files and directories on the diskette. [For WRITing] applicable only when you copy files from the hard disk; copies the hard disk files to the diskette.

# **Scanner device**

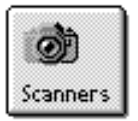

You can access any scanning device connected to your PC through the Desktop Scanners icon when you have the appropriate scanner software installed that can create a .TIF or .PCX file.

Before using your scanner, configure the Desktop as described in the following section.

You can run only one scanner from the Desktop.

# **Configuration**

To use your scanner from the Desktop, first select the scanner specifications as follows:

Select the Scanners icon and press <F2> or select [Properties] from the **File** menu. The User Application Setup dialog box displays and contains the following options:

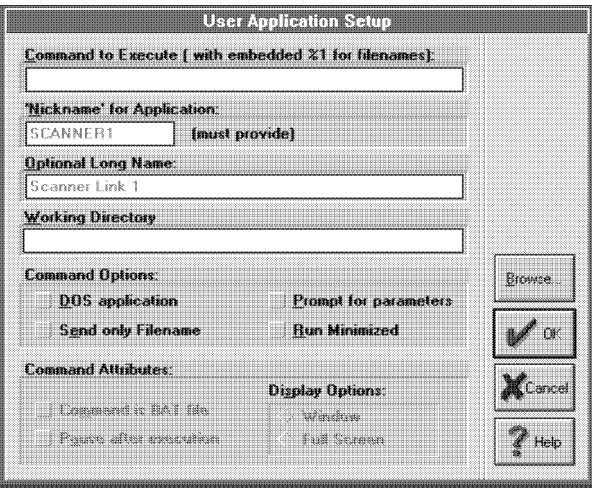

Figure 6-2. User Application Setup dialog box

# **Command to Execute**

The command that executes the application associated with the icon. For example, to create a WordPerfect icon, you would specify WP.

If you want to link the application to files in the same directory as the application (see the "Linking files to an already defined User Tool" section), you can also type in the DOS command with an embedded %1 parameter. The embedded %1 parameter specifies the location in the command at which you want the file name to appear. See also the [Prompt for parameters] option.

# **Nickname for application**

A nickname (up to 8 characters) for the application you want to run. For example, you may specify VENT as a nickname for Ventura Publisher. After creating an icon, the User Tools window displays the icon with the nickname under it.

# **Optional Long Name**

A descriptive name for the application (up to 29 characters). For example, for Ventura Publisher, you can enter Ventura Publisher. The long name is informational only; it identifies the application in the dialog box.

# **Working Directory**

The DOS path for the executable. Use this field if the application you are running is not present in the *drive*:\ELIXIR directory and if you have not specified a DOS PATH= statement for the directory in which the application executable resides.

# **Command Options**

Select command options:

[DOS Application]- for running a DOS applications

[Send Only Filename] - uses only the file's stem name for command execution

[Prompt for parameters] - program prompts for an argument to appends to the command in the [Command to execute] option

[Run Minimized]- executes the command in a minimized window

# **Command Attributes**

Select command attributes:

[Command is .BAT file] - for DOS batch file commands; redisplays the Desktop when you exit the application. If the application is a batch file that calls another batch file, the Desktop does not redisplay when you exit the application. See the "Starting batch files" section for more information.

Deselect to return to the directory specified in the batch file.

[Pause after execution]- pauses after exiting the application

# **Display Options**

Select a command display option:

[Window] - displays command execution in a window

[Full Screen] - displays command execution in a full screen environment

#### **Browse**

Displays the contents of a DOS directory from which you can select a file.

#### **Using scanners**

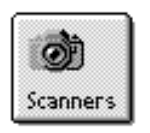

To use your scanner, double-click on the Scanners icon. After confirming that the information in the User Application Setup dialog box is correct, click on [OK] to start the scanner application.

See your scanner user manual for information on configuring your system for your scanner.

# **Proof printing**

This section describes information required for printing form files on local proof printers attached to your PC.

The local printer option uses the installed Windows print drivers. To print a file, copy it to the Printers icon on the Desktop, select [Print] from the **File** menu, or press  $\langle$ Ctrl $>$  +  $\langle$ P $>$ .

The Elixir Desktop supports local printing as follows:

- You can print Elixir forms on a HP PCL printer connected to your PC and configured in Windows.
- When printing non-Elixir, non-ASCII files, you can either specify a binary copy operation to the printer port or specify a user-defined print driver.
- You can print ASCII text files or formatted data streams if the proof printer connected to your PC can correctly interpret the files or data streams.
- You can print PostScript using either the Elixir PostScript converter or a Windows PostScript driver.

You can print highlight shading as different gray shades on Elixir forms that contain highlight color.

# **Printing Elixir forms**

You can add, change, or delete printer drivers (for printing Elixir forms) from the Windows Control Panel.

You can also change the current printer's setup by right-clicking on the Printers icon. The Print dialog box displays and contains the following options:

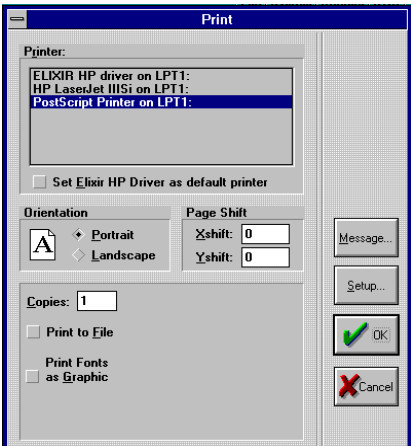

Figure 6-3. Print dialog box

#### **Printer**

The Print dialog box shows the default printer specified is a HP LaserJet IIP connected to the LPT1: port.

#### **Orientation**

The orientation of the printed page: [Landscape] or [Portrait].

# **Page Shift**

The number of dots you want the printed page shifted to the right ([Xshift]) or down ([Yshift]). Negative values are permissible.

# **Copies**

The number of copies of the printed page.

#### **Print to File**

When selected, creates an HP PCL print file instead of printing.

#### **Print Fonts as Graphics**

Rasterizes fonts as graphics. This requires less printer memory, speeding up printing time.

#### **Message**

Displays the Message Options dialog box.

#### **Setup**

Displays a Windows-provided, print driver-specific Document Properties dialog box that allows you to select paper and graphic options.

# **Printing Elixir forms with highlight color**

Elixir forms that contain highlight color shades print as solid black with the Elixir HP Driver. Printing these forms via the Converter icon produces print output with the highlight shading displaying as gray shades.

To print Elixir forms with highlight color:

#### **1. Select [Converter props] from the System menu.**

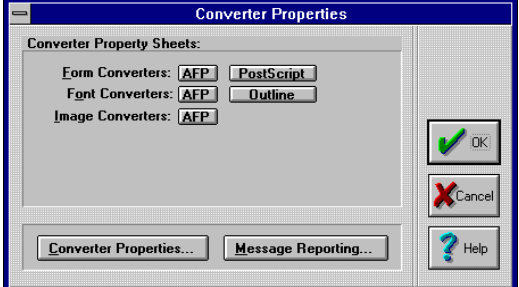

The Converter Properties dialog box displays.

Figure 6-4. Converter Properties dialog box

**2. Click on the [Converter props] button.**

The Converter Properties Dialog dialog box displays.

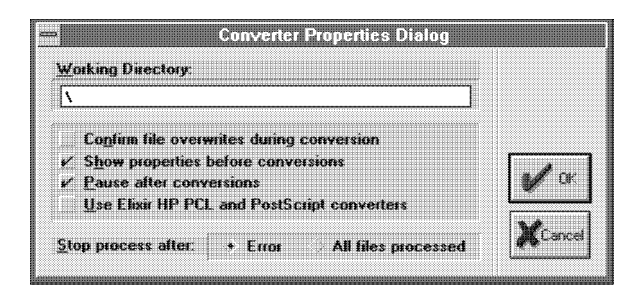

Figure 6-5. Converter Properties Dialog dialog box

- **3. Select [Use Elixir HP PCL and PostScript converters], then click on [OK] until all dialog boxes close.**
- **4. Open the Elixir forms folder, select the forms to print, then press <Ctrl> + <V>.**

The Forms Converter Options dialog box displays.

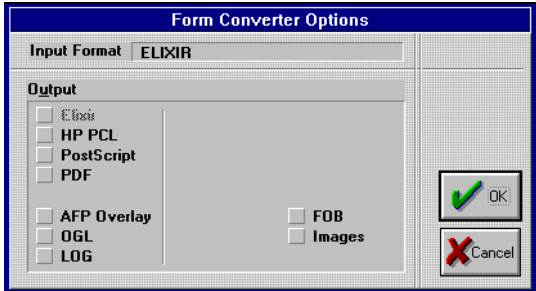

Figure 6-6. Form Converter Options dialog box

# **5. Select [HP PCL], then click on [OK].**

The Print Driver Dialog dialog box displays.

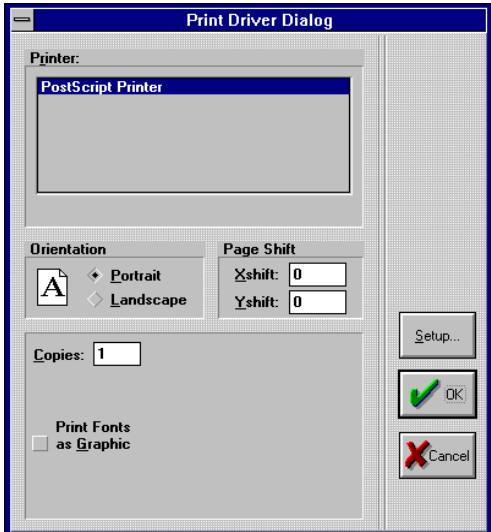

Figure 6-7. Print Driver Dialog dialog box

**6. Select print options, then click on [OK].**

# **Printing non-Elixir forms**

When printing non-Elixir forms from the Output or Input Forms folders, the Printer Setup dialog box displays.

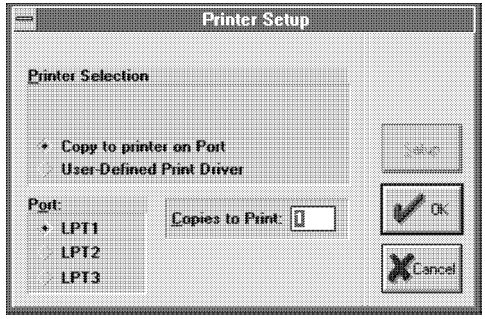

Figure 6-8. Printer Setup dialog box

#### **Copy to printer on Port** Perform a binary copy operation to the selected [Port].

#### **User-Defined Print Driver**

Specify a user-defined print driver. Click on [Setup] to select the driver.

#### **Port**

Specify the port as [LPT1], [LPT2] or [LPT3].

#### **Copies to Print**

The number of copies you want printed.

#### **Setup**

Not applicable.

# **Using the Elixir HP print driver**

The Elixir HP print driver produces files that require substantially less disk space and take less time to print. To use the Elixir HP print driver:

# **1. Select and drag the file to the Printers icon.**

The Print dialog box displays.

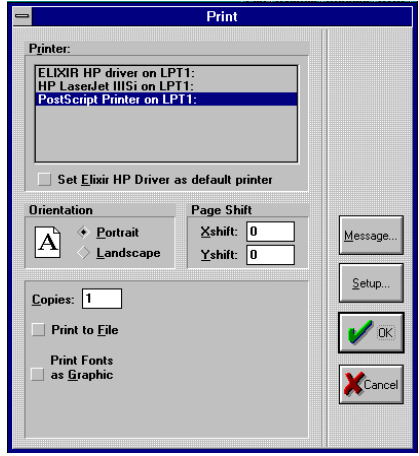

Figure 6-9. Print dialog box

**2. Select [Elixir HP Driver] and click on [Setup].**

The Elixir HP Driver dialog box displays and contains the following options:

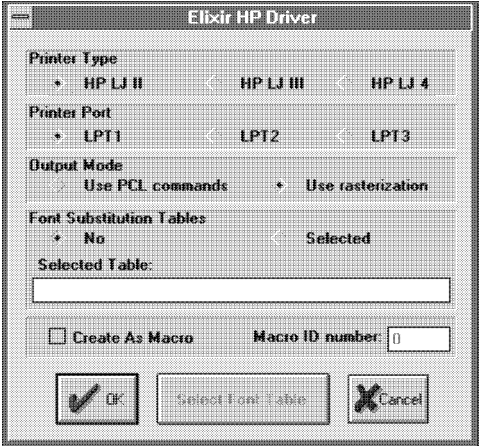

Figure 6-10. Elixir HP Driver dialog box

### **Printer**

Select the type of HP LaserJet printer : II, III, or 4.

#### **Printer Port**

Select the printer's port: [LPT1], [LPT2], or [LPT3].

#### **Output Mode**

Select an output mode [Use PCL commands] or [Use rasterization]. The [Use rasterization] option allows you to print some embedded objects (such as circles and paths) that HP PCL may ignore or print other objects in their place.

#### **Font Substitution Tables**

Select a font substitution table option:

[No] - uses printer-resident fonts

[Selected] - uses fonts from the table selected/ entered in the [Selected Table] option

#### **Create As Macro**

Select and enter a value in [Macro ID number] to store your form on the printer for future use.

#### **Select Font Table**

Displays the Select Font Table dialog box from which

you can select the font table that displays in the [select Table] option.

**3. Select/enter print driver options, then click on [OK] until all dialog boxes close.**

# **Printing PostScript**

You can print PostScript using either the Elixir Converter or a Windows PostScript driver.

To print PostScript using the Elixir converter:

**1. Select [Converter Props] from the System menu.**

The Converter Properties dialog box displays.

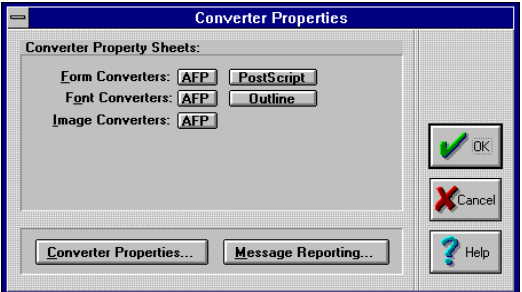

Figure 6-11. Converter Properties dialog box

# **2. Click on the [Converter Properties] button.**

The Converter Properties Dialog dialog box displays.

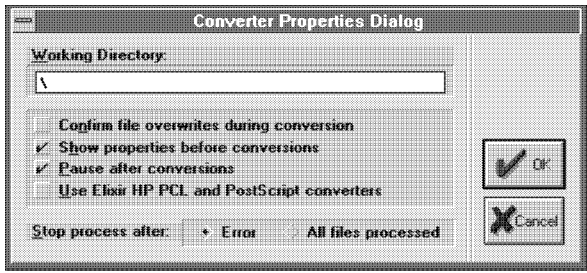

Figure 6-12. Converter Properties Dialog dialog box

- **3. Select [Use Elixir HP PCL and PostScript converters], then click on [OK] until all dialog boxes close.**
- **4. Copy the file to print to the Printers icon.**

The Print dialog box displays.

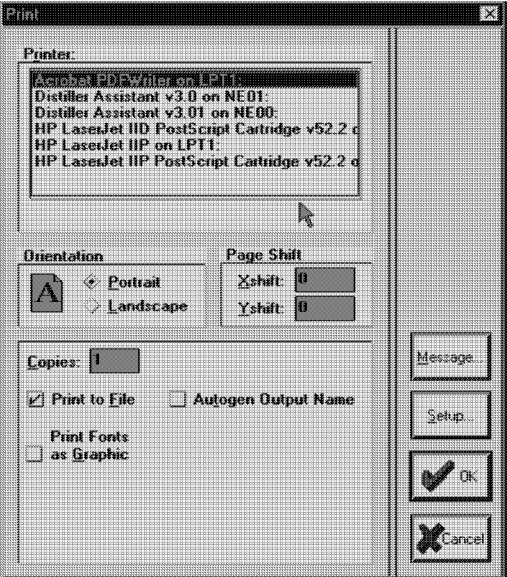

Figure 6-13. Print dialog box

# **5. Select print options, then click on [OK].**

To print PostScript using a Windows driver:

### **6. Select [Converter Props] from the System menu.**

The Converter Properties dialog box displays.

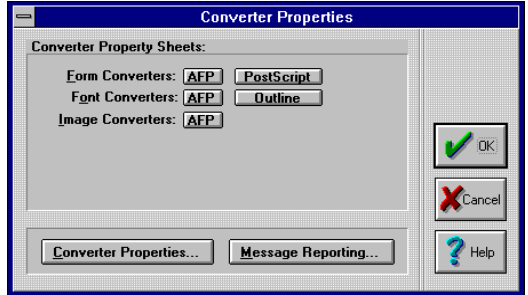

Figure 6-14. Converter Properties dialog box.

# **7. Click on the [Converter Properties] button.**

The Converter Properties Dialog dialog box displays.

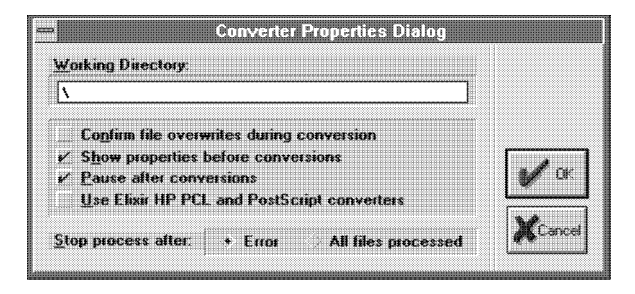

 Figure 6-15. Converter Properties Dialog dialog box

- **8. Deselect [Use Elixir HP PCL and PostScript converters], then click on [OK] until all dialog boxes close.**
- **9. Copy the file to print to the Printers icon.**

The Print dialog box displays.

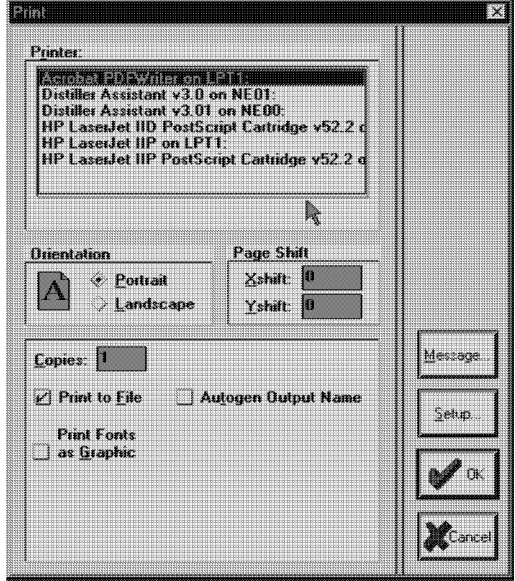

Figure 6-16. Print dialog box

# **10. Select print options, then click on [OK].**

# **7. File conversions**

The primary function of the Elixir Desktop is to convert form, font, image and document (multi-page form) files to and from different formats.

Note that conversion of Elixir Jobs (AppBuilder resources) is not currently supported by the Desktop.

# **General procedures**

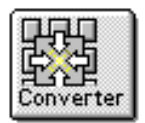

The simplest way to convert files is to use the desktop Converter icon. To convert a file or files:

- **1. Select the file(s) to convert from the appropriate Elixir or Input folder.**
- **2. Copy the file(s) to the Converter icon.**
- **3. Specify the output file format(s) in one or more dialog boxes that display.**

Based on the type of file (as determined by file location and extension), one or more output files with the correct file extensions write to the appropriate Output folders.

Note that converting a form, font or page segment file whose name is one of the restricted OGL keywords can result in printing problems. See the *IBM Overlay Generation Language/370 User's Guide and Reference* manual for a list of restricted OGL keywords.

The Converter icon also allows you to run a number of Elixir utilities, as described in this chapter.

# **Elixir folders**

This section describes how to convert files to different formats. You may want to review the information in the "Elixir folders" chapter before reading this section.

Each Font, Form, Image and Document folder displayed on the desktop contains subordinate Input, Elixir and Output folders.

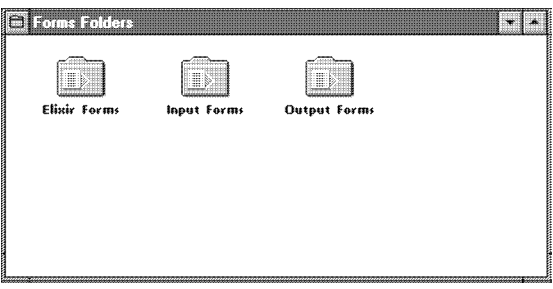

Figure 7-1. Subordinate folders example

# **Forms folder**

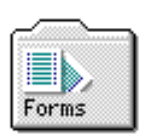

The Input Forms folder comprises folders containing non-Elixir, single-page form files you can convert to other formats. To convert a non-Elixir single-page file to another format, you must copy it to the appropriate folder in the Input Forms folder.

The Elixir Forms folder contains Elixir-format form (.ELX) files and/or other subordinate folders containing Elixir forms. When you create Elixir Forms or convert form files to Elixir-format, files write to this folder.

When you convert form files from the Input Forms folder to any non-Elixir format, or when you convert Elixir forms from the Elixir Forms folder, the resulting output form files write to folders in the Output Forms folder.

# **Fonts folder**

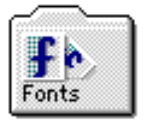

The Input Fonts folder comprises folders containing non-Elixir font files you can convert to other formats. To convert a non-Elixir font, you must copy it to the appropriate folder in the Input Fonts folder.

The Elixir Fonts folder contains Elixir-format font (.HDR) files. When you create Elixir Fonts or convert font files to Elixir-format, files write to this folder.

When you convert font files from the Input Fonts folder to any non-Elixir format, or when you convert Elixir fonts from the Elixir Fonts folder, the resulting output font files write to folders in the Output Fonts folder.

#### **Images folder**

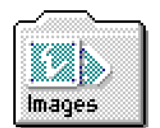

The Input Images folder comprises folders containing non-Elixir image files you can convert to other formats. To convert a non-Elixir image, you must copy it to the appropriate folder in the Input Images folder.

The Elixir Images folder contains Elixir-format image (.LP3) files. When you create Elixir images or convert image files to Elixir-format, files write to this folder.

When you convert image files from the Input Images folder to any non-Elixir format, or when you convert Elixir images from the Elixir Images folder, the resulting output files write to folders in the Output Images folder.

# **Documents folder**

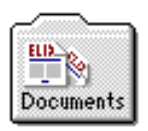

The Input Documents folder comprises folders containing non-Elixir multi-page documents you can convert to other formats. To convert a non-Elixir document, you must copy it to the appropriate folder in the Input Documents folder.

The Elixir Documents folder contains .DAT files, AS-CII files that reference the Elixir-format form (.ELX) files comprising a multi-page document. When you convert documents to Elixir-format, .DAT files write to this folder and .ELX files write to the Elixir Forms folder.

When you convert documents from the Input Documents folder to any non-Elixir format, or when you convert .DAT files from the Elixir Documents folder, the resulting output files write to folders in the Output Documents folder.

# **Initial converter setup**

Before you start file conversions, you may find it helpful to select several setup parameters that are common to most conversions and which display in dialog boxes when you convert files. Select these options in the Converters Properties dialog box.

To display the Converters Properties dialog box, select the Converter icon then perform one of the following:

- select [Properties] from the **File** menu
- press <F2>
- right-click on the icon
- select [Converter Props] from the **System** menu

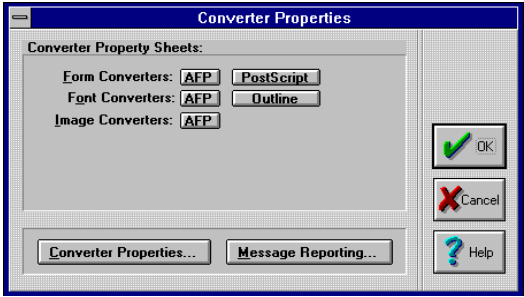

Figure 7-2. Converter Properties dialog box

#### **Converter Property Sheets Form Converters AFP**

Displays the AFP Page Converter Options dialog box for setting AFP page conversion parameters.

#### **Converter Property Sheets Form Converters PostScript**

Displays the PostScript Converter Options dialog box for setting PostScript conversion parameters.

#### **Converter Property Sheets Font Converters AFP**

Displays the AFP Font Converter Options dialog box for setting AFP font conversion parameters.

#### **Converter Property Sheets Font Converters Outline**

Displays the Outline-to-raster font generator dialog box for setting outline font conversion parameters.

# **Converter Property Sheets Image Converters AFP**

Displays the AFP Image Converter Options dialog box for setting AFP image conversion parameters.

#### **Converter Properties**

Displays the Converter Properties Dialog dialog box which contains the following options:

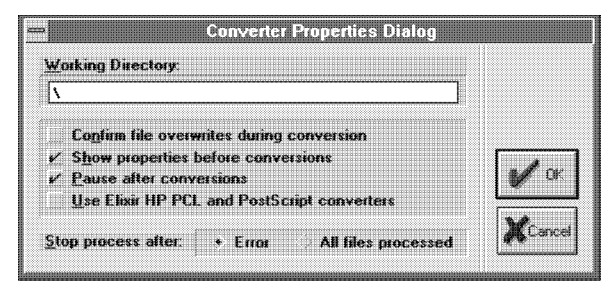

 Figure 7-3. Converter Properties Dialog dialog box

#### **Working Directory**

Directory where temporary read/writes occurs during transformations. Default is the root (\). We recommend specifying a RAM disk for faster transformations.

#### **Confirm file overwrites during transformation**

Requests confirmation before overwriting existing output files. Deselect this option automatically overwrite existing files.

This option is applicable only when transforming form and .LGO files to Elixir format.

#### **Show properties before transformation**

Specifies default dialog box setup options for each file transformation type.

#### **Pause after transformation**

Pauses after each transformation.

#### **Stop process after:**

Select when to stop processing:

[Error] - stops a conversion when an error occurs

[All files processed] - stops conversion after processing all files

#### **Message Reporting**

Displays the Message Options dialog box which contains the following options:

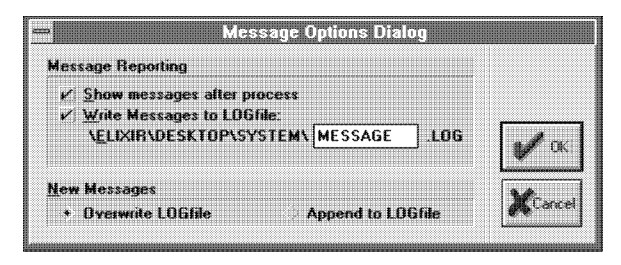

Figure 7-4. Message Options Dialog dialog box

### **Message Reporting Show messages after process**

Displays any error messages on-screen after processing.

#### **Message Reporting Write Messages to LOG file**

Writes any error messages to the file (.LOG) entered in the text box.

# **New Messages Overwrite LOG file**

Overwrites the previously-created .LOG file after processing.

#### **New Messages Append to LOG file**

New error messages add tot he end of the previously-created .LOG file.

A maximum of 64 KB of text displays in the message log window. If message text exceeds this, the message window displays empty and messages write to drive:\ELIXIR\MESSOUT.MSG which is viewable in any text editor.

# **File conversion procedures**

This section briefly describes file conversion steps. Later sections provide more detailed descriptions.

To convert a form, font, image or document file to a different format:

**1. To convert a non-Elixir file, copy the file to the Input folder appropriate for the file format.**

**(If to convert an Elixir-format file, the file may already reside in an Elixir folder.)**

- **2. Open the appropriate Input or Elixir folder and select the file(s) to convert.**
- **3. Copy the selected file(s) to the Converter icon.**

The Converter Properties dialog box displays.

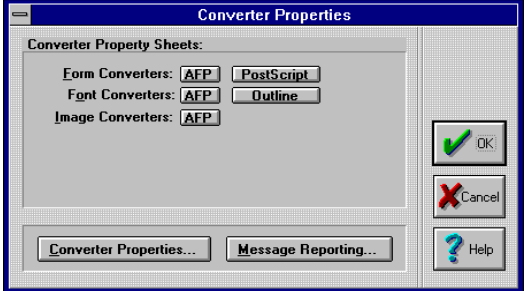

Figure 7-5. Converter Properties dialog box

### **4. Select the output file format(s), then click on [OK].**

The file(s) you specify convert and the generated output file(s) write to the appropriate Output folder. If you specify more than one output format in step 4, each input file converts to the formats you specify and write to the appropriate Output folders.

If any errors occur during conversion, a message displays in a separate window.

If errors do not occur, a dialog box displays showing a status for the conversion. Following conversion, click on [OK] in the dialog box.

# **Converting forms**

To convert forms, copy one or more Input or Elixir form files of the same format to the Converter icon. The Form Converter Options dialog box displays and contains the following options:

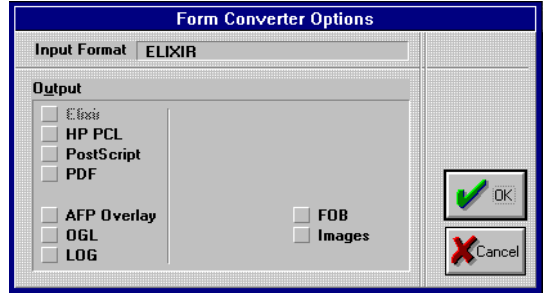

Figure 7-6. Form Converter Options dialog box

# **Input Format**

The selected format conversion type.

### **Output**

The output form conversion format(s).

# **Converting forms to and from AFP format**

When converting an AFP form file to Elixir format or when converting an Elixir form file to AFP format, the AFP Page Converter Options dialog box displays.

Options in this dialog box may or may not display, depending on the selected form file type.

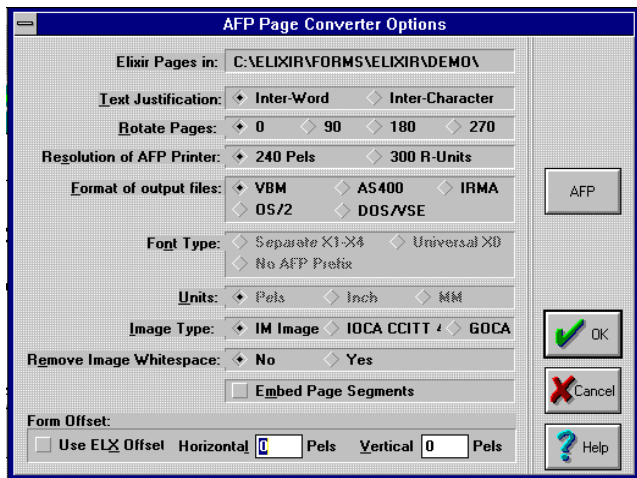

Figure 7-7. AFP Page Converter Options dialog box

The following notes apply to conversions for the formats specified:

- When converting Elixir form files to OGL, OVE or LOG formats, output file names alter as follows: OGL output file names truncate after six characters; OVE and LOG output file names truncate after six characters and get a 01 prefix.
- When converting to OGL, the following messages display if you do not specify a default code page in the Desktop Basic Setup dialog box:

Error: Cannot load ELIXIR Code Page xxxxxxx Error: Unable to build default ASCII to EBCDIC table

To access the Desktop Basic Setup dialog box, pull down the **System** menu and click on [System Config].

When converting an OVE form to Elixir format, dashed and dotted lines (box borders and individual lines) convert to genned images and write to *drive*:\ELIXIR\PICS\GENIMAGE directory. Also, box borders thicker than 32 pels convert as lines, not boxes. This is due to the IBM overlay format, where outlines larger than 32 pels convert to multiple lines instead of single thick lines.

Rasterized images such as paths, rounded corner boxes, and embedded segments are handled as bitmapped images and stored in *drive*:\ ELIXR\PICS\GENIMAGE as .LP3 files. The .LP3 file names contain the form name without the 01 prefix, and a sequence number in positions seven and eight. For example, a file named 01TESTAA becomes TESTAA01. When you load the form in ElixirForm, the image is treated as a PIC and you can move or delete it as such. When you proof print the form, the print utility looks in the GEN-IMAGE directory and downloads the genned image to the printer.

If you convert the form back to OVE format, the genned image is automatically re-embedded in the form. If you delete the form, the genned image file also deletes.

If you convert the form to OGL format, the genned images convert to patterns in the OGL file (see your OGL/370 manual for more information). If you reconvert this OGL file to Elixir format, the pattern translates back into a genned image. The [Embed Page Segments] option in the AFP Page Converter Options dialog box has no effect on this type of image.

# **AFP Page Converter Options dialog box**

Options in this dialog box may or may not display, depending on your selections in the Form Converter Options dialog box.

#### **Elixir Pages in**

Source directory for Elixir forms (default is *drive*:\ ELIXIR\FORMS\ELIXIR\).

#### **Text Justification**

Applicable for conversions to OVE and OGL. The default [Inter-Word] justifies text by adding or deleting spaces between words. This option reduces the complexity of your form so the form prints faster. [Inter-Character] justifies text by adding or deleting spaces between characters. This option makes the form more readable but extends printing time.

#### **Rotate Pages**

Rotates the screen version of a form clockwise by the number of degrees selected.

If you converted Elixir forms to another format and now want to convert them back to Elixir format, you must adjust the page rotation as follows:

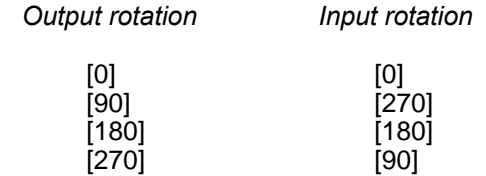

Output rotation is the rotation option selected when the original Elixir form was converted to another format. Input rotation is the rotation option you should select when you convert the form back to Elixir format so the form displays correctly.

#### **Resolution of AFP Printer**

Select your printer's resolution: [240 Pels] or [300 R-Units]. When converting forms to Elixir format, the program marks the file with the value you select. When reconverting from Elixir to another format, you must specify the printer resolution for resizing as follows:

- If the Elixir file contains the resolution value to which you want to convert the file, it does not resize.
- $\bullet$ If the Elixir file contains a resolution value different from the value to which you want to convert, it resizes accordingly.
- If the Elixir file contains no mark, it resizes if the [Resolution of AFP Printer] value is other than [300 R-Units].

When converting an Elixir form originally converted from AFP format, specify [240 Pels] to retain the size.

#### **Format of output files**

Select the output format for AFP file(s):

[VBM] - creates AFP-format files for uploading to MVS hosts using IBM 3270, IRMA FT/3270 or compatible file transfer packages

[AS400] - creates AFP-format files for uploading to AS400 hosts

[IRMA] - creates AFP-format files for uploading to MVS hosts using the IRMA FTTSO and compatible file transfer packages

[OS/2] - creates AFP-format files for use with PSF/2

[DOS/VSE] - creates AFP-format files for uploading to DOS/VSE hosts

# **Font Type**

When converting to Elixir format:

[Universal X0] - creates call-outs to X0 universal (bounded box) fonts in the Elixir form file

[Separate X1-X4] - creates callouts that emulate unbounded box font types in the Elixir form file, based on the following:

- text direction = Across, X1 is called out
- text direction = Down, X2 is called out  $\bullet$
- text direction = Back, X3 is called out  $\ddot{\phantom{a}}$
- text direction  $=$  Up.  $X4$  is called out  $\bullet$  .

When converting AFP and OVE format forms to Elixir format, if the form contains call-outs for X0 fonts, the [Separate X1-X4] option is not effective. Font call-outs in the Elixir form remain X0 call-outs regardless of the font type option selected.

When outputting fonts to AFP or OVE and back to Elixir format, if fonts in your form are all one direction and/or you do not want the two-digit AFP prefix added, select [No AFP Prefix].

Deselect [No AFP Prefix] if you have mixed-directional fonts in your form and plan on proof-printing. See the "Font requirements for an HP-compatible printer" section for an example.

#### **Units**

Units for horizontal or vertical offset in pels, inches or millimeters.

#### **Remove Image Whitespace**

Not applicable to form conversions.

#### **Embed Page Segments**

**I**ncludes converted Page Segments within the data stream when converting to OVE. Deselecting this option includes only a reference to the Page Segment. Note that the Page Segment must exist in your host Page Segment library.

#### **Floating Offsets**

[Horizontal] is applicable for converting to AFP format. Shifts output right for portrait orientation, and shifts output down for a landscape orientation by the number of dots specified. The offset value displays in the unit of measurement selected in the Units option. The default unit is pels, so offset values converted to inches or millimeters may be slightly off due to rounding errors. You can edit the value displayed if necessary.

[Vertical] is applicable for converting to AFP format. Shifts output down for portrait orientation, and shifts output right for a landscape orientation by the number of dots specified. The offset value displays in the unit of measurement selected in the Units option. The default unit is pels, so offset values converted to inches or millimeters may be slightly off due to rounding errors. You can edit the value displayed if necessary.

#### **Fonts**

Displays the MCF Fonts dialog box which contains the following options:

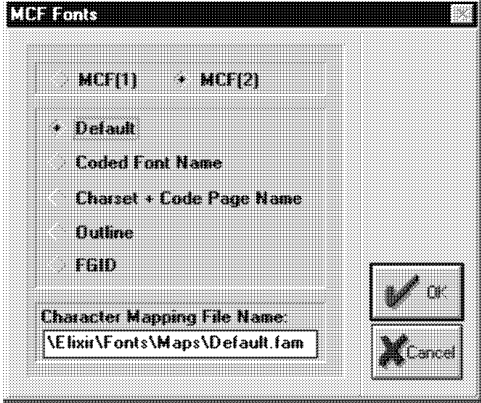

Figure 7-8. MCF Fonts dialog box

# **MCF(1)**

Uses Map Coded Font Format 1 (MCF(1)) structured fields in the resulting output file. MCF(1) is IBM's original AFP font specification and AFP architecture supports it as a coexistence object. MCF(1) has been superseded by MCF(2) but is still valid.

#### **MCF(2)**

Uses Map Coded Font Format 2 structured fields in the resulting output file. MCK(2) is recommended for MO:DCA compliance.

# **Default**

Converter looks in the file entered in the Character Mapping File Name option for individual font handling instructions. If an entry is found for a font used in the original Elixir form or document, the RTYPE keyword format is used; else the font using the coded font name in a MCF(1) structures field record is used (default).

# **Coded Font Name**

Converter writes all font references using the coded font name.

#### **Charset + Code Page Name**

Converter writes all font references using a character set/code page pair. The original font's character set and code page are referenced for fonts originating in the AFP environment.

The six character assigned Elixir name generates the character set name and the code page comes from the Default Code Page option in the Desktop Basic Setup dialog box for non-AFP fonts.

### **Outline**

Converter writes all font references using PSF outline font parameters (only valid for Adobe Type 1 or True Type fonts). You must set-up font family name references in your AFP font mapping file before selecting this option. If no font matches are found, the character set and code page names are used.

To set up font family name references, open your font mapping file (default is drive:\ELIXIR\FONTS\MAPS\DEFAULT.FAM), then follow the instructions in the "Font Family Descriptors" section.

#### **FGID**

Converter writes all font references using the previously-specified Global Resource Identifier (GRID). The GRID includes the Font Typeface Global Identifier (FGID), Graphic Character Set Global Identifier (GCSGID) and the Code Page Global Identifier (CPGID) mappings.

#### **Character Mapping File Name**

Path and name of your AFP font mapping file which provides the Converter with output overlay and document font mapping information. Default is drive:\ELIXIR\FONTS\MAPS\DEFAULT.FAM.

#### **AFP**

Displays the AFP Settings dialog box which contains the following options:

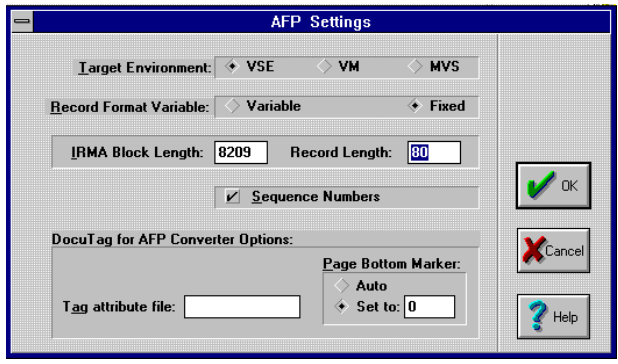

Figure 7-9. AFP Settings dialog box

This dialog box allows you to select your target environment and specify record format, block and record lengths, DocuTag for AFP converter options and form page bottom marker settings.

#### **OGL**

Displays the Page Source Converter Options dialog box which contains the following options:

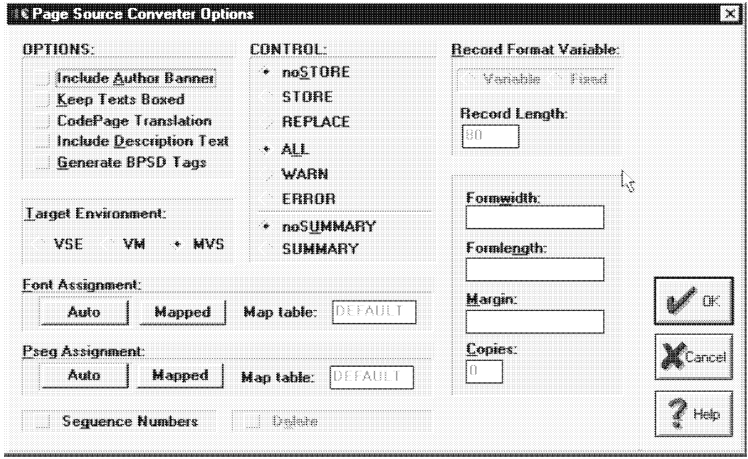

Figure 7-10. Page Source Converter Options dialog box

#### **Include Author Banner**

Includes the form's Page Author information in the file conversion. The author banner includes the author's name at the top of the form file. See the Page Databasing Information defaults submenu in your *ElixirForm for AFP User's Guide* for more information.

#### **Keep Texts Boxed** (OGL only)

Writes boxed text on a form into OGL as a DRAWBOX WITHTEXT command during conversion. Boxed text with no visible border is written as DRAWBOX WITHTEXT xxPELS xxPELS 0, and justified text is always written as JUSTIFY LASTNO (last line remains LEFT justified). All justification in this mode is done INTERWORD (only option the OGL compiler supports). The BALANCE option is not supported.

#### **Code Page Translation** (OGL only)

Writes OGL out to EBCDIC rather than ASCII format.

#### **Include Description Text**

Converter generates a specialized comment for inclusion after the Author Banner in OGL or LOG source files. The format for this comment is:

'1 [InternalName].[LocalID] [MadeFor] [Short Page **Description1** 

where "1" is used as a search string for host programs which produce listings of overlay source libraries, and [InternalName] is the six-character name of the OGL or LOG source.

See the Page Databasing dialog box in your *ElixirForm for AFP User's Guide* for information on the other options included in this comment. Note that the Date/Time Stamp and Long Page Comments for a form are also included in the conversion.

#### **Generate BPSD Tags**

Automatically generates and displays BPSD tags in the OGL formats.

#### **Font Assignment**

For OGL, select [Auto] to map fonts from their coded font names to six-character internal names without the 'Xn' prefix. For LOG, the full eightcharacter 'X' coded font name is retained.

Select [Mapped] to load and use the DEFAULT. FAM table in *drive*:\ELIXIR\FONTS\MAPS for mapping font names.

For LOG, use this table to assign local fourcharacter identifier names for fonts residing on the printer's disk.

For OGL, use this table to assign individual DDNAMES to fonts.

For OVE or AFPDS, use this table to assign Font Global Identifiers (FGIDs) to font names. See the "Using FGIDs in a form" section for an example of mapping FGIDs to fonts.

You can also change your target environment from MVS to VM by editing the *drive*:\ELIXIR\ DESK TOP\ SYSTEM\AFP.INI file included with the Desktop. See the "Changing your target environment from MVS to VM" section for more information.

In the [Map table] field, enter the file name of the mapping table in *drive*:\FONTS\MAPS to use when you select [Mapped] in the [Font Assignment] option. DEFAULT.FAM is the default.

#### **Pseg Assignment**

Select [Auto] to map page segment image names from their external file names to six-character internal names without the 'S1' prefix. For LOG, the full eight-character S1 name is retained. Select [Mapped] to load and use the DEFAULT.SAM table in *drive*:\ ELIXIR\PICS\MAPS to map page segment names. Once compiled, the page segments store inside the overlay.

For LOG, you can use DEFAULT.SAM to assign local four-character identifier names for fonts residing on the printer's disk. For OGL, you can use this table to assign DDNAMES to page segments.

You can change your target environment from MVS to VM by editing the *drive*:\ELIXIR\DESKTOP\ SYSTEM\AFP.INI file included with the Desktop. See the "Changing your target environment from MVS to VM" section for more information.

In the [Map table] field, enter the file name of the mapping table in *drive*:\ELIXIR\PICS\MAPS to use when you select [Mapped] in the [Pseg Assignment] option. DEFAULT.SAM is the default.

#### **CONTROL**

Builds the CONTROL statement used in OGL and LOG source files:

[noSTORE] - specifies that the form is not stored in a library

[STORE] - stores the form in a library

[REPLACE] - stores the form in a library and replaces any existing forms with the same name

[ALL] - displays every message the system generated during processing

[WARN] - displays only the warning messages generated during processing

[ERROR] - displays only the error messages generated as a result of OGL/370 processing

[noSUMMARY] - specifies that a summary does not display as part of the source listing

[SUMMARY] - displays a statistical summary as part of the source listing

#### **Formwidth**

Enter the FORMWIDTH command arguments directly. For example, 3600 PELS.

#### **Formlength**

Enter the FORMLENGTH command arguments directly. For example, 3200 PELS.

#### **Copies**

This option is valid in certain circumstances. See your Comparex documentation for information.

#### **Margin**

Enter the offset from the edge of the paper to the beginning of the printing area. If you specify a margin value in the Form Control Block, use the same value. The default margin is 0.

#### **Sequence Numbers**

Appends 8-digit sequence numbers to output in columns 73-80.

#### **Delete**

Deletes the overlay from the printer's disk after use. Deselect to save the overlay on the printer's disk.

# **Generating source .OGL and .LOG files**

OGL output does not include **Formwidth, Formlength, Delete, Margin** or **Copies** option data, and has DDNAME parameters instead of Font and Pseg mapping information.

Information from the Page Databasing dialog box (below) and the Page Source Converter Options dialog box was used as input to generate the sample SOURCE.LOG file that follows.

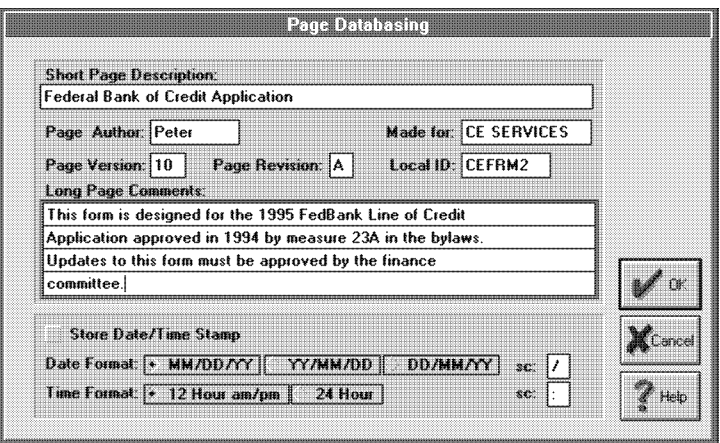

Figure 7-11. Page Databasing dialog box
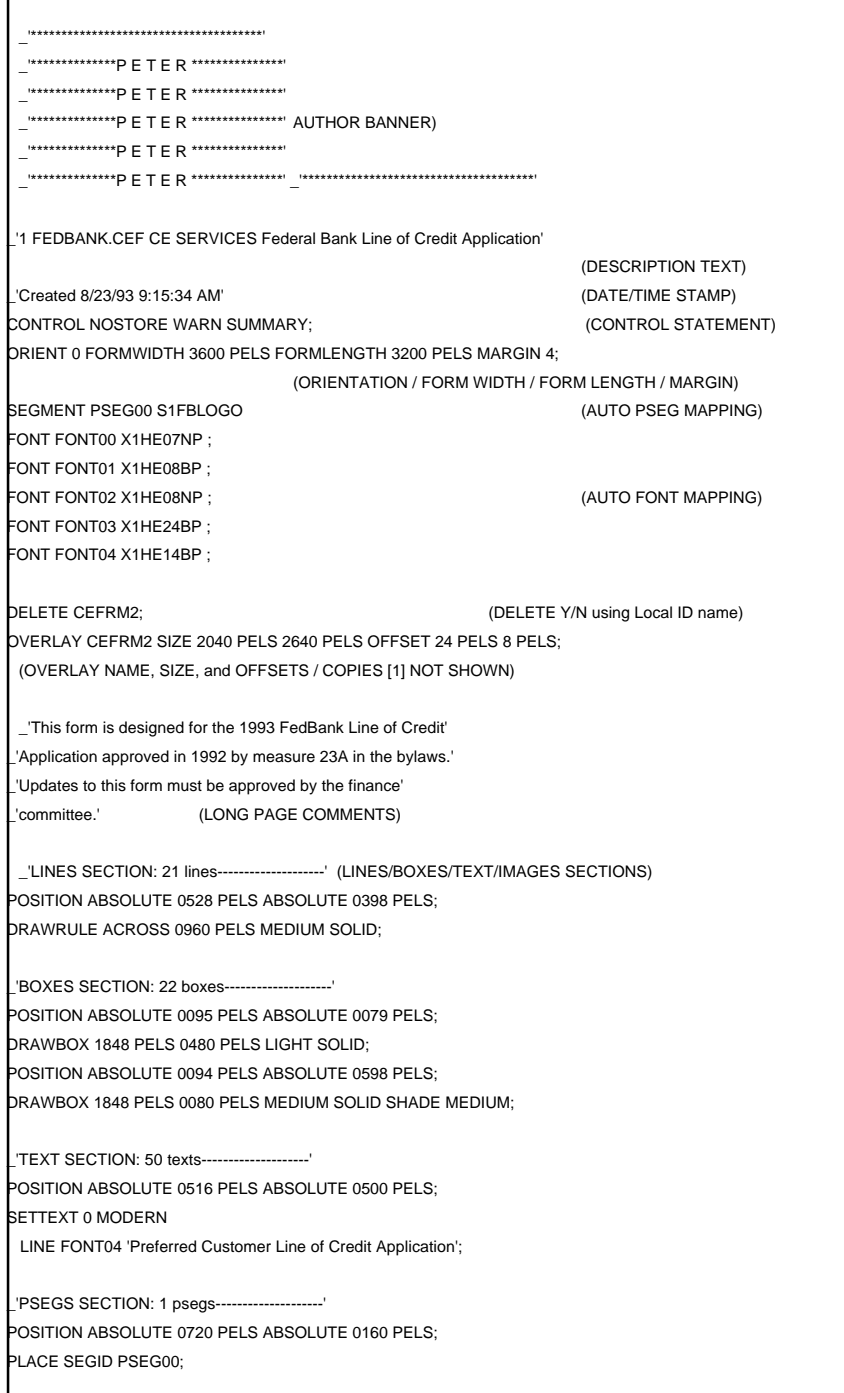

Information in the SOURCE.LOG file associated with options in the dialog boxes shows as the bold text in parentheses.

# **Changing the target environment from MVS to VM**

When you generate OGL source code, the FONT and SEGMENT keywords write with either a DDNAME (MVS) or a FILETYPE (VM) parameter.

The JCL or VM EXEC use these statements to identify the system libraries where these resources exist. As a default, Elixir writes out OGL with MVS DDNAME parameters.

On a VM site, you can change the default by editing the Target environment=MVS statement in the *drive*:\ELIXIR\DESKTOP\SYSTEM\AFP.INI file to

Target\_environment=VM

When you change MVS to VM, the Converter changes the parameter to FILETYPE.

There are two other files in which you can modify the default DDNAME or FILETYPE statements. The name and structure of each is as follows:

*drive*:\ELIXIR\FONTS\MAPS\DEFAULT.FAM file

%%Elixir Font Name Assignment Table: AFP 2.10 August 1993 MVS default ddname=FONTDD; VM\_default\_filetype=FONT38PP; %Usage: font id=X0aaaaaa[, dd=aaaaa][, ft=aaaaa][, id=hxhx]; %Example: font\_id=X0MYFONT, ft=FONT3820, id=2B4F, dd=FONTLIB;

*drive*:\ELIXIR\PICS\MAPS\DEFAULT.SAM file

%%Elixir\_Pseg\_Name\_Assignment\_Table: AFP 2.10 August 1993 MVS\_default\_ddname=SEGDD; VM\_default\_filetype=PSEG38PP; %Usage: Pseg\_id=S1aaaaaa, dd=aaaaa; %Example: Pseg\_id=S1MYSEG, dd=SEGLIB;

# **Converting Elixir forms to HP PCL**

You can convert Elixir forms to HP PCL using Windows printer drivers (default) or by selecting the Elixir HP print driver.

Using the Elixir HP print driver produces optimized output files that are significantly smaller than those produced by Windows drivers, yet produce identical printer output. For information on selecting the Elixir HP print driver as the default, see the "Peripheral devices" chapter.

Leave the Elixir HP print driver deselected to use the Windows HP PCL print driver.

# **Converting using the Elixir HP print driver**

To select the Elixir HP print driver as default:

#### **1. Right-click on the Converter icon.**

The Converter Properties dialog box displays.

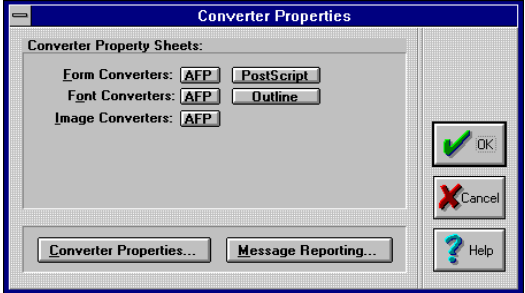

Figure 7-12. Converter Properties dialog box

**2. Click on the [Converter Properties] button.**

The Converter Properties Dialog dialog box displays.

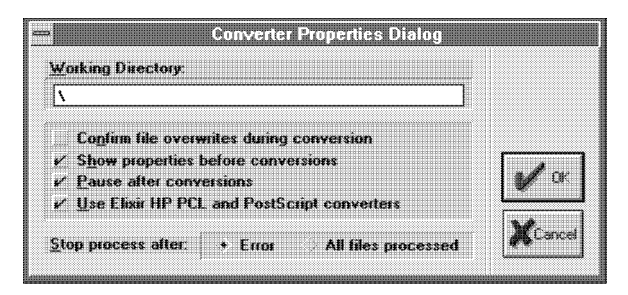

 Figure 7-13. Converter Properties Dialog dialog box

- **3. Select [Use Elixir HP PCL and PostScript converters], then click on [OK].**
- **4. Copy the Elixir form(s) to the Converter icon.**

The Form Converter Options dialog box displays.

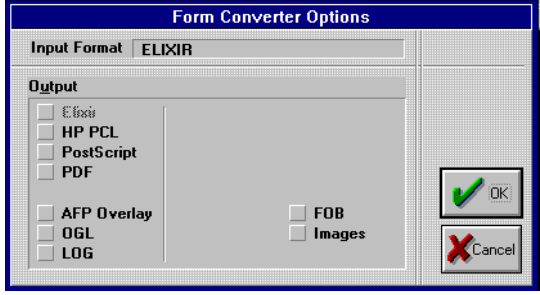

 Figure 7-14. Form Converter Options dialog box

# **5. Select [HP PCL], then click on [OK].**

The Form Print Properties (FORMPRN) dialog box displays.

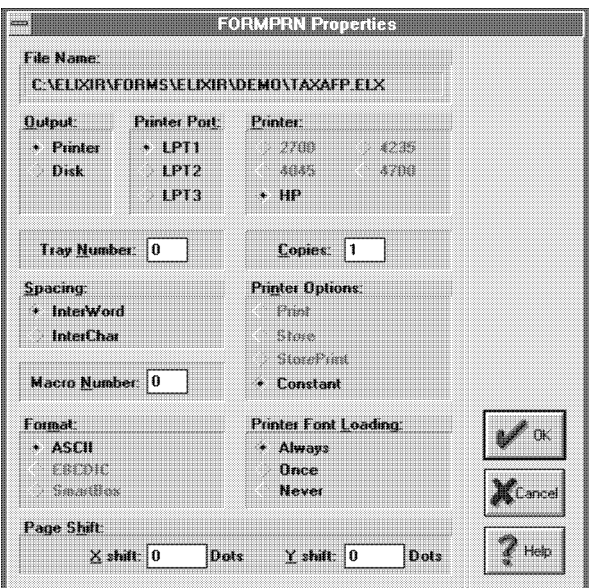

Figure 7-15. Form Print Properties dialog box

# **6. Select/enter print options, then click on [OK].**

The Form Print Properties dialog box contains the following options:

#### **File Name**

The name of the selected file.

#### **Output**

The output destination: [Printer] or [Disk].

#### **Printer Port**

Your printer's port: [LPT1], [LPT2] or [LPT3].

#### **Tray**

The desired printer tray for paper selection.

#### **Copies**

The desired number of copies.

# **Spacing**

Select [InterWord] to justify text by adding or deleting spaces between words. This option reduces the complexity of your forms so they print faster. Select [InterChar] to justify text by adding or deleting space between characters. This option may make the form more readable, but causes it to print slower.

# **Printer Options**

Select [Print] to send your form to the printer. Select [Store] to store your file on the printer hard disk for future use. Select [StorePrint] to print your form and store it on the printer. Select [Constant] to store your form (one page only) in the printer's memory until the printer is turned off or reset.

# **Macro**

The macro number you assigned to your form. This also stores your form in the printer's memory until the printer is either turned off or reset.

# **Format**

Select [ASCII] to produce ASCII output for writing to disk. Select [EBCDIC] to produce EBCDIC output for Xerox printers connected to your PC via coaxial cable and a protocol converter. Select [SmartBox] if your PC is connected to the printer through a SmartBox or Agile protocol converter.

# **Printer Font Loading**

Select when to load the fonts onto the printer ([Always], [Once] or [Never]). Select [Always] to download fonts each time you print. Select [Once] to download fonts to the printer only once, as they are encountered (fonts stay resident until printer is reset). Select [Never] to use only those fonts resident on the printer (no fonts are downloaded).

# **Page Shift**

The number of dots you want the printed page shifted to the right ([Xshift]) or down ([Yshift]). Negative values are permissible.

The converted files write to the Output HP PCL forms folder (drive:\ELIXIR\PRINTS\HPPRINT). Note that converted HP PCL files have .PRN extensions.

# **Converting forms to PostScript format**

You can convert Elixir forms to PostScript using Windows printer drivers (default) or by selecting Elixir's PostScript driver.

Elixir's PostScript driver produces optimized output files significantly smaller than those produced by Windows drivers with identical printer output. Leave Elixir's PostScript driver deselected to use the Windows printer driver.

#### **Converting using Elixir's PostScript driver**

To convert files with Elixir's PostScript driver:

**1. Right-click on the Converters icon.**

The Converter Properties dialog box displays.

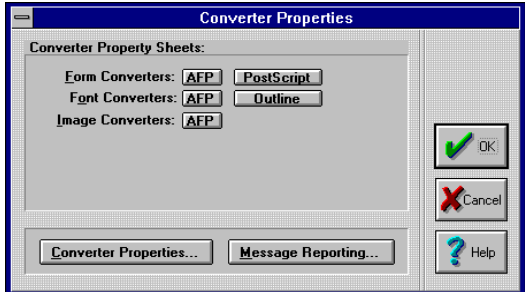

Figure 7-16. Converter Properties dialog box

# **2. Click on the [Converter Properties] button.**

The Converter Properties Dialog box displays.

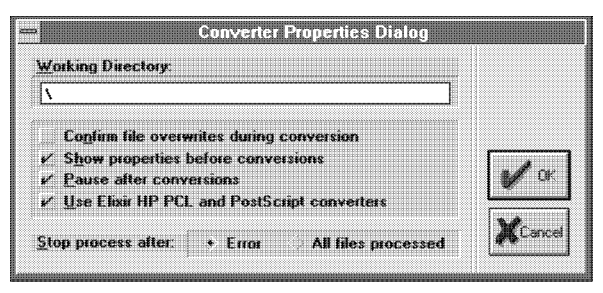

Figure 7-17. Converter Properties Dialog box

- **3. Select [Use Elixir HP PCL and PostScript converters], then click on [OK] until all dialog boxes close.**
- **4. Copy the Elixir form(s) to the Converter icon.**

The Form Converter Options dialog box displays.

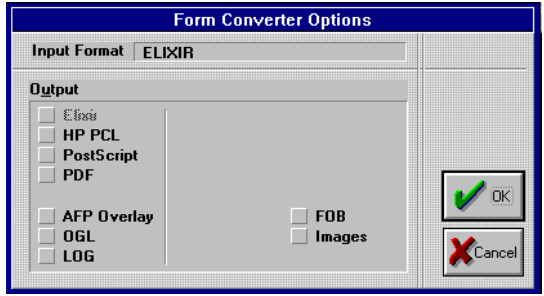

 Figure 7-18. Form Converter Options dialog box

# **5. Select [PostScript], then click on [OK].**

The PostScript Converter Options dialog box displays.

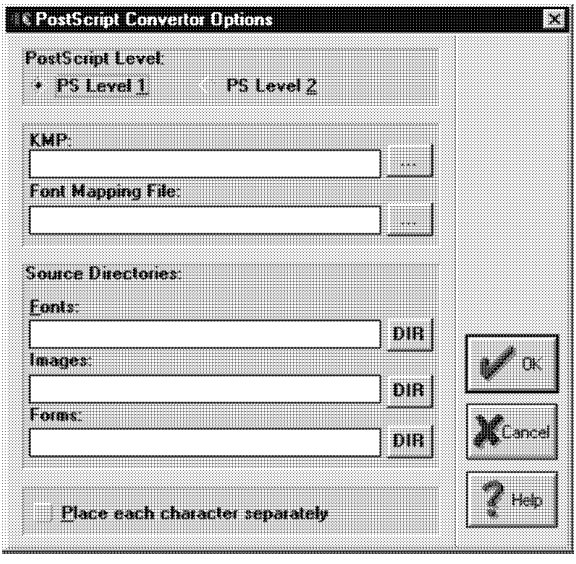

Figure 7-19. PostScript Converter Properties dialog box

# **6. Select/enter conversion options, then click on [OK].**

The PostScript Converter Options dialog box contains the following options:

### **PostScript Level**

Select the printer's PostScript level: [PS Level 1] or [PS Level 2].

# **KMP**

Enter the path for your KMP file or click on the [...] button and select one from the Browse KMP File dialog box.

# **Font Mapping File**

Enter the path for your font mapping file or click on the [...] button and select one from the Browse Font Mapping File dialog box.

# **Source Directories**

**Fonts**

Enter the path for your input font file or click on the [DIR] button and select one from the Browse Input Fonts Directory dialog box.

#### **Source Directories Images**

# Enter the path for your input image file or click on the [DIR] button and select one from the Browse Input Images Directory dialog box.

#### **Source Directories Forms**

Enter the path for your input form file or click on the [DIR] button and select on from the Browse Input Forms Directory dialog box.

# **Place each character separately**

Approximates the position of non-standard Adobe Type 1 fonts in the converted PostScript file.

# **Converting using the Windows printer driver**

To convert files with the Windows printer driver:

# **1. Copy the Elixir form(s) to the Converter icon.**

The Form Converter Options dialog box displays.

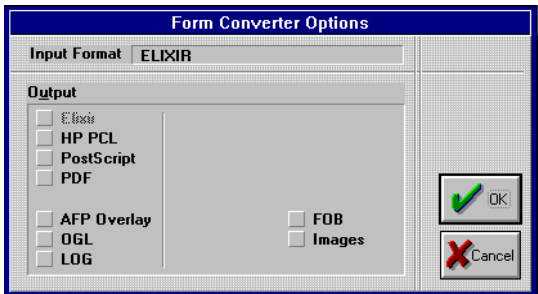

 Figure 7-20. Form Converter Options dialog box

# **2. Select [PostScript], then click on [OK].**

The Print Driver Dialog dialog box displays.

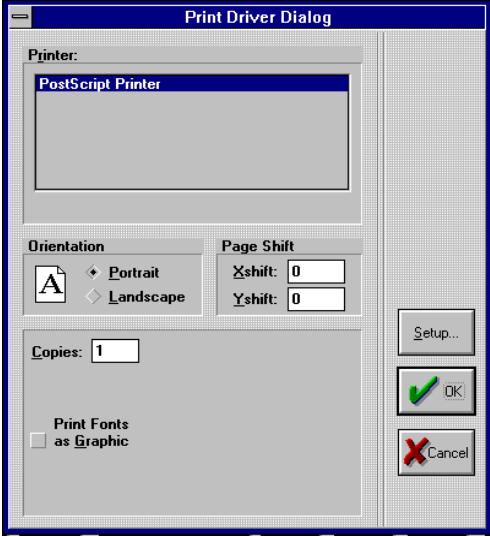

Figure 7-21. Print Driver Dialog dialog box

# **3. Select your print options, then click on [OK].**

The Print Driver Dialog dialog box contains the following options:

#### **Orientation**

The orientation of the printed page: [Landscape] or [Portrait].

#### **Page Shift**

The number of dots you want the printed page shifted to the right (Xshift) or down (Yshift). Negative values are permissible.

#### **Copies**

The number of copies of the printed page.

#### **Print Fonts as Graphic**

When selected, rasterizes fonts as graphics. This option also requires less printer memory and may speed up printing time.

#### **Load Fonts**

[Always] includes (in the output data stream) every font used on every form you convert. [Once] includes every font the first time that the Desktop session encountered it. [Never] does not include fonts in the output data stream (this option assumes that all required PostScript fonts reside on the printer).

#### **Setup**

Allows you to specify Windows setup parameters for your printer.

You must use the Efont Factory to generate the screen fonts used on forms that to convert to Post-Script format. See the "Generating fonts from outlines" section for more information.

After conversion, one-page PostScript-format files write to the Output PostScript Forms folder (*drive:*\ELIXIR\FORMS\PSOUT). Converted Post-Script files have .PS extensions.

#### **Message**

Displays the Message Options dialog box.

# **Converting Elixir forms to PDF format**

The Desktop allows you to convert a single-page Elixir form to Adobe's Portable Document Format (PDF). However, converting multiple-page form and document files require installation of the Elixir PDF option key.

To convert Elixir forms to PDF format:

# **1. Copy the Elixir form(s) to the Converter icon.**

The Form Converter Options dialog box displays.

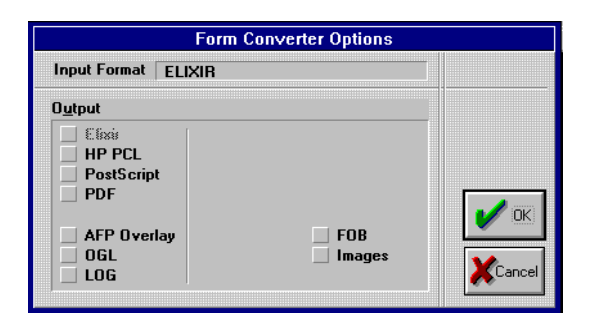

 Figure 7-22. Form Converter Options dialog box

# **2. Select [PDF], then click on [OK].**

The PDF Settings dialog box displays.

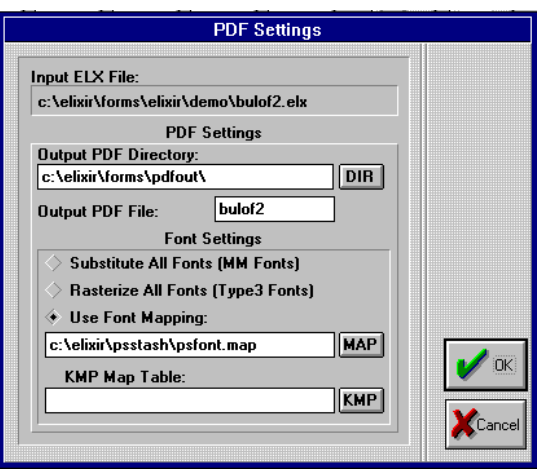

Figure 7-23. PDF Settings dialog box

# **3. Select/enter conversion options, then click on [OK].**

The PDF Settings dialog box contains the following options:

#### **Input ELX File**

The name of the input file (form) to be converted.

#### **Output PDF Directory**

The output directory for the .PDF file. The default is *drive*:\ELIXIR\DOCS\PDFOUT.

#### **DIR**

Allows you to browse and select a file from the Output PDF Directory.

#### **Output PDF File**

The name of the output file. When processing multiple files, leave this option blank.

#### **Substitute All Fonts (MM Fonts)**

Creates Multiple Master versions of all fonts in your job. Requires that Elixir versions of the fonts are in *drive*:\ELIXIR\FONTS\ELIXIR.

Use this option when your document text consists mostly of alphanumeric information with common typefaces.

The Converter scans each Elixir font in the form and in the .PDF file, embeds hints for generating Adobe Multiple Master instances. Because these are vector fonts, .PDF file size is minimized.

To view the file you must have Adobe Type Manager 3.0 or newer installed. Note that custom characters (such as logos or special symbols fonts) display as alphanumeric characters. For documents containing fonts of this type, see the [Rasterize All Fonts] or [Use Font Mapping] options described below.

# **Rasterize All Fonts (Type 3 Fonts)**

Embeds all form fonts in the .PDF file as Adobe Type 3 raster fonts. Requires that Elixir versions of the fonts are in *drive*:\ELIXIR\FONTS\ ELIXIR.

Used when most fonts in your form are special characters or images (such as logos) to ensure that the special characters are viewable when the file is distributed. Because the actual raster graphics of the characters are embedded in the file, .PDF files are fairly large.

#### **Use Font Mapping**

Uses a mapping table to control, on a font-by-font basis, the .PDF file's font format. Allows the Converter to use a combination of Multiple Master, Adobe Type 3 raster fonts and Adobe Type 1 (PostScript) name mappings for the fonts. The name entry box allows you to specify the mapping file. The default file is *drive*:\ELIXIR\PSSTASH\PSFONTS.MAP.

Use this option when form character mappings do not match standard Windows character mappings.

When you select this option, the Converter scans the specified file and compares the Elixir font names in the form with the names found in the file (see example below). If a match for a font is not found, a Multiple Master instance is generated. If a match is found, the Converter looks at the right half of the entry to determine whether to rasterize as a Type 3 font or call the font out by a Type 1 name.

The mapping file is an editable text file with a simple equivalence table. The syntax for entries is:

font name= [RASTERIZE] [TYPE1fontname-weight point-size]

For Example:

TR11NP=Times-Roman 11 TR12NP=Times-Roman 12 HE07BP=Helvetica-Bold 7 CH14SP=ZapfChancery-MediumItalic14 SIGFNT=RASTERIZE

If you specify a Type 1 font, you must enter it exactly as it appears in the Adobe Type Manager "Installed ATM Fonts" window. If you want to view the resulting .PDF file on another PC, the chosen font must also be available through ATM on the target machine.

# **MAP**

Press this button to browse and select other files residing on the Font Mapping Table.

#### **KMP Map Table**

Uses a customized mapping table to control translation of .PDF file keystrokes. The name entry box displays the specific mapping file to be used for the conversion. The default file is *drive*:\ELIXIR\FONTS\ MAPS\X1000437.KMP (U.S.) See the *ElixirForm for AFP User Guide* and *ElixirFont for AFP User Guide* for more information.

#### **KMP**

Press this button to browse and select other files residing on the Keyboard Country Mapping Table. See the *ElixirForm User for AFP Guide* and *ElixirFont for AFP User Guide* for more information.

#### **Converting forms to Elixir images**

To convert (or rasterize) a form to an Elixir image (.LP3 file in *drive:*\ELIXIR\PICS\PRINTER), select the [Images] option in the Form Converter Options dialog box. The Image Converter Options dialog box displays. You can specify the image resolution as 240 or 300 dpi (the default).

# **Using FGIDs in a form**

To use FGIDs in a form, select the fonts and create a new .FAM file or edit the DEFAULT.FAM file as follows:

#### **1. Identify the FGIDs for the selected fonts and find a similar AFP bitmapped (raster) font.**

# **2. Edit a .FAM file as in the following example.**

%%Elixir\_Font\_Name\_Assignment\_Table: AFP 3.11 June 1995 MVS\_default\_ddname=FONTDD; VM default filetype=FONT38PP;Default  $qcsqid = -1$ ; Default cpgid  $= -1$ ; %Usage: font\_id=X0aaaaaa[, option][, option]... %where following nonpositional case insensitive options are available (only first two chars significant): %name =aaaaaa - internal name for OGL out conversion %ddname=aaaaaa - ddname for OGL on MVS %ftype =aaaaaa - filetype for OGL on VM %id =hhhh - HexId for LOG %gcsgid=nnnn - A Graphic Character Set Global Identifier %cpgid =nnnn - A Code Page Global Identifier %fgid =nnnn - A Font Global Identifier

%Examples:

%font  $id = X0A075B0$ , name=HE12B, ftype=FONT3820, DDName=FONTLIB, gc=1234, cp=5678, fg=1000; %font\_id = X0G0550U, name=Charly, ftype=FONT3820, DDName=FONTLYN, gc=4095, cp=256, fg=4096 %font\_id = X0G0558U, name=Patsy, ftype=FONT38PP, DDName=FONTTIM, fg=4097;

**Note:** CPGID is the Code Page ID and GCSGID is the Global Character Set ID.

#### **3. Use the AFP raster fonts in your form.**

**4. When converting, in the Page Source Converter Options dialog box, select [Mapped] in the [Font Assignment] field, then enter the table name that maps the FGIDs.**

# **Converting fonts**

This section describes font conversion and generation procedures.

The Desktop allows you to perform the following font operations:

- convert AFP and double-byte AFP fonts to Elixir format
- convert Elixir fonts to HP PCL, Windows and Screen formats
- convert Contour (outline) fonts to Elixir, HP PCL, Windows and Screen formats
- convert ATM and TrueType fonts to Elixir, HP PCL and Screen formats
- generate Elixir, non-Elixir and Screen fonts

To convert all other fonts, select and copy either the .HDR font components from the Elixir Fonts folder or fonts from the Input Fonts folder to the Converter icon. The Font Converter Options dialog box dis- plays.

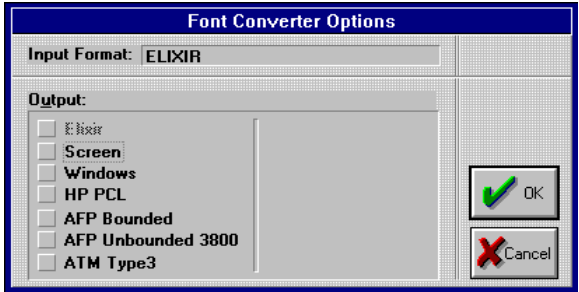

 Figure 7-24. Font Converter Options dialog box

The Font Converter Options dialog box contains the following options:

#### **Input Format**

The format of the font selected for conversion.

#### **Output**

The font's output format(s).

#### **Font requirements for an HP or compatible printer**

If you plan on proof-printing your form using an HP or compatible printer, you must have every font orientation (X1 through X4) present on conversion.

The following explains how to create X1 through X4 fonts after converting a contour font (from the Outline Fonts folder) to Elixir, screen or HP PCL font format.

To create every font orientation, you must first convert the font to AFP, then reconvert from AFP to either Elixir, screen or HP PCL format and select [Universal X0] from the AFP Font Converter dialog box. Every font orientation (X1 through X4) generates in the drive:\ELIXIR\FONTS\PRINTER directory.

# **AFP Font Converter Options dialog box**

This section describes all the options in the AFP Font Converter Options dialog box.

When converting AFP bounded or unbounded box fonts to Elixir screen format, you should also convert the AFP code page to Elixir format.

The AFP Font Converter Options dialog box contains the following options:

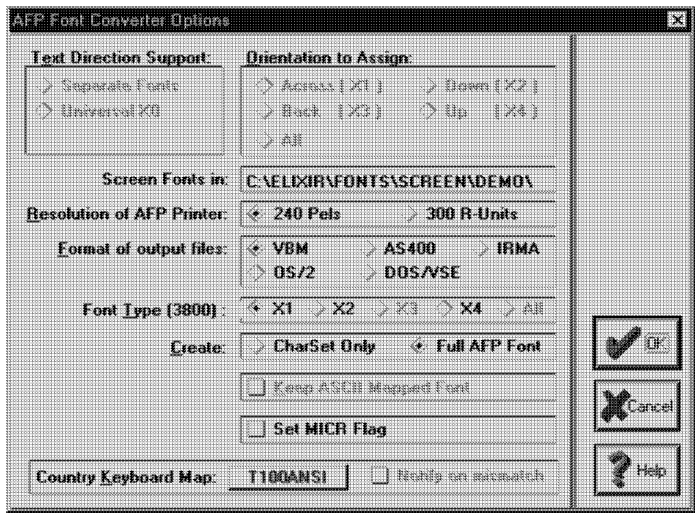

Figure 7-25. AFP Font Converter Options dialog box

#### **Text Direction Support/Orientation to Assign**

Applicable when converting bounded box AFP fonts to Elixir format, and bounded box AFP and Elixir-AFP fonts to HP PCL format:

- [Universal X0] creates one screen version of the font that ElixirForm can rotate when designing Elixir forms
- [Separate Fonts] creates separate screen fonts for each rotation (X1, X2, X3, X4) or all four screen font rotations

#### **Screen Fonts in**

Directory for screen fonts. Default is \ELIXIR\FONTS\SCREEN\DEMO\.

# **Resolution of AFP Printer**

Applicable when converting Elixir and HP PCL fonts to AFP: [240 Pels] or [300 R-Units]. The image resizes for different resolutions.

# **Format of output files**

Output format for AFP fonts:

[VBM] - creates files for uploading to MVS hosts using IBM 3270, IRMA FT/3270, or compatible file transfer packages

- [AS400] creates files for uploading to AS/400 hosts
- [IRMA] creates files for uploading to MVS hosts using the IRMA FTTSO and compatible file transfer packages, and OS/2 creates files for use with PSF/2
- [DOS/VSE] creates AFP format files for uploading to DOS/VSE hosts

#### **Font Type (3800)**

Applicable when converting fonts to AFP 3800 (unbounded box) font format: [X1], [X2], [X4], or [All] create AFP unbounded box fonts in the output 3800 AFP Fonts folder. These selections correspond to output font rotations of 0°, 90°, and 270°, in a clockwise direction.

Unbounded box font characters have a smaller maximum cell size than bounded box font characters. Due to this size difference, during conversion from Elixir bounded box fonts to AFP unbounded box fonts, a message may display indicating that there is an error generating the AFP 3800 character set, and the conversion may abort. If you receive this message during a conversion, you should edit the font in ElixirFont to shrink the character cells.

#### **Create**

When converting an AFP font to Elixir or HP PCL formats:

- [Full AFP Font] converts the entire AFP font to Elixir or HP PCL format. Use this option if you plan to edit and reconvert the font back to AFP format). See the previous sections and the "AFP font conversion considerations" appendix for more information.
- [PC Mapped Font] creates a PC mapped or subset version of an AFP font. Use this option if the font will be converted to a format that uses ASCIIbased fonts (e.g., Xerox Centralized), or you will be converting forms using this font to full-page images or using one of Elixir's PreProcessor products to convert a datastream to PDF.

# **Keep ASCII Mapped Font**

An ASCII Mapped font (or PC Mapped font) is an intermediate font file used for generating screen (for use in ElixirForm) and HP proof printer fonts. It contains only those characters from the AFP character set that match those in the selected Country Keyboard map (.KMP) file.

Keeps the PC mapped font file after a conversion. Deselected to automatically delete the file after a conversion (does not affect the generation of screen fonts).

#### **Set MCIR Flag**

Sets a flag in your font file which says that this font can be used with magnetic ink character recognition (MCIR) printers.

#### **Country Keyboard Map**

Displays the Browse Country Keyboard Map dialog box. The selected KMP file name displays on the button when you click on [OK].

#### **Notify on mismatch**

Provides a notice when an original font code page does not match one in the Keyboard Map file.

You can select a keyboard mapping file from the list of files that reside in the *drive*:\ELIXIR\FONTS\MAPS directory. See the "AFP font conversion considerations" appendix for more detailed information about .KMP files.

#### **Converting AFP fonts to Elixir format**

To convert AFP fonts to Elixir format:

**1. Download the three components for each AFP font (Coded Font, Character Set and Code Page) to** *drive:***\ELIXIR\FONTS\AFPIN (for bounded box fonts) or to** *drive:***\ELIXIR\ FONTS\I38IN (for unbounded box fonts)**

See the "File transfer" chapter for more information.

**2. Verify that the Country Keyboard Map (.KMP file) is correct.**

See the "AFP font conversion considerations" appendix for more information.

**3. Open the Input Fonts folder (AFP Fonts for bounded box fonts or 3800 AFP Fonts for unbounded box fonts), then select [Show Coded Fonts] from the Filter menu.**

The X\* components of the AFP fonts display.

- **4. Copy the font(s) to the Converter icon.**
- **5. In the displayed Font Converter Options dialog box, select [Elixir].**

The AFP Font Converter Options dialog box displays.

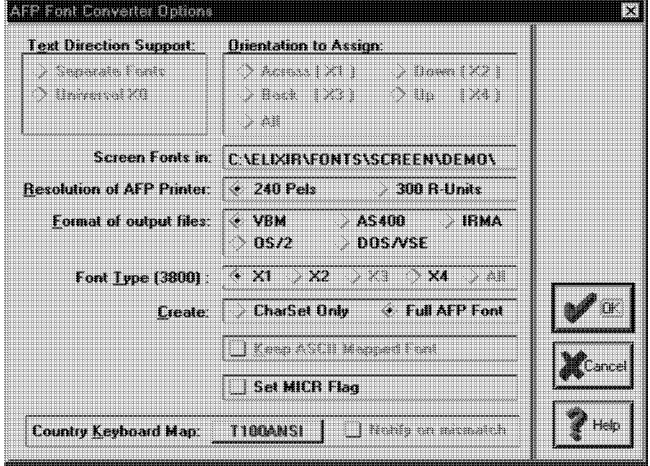

Figure 7-26. AFP Font Converter Optionsdialog box

**6. Select/enter information in the following options, then click on [OK]:**

#### **Text Direction Support**

Depending on your printer and on the type of AFP font to convert:

Select [Separate Fonts] and either [All], [X1],  $\bullet$ [X2], [X3], or [X4] to create different screen font rotations.

Select [Universal X0] to create a single screen font which ElixirForm can rotate.

The [Text Direction Support] option is disabled for unbounded box fonts. The orientation of the font you are converting is the orientation of the output font.

See the "AFP font conversion considerations" appendix for more information.

#### **Create**

Select the font type to create:

- [PC Mapped Font] generates an Elixir font from a partial subset of the AFP font for use with Elixir-Form; also generates HP PCL fonts for proof printing. Use this option if you do not want to reconvert the Elixir font back to AFP format. See the "AFP Font Converter Options dialog box" section for more information.
- [Full AFP Font] converts the entire AFP font and generates an Elixir version of the coded font, character set, and code page. This option should be used if you plan to reconvert the Elixir font back to AFP format.

#### **Keep ASCII Mapped Font**

Creates a PC mapped font file after an AFP to Elixir conversion. Deselect (the default) to automatically delete the file after a conversion.

When converting AFP fonts to Elixir fonts the generated font components have the following file prefixes: character sets begin with "C", coded fonts begin with "X", and code pages begin with "T". Character set file extensions may or may not generate, and will vary with the software version you are using. Extensions of ".num", .240 (pels) and .300 (R-Units) denote the resolution you select in the [Resolution of AFP printer] option. Generated code pages and coded fonts have no file extensions.

For information on the files generated when you convert AFP fonts to Elixir format, see the "AFP font conversion considerations" appendix.

# **Converting double-byte AFP fonts to Elixir format**

To convert double-byte AFP fonts to Elixir format:

**1. Copy the coded font (X0xxxxxx) file to the Converter icon.**

The Font Converter Options dialog box displays.

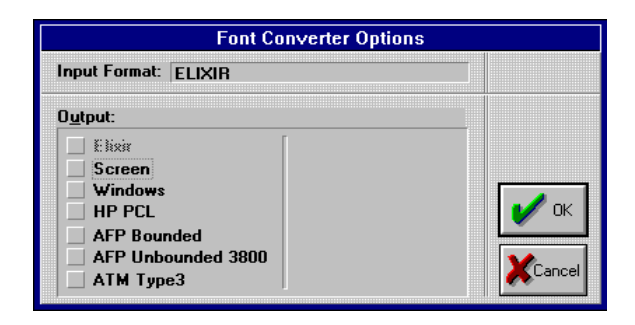

Figure 7-27. Font Converter Options dialog box

# **2. Select [Elixir], then click on [OK].**

The AFP Font Converter Options dialog box displays.

| <b>Text Direction Support:</b>    | <b>Orientation to Assign:</b>                                                                |        |
|-----------------------------------|----------------------------------------------------------------------------------------------|--------|
| Di Sinasnaatn Frants              |                                                                                              |        |
| Heinrich XI                       | $\lambda$ Back [ $\times$ 3 ] $\ldots$ ( $\lambda$ ) [ $\times$ 3 ]<br>つ 森田                  |        |
| <b>Screen Fonts in:</b>           | <b>C.\ELIXIR\FONTS\SCREEN\DEMO\</b>                                                          |        |
| <b>Resolution of AFP Printer:</b> | $-240$ Pels<br><b>300 R-Units</b>                                                            |        |
| Format of output files:           | $\cdot$ VRM<br>A5400<br><b>IRMA</b><br>05/2<br>DOSASE                                        |        |
| Font Type [3800]                  | $\cdot$ $\times$ 1<br>$\times 2$<br>illi bera<br>$\mathbb{R}$ $\times$ 4<br>$\rightarrow$ 41 |        |
| Create:                           | CharSet Only @ Full AFP Font                                                                 |        |
|                                   | <b>THE REAL PROPERTY IN A PERSONAL PROPERTY</b>                                              | Cancel |
|                                   | <b>Set MICR Flag</b>                                                                         |        |
| <b>Country Keyboard Map:</b>      | <b>ITTI Nichts on michalth</b><br><b>T100ANSI</b>                                            |        |

Figure 7-28. AFP Font Converter Options dialog box

#### **3. Select [Full AFP Font], deselect [Keep ASCII Mapped Font], then click on [OK] until all dialog boxes close.**

Character set sections display as C0xxxxxx.HDR files and code page sections display as T1xxxxxx.COD files in the Elixir fonts folder.

Conversion to SCREEN, Windows or HP PCL fonts is for future implementation.

# **Converting double-byte Elixir fonts to AFP format**

To convert double-byte Elixir fonts to AFP format:

**1. Copy the font (X0xxxxxx.CDF) file to convert to the Converter icon.**

The Font Converter Options dialog box displays.

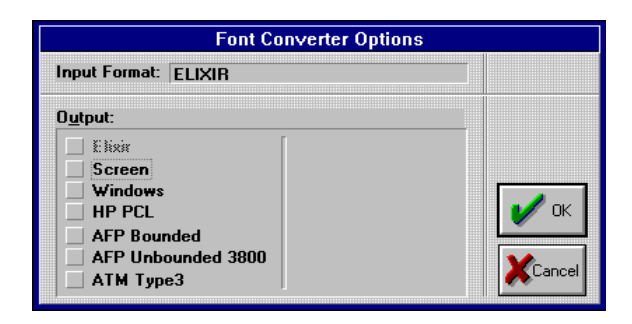

Figure 7-29. Font Converter Options dialog box

**2. Select either [AFP Bounded] or [AFP Unbounded 3800], then click on [OK].**

The AFP Font Converter Options dialog box displays.

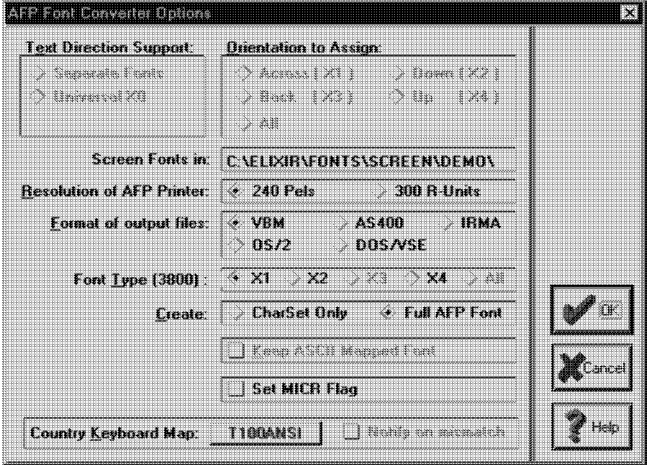

Figure 7-30. AFP Font Converter Options dialog box

### **3. Select [Full AFP Font], then click on [OK] until all dialog boxes close.**

The font outputs to either:

- drive:\ELIXIR\FONTSS\I38OUT (bounded)
- drive:\ELIXIR\FONTSS\AFPOUT  $\ddot{\phantom{0}}$ (unbounded)

# **Converting fonts to HP PCL format**

To convert fonts to HP PCL format:

# **1. Copy the font file(s) to the Converter icon.**

The Font Converter Options dialog box displays.

**2. Select [HP PCL] and click on [OK].**

The HP Font Converter Options dialog box displays.

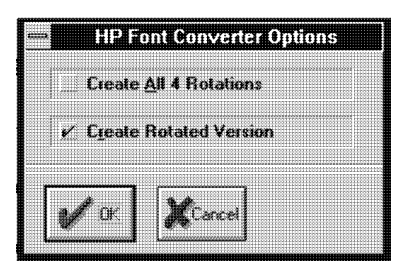

 Figure 7-31. HP Font Converter Options dialog box

# **3. Select/enter information then click on [OK].**

The HP Font Converter Options dialog box contains the following options:

#### **Create All 4 Rotations**

Select to create font versions rotated in all four  $(0^{\circ}, 90^{\circ}, 180^{\circ}$  and  $270^{\circ})$  inline print directions.

#### **Create Rotated Version**

Select to create rotated font version for proof printing a form containing rotated fonts.

# **Converting Elixir fonts to HP PCL soft fonts**

When converting Elixir fonts to HP PCL soft fonts, all characters in the Elixir font are maintained if you add the following entry to the *drive*:\WINDOWS\ELX.INI file:

[ADVANCEDOPTIONS] GENSPACEGLYPHS=1

Where 1 maintains all characters below position x064, and 0 removes these characters.

# **Adding HP PCL fonts to Windows applications**

The following procedure describes the steps necessary to add HP PCL fonts to your Windows application fonts list.

**1. Open the Windows Control Panel and select the Printers icon.** 

The Printers dialog box displays.

- **2. Select the desired printer in the [Installed Printers] option, then click on [Setup].**
- **3. Click on [Fonts], then in the Font Installer dialog box, click on [Add Fonts].**

#### **4. In the Add Fonts dialog box, set the directory path to** *drive***:\ELIXIR\FONTS\PRINTER, then click on [Add].**

The installer reads all soft font files in the directory and builds a list that displays a default font name and point size.

Note that you can simplify this process by converting one font at a time.

# **5. Select the desired font from the right list box.**

The actual file name displays at the bottom of the dialog box. Check the file name to ensure you selected the correct file.

# **6. Click on [Add].**

Unless otherwise necessary, accept the default directory (*drive*:\PCLFONTS) by clicking on [OK] in the Add fonts dialog box.

#### **7. Select the font from the left list box and click on [Edit].**

The Edit dialog box displays.

# **8. Modify the name to match the font file name and click on [OK].**

# **9. Exit to the Program Manager.**

The HP PCL fonts are now available in the fonts list of your Windows applications.

# **Converting AFP and Elixir-AFP fonts to HP PCL format**

When you convert an AFP or Elixir-AFP font (an Elixir font created from an AFP font) to HP PCL format, you should select the coded font file  $(X^*)$  for conversion. To display the coded font file component of a font, pull down the **Filter** menu in the Input Fonts folder and select [Show Coded Fonts]. We do not recommend converting character sets (C\* files) because fonts do not map to the keyboard and results are unpredictable.

If you convert an unbounded box font (X1- X4\* files) or choose to output only one text direction of a bounded box font (X0\* files) when converting to HP PCL, both portrait and landscape versions of the selected font rotation are created.

When you convert an Elixir-AFP unbounded box font to HP PCL format the conversion is automatic and no further dialog boxes display.

For other conversions, depending on the type of font (bounded box or unbounded box) you are converting from and to, the AFP Font Converter Options dialog box displays. The available (non-grayed) options depend on the type of conversion. See the "AFP Font Converter Options dialog box" section in this chapter for a description of the options that apply to your conversion type.

#### **Converting Elixir and contour fonts to HP PCL format**

When you convert fonts to non-AFP Elixir or outline fonts to HP PCL format, the HP Font Converter Options dialog box also displays and contains the following options:

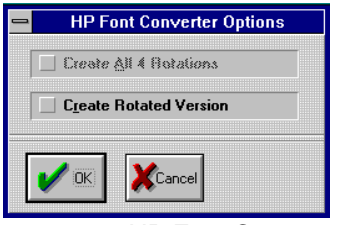

Figure 7-32. HP Font Converter Options dialog box

#### **Create All 4 Rotations**

Select to create a version of the font having all four rotations.

#### **Create Rotated Versions**

Select to create rotated versions of each FLJ font file, thereby allowing proof-printing of HP PCL forms containing mixed orientations.

Adding the following entry to drive:\WINDOWS\ELX.INI maintains all characters in the Elixir font when converted to HP PCL soft fonts:

[ADVANCEDOPTIONS] GENSPACEGLYPHS=1;

#### **Note:**

- GENSPACEGLYPHS=0 removes all characters below x0'64'
- GENSPACEGLYPHS=1 maintains all characters below x0'64'

#### **Converting TrueType fonts**

You can use TrueType fonts on your Elixir forms, but you must first convert the fonts to bitmap format.

You can display the TrueType Fonts window by either opening the Input Fonts, TrueType Fonts icon; selecting [TrueType Fonts] from the **Special** menu; or pressing <Alt>+<T>.

**Note:** TrueType underline and overstrike styles are not supported during Desktop conversion. You must first convert to Elixir format, then use ElixirFont to add these styles. You can then convert the underline/overstrike Elixir font to other formats.

To convert TrueType fonts to supported formats:

#### **1. Copy a file from the TrueType Fonts folder to the Converter icon.**

The Font Converter Options dialog box displays.

# **2. Select the desired output format, then click on [OK].**

Depending on the output format, a Font Converter Options dialog box may display prior to the True-Type Fonts Attributes dialog box.

**3. If a Font Converter Options dialog box displays, select the desired font rotation and/or output options, then click on [OK].**

For more information on these options, see the procedures for converting fonts to Xerox and HP formats.

The TrueType Fonts Attributes dialog box displays with the following options:

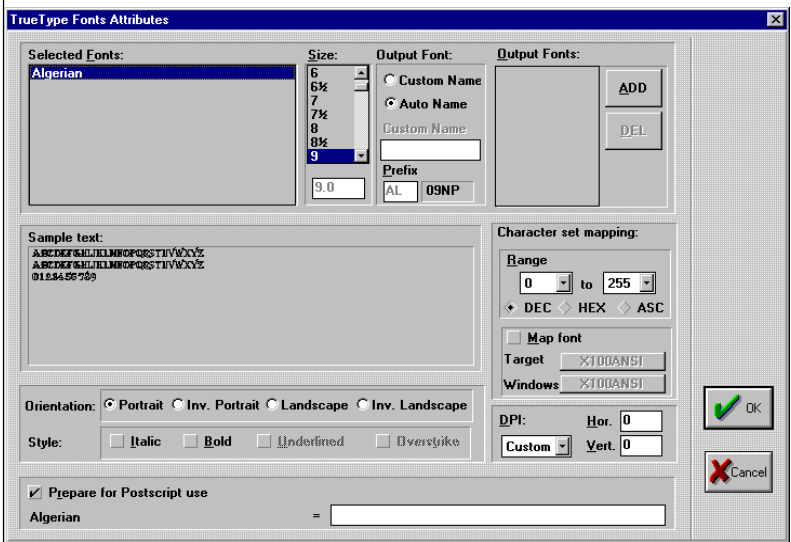

Figure 7-33. TrueType Fonts Attributes dialog box

#### **Selected Fonts**

The name of the font you want to convert.

#### **Size**

The point size for the converted file. The Desktop does not output scaleable TrueType fonts, so you must create all desired sizes.

# **Output Font/Custom Name**

The font prefix as specified in the Custom Name text block. If a font with the specified prefix exists, the system prompts for a different prefix.

#### **Output Font/Auto Name**

The system-generated name based upon the font name and point size. The naming convention for half-point sizes uses alpha characters in the third position of the name to represent the point size.

For example, A=1 point, B=2 points, C=3 points, through Z=26 points. The auto-name for an Arial 10.5 normal font is ARJ5NP. AR for Arial, J for 10 points, 5 for .5 of a point, N for normal, and P for portrait.

# **Output Fonts**

The list of fonts to convert and output. Click on the [ADD] button to add the selected font to the list or [DEL] to delete it.

# **Sample text**

Displays a sample of the selected font and point size.

#### **Character set mapping**

The lowest and highest character positions in the font's range in either decimal ([DEC]), hexadecimal ([HEX]), or ASCII ([ASC]) representation.

#### **Map font**

Allows selection of non-standard keyboard maps for the TrueType fonts you are converting, and for your output fonts.

#### **Target**

Displays a dialog box for selecting the keyboard mapping file (.KMP) to use for the non-default character layout you want to map to.

#### **Windows**

Displays a dialog box for selecting the keyboard mapping file (.KMP) when the TrueType font you are converting uses a non-standard keyboard map.

# **Orientation**

The orientation of the output font: portrait, inverted portrait, landscape, or inverted landscape. You can click on [ADD] after selecting each orientation to simultaneously create all four font rotations for use in ElixiForm.

#### **Style**

The character style of the output font: italic, bold, underlined, or overstrike.

#### **DPI**

The dots per inch resolution of the output font: [240], [300], or [Custom], including the custom horizontal and vertical measures.

#### **Prepare for PostScript use**

Adds an entry in the PSFONT.MAP file for each font generated, and for each font's corresponding PostScript font (for printing).

# **Converting HP PCL fonts to Elixir and AFP formats**

When you convert a HP PCL font to Elixir format the conversion is automatic and no further dialog boxes display.

When you convert a HP PCL font to AFP or 3800 AFP format the AFP Font Converter Options dialog box displays. The available (non-grayed) options depend on the type of conversion. See the "AFP Font Converter Options dialog box" section in this chapter for a description of the options that apply to your conversion type.

#### **Converting Elixir fonts to AFP format**

To convert Elixir fonts to AFP, use one of the following procedures:

# **Creating a full AFP font from an Elixir coded font**

To generate a full AFP font (code page, coded font, and character set) from an Elixir font:

- **1. From the Filter menu in the Elixir Fonts folder, select [Show Coded Fonts].**
- **2. Copy the Elixir font from the Elixir Fonts folder to the Converter icon and select [AFP Bounded] or [AFP Unbounded 3800] as the output format for bounded box and unbounded box fonts, respectively.**

Note that you can convert Elixir bounded box fonts to either AFP bounded or unbounded box fonts.

# **3. In the displayed AFP Font Converter Options dialog box, select the following:**

- the printer resolution (normally 240 Pels for AFP printers)
- the output format (depending on your AFP host)
- if converting to unbounded box fonts, select the rotation ([X1], [X2], or [X4]). Note that 3800 printers do not support [X3], the BACK rotation
- [Full AFP Font] the AFP Font-Related Converter Options dialog box displays

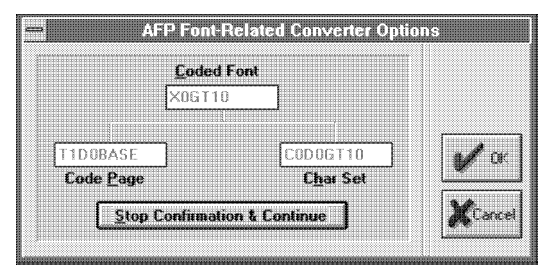

 Figure 7-34. AFP Font-Related Converter Options dialog box

This dialog box shows the coded font name and the code page and character set the coded font points to.

The generated AFP fonts are:

- When converting to a bounded box font: C0\*.num (character set) where .num denotes the printer resolution, X0\* (coded font), and T1\* (code page) in *drive:*\ELIXIR\FONTS\AFPOUT.
- When converting to an unbounded box font:  $C1^*$ .num -  $C4^*$ .num,  $X1^*$  -  $X4^*$ , and  $T1^*$  in *drive:*\ELIXIR\FONTS\I38OUT.

# **Creating full AFP fonts from Elixir character sets**

To create an entirely new AFP font from either an AFP originated or non-AFP originated Elixir character set:

- **1. Select [Show Charset] from the Filter menu in the Elixir Fonts folder .**
- **2. Copy the selected file from the Elixir Fonts folder to the Converter icon and select [AFP Bounded] or [AFP Unbounded] (3800) as the output format for bounded box and unbounded box fonts, respectively.**

**CAUTION:** Convert only full character set Elixir fonts. These fonts start with C0 (for fonts converted from bounded box) or C1 - C4 (for fonts converted from unbounded box). PC mapped Elixir fonts are named X\*.HDR and must not be used for conversions to AFP format.

You can convert Elixir bounded box fonts to AFP bounded or unbounded box fonts.

#### **3. In the displayed AFP Font Converter Options dialog box select the following:**

- the printer resolution (normally 240 pels for AFP printers)
- the output format (depending on your AFP host)
- if converting to unbounded box fonts, select the rotation ([X1], [X2], or [X4])(Note that 3800 printers do not support [X3], the BACK rotation)

[Full AFP Font] - the AFP Font-Related Converter Options dialog box displays

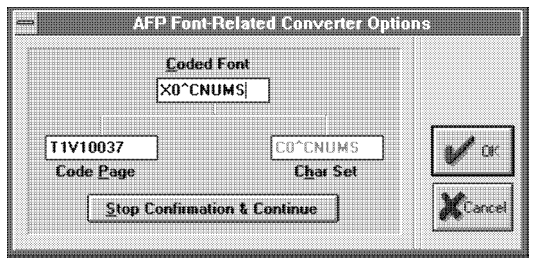

 Figure 7-35. AFP Font-Related Converter Options dialog box

This dialog box shows the character set name to convert, the coded font name (based on the character set name) and the default code page you specified in the Desktop System Configuration dialog box. You can change the code page and coded font names if desired.

Initially, the default code page specified in the Desktop Basic Setup dialog box (accessed by pulling down the **System** menu and selecting [System Config]) displays. If you change the code page in the Font Components dialog box, the code page you enter generates for the current conversion and the default generates for subsequent conversions.

The generated AFP fonts are:

- When converting to a bounded box font: C0\*.num (character set) where .num denotes the printer resolution, X0\* (coded font), and T1\* (code page) in *drive:*\ELIXIR\FONTS\AFPOUT.
- When converting to an unbounded box font: C1\*.num - C4\*.num, X1\* - X4\*, and T1\* in *drive:*\ ELIXIR\FONTS\I38OUT.

# **Creating individual font components**

You can create an individual character set, code page, or coded font using one of the following procedures:
# **Creating a coded font file**

You can create a new coded font file for use in the following procedures by setting the Filter menu in the Elixir Fonts folder to [Show Coded Fonts], and then pressing  $\langle$ Alt $>$  +  $\langle$ N $>$  or selecting [New] from the File menu. An AFP Font-Related Converter Options dialog box displays and allows you to enter the character set, coded font, and code page names. Only X0 or X1-X4 prefixes are permissible for the coded font name.

# **Converting a coded font**

If you modified an Elixir coded font by changing the code page or character set, or have created a new coded font and want to upload it to your host:

- **1. From the Filter menu in the Elixir Fonts folder, select [Show Coded Fonts].**
- **2. Copy the Elixir font from the Elixir Fonts folder to the Converter icon and select [AFP Bounded] or [AFP Unbounded] (3800) as the output format for bounded box and unbounded box fonts, respectively.**

Note that you can convert Elixir bounded box fonts to either AFP bounded or unbounded box fonts.

**3. In the displayed AFP Font Converter Options dialog box select the output format and [Coded Font Only].** 

The generated AFP fonts are:

- When converting to a bounded box font: X0\* (coded font) in *drive:*\ELIXIR\FONTS\AFPOUT.
- When converting to an unbounded box font: X1\* X4\* in *drive:*\ELIXIR\FONTS\I38OUT .

## **Creating a character set**

If you modified the font character set only (no code page or coded font changes), you need only convert the character set to AFP using the following steps:

- **1. From the Filter menu in the Elixir Fonts folder, select [Show Charset].**
- **2. Copy the Elixir font from the Elixir Fonts folder to the Converter icon and select [AFP Bounded] or [AFP Unbounded] (3800) as the output format for bounded box and unbounded box fonts, respectively.**

**CAUTION:** Convert only full character set Elixir fonts. These fonts start with C0 (for fonts converted from bounded box) or C1 - C4 (for fonts converted from unbounded box). PC mapped Elixir fonts are named X\*.HDR and must not be used for conversions to AFP format.

Note that you can convert Elixir bounded box fonts to either AFP bounded or unbounded box fonts.

## **3. In the displayed AFP Font Converter Options dialog box select the output format and [CharSet Only]:**

The generated AFP fonts are:

- When converting to a bounded box font: C0\*.n (character set) where .n denotes the printer resolution in pels, in *drive:*\ELIXIR\FONTS\AFPOUT .
- When converting to an unbounded box font: C1\*.n - C4\*.n where .n denotes the printer resolution in pels in *drive:*\ELIXIR\FONTS\I38OUT.

If you want to create a screen version of the new or modified Elixir character set, select its Coded Font (.CDF file) component, copy it to the Converter icon, and select the [Screen] option. The PC mapped file regenerates with the modifications you made. If you convert only the character set (.HDR file) to screen format, the screen font that generates does not properly map for the keyboard.

# **Creating a code page**

If you created a new code page or modified an existing code page follow these steps:

- **1. From Filter menu in the Elixir Fonts folder, select [Show CodePage].**
- **2. Copy the Elixir code page from the Elixir Fonts folder to the Converter icon and select [AFP Bounded] or [AFP Unbounded] (3800) as the output format for bounded box and unbounded box fonts, respectively.**
- **3. In the displayed AFP Font Converter Options dialog box select the output format.**

The generated AFP fonts are:

- When converting to a bounded box font: T1\* (code page) in *drive:*\ELIXIR\FONTS\AFPOUT.
- When converting to an unbounded box font: T1\* in *drive:*\ELIXIR\FONTS\I38OUT.

# **Changing the code page**

To change just the code page for an AFP font (for example, when using a character set for European languages):

- **1. Download the AFP coded font from your host to the** *drive***:\ELIXIR\FONTS\AFPIN or** *drive***:\ELIXIR\FONTS\I38IN directory.**
- **2. Convert the AFP font to Elixir by specifying [Full AFP Font] to generate an Elixir version of the font.**
- **3. Select [Show Coded Fonts] from the Filter menu in the Elixir Fonts folder.**
- **4. Right-click on the coded font to change the code page.**

The Font-Related Converter Options dialog box displays.

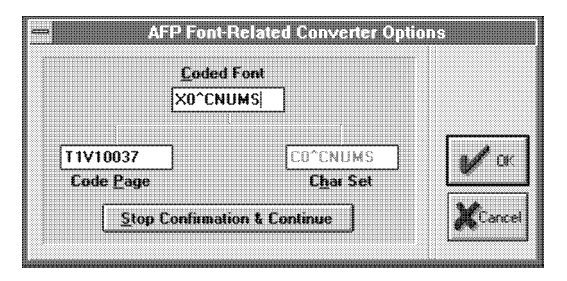

Figure 7-36. Font-Related Converter Options dialog box

**5. After conversion, upload the generated files to your AFP host using the procedures described in the "File transfer" chapter.**

# **Editing the Elixir Code Page**

To edit an Elixir Code Page, select [Show Code Pages] from the **Filter** menu in the Elixir Fonts folder. In the displayed window double-click on any Code Page to edit. The ElixirFont program starts. See the *ElixirFont for AFP User Guide* for information about editing Code Pages.

Alternatively, you can use the DOS EDIT editor to edit the Elixir Code Page. See the "AFP font conversion considerations" appendix for an example of editing an Elixir Code Page.

# **Reconverting fonts created with Elixir Desktop version 1.00**

If you created a non-AFP font or modified an existing AFP font and exported the font using the T1ELIXIR code page in version 1.00 of the Desktop, and then converted the font back to Elixir format, the font does not map properly for (screen and HP PCL) keyboard use.

To properly map the font for keyboard use:

**1. Make a note of the current Country Keyboard Map displayed in the Desktop System Configuration dialog box.**

- **2. Change the Country Keyboard Map file name to T1ELIXIR. This .KMP file comes with the current software version.**
- **3. Convert the version 1.00 font to Elixir format.**
- **4. Reset the Country Keyboard Map to the map noted in step 1.**

To remap fonts using the T1ELIXIR code page GCIDs to fonts using standard IBM GCIDs, convert the original non-AFP font in Elixir format to AFP format using the C0ADOBE GCID mapping file. See the "Desktop configuration" chapter for more GCID file information.

# **Generating fonts from outlines**

The Elixir desktop includes the Elixir Font Factory (Efont Factory), a utility that uses contour (outline) fonts compatible with Bitstream Facelift to generate Elixir (printer and screen versions), and AFP bounded box and unbounded box bit-mapped (or raster) fonts.

**Note:** Efont Factory cannot generate fonts from Bitstream Fontware and Fontware-compatible fonts.

The Elixir desktop installation procedure installs 35 contour fonts compatible with Bitstream Facelift in (*drive:*\ELIXIR\FONTS\CONTOURS\) the Outline Contour Fonts folder.

If not already installed, you can install Bitstream Facelift fonts on your PC:

- **1. Select [Install Fonts] from the Desktop Special menu.**
- **2. Insert the first Bitstream Facelift diskette into your diskette drive and follow the on-screen instructions.**

Once installed, you can generate up to 6 point sizes of a font each time you use the Efont Factory.

The Efont factory also allows you to:

- generate whole or partial character sets
- generate different font resolutions
- automatically generate font names
- perform additional transformations such as font rotation and darkening when generating Xerox fonts
- map to standard Windows character sets

You can display the Contours fonts window by doubleclicking the Outline Fonts icon, by selecting [Efont Factory] from the **Special** menu, or by typing <Alt> + <E>.

The following figure shows the Input Contour Fonts folder window.

|                      | $\Xi$ c:\Elixir\fonts\contours\* TDF $\qquad \qquad$ |           |             | Sextexe terare |  |
|----------------------|------------------------------------------------------|-----------|-------------|----------------|--|
| $\mathbf{f}$         | Swiss721-NarrowObliqueSWJ                            | 645 bytes | 14-Sep-1990 | $4:18.20$ pm   |  |
| £                    | Swiss721-HarrowRoldSWA                               | 637 bytes | 14-Sep-1990 | 4:18.24 pm     |  |
| H                    | Swiss721-NarrowBoldOblique                           | 660 bytes | 14-Sep-1990 | $4:18.26$ pm   |  |
| £                    | ITC-Zapf-Chancery-MediumIt                           | 666 bytes | 14-Sep-1990 | 4:18.30 pm     |  |
| $\pmb{\mathfrak{f}}$ | ITC-Zapf-Dingbats-SWA                                | 643 bytes | 14-Sep-1990 | 4:18.32 pm     |  |
| £                    | Century-Schoolbook-SWA                               | 646 bytes | 14-Sep-1990 | 4:18.34 pm     |  |
| 圛                    | Century-Schoolbook-ItalicS%                          | 655 bytes | 14-Sep-1998 | $4:18.38$ pm   |  |
| 躙                    | Century-Schoolbook-BoldSW.                           | 649 bytes | 14-Sep-1990 | $4:18.46$ pm   |  |
| $\mathbf{f}$         | Century-Schoolbook-BoldItS\                          | 666 bytes | 14-Sep-1990 | $4:18.44$ pm   |  |
| 手                    | Dutch801-RomanSWA                                    | 588 bytes | 14-Sep-1990 | $4:17.8$ pm    |  |
|                      |                                                      |           |             |                |  |

Figure 7-37. Input Contour Fonts folder window

To generate an Elixir font from a contour font, copy one or more outline fonts from the Input Contour Fonts folder to the Converter icon. In the Font Converter Options dialog box that displays, select one or more output font formats, then click on [OK]. The Outline-to-raster font generator dialog box displays.

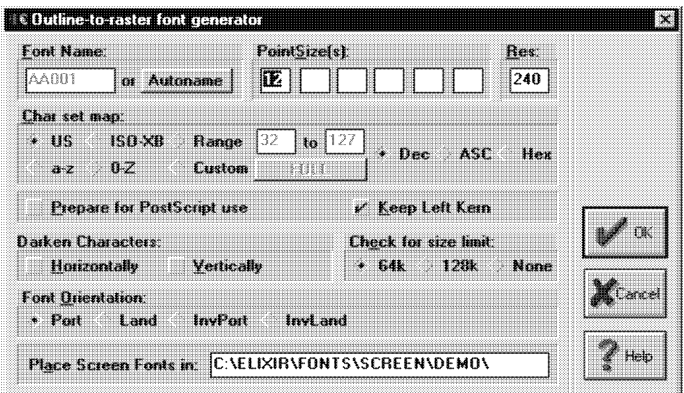

 Figure 7-38. Outline-to-raster font generator dialog box

The Outline-to-raster font generator dialog box contains the following options:

# **Font Name**

The name of the converted raster font(s). If converting to more than one point size (see the description for the next option), enter a file name stem ending with 01. Names for converted files increment by 1 for each point size selected, in order of ascending point size. If you convert more than one contour font file to multiple point sizes, the converted files become similarly named. The maximum number of files you can create is 99.

# **Autoname**

Names the font files using the naming conventions described in the "Font naming conventions" section which follows. We recommend using [Autoname] rather than [Font Name] for naming fonts. To identify newly created fonts using this option, view the fonts using the [By Date] option in the Elixir Fonts folder **View** menu.

## **Point Size(s)**

The point size(s) for the converted font file(s). Enter any size from 2 to 99. See the [Font Name] option description for information about converting to more than one point size.

# **Res**

The resolution (in dots per inch, dpi) of the target printer. The default is 240 dpi, normally used on AFP printers.

# **Char Set**

The character set of the raster font being generated: [US], [ISO-XB] (international ISO), [Custom] (creates full character sets), [0-Z] (upper case and numerals only), [a-z] (lower case only). Each corresponds to a .GMP ASCII file in *drive:*\ELIXIR\FONTS\MAPS. Each line in a .GMP file is of the form mm=nn, where mm is the hex number of the input font and nn is the hex number of the corresponding output font.

# **Range**

The number for the first and last characters to convert, in decimal, hexadecimal, or ASCII representation. The default range is 0-255 (decimal).

# **Prepare for PostScript use**

Select this option when printing on a PostScript printer to place the screen font reference in the fonts mapping table, PSFONT.MAP, a file containing a mapping between the PostScript name and DOS file name for each font. When this option is not selected, the fonts mapping table does not include the PostScript font name.

# **Keep Left Kern**

Select this option (the default) to keep left kerning information for left-kerned characters. When this option is deselected, you delete left kerning and create a width table in the *drive*:\ELIXIR\FONTS\TABLES directory containing width, height, offset, left, and right kerning, and ASCII index values for each font character. The width table has the same name as the font file and has a .TFB file extension.

Information in .TFB files allows you to build a left kerning table for using the font in non-Elixir environments.

# **Check for size limit**

Ensures that the generated font size is within your printer's size limit. [64k] and [128k] truncate the font at the specified limit and issue an error message. [None] generates the font regardless of size.

Creating a screen font larger than 128 KB may result in errors. See your printer manual for printer font size limits.

### **Darken characters**

Due to the limitation of some printers, small fonts may print lightly. To compensate for the problem, use [Darken RT] to darken horizontally when printing in portrait orientation and [Darken DN] to darken vertically when printing in landscape orientation. The default is [None].

### **Font Orientation**

Specifies [Portrait], [Landscape], [Inverse Portrait], or [Inverse Landscape] orientation for output fonts.

### **Place Screen Fonts in**

The directory to which screen fonts write (creates a new directory if one does not exist).

### **Font naming conventions**

When you select [Autoname] in the Outline-to-raster font generator dialog box, Efont Factory generates raster fonts and names them using the following conventions:

- A six-character stem name generates.
- The first two characters of the generated font name describe the font family from the following table:

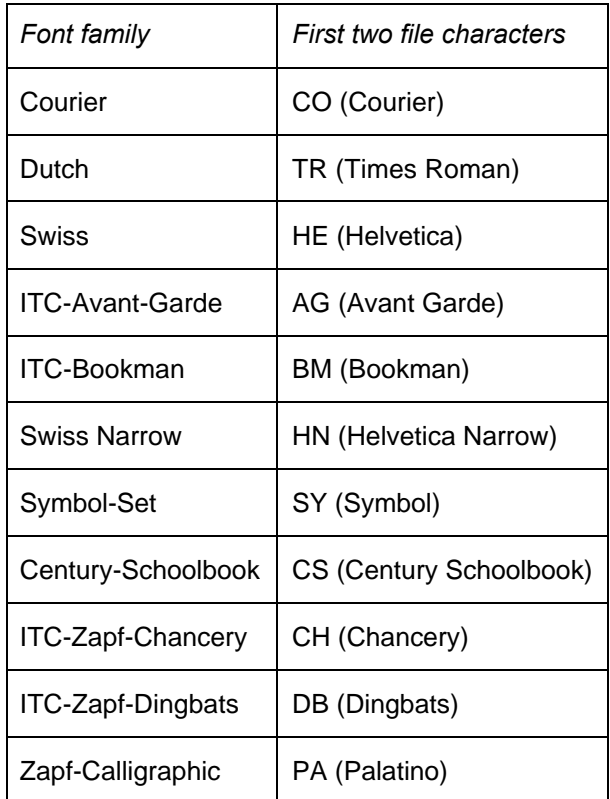

- If you add a new font family without first adding a name and descriptor to BTFONT.NAM, Efont Factory assigns XX as the first two characters.
- The third and fourth characters of the generated font name describe the point size you enter in the Outline-to-raster font generator dialog box.
- The fifth character of the generated font file name describes the type style from the following table:

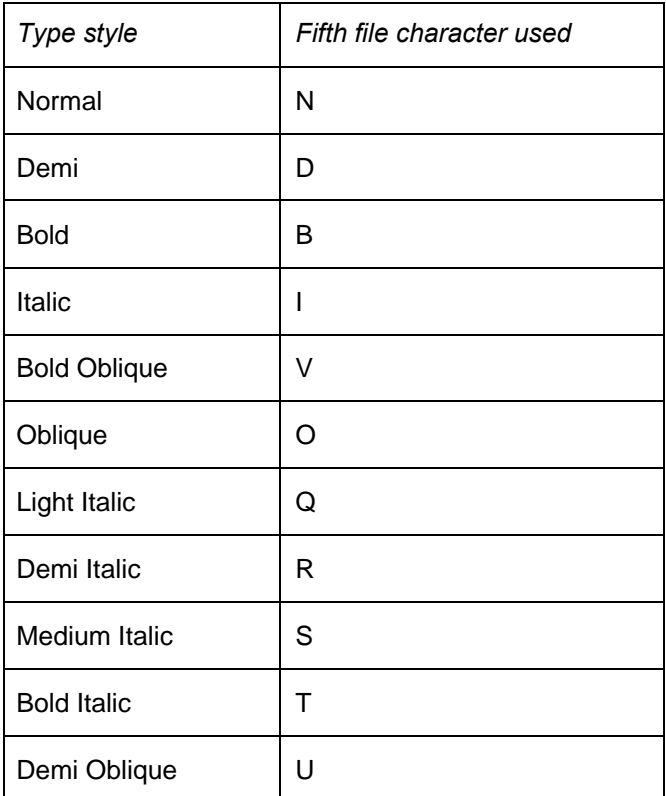

The sixth character of the generated font name  $\bullet$ describes the orientation from the following table:

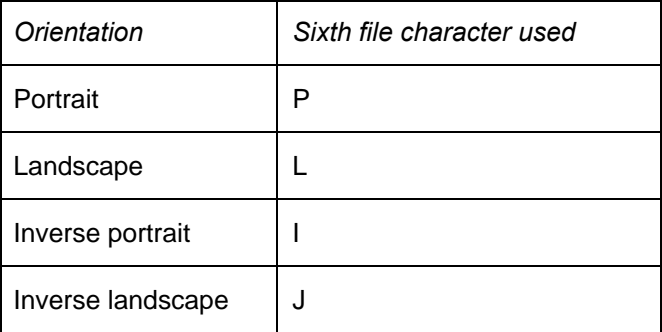

For example, a converted ITC-Zapf-Chancery, 12 point, bold, portrait font becomes named CH12BP.

You can assign two-character descriptors for additional fonts not included in the above tables as follows:

- First, determine the .TDF file name in the Input Outline Fonts folder by selecting a font and dragging it within the folder. (The cursor changes and identifies the font name.) Press <Esc> to return to a standard cursor.
- Next, use the DOS TYPE command to display the contents of the .TDF file for the font . The .TDF file displays the HPCODE, a two-character font family identifier.
- Now, edit BTFONT.NAM in *drive:*\ELIXIR\FONTS \MAPS (using an ASCII editor) and add a line that includes the following to the end of the file:

The full DOS name of the .TDF file, a space, the two-character designator, a space, the typestyle.

# **Generating Elixir fonts**

When using Efont Factory to create fonts for use in ElixirForm, select the [Keep Left Kern] option in the Outline-to-raster font generator dialog box. ElixirForm supports left kerning, and selecting this option spaces and kerns all form characters correctly on the screen and on the printer output.

## **Generating non-Elixir fonts**

If you want to use the Efont Factory to create fonts for non-Elixir applications, do not select the [Keep Left Kern] option. See the description for the [Keep Left Kern] option in the "Generating fonts from outlines" section for more information.

# **Generating screen fonts**

Screen version fonts differ for different monitors, and therefore require regenerating when you:

- copy Elixir fonts from a PC on which Elixir for another monitor is installed, or
- reinstall Elixir on your PC and specify a different monitor.

You need screen fonts when creating or editing forms with ElixirForm. Creating screen versions of forms also allows you to preview Elixir fonts in the Elixir Fonts folder.

You may also want to regenerate the screen version of a new or revised Elixir character set. To do so, select its Coded Font (.CDF file) component, copy it to the Converter icon, and select the [Screen] option. The PC mapped file regenerates with the modifications you made. If you convert only the character set (.HDR file) to screen format, the screen font that generates does not properly map for the keyboard.

## **Adding HP PCL fonts to Windows applications**

See your Microsoft Windows documentation for information on adding HP PCL fonts to your Windows application fonts list.

## **Windows character mapping**

To map fonts converted with the Efont factory to the standard Windows character set (Latin 1 - ANSI 1252):

**1. Copy the outline font to the Converter icon.**

The Font Converter Options dialog box displays.

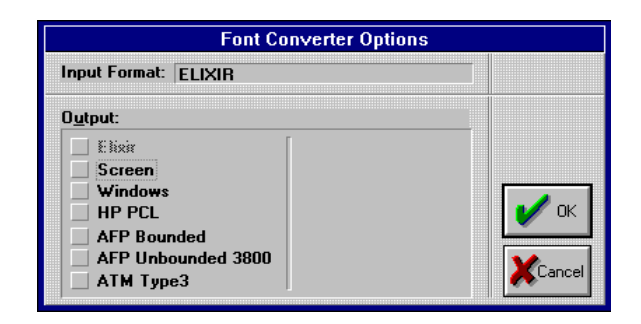

Figure 7-39. Font Converter Options dialog box

**2. Select either [Elixir], [Screen], [Windows], or [ATM Type 3], then click on [OK].**

The Outline-to-raster font generator dialog box displays.

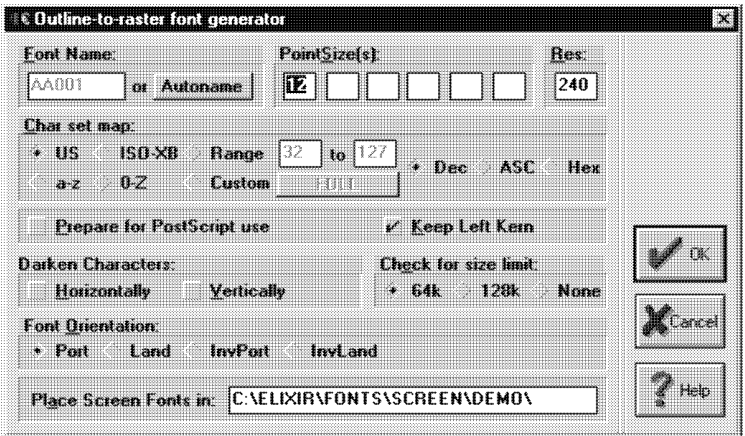

Figure 7-40. Outline-to-raster font generator dialog box

**3. Select the [Char set map - Custom] option, then click on the [Full] button.**

The Browse Code Page dialog box displays.

**4. Select ANSI.GMP, then click on [OK] until all dialog boxes close.**

Character remapping when converting ATM or True-Type fonts to Elixir or APF formats occurs immediately.

# **Converting images**

Using the Elixir Desktop, you can convert image/graphics files from the Input or Elixir Image folders. The Converter can also create color IM or GOCA page segments. Color IOCA and conversion of full color images to AFP page segment is for future implementation.

When you copy one or more image files from any of the above folders to the Converter icon, the Image Converter Options dialog box displays and contains the following options:

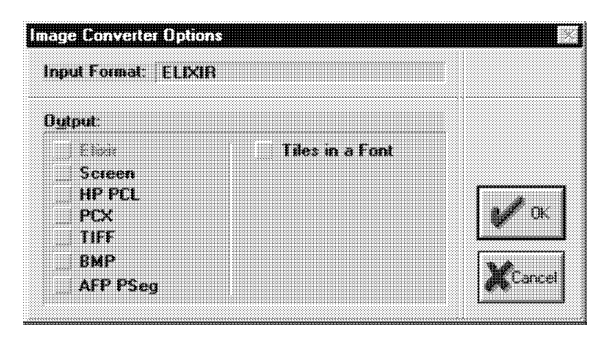

Figure 7-41. Image Converter Options dialog box

## **Input Format**

Displays the format of the image(s) selected for conversion.

# **Output**

Displays the available image conversion output formats.

# **Converting Elixir graphics files to Tiles in a Font format**

This option places a grid on an image and converts each cell of the grid to a character in an Elixir font. starting at position Decimal 65 (A). See the *ElixirImage User Guide* for more information.

When converting Elixir-format files, select [Tiles in a Font] and click on [OK] to display the Extra Converter Options dialog box.

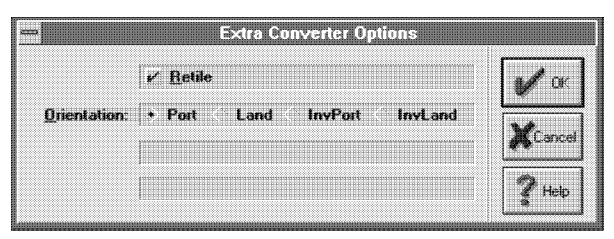

Figure 7-42. Extra Converter Options dialog box

The Extra Converter Options dialog box contains the following options:

## **Retile**

Retiles the .TXT file associated with the Elixir-format (.LP3) file.

# **Orientation**

Select [Port] for portrait, [Land] for landscape, [InvPort] for inverse portrait, or [InvLand] for inverse landscape format fonts.

# **Converting to and from AFP page segments**

If you are converting an AFP page segment file or converting an image to AFP page segment format, the AFP Image Converter Options dialog box also displays and contains the following options:

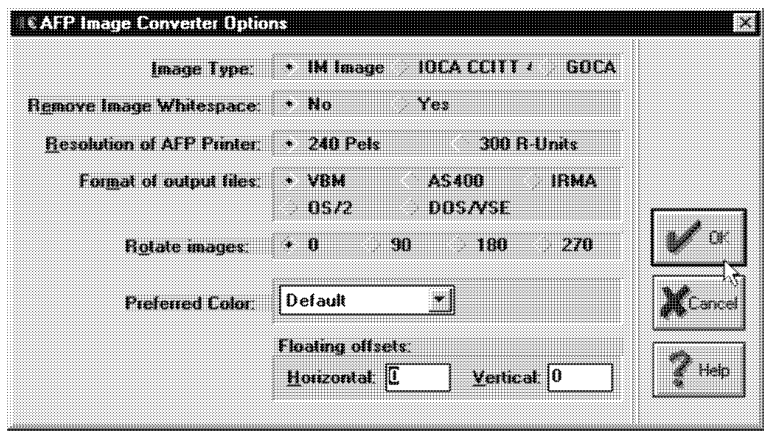

Figure 7-43. AFP Image Converter Options dialog box

# **Image Type**

Select your image's type: [IM Image], [IOCA CCITT4], or [GOCA].

## **Remove Image Whitespace**

If an AFP Page Segment image contains unwanted white space, select [Yes] to trim the white space to create a smaller converted file. Select [No] to retain the white space. [IOCA CCITT 4] minimizes white space according to CCITT Group 4 facsimile format.

## **Resolution of AFP Printer**

Allows you to select [240 Pels] or [300 R-Units]. When converting images to Elixir format, the file is marked with the value you select. When reconverting from Elixir to another image format, you must again specify the printer resolution. During conversion from Elixir format, the image resizes as follows:

- If the Elixir file contains the resolution value to which you want to convert the file, it does not resize.
- If the Elixir file contains a resolution value different from the value to which you want to convert, it resizes accordingly.
- If the Elixir file contains no mark, it resizes if the [Resolution of AFP Printer] value is other than [300 R-Units].

When converting an AFP page segment to Elixir format, specify 240 pels.

When converting Elixir image files originally converted from AFP format, specify 240 pels to retain the size.

When converting Elixir images not converted from AFP format, specify 300 R-Units to resize the image; however, for producing higher quality images, use ElixirImage for resizing.

#### **Format of output files**

Output format for AFP fonts:

[VBM] - creates files for uploading to MVS hosts using IBM 3270, IRMA FT/3270, or compatible file transfer packages

[AS400] - creates files for uploading to AS/400 hosts

[IRMA] - creates files for uploading to MVS hosts using the IRMA FTTSO and compatible file transfer packages, and OS/2 creates files for use with PSF/2

[DOS/VSE] - creates AFP format files for uploading to DOS/VSE hosts

## **Rotate Images**

The degree the output image rotates: [0], [90], [180], or [270]. For PSEG-to-Elixir conversions, if a page segment is rotated beyond 0 degrees, you must rotate it on input to Elixir format for it to display correctly.

For example, a page segment with a 90-degree rotation should be further rotated 270 degrees during the conversion to display correctly ("upright") in a portrait form.

#### **Preferred Color**

Color to apply to black and white image or to change a highlight color images to during conversion.

# **Floating offsets Horizontal**

Shifts output right for portrait orientation, and shifts output down for a landscape orientation by the number of dots specified.

## **Floating offsets Vertical**

Shifts output down for portrait orientation, and shifts output right for a landscape orientation by the number of dots specified.

### **Converting .TIF and .PCX files to Elixir**

When converting TIFF or PCX images to Elixir, the Image Converter Options dialog box displays.

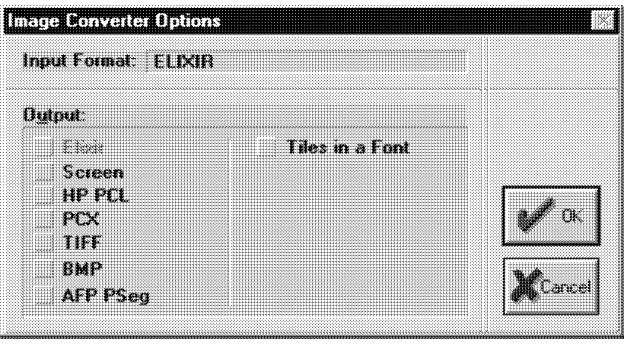

Figure 7-44. Image Converter Options dialog box

Select the resolution of the image as [240] or [300] dpi. Note that the image is resized if you do not specify its original resolution (the higher the resolution, the smaller the image).

## **Adding color to images during conversion**

You can apply color to black and white images or change a highlight color image's color during conversion.

To add or change image color during conversion:

**1. Copy the Elixir image (.LP3) to the Converter icon.**

The Image Converter Options dialog box displays.

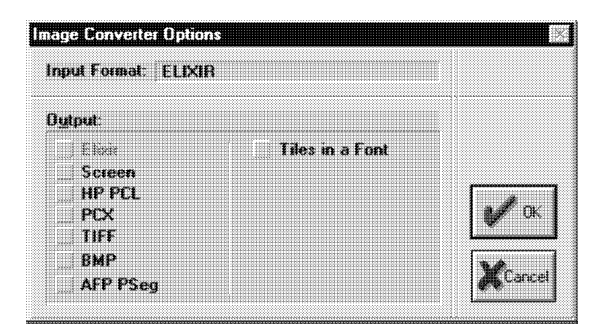

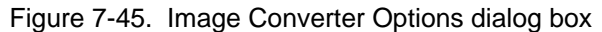

**2. Select [AFP PSeg], then click on [OK].**

### **3. Select a color from the [Preferred Color] option, then click on [OK].**

For converted black and white files, color applies to all of the black pixels. For converted highlight color files, color applies to the background color plane.

# **Converting documents**

You can convert multi-page document (.DAT) files from the Input Document or Elixir Document folders.

.DAT files reside in the *drive:*\ELIXIR\DOCS\DOC-LIST directory (Elixir Documents folder) and contain existing Elixir-format (.ELX) form files which together comprise a single multi-page document.

Each form file (without the .ELX extension) in the form list file is preceded with %% and delimited by a carriage return/line feed combination. For example, a file called TEST.DAT could contain the following lines:

%%TAX %%FEDBANK ...

You can double-click on any .DAT file to view the file in Windows Notepad.

Copy a .DAT file to the Converter icon to display the Document Converter Options dialog box.

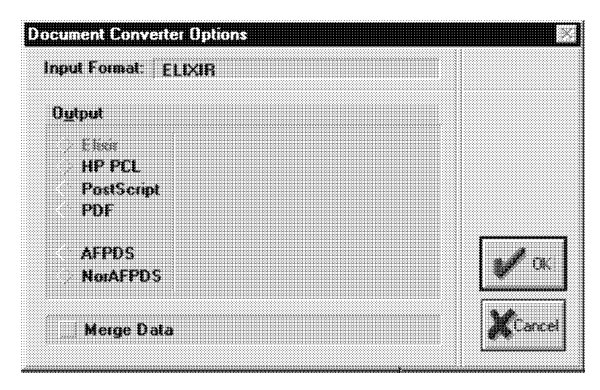

 Figure 7-46. Document Converter Options dialog box

## **Input Format**

Displays the format of the documents you are converting.

## **Output**

Allows you to select one or more of the displayed formats to which you can convert input documents. Formats to which you cannot convert display grayed.

# **Converting Elixir .DAT files to HP PCL documents**

To convert a .DAT file to HP PCL format:

- **1. Copy the file(s) to convert from the Document folder's Elixir or Input folder to the Converter icon.**
- **2. In the Document Converter Option dialog box that displays, select the [HP PCL] output format , then click on [OK].**
- **3. Select a HP printer in the Print Driver dialog box that displays, then click on [OK].**

The Desktop creates a .PRN file in the Output Documents, HP PCL Docs folder (*drive*:\ELIXIR\DOCS\ HPOUT\ ).

# **Converting Elixir .DAT files to PostScript documents**

To convert a .DAT file to PostScript format:

- **1. Copy the file(s) to convert from the Document folder's Elixir or Input folder to the Converter icon.**
- **2. In the Document Converter Option dialog box that displays, select PostScript], then click on [OK].**
- **3. Select a PostScript printer in the Print Driver dialog box that displays, then click on [OK].**

The program creates a .PS file in the Output Documents, **PostScript** Docs (*drive*:\ELIXIR\DOCS\PSOUT\).

## **Converting Elixir .DAT files to AFP documents**

To convert a .DAT file to AFPDS format:

- **1. Select the file(s) to convert from the Elixir or Input folder of the Documents folder.**
- **2. Copy the file(s) to the Converter icon.**
- **3. In the Document Converter Option dialog box, select the [AFPDS] output format and click on [OK] or press <Enter>.**

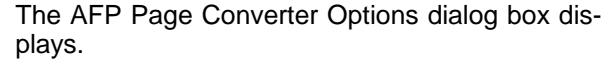

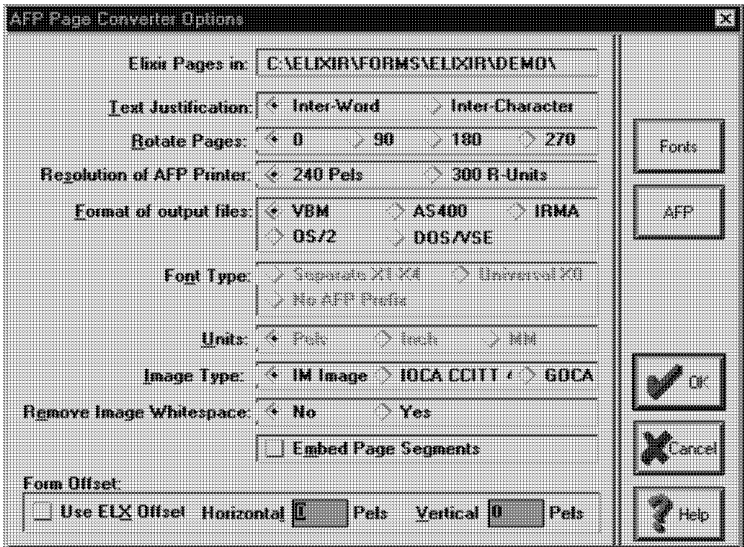

Figure 7-47. AFP Page Converter Options dialog box

# **4. Select converter options, then click on [OK].**

The program creates an .AFP file in the AFP Docs folder (*drive*:\ELIXIR\DOCS\AFPOUT\ directory).

# **AFP Page Converter Options dialog box**

Options in this dialog box may or may not display, depending on your selections in the Form Converter Options dialog box.

#### **Elixir Pages in**

Source directory for Elixir forms (default is *drive*:\ ELIXIR\FORMS\ELIXIR\).

## **Text Justification**

Applicable for conversions to OVE and OGL. The default [Inter-Word] justifies text by adding or deleting spaces between words. This option reduces the complexity of your form so the form prints faster. [Inter-Character] justifies text by adding or deleting spaces between characters. This option makes the form more readable but extends printing time.

### **Rotate Pages**

Rotates the screen version of a form clockwise by the number of degrees selected.

If you converted Elixir forms to another format and now want to convert them back to Elixir format, you must adjust the page rotation as follows:

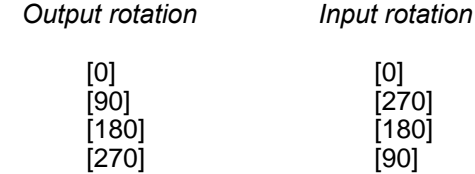

Output rotation is the rotation option selected when the original Elixir form was converted to another format. Input rotation is the rotation option you should select when you convert the form back to Elixir format so the form displays correctly.

## **Resolution of AFP Printer**

Select your printer's resolution: [240 Pels] or [300 R-Units]. When converting forms to Elixir format, the program marks the file with the value you select. When reconverting from Elixir to another format, you must specify the printer resolution for resizing as follows:

- If the Elixir file contains the resolution value to which you want to convert the file, it does not resize.
- If the Elixir file contains a resolution value different from the value to which you want to convert, it resizes accordingly.
- If the Elixir file contains no mark, it resizes if the [Resolution of AFP Printer] value is other than [300 R-Units].

When converting an Elixir form originally converted from AFP format, specify [240 Pels] to retain the size.

## **Format of output files**

Select the output format for AFP file(s):

[VBM] - creates AFP-format files for uploading to MVS hosts using IBM 3270, IRMA FT/3270 or compatible file transfer packages

[AS400] - creates AFP-format files for uploading to AS400 hosts

[IRMA] - creates AFP-format files for uploading to MVS hosts using the IRMA FTTSO and compatible file transfer packages

[OS/2] - creates AFP-format files for use with PSF/2

[DOS/VSE] - creates AFP-format files for uploading to DOS/VSE hosts

## **Font Type**

When converting to Elixir format:

[Universal X0] - creates call-outs to X0 universal (bounded box) fonts in the Elixir form file

[Separate X1-X4] - creates callouts that emulate unbounded box font types in the Elixir form file, based on the following:

- text direction = Across, X1 is called out
- text direction = Down, X2 is called out
- text direction  $=$  Back,  $X3$  is called out  $\blacksquare$
- text direction  $=$  Up, X4 is called out  $\bullet$

When converting AFP and OVE format forms to Elixir format, if the form contains call-outs for X0 fonts, the [Separate X1-X4] option is not effective. Font call-outs in the Elixir form remain X0 call-outs regardless of the font type option selected.

When outputting fonts to AFP or OVE and back to Elixir format, if fonts in your form are all one direction and/or you do not want the two-digit AFP prefix added, select [No AFP Prefix].

Deselect [No AFP Prefix] if you have mixed-directional fonts in your form and plan on proof-printing. See the "Font requirements for an HP-compatible printer" section for an example.

# **Units**

Units for horizontal or vertical offset in pels, inches or millimeters.

# **Remove Image Whitespace**

Not applicable to form conversions.

# **Embed Page Segments**

Includes converted Page Segments within the data stream when converting to OVE. Deselecting this option includes only a reference to the Page Segment. Note that the Page Segment must exist in your host Page Segment library.

# **Floating Offsets**

[Horizontal] is applicable for converting to AFP format. Shifts output right for portrait orientation, and shifts output down for a landscape orientation by the number of dots specified. The offset value displays in the unit of measurement selected in the Units option. The default unit is pels, so offset values converted to inches or millimeters may be slightly off due to rounding errors. You can edit the value displayed if necessary.

[Vertical] is applicable for converting to AFP format. Shifts output down for portrait orientation, and shifts output right for a landscape orientation by the number of dots specified. The offset value displays in the unit of measurement selected in the Units option. The default unit is pels, so offset values converted to inches or millimeters may be slightly off due to rounding errors. You can edit the value displayed if necessary.

## **Fonts**

Displays the MCF Fonts dialog box which contains the following options:

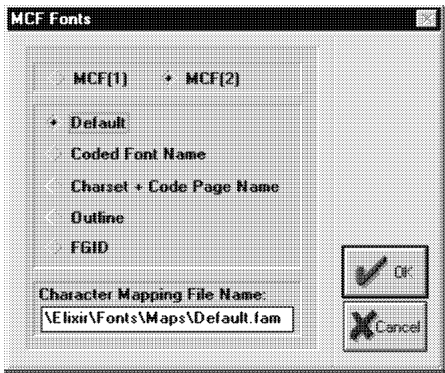

Figure 7-48. MCF Fonts dialog box

# **MCF(1)**

Uses Map Coded Font Format 1 (MCF(1)) structured fields in the resulting output file.  $\overrightarrow{MCF}(1)$  is IBM's original AFP font specification and AFP architecture supports it as a coexistence object.  $MCF(1)$  has been superseded by  $MCF(2)$  but is still valid.

# **MCF(2)**

Uses Map Coded Font Format 2 structured fields in the resulting output file. MCK(2) is recommended for MO:DCA compliance.

# **Default**

Converter looks in the file entered in the Character Mapping File Name option for individual font handling instructions. If an entry is found for a font used in the original Elixir form or document, the RTYPE keyword format is used; else the font using the coded font name in a MCF(1) structures field record is used (default).

# **Coded Font Name**

Converter writes all font references using the coded font name.

# **Charset + Code Page Name**

Converter writes all font references using a character set/code page pair. The original font's character set and code page are referenced for fonts originating in the AFP environment.

The six character assigned Elixir name generates the character set name and the code page comes from the Default Code Page option in the Desktop Basic Setup dialog box for non-AFP fonts.

# **Outline**

Converter writes all font references using PSF outline font parameters (only valid for Adobe Type 1 or True Type fonts). You must set-up font family name references in your AFP font mapping file before selecting this option. If no font matches are found, the character set and code page names are used.

To set up font family name references, open your font mapping file (default is drive:\ELIXIR\FONTS\MAPS\DEFAULT.FAM), then follow the instructions in the "Font Family Descriptors" section.

# **FGID**

Converter writes all font references using the previously-specified Global Resource Identifier (GRID). The GRID includes the Font Typeface Global Identifier (FGID), Graphic Character Set Global Identifier (GCSGID) and the Code Page Global Identifier (CPGID) mappings.

## **Character Mapping File Name**

Path and name of your AFP font mapping file which provides the Converter with output overlay and document font mapping information. Default is drive:\ELIXIR\FONTS\MAPS\DEFAULT.FAM.

#### **AFP**

Displays the AFP Settings dialog box which contains the following options:

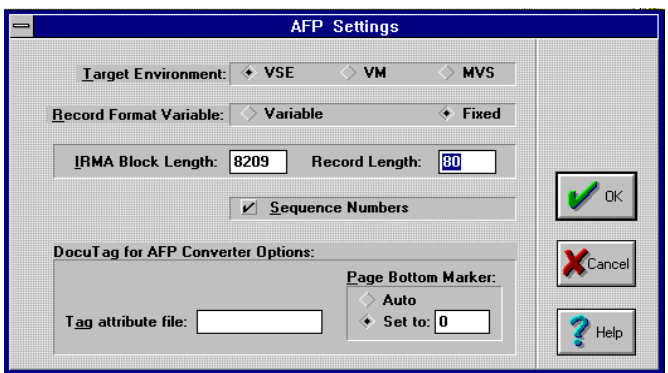

 Figure 7-49. AFP Settings dialog box **OGL**

Displays the Page Source Converter Options dialog box which contains the following options:

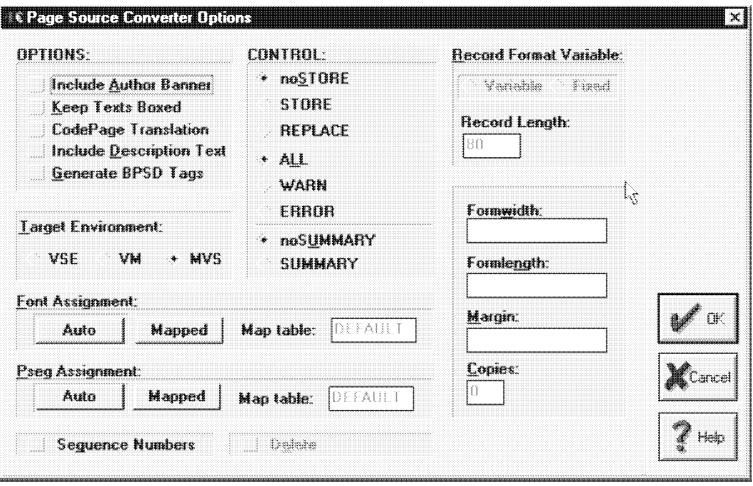

Figure 7-50. Page Source Converter Options dialog box

#### **Include Author Banner**

Includes the form's Page Author information in the file conversion. The author banner includes the author's name at the top of the form file. See the Page Databasing Information defaults submenu in your *ElixirForm for AFP User's Guide* for more information.

## **Keep Texts Boxed** (OGL only)

Writes boxed text on a form into OGL as a DRAWBOX WITHTEXT command during conversion. Boxed text with no visible border is written as DRAWBOX WITHTEXT xxPELS xxPELS 0, and justified text is always written as JUSTIFY LASTNO (last line remains LEFT justified). All justification in this mode is done INTERWORD (only option the OGL compiler supports). The BALANCE option is not supported.

## **Code Page Translation** (OGL only)

Writes OGL out to EBCDIC rather than ASCII format.

## **Include Description Text**

Converter generates a specialized comment for inclusion after the Author Banner in OGL or LOG source files. The format for this comment is:

'1 [InternalName].[LocalID] [MadeFor] [Short Page **Description1** 

where "1" is used as a search string for host programs which produce listings of overlay source libraries, and [InternalName] is the six-character name of the OGL or LOG source.

See the Page Databasing dialog box in your *ElixirForm for AFP User's Guide* for information on the other options included in this comment. Note that the Date/Time Stamp and Long Page Comments for a form are also included in the conversion.

# **Generate BPSD Tags**

Automatically generates and displays BPSD tags in the OGL formats.

## **Font Assignment**

For OGL, select [Auto] to map fonts from their coded font names to six-character internal names without the 'Xn' prefix. For LOG, the full eightcharacter 'X' coded font name is retained.

Select [Mapped] to load and use the DEFAULT. FAM table in *drive*:\ELIXIR\FONTS\MAPS for mapping font names.

For LOG, use this table to assign local fourcharacter identifier names for fonts residing on the printer's disk.

For OGL, use this table to assign individual DDNAMES to fonts.

For OVE or AFPDS, use this table to assign Font Global Identifiers (FGIDs) to font names. See the "Using FGIDs in a form" section for an example of mapping FGIDs to fonts.

You can also change your target environment from MVS to VM by editing the *drive*:\ELIXIR\ DESK TOP\ SYSTEM\AFP.INI file included with the Desktop. See the "Changing your target environment from MVS to VM" section for more information.

In the [Map table] field, enter the file name of the mapping table in *drive*:\FONTS\MAPS to use when you select [Mapped] in the [Font Assignment] option. DEFAULT.FAM is the default.

#### **Pseg Assignment**

Select [Auto] to map page segment image names from their external file names to six-character internal names without the 'S1' prefix. For LOG, the full eight-character S1 name is retained. Select [Mapped] to load and use the DEFAULT.SAM table in *drive*:\ ELIXIR\PICS\MAPS to map page segment names. Once compiled, the page segments store inside the overlay.

For LOG, you can use DEFAULT.SAM to assign local four-character identifier names for fonts residing on the printer's disk. For OGL, you can use this table to assign DDNAMES to page segments.

You can change your target environment from MVS to VM by editing the *drive*:\ELIXIR\DESKTOP\ SYSTEM\AFP.INI file included with the Desktop. See the "Changing your target environment from MVS to VM" section for more information.

In the [Map table] field, enter the file name of the mapping table in *drive*:\ELIXIR\PICS\MAPS to use when you select [Mapped] in the [Pseg Assignment] option. DEFAULT.SAM is the default.

## **CONTROL**

Builds the CONTROL statement used in OGL and LOG source files:

[noSTORE] - specifies that the form is not stored in a library

[STORE] - stores the form in a library

[REPLACE] - stores the form in a library and replaces any existing forms with the same name

[ALL] - displays every message the system generated during processing

[WARN] - displays only the warning messages generated during processing

[ERROR] - displays only the error messages generated as a result of OGL/370 processing

[noSUMMARY] - specifies that a summary does not display as part of the source listing

[SUMMARY] - displays a statistical summary as part of the source listing

# **Formwidth**

Enter the FORMWIDTH command arguments directly. For example, 3600 PELS.

# **Formlength**

Enter the FORMLENGTH command arguments directly. For example, 3200 PELS.

# **Copies**

This option is valid in certain circumstances. See your Comparex documentation for information.

## **Margin**

Enter the offset from the edge of the paper to the beginning of the printing area. If you specify a margin value in the Form Control Block, use the same value. The default margin is 0.

#### **Sequence Numbers**

Appends 8-digit sequence numbers to output in columns 73-80.

#### **Delete**

Deletes the overlay from the printer's disk after use. Deselect to save the overlay on the printer's disk.

# **Converting AFPDS to multiple Elixir forms**

To convert AFPDS files to Elixir:

- **1. Copy the AFPDS data stream file to the Input AFP Docs folder and assign the extension .AFP to the file.**
- **2. Copy the file to the Converter icon and select [Elixir].**
- **3. Select the following options from the AFP Page Converter Options dialog box :**

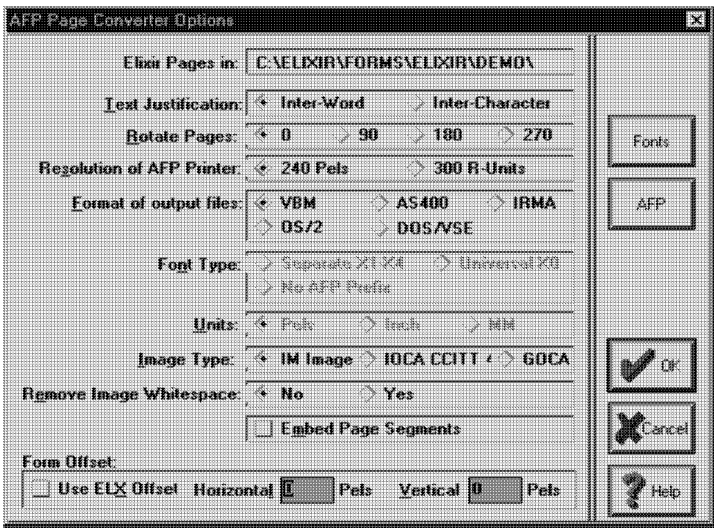

Figure 7-51. AFP Page Converter Options dialog box

**4. Select the following options:**

# **Rotate Pages**

Allows you to rotate the output forms with respect to the print direction of the input forms by the number of degrees you specify.

# **Resolution of AFP Printer**

Allows you to select [240 Pels] or [300 R-Units]. When converting images to Elixir format, the file is marked with the value you select. When reconverting from Elixir to another image format, you must again specify the printer resolution. During conversion from Elixir format, the image is resized as follows:

- If the Elixir file contains the resolution value to which you want to convert the file, it does not resize.
- If the Elixir file contains a resolution value different from the value to which you want to convert, it resizes accordingly.
- If the Elixir file contains no mark, it resizes if the [Resolution of AFP Printer] value is other than [300 R-Units].

When converting an AFP page segment to Elixir format, specify 240 pels.

When converting Elixir image files originally converted from AFP format, specify 240 dpi to retain the size.

The conversion process creates one-page Elixir forms in the Elixir Forms folder, a .DAT file in the Elixir Documents folder, appropriate fonts in the Elixir Fonts folder (see the "Converting fonts" section and the "AFP font conversion considerations" appendix for information), and any images in the Elixir Image folder.

# **Font Type**

When converting to Elixir format, [Universal X0] creates call-outs to X0 universal (bounded box) fonts in the Elixir form file. [Separate X1 - X4] creates call-outs that emulate unbounded box font types in the Elixir form file based on the following: if the text direction in the form is Across, X1 is called out; if the text direction is Down, X2 is called out; if the text direction is Back, X3 is called out; and if the text direction is Up, X4 is called out.

When converting AFP and OVE format forms to Elixir format, if the form contains call-outs for X0 fonts, the [Separate X1-X4] option is not effective. Font call-outs in the Elixir form remain X0 call-outs regardless of the font type option selected.

When outputting fonts to AFP or OVE and back to Elixir format, if fonts in your form are all one direction and/or you do not want the two-digit AFP prefix added, select [No AFP Prefix].

**Note:** Do not select [No AFP Prefix] if you have mixed-directional fonts in your form and plan on proofprinting. See the "Font requirements for a HP series II printer" section for an example.

#### **Remove Image Whitespace**

Select [Yes] to trim the white space surrounding images to create a smaller converted file. Select [No] to retain the white space.

# **Converting Pagedef/Formdef resources**

The Jobs folder manages Pagedef and Formdef resources. Opening the Elixir Data Jobs folder provides access to the Elixir AppBuilder jobs database which is stored by default in drive:\ELIXIR\JOBS\ELIXIR.

To convert existing Elixir-format Pagedef and Formdef resources:

**1. Copy the resource to convert to the Converter icon.**

The Application Converter Options dialog box displays.

**2. Select either [PPFA Source Application] or [AFP Compiled Pagedefs/Formdefs], then click on [OK].**

The Export Options dialog box displays. See your *Elixir AppBuilder for AFP User Guide* for a descriptions of the available options.

# **3. Select/enter options, then click on [OK].**

The converted resources display in the Output Jobs folder in either the PPFA Source or PDEF/FDEF folder.

To convert PPFA source or object (compiled) Pagedefs and formdefs into Elixir format:

# **1. Copy the resource to convert to the Converter icon.**

The Application Converter Options dialog box displays.

# **2. Select [Elixir Application], then click on [OK].**

The Import Options dialog box displays. See your *Elixir AppBuilder for AFP User Guide* for a descriptions of the available options.

# **3. Select/enter options, then click on [OK].**

The converted resources save in AppBuilder's database and are accessible by double-clicking on the icon in the Elixir Data Jobs folder or by loading it within AppBuilder.

# **Converting files using DOSVSE**

The DOSVSE program extracts AFP structured field information from a downloaded phase file in preparation for conversion to Elixir generic format.

This utility converts the file into an Elixir readable file (structured field records only). The conversion overwrites the existing file so make a backup before running it if necessary.

You can run DOSVSE:

- as a DOS command line utility
- $\bullet$ as a utility executed from the Elixir Dispatcher icon.
# **Running DOSVSE as a DOS command line utility**

To execute, type the following from the *drive*:\ELIXIR command prompt:

DOSVSE *[full path name\]filename.ext <Enter>*

#### **Running DOSVSE from the Elixir Dispatcher icon**

To set up a Dispatcher utility, see the "Accessing DOS files and applications" chapter.

To execute, select the resource(s) to convert, drag them down to the Dispatcher icon, and select the DOSVSE utility.

# **Converting files using ELX2VSE**

ELX2VSE converts AFP data stream files (.SEG, .OVE and font files) to VSE linkage editor statements.

The utility uses the CL4.DEF file to obtain the job control information included in the object deck. You can edit the CL4.DEF file using any standard text editor. You should examine this file and modify it to your installation standards. Parameters that may require modification include CATALOG (the destination for the phase file), DISP, and CLASS.

ELX2VSE creates a file with the name filename.DCK in the directory where the original file resides.

#### **Uploading to the host**

To upload the .DCK file to the host:

- Use ELX2VSE to convert, then upload the .DCK file.
- Use the DOSLOAD.BAT file to automate conversion and upload.

See the "File transfer" chapter for AFPDS to VSE uploading procedures

# **Prerequisite software levels**

APAR PL77851 in PTF UN06427

- VSE/SP V4 APAR PL76660 in PTF UL92181
- VSE/SP V3 APAR PL77268 in PTF UL89813

#### **Using ELX2VSE**

You can run ELX2VSE:

- as a DOS command line utility
- as a utility executed from the Elixir Dispatcher icon.

### **Running ELX2VSE as a DOS command line utility**

To execute, type the following from the *drive*:\ELIXIR command prompt:

### ELX2VSE *[full path name\]filename.ext <Enter>*

### **Running ELX2VSE from the Elixir Dispatcher icon**

To set up a Dispatcher utility, see the "Accessing DOS files and applications" chapter.

To execute, select the resource(s) to convert, drag them down to the Dispatcher icon, and select the ELX2VSE utility.

# **Deleting converted input files**

After converting files, the input files you copied to the Converter icon remain highlighted in the window.

To save disk space, you may want to delete the highlighted file(s).

# **Confirming file conversion**

To confirm file conversion, close the input folder in which you selected files to convert. Open each Output folder in which the converted file(s) generate and check the contents of the folder. You may find it easier to find the files you want if you display the contents of the window by date. The most recently created files display at the beginning of the file list.

# **ElixirDoc**

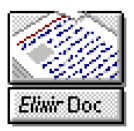

You can run all Elixir conversion applications by copying files to the Converter icon as described in this chapter. You can also run the conversion applications as stand-alone programs.

To run any Elixir conversion program, open the Elixir-Doc icon to display a window showing a list of Elixir conversion applications.

You can specify the setup options for the conversion application to use by clicking on its icon, then selecting [Properties] from the **File** menu. The appropriate property sheet for the selected conversion displays.

Specify the options and select [OK] to save the options to disk.

To run a stand-alone converter, do one of the following:

- Double-click on the icon.
- Select [Open] from the **File** menu.
- Press <F2>.

The Desktop clears and the selected converter application runs. You can now perform file conversions as described in this guide for each converter application.

After conversion, select [Quit] or [Exit] to return to the desktop.

# **8. Accessing DOS files and applications**

This chapter describes how the Elixir Desktop allows access to DOS files and applications.

# **Desktop tools**

The Elixir Desktop includes a number of tools that enable you to access DOS files and applications as follows:

### **User Tools icon**

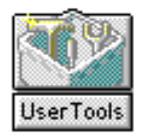

The User Tools icon allows you to establish an icon for any Windows application, DOS application or batch file, so that double-clicking on the icon executes (or starts) the application.

#### **User Files icon**

The User Files icon provides access to all DOS directories and files.

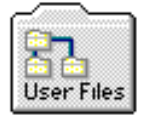

The User Files icon also includes a Tool Link utility that allows you to link a file with an application. Once linked, double-clicking on the file starts the application and loads the file.

# **Dispatcher icon**

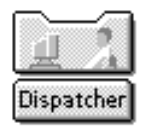

The Dispatcher icon allows you to store up to 12 DOS commands with optional replaceable parameters. When you copy a file to the Dispatcher icon and select a command, the name of the file substitutes for the first replaceable parameter.

# **Creating an application icon**

The User Tools icon allows you create icons for applications and batch files on your PC.

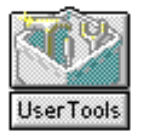

During software installation, the ELXWDATA User Tools install.

The ELXWDATA User Tool starts a batch file that generates a text file called ELXWDATA.TXT on the A: drive diskette. The file contains the contents of your AUTOEXEC.BAT, CONFIG.SYS and INSTALL.LOG files and other information such as existing .APP and .EXE files and system memory.

# **Creating an icon**

To create an application icon, open the User Tools icon to display the User Tools window.

The User Tools window is similar to other Elixir windows and includes an additional **Tools** menu title in the window header.

Select the [New Tool] option in the **Tools** menu to display the User Application Setup dialog box which contains the following options:

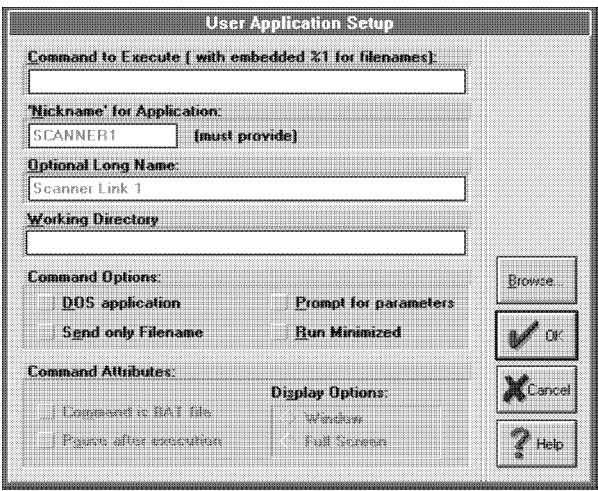

Figure 8-1. User Application Setup dialog box

# **Command to Execute**

The command that executes the application associated with the icon. For example, to create a WordPerfect icon, you would specify WP.

If you want to link the application to files in the same directory as the application (see the "Linking files to an already defined User Tool" section), you can also type in the DOS command with an embedded %1 parameter. The embedded %1 parameter specifies the location in the command at which you want the file name to appear. See also the [Prompt for parameters] option.

# **Nickname for application**

A nickname (up to 8 characters) for the application you want to run. For example, you may specify VENT as a nickname for Ventura Publisher. After creating an icon, the User Tools window displays the icon with the nickname under it.

### **Optional Long Name**

A descriptive name for the application (up to 29 characters). For example, for Ventura Publisher, you can enter Ventura Publisher. The long name is informational only; it identifies the application in the dialog box.

### **Working Directory**

The DOS path for the executable. Use this field if the application you are running is not present in the drive:\ELIXIR directory and if you have not specified a DOS PATH= statement for the directory in which the application executable resides.

### **Command Options**

Select command options:

[DOS Application]- for running a DOS applications

[Send Only Filename] - uses only the file's stem name for command execution

[Prompt for parameters] - program prompts for an argument to appends to the command in the [Command to execute] option

[Run Minimized]- executes the command in a minimized window

#### **Command Attributes**

Select command attributes:

[Command is .BAT file] - for DOS batch file commands; redisplays the Desktop when you exit the application. If the application is a batch file that calls another batch file, the Desktop does not redisplay when you exit the application. See the "Starting batch files" section for more information.

Deselect to return to the directory specified in the batch file.

[Pause after execution] - pauses after exiting the application

#### **Display Options**

Select a command display option:

[Window] - displays command execution in a window

[Full Screen] - displays command execution in a full screen environment

#### **Browse**

Displays the contents of a DOS directory from which you can select a file.

After you specify the required fields in the User Application Setup dialog box and click on [OK], the User Tools window displays an icon labeled with the nickname you specified and an .XAP extension to identify it as a User Tool icon. The .XAP file writes to *drive:*\ELIXIR\DESKTOP\SYSTEM\USERTOOL.

Double-clicking on the icon now runs the specified application described in the following section.

#### **Starting the application**

To start an application for which you have defined an icon, open the User Tools window and double-click on the icon.

If you did not select the [Prompt for parameters] option, the Desktop clears and the application starts. If you selected the above option, a dialog box displays requesting that you enter an argument. Enter the required argument and click on [OK] to run the application.

If you selected the [Pause after execution] option, the program prompts you to" press any key to continue" after exiting the application. Press any key to return to the Desktop.

# **Displaying icon properties**

To check or edit the properties of a previouslyspecified application in the User Tools folder, select the application icon and do one of the following:

Select [Properties] from the **File** menu.

- Select [Tool Props] from the **Tools** menu on the User Tools window header.
- Press <F2>.

The User Application Setup dialog box displays, showing the information previously specified for the application.

### **User Tools example**

The following example illustrates how to specify and run Ventura Publisher from the Desktop using the User Tools utility and how to create an icon for Elixir's Web site.

# **Creating an icon for Ventura Publisher**

To create an icon for Ventura Publisher:

### **1. Open the User Tools icon.**

The User Tools window displays.

# **2. Select [New Tool] from the Tools menu.**

The User Application Setup dialog box displays.

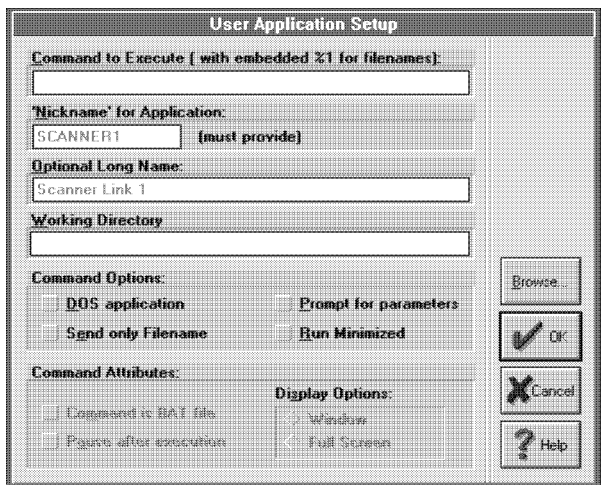

Figure 8-2. User Application Setup dialog box

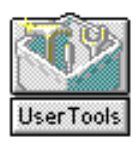

- **3. Type VP in the [Command to Execute] option.**
- **4. Type VENT in the [Nickname for application:] option.**
- **5. Type Ventura Publisher in the [Optional Long Name:] option.**
- **6. Select the [Command is .BAT file] option (Ventura Publisher runs from VP.BAT, a batch file).**
- **7. Do not select [Prompt for parameters].**

This starts Ventura Publisher without requiring you to enter a parameter.

**8. Do not select [Pause after execution].**

#### **9. Enter the directory path that specifies the location of your Ventura Publisher executable files.**

For example, if the Ventura Publisher batch (.BAT) file is on the C: (root) drive; enter C:\.

# **10. Click on [OK].**

The User Tools window shows a User Tools icon with a VENT.XAP label.

# **Checking the properties of the Ventura Publisher icon**

To check (or modify) Ventura Publisher icon specifications:

**1. Select the VP icon by clicking on it.**

# **2. Select [Tool Props] from the Tools menu.**

The User Application dialog box for Ventura Publisher displays. Check the information you entered and make changes if necessary.

# **3. Click on [OK].**

# **Starting and exiting Ventura Publisher**

To start and exit Ventura Publisher:

**1. To start Ventura Publisher, open the VENT icon in the User Tools window.**

The Ventura Publisher main screen displays.

**2. Exit Ventura Publisher.**

The Desktop redisplays.

# **Creating and icon for Elixir's Web site**

To create an icon that automatically connects you to Elixir's Web site:

- **1. Open the User Tools icon, then select ELXWWW.XAP.**
- **2. Select [Tool Props] from the Tools menu.**

The User Application Setup dialog box displays.

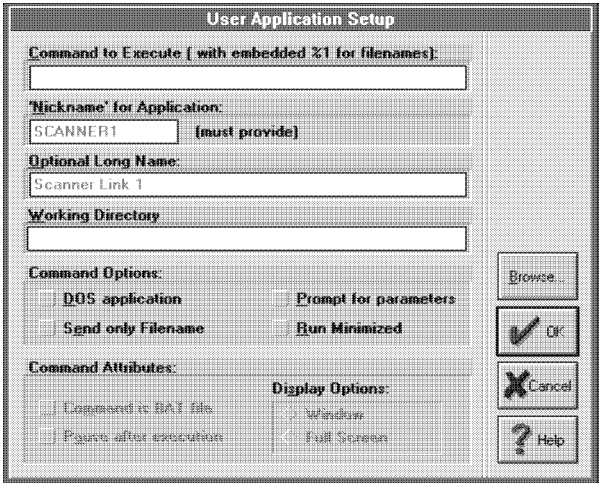

Figure 8-3. User Application Setup dialog box

**3. Enter your Internet browser's path in the [Command to Execute], then click on [OK].**

Default is drive:\NETSCAPE\NETSCAPE.EXE http://www.elixir.com.

# **Accessing DOS directories**

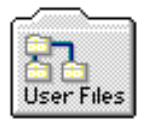

To access directories and files, open the User Files icon to display the User Files Directory Paths and Tool Links dialog box. An example shows in the following figure.

| 8888888          |                                                                                                    |                                                                                                    |
|------------------|----------------------------------------------------------------------------------------------------|----------------------------------------------------------------------------------------------------|
| $\ddagger$       | lc:۱                                                                                                    |                                                                                                    |
| $\hat{z}$        |                                                                                                    | ,,,,,,,,,,,,,,,,,,,,,,,                                                                                                    |
| 3                | Ι١                                                                                                    | 1 <del>.</del> .                                                                                                    |
|                  |                                                                                                    | ,,,,,,,,,,,,,,,,,,,,,,,,,,,,,,,,,,,                                                                                                    |
| 畫                | <u> 1. mars – Antonio Alemania, mars – Antonio Alemania, mars – Antonio Alemania (h. 1</u>                             |                                                                                                    |
| 5.               |                                                                                                    | hacer er eachter er eacht ar er eacht er eachdal                                                                                                    |
| £                |                                                                                                    |                                                                                                    |
| 444<br>z<br>3333 |                                                                                                    |                                                                                                    |
| B                |                                                                                                    | ,,,,,,,,,,,,,,,,,,,,,,,,,,,,,,,,,,,,                                                                                                    |
| 9                | Ι١                                                                                                    | <u> Presentatemente et constanti</u>                                                                                                    |
| 10               | Ι٩                                                                                                    | ,,,,,,,,,,,,,,,,,,,,<br><b></b><br>OF                                                                                                    |
| 11               | <u> 1. marras mengenai mengenai mengenai mengenai mengenai mengenai mengenai mengenai mengenai mengenai mengenai m</u> |                                                                                                    |
| 12               |                                                                                                    | <b><i><u> 1999 - John Stein, Amerikaans film om de film om de film om de film om de film om de film om de film om de fil</u></i></b><br><b>C</b> Gncel |

Figure 8-4. User Files Directory Paths and Tool Links

To specify the target directories (maximum 12), perform one of the following:

- Enter the directory into which you want to copy files
- When the directory you want to copy files to displays, select (highlight) it
- Select any line that shows a path and edit it

If the directory you enter does not exist, a dialog box displays requesting confirmation to create a new directory. Select [Yes] to create the new directory. An empty window for the new directory displays.

You can also use wildcard characters to display a filtered list of files in a directory.

| rece |                |             |             | <b>Faller Barberlain: View Hasil</b> |  |
|------|----------------|-------------|-------------|--------------------------------------|--|
| £.   | <b>NOTES</b>   | $<$ DIR $>$ |             |                                      |  |
| ā    | <b>PSFONTS</b> | $<$ DIR $>$ |             |                                      |  |
| £)   | SYQUEST        | <dir></dir> |             |                                      |  |
| ā    | TEMP           | $<$ DIR $>$ |             |                                      |  |
| m    | <b>TXBRDG</b>  | $<$ DIR $>$ |             |                                      |  |
| a    | TYPESET        | ≺DIR>       |             |                                      |  |
| m    | WEP            | $<$ DIR $>$ |             |                                      |  |
| ä    | <b>WINDOWS</b> | $<$ DIR $>$ |             |                                      |  |
| III  | AUTOEXEC.000   | 534 bytes   | 20-Dec-1994 | 12:16.0 pm                           |  |
| W    | AUTOEXEC.01    | 399 bytes   | 22-Sep-1994 | 4:24.32 pm                           |  |
| ▦    | AUTOEXEC.02    | 410 bytes   | 26-Sep-1994 | 10:36.16 am                          |  |
| ▦    | AUTOEXEC.03    | 465 bytes   | 6-Oct-1994  | 12:58.50 pm                          |  |
| m    | AUTOEXEC.04    | 471 bytes   | 2-Dec-1994  | 10:22.10 am                          |  |
| ▦    | AUTOEXEC.BAK   | 490 bytes   | 12-Dec-1994 | 2:35.16 pm                           |  |
| m    | AUTOEXEC.BAT   | 512 bytes   | 25-Jan-1995 | 12:36.46 pm                          |  |

Figure 8-5. Window example

If you enter a directory that does not exist, a dialog box displays to confirm creating a new directory.

# **Changing directories**

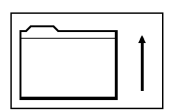

The window header contains a backup button similar to the button described in the "Elixir folders" chapter. Click on the backup button to display the contents of the directory one level closer to the root directory. Repeatedly clicking on the backup button eventually displays a window showing the active drives on your PC.

For example, if you have the C:\TYPESET\LETTERS window displayed and you repeatedly click on the backup button, the following windows display after each click:

C:\TYPESET

C:\ (the root directory)

Active drive letters (C:, A:, etc.)

To change directories further from the root, click on any folder icon (<Dir>) to display the contents of the folder (directory).

# **Copying files between subdirectories**

To copy one or more files to another subdirectory:

**1. Select and drag the file(s) to the User Files icon.**

The User Files Directory Paths and Tool Links dialog box displays with the path for your specified file(s) selected.

#### **2. Enter the full path of the directory to copy the file(s) or select a displaying path, then click on [OK].**

The file(s) you selected copy to the directory you specified.

# **Linking files to applications**

When you establish a link between an application and a file, double-clicking on the file icon starts the application and loads the file as a parameter to the application command (you can link only one application to one or more files in a directory).

The **Tools** menu (accessed from the header of any open window displayed through the User Files icon) allows you to establish links between files in a window and an application (executable or batch file).

For example, if you link files created by a word processing program to the word processing application, double-clicking on any of the file icons starts the word processing program and loads the selected file in the program.

You can link files to an application for which a User Tool exists, or create a User Tool for an application and link files to it.

# **Linking files to an existing User Tool**

If you created a User Tool icon for an application, you link files in a directory to the application as follows:

Select [Tool Link] from the **Tools** menu to display the Tool Link Definition dialog box which contains the following options:

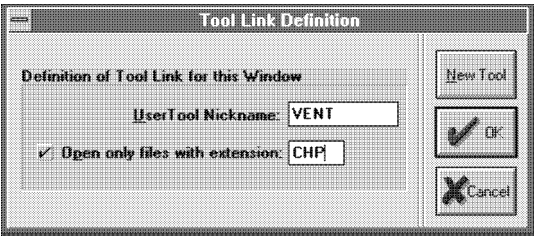

Figure 8-6. Tool Link Definition dialogbox

#### **UserTool Nickname**

Enter the nickname specified when creating the user tool. Using the User Tools example in the previous section, you would enter VENT for Ventura Publisher.

#### **Open only files with extension**

Only links files with the extension you specify. Leave deselected to not use an extension filter. Files with all extensions link to the application.

#### **Linking files to a new application**

If you have not established an application as a User Tool icon, you can do so by selecting [New Tool] in the Tool Link Definition dialog box header to display the User Application Setup dialog box.

See the "Creating an application icon" section in this chapter for more information about fields in this dialog box.

#### **Checking tool properties**

After you establish tool links, you can check or modify entries for the Tool Properties from the **Tools** menu. Selecting this option displays the User Application Setup dialog box for editing.

# **Opening linked files**

When files in a directory link to an application, doubleclicking on a linked file starts the application and loads the file in the application.

If you selected [Prompt for parameters] in the User Application Setup dialog box, the Arguments to this program dialog box shown in the following figure displays.

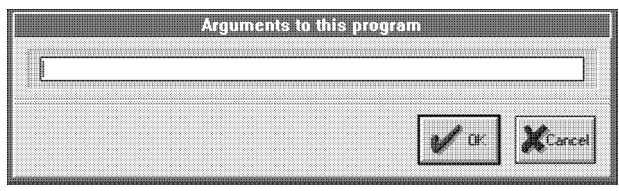

Figure 8-7. Arguments to this program dialog box

The parameter (file name) shown in the dialog box is the file name last entered. (The example has no previously entered file name.)

### **Starting DOS executables**

Double-clicking on a .EXE, .COM, or .BAT file prompts you for an argument (file name) for the executable. If required, enter an argument, or just click on [OK] to start the executable.

#### **Starting batch files**

When you start a DOS batch file (.BAT) using the User Tools icon, the Elixir Desktop loads an additional COMMAND.COM program in system memory to enable returning to the Desktop. The size of the program file is about 11 KB.

If the batch file you want to start from the Desktop requires a major portion of available memory, the additional COMMAND.COM file may not leave enough memory to run your batch file (for example, a Ventura Publisher chapter that contains many fonts and paragraph tags consumes much memory).

To utilize the maximum amount of system memory, start batch files as follows:

- If possible, start the application directly without using a batch file.
- Do not select the [Command is .BAT File] option in the User Application Setup dialog box and use an ASCII editor to add the following lines to the end of the batch file:

*drive:*  CD \ELIXIR ELIXIR

*drive:* is the drive on which the Desktop installs.

Use a commercially-available memory management program to remove unwanted memoryresident programs from memory. Add the command(s) required to remove the additional COMMAND.COM program to the first line of your application batch file. Select the [Command is .BAT File] option in the User Application Setup dialog box.

# **Using the Dispatcher icon**

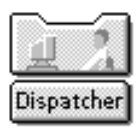

The Dispatcher icon allows you to specify up to 12 DOS commands with optional embedded replaceable parameters. Copying a file to the Dispatcher icon substitutes the name of the file for the replaceable parameter and invokes the command.

The Dispatcher icon provides a convenient way to store commonly-used DOS commands, that you start using simple mouse operations.

Some examples of functions you can store and run using the Dispatcher icon are:

- DOS batch files
- Elixir utilities or batch files

Quick DOS operations (such as the disk optimizer).

You can use the Dispatcher icon as follows:

- $\bullet$ Copy one or more files to the Dispatcher icon and in the displayed dialog box select the batch command you want to run with the selected file(s) as replaceable parameter(s).
- Open the Dispatcher icon, enter a batch command, and enter the name of the file you want to run as a parameter to the batch command.

# **Setting up Dispatcher commands**

To set up Dispatcher commands, open the Dispatcher icon to display the Dispatcher Commands dialog box shown in the following figure.

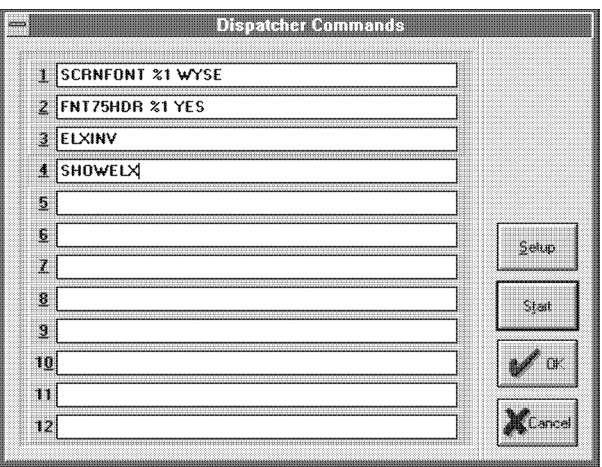

 Figure 8-8. Dispatcher Commands dialog box example

The dialog box allows you to enter and display up to 12 DOS commands.

To enter a command, select a line and type the command.

You can use a %1 replaceable parameter in the command line. When you copy a file to the Dispatcher

#### ACCESSING DOS FILES AND APPLICATIONS

icon and select the command line, the file name substitutes for the replaceable parameter.

If you want a prompt to enter a parameter each time you run the Dispatcher command, select the [Prompt for parameters] option in the User Application Setup dialog box. The parameter you specify adds after the Dispatcher command.

Use the <Backspace>, <Del>, and horizontal arrow keys to edit a selected line.

If you frequently run more than 12 Dispatcher executables, you may want to store eleven of your most frequently-used commands and leave one line open to enter other commands as required.

After entering a command, select [Setup] in the dialog box header to display the User Application Setup dialog box shown in the following figure.

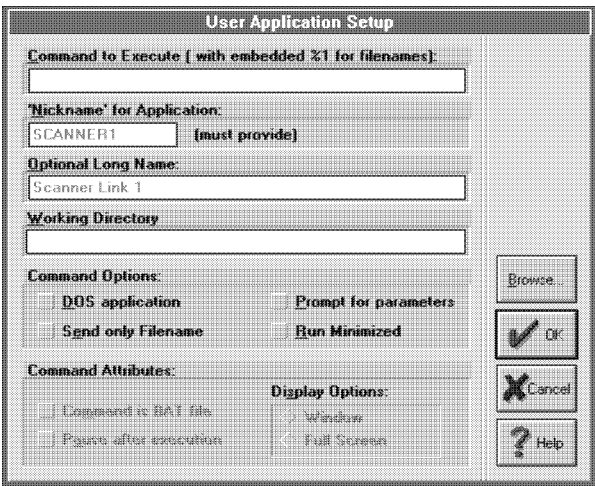

Figure 8-9. User Application Setup dialog box

The User Application Setup dialog box shows the command you entered in the [Command to Execute] option (you can edit the command, if required).

The User Application Setup dialog box displays the following options:

#### **Command to Execute**

The command you want to execute through the Dispatcher.

#### **Nickname/Optional Long Name**

Not applicable when setting up Dispatcher executables.

#### **Working Directory**

Optional - allows you to enter the path of the directory containing the executable (useful if the executable you are running is does not reside on *drive:*\ELIXIR and you did not specify a DOS PATH= statement).

#### **DOS application**

Select if you want to specify a DOS application (enables the [Command Attributes] options).

#### **Send Only Filename**

Execution of this command uses only the stem name of the file.

#### **Prompt for parameters**

Select to prompt for an argument when executing the command (see the description for the Dispatcher Commands dialog box). This allows you to run commands directly from the Dispatcher icon without requiring you to copy files to the Dispatcher icon.

#### **Run Minimized**

Executes the command in a minimized window.

#### **Command is .BAT file**

For a batch (.BAT) file, select to return you to the Desktop after executing the command. Leave deselected (the default) to return you to DOS after executing the command. If the executable is a batch file that calls another batch file, you return to the second batch file.

#### **Pause after execution**

Select to pause after command execution and to prompt for any keystroke to continue (redisplays the Desktop). Otherwise redisplays the Desktop immediately after command execution.

# **Display Options**

[Window] displays command execution in a window. [Full Screen] displays command execution in a full screen environment.

After specifying options, click on [OK] to redisplay the Dispatcher Commands dialog box. Click on:

- $\bullet$ [Start] to execute the highlighted command
- [OK] to update information in the dialog box without executing any commands
- [Cancel] to cancel any changes to the Dispatcher Command dialog box.

### **Executing Dispatcher commands**

You can run DOS command files using the Dispatcher in two ways:

- by copying selected files to the Dispatcher icon
- by opening the Dispatcher icon and executing commands.

# **Copying files to the Dispatcher**

To execute Dispatcher commands by copying one or more files to the Dispatcher icon:

- **1. Select one or more files.**
- **2. Copy the selected files to the Dispatcher icon using any copy procedure, or press <Ctrl> + <I>, or select [Dispatch] from the File menu.**

The Dispatcher Commands dialog box displays.

- **3. Select the command line for the command you want to execute, or enter or modify a command on any line.**
- **4. Click on [Start].**

The Desktop clears, and the command executes multiple times, each time with one file as an argument to the command.

# **Executing commands from the Dispatcher icon**

To execute a command and specify a parameter to the command directly from the Dispatcher icon:

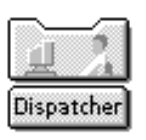

**1. Open the Dispatcher icon (double-click on it, select it and press <Enter>, or just press <Ctrl> + <I>).**

The Dispatcher Commands dialog box displays.

**2. Select the command you want to execute.**

# **3. Click on [Setup].**

The User Application Setup dialog box displays.

- **4. Select [Prompt for parameters].**
- **5. Click on [OK].**

The Dispatcher dialog box redisplays.

**6. Click on [Start].**

The Arguments to this program dialog box displays.

- **7. Enter any parameter(s) required to execute the command.**
- **8. Click on [OK].**

The command executes with the parameter you specified.

# **Dispatcher example**

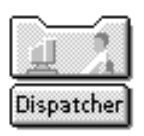

The following example shows how you can use the Dispatcher icon to issue a DOS TYPE command to view the contents of an ASCII file. This example assumes that your AUTOEXEC.BAT file is on your C: drive.

# **1. Open the Dispatcher icon.**

The Dispatcher Commands dialog box displays.

#### **2. On a blank line, enter TYPE %1 | MORE and click on [Setup].**

This DOS command lists the contents of an AS-CII file one screen at a time and then pauses and prompts you to enter any key to continue.

#### **3. In the displayed User Application Setup dialog box select the following options:**

[DOS application] [Pause after execution] [Full Screen].

**Click on [OK] twice to exit the Setup and Dispatcher Commands dialog boxes.** 

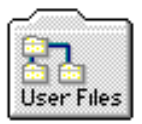

- **4. Open the User Files icon.**
- **5. On the displayed User Files Directory Paths and Tool Links dialog box, enter C:\\*.\* on a blank line and click on [OK].**

A window displays the contents of the C: drive on your PC.

**6. In the window header, select [By Name] from the View menu.**

The contents of your C: drive displays in alphabetical order.

- **7. Select the AUTOEXEC.BAT file and copy it to the Dispatcher icon.**
- **8. In the displayed Dispatcher Commands dialog box, select the TYPE %1 | MORE line and click on [START].**

The screen clears and the contents of your AUTOEXEC.BAT file displays followed by a "Press any key to continue" message. Press any key to redisplay the Desktop.

After specifying the DOS TYPE command in the Dispatcher Commands menu, you can use the procedure above to list the contents of any ASCII file from the Desktop.

### **Using the Dispatcher to run Elixir utilities**

You can run DOS-based Elixir utilities from the Desktop in several ways (for example, by using the **DOS** menu). However, the Dispatcher allows you to conveniently run the utilities by copying files to the Dispatcher icon and specifying the commands required to run the utilities in the Dispatcher Commands dialog box. The following figure shows an example of a dialog box with commands for some Elixir utilities.

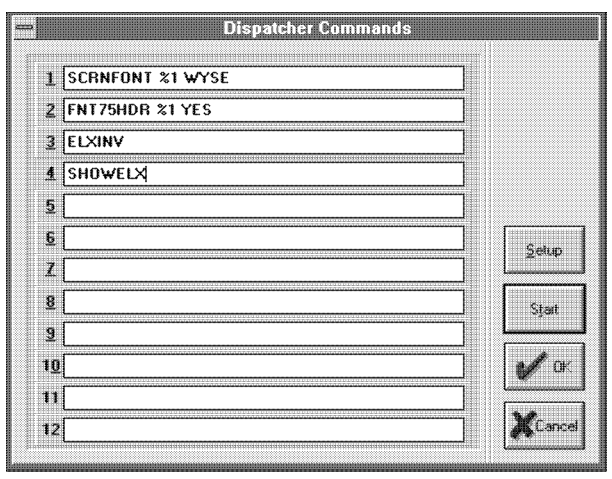

 Figure 8-10. Dispatcher Commands dialog box example

You must install Elixir utilities in the *drive:*\ELIXIR directory. Unless you have included *drive:*\ELIXIR in a DOS PATH= statement, either precede each command shown in the example with *drive:*\ELIXIR or specify *drive:*\ELIXIR for [Full path to executable for optional lookup] in the User Application Setup dialog box.

Some Elixir utilities require that you specify the stem name (file name without the extension) of the file as a parameter. To use the Dispatcher for such utilities, select the [Usage Switches] option from the **System** menu and from the displayed dialog box and select the [Send Only Filename on Dispatches] option.

# **DOS menu**

The **DOS** menu allows you to enter any DOS command from the Desktop.

Pull down the **DOS** menu and select [DOS Command], the only option.

Alternatively, enter  $\langle$ Ctrl $>$  +  $\langle$ D $>$  at the keyboard.

The DOS Commands dialog box shown in the following figure displays.

Enter any DOS command and click on [OK] to execute the command.

The DOS command you enter executes from the directory corresponding to the top window on the Desktop. If no windows are open, the command executes from the root directory (for example, C:\).

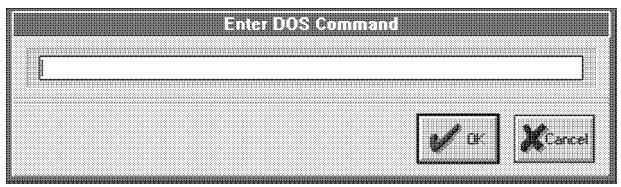

Figure 8-11. DOS Commands dialog box

# **9. File transfer**

This chapter describes procedures for transferring files between your PC and a MVS host computer and between your PC and an AS/400 computer using a PC-to-host file transfer package. It also includes information on using the Loader menu options to configure host connections, specify font libraries, and download and upload files between an AFP host and a PC.

# **PC-to-MVS host file transfer**

You can use any host-to-PC file transfer package that allows binary file transmission to transfer AFP font, page segment image, one-page overlay, and multipage AFPDS files between an MVS host and your PC.

Elixir has tested and verified the performance of the following file transfer packages:

- IBM 3270 (recommended)
- IRMA FT/3270 (recommended)
- IRMA FT/TSO

Binary file transfer ensures that ASCII to EBCDIC translation does not occur. This requirement is necessary because all files (except OGL files) generated on your PC by the Elixir Desktop are in EBCDIC format. The above packages also allow you to transfer source OGL files produced by Elixir Desktop to an MVS host. Since source files created by Elixir Desktop are in AS-CII format, source file uploading requires conversion to EBCDIC.

Procedures for transferring files with the IBM 3270 and IRMA FT/3270 packages are similar and described in a single section.

Procedures for transferring files with IRMA FT/TSO are in a separate section.

# **Installation**

To use any of the above file transfer packages, first install the appropriate PC card, the PC file transfer software, and the host-resident software.

Contact your technical support staff if you are not sure whether you installed all components correctly.

# **Pre-transfer considerations**

The following sections describe setup procedures on the MVS host and on your PC before you start downloading or uploading files.

# **Downloading files**

Note the following before downloading files to your PC.

#### **Downloading with IBM 3270 or IRMA FT/3270**

To download object format AFP files (all except OGL files) using the 3270 packages, first copy the files to a dataset with the following DCB attributes:

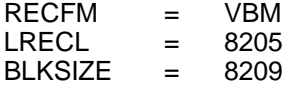

#### **Downloading with IRMA FT/TSO**

To download object-format AFP files (all except OGL files) using FT/TSO, first copy the files to a dataset with a variable-blocked (VB) record format.

# **Converting OVE and AFPDS files**

If you want to download and convert one-page overlay (OVE) or multi-page AFPDS files to Elixir format, first download all fonts and images referenced by the OVE or AFPDS files and convert them to Elixir font, image, and screen format files.

# **Converting Fonts**

The Elixir Desktop can convert bounded box and standard unbounded box AFP fonts. You must download unbounded box AFP fonts to your \ELIXIR\ FONTS\ I38IN directory, and download bounded box AFP fonts to your \ELIXIR\ FONTS\AFPIN directory.

Each AFP bounded box and unbounded box font consists of the following three files, all of which you must download:

- Coded font file  $\bullet$
- Code page file  $\bullet$
- Character set file

The coded font file contains the code page file name and the character set file name. The first two characters of a coded font file name are as follows:

- If the AFP font is a bounded box font, the first two characters are X0.
- If the AFP font is an unbounded box font, the first two characters range from X1 — XG.

The code page file is a table file that assigns hexadecimal positions to each character in the character set file. The code page file name starts with T1. You can use one code page file for multiple character set files.

The character set file contains the bit-map font characters. The first two characters of a character set file name are as follows:

- For a bounded box font, the first two characters are C0.
- For an unbounded box font, the first two characters range from C1 — CG.

### **Input directory information**

The following table shows the directories to which you must download AFP files for conversion to Elixir format by Elixir Desktop.

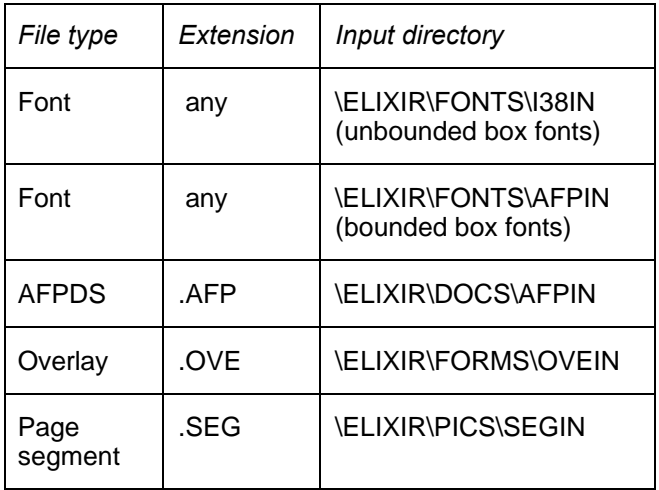

#### **Uploading files**

Note the following before uploading files from your PC to an MVS host.

# **Uploading with IBM 3270 or IRMA FT/3270**

If your version of IBM 3270 and IRMA FT/3270 does not create host datasets as part of the file transfer procedure, allocate a host dataset with the following DCB parameters:

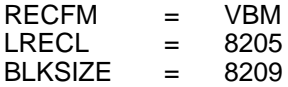

# **Uploading with IRMA FT/TSO**

IRMA FT/TSO requires that your object-format AFP files (all except OGL files) be fixed-length record files. To generate the correct fixed-length record files, select [IRMA] as the output format in the appropriate AFP Converter Options dialog box. Once on the host, the files break up into VBM format using IEBGENER (see the "Using IRMA FT/TSO" section in this chapter).

#### **Fonts**

If you have modified the bit-maps of characters in a font and have not modified code page files or coded font files, it is only necessary to upload the character set file to your host computer.

# **Output directory information**

The following table shows the directory to which each AFP file writes after conversion by the Elixir Desktop.

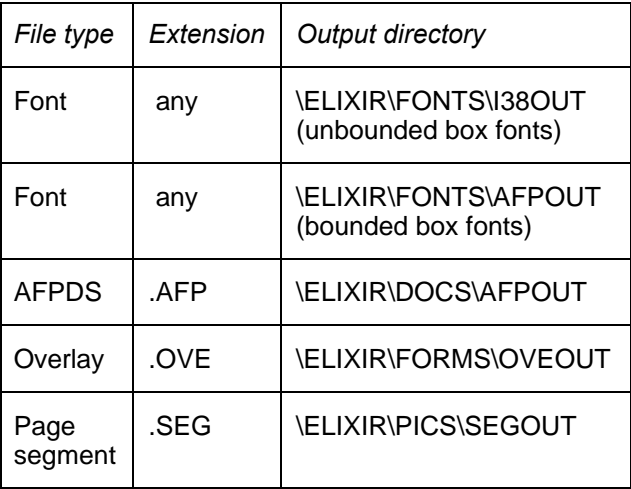

# **Using IBM 3270 or IRMA FT/3270**

The file transfer procedure is determined by the type of file you want to upload or download:

- Source text files such as .OGL files
- Object-format AFP files such as multi-page AFPDS, one-page overlays (OVE), AFP fonts, or page segment images

Object-format AFP files are not readable, and are stored in datasets with the following DCB specifications:

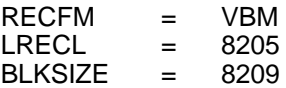

### **Downloading object-format AFP files**

To download an object-format AFP file from a host computer, enter the following command at the DOS prompt:

RECEIVE [*path*]*pcfilename 'hostfilename'* BI-NARY <*Enter*>

This downloads the object-format file *hostfilename* to the PC file *pcfilename*. A DOS directory path before *pcfilename* is optional. For convenience, you may want to specify the input directory path for the type of file you are downloading.

# **Uploading object-format AFP files**

To upload an AFP object-format file to your host using one of the 3270 file transfer packages, follow these steps:

**1. Allocate a dataset on the host with the following DCB specifications:**

DCB=(LRECL=8205,BLKSIZE=8209, RECFM=VBM)

### **2. Enter the following command at the DOS prompt:**

SEND [*path*]*pcfilename 'hostfilename'* CRLF BINARY *<Enter>*

This uploads the object-format file *pcfilename* to the host dataset *hostfilename.* A DOS directory path before *pcfilename* is optional.

#### **Downloading text files**

To download a text file (such as a source OGL file) from your host, enter the following command at the DOS prompt:

# RECEIVE [*path*]*pcfilename 'hostfilename'* ASCII CRLF <*Enter*>

This downloads the text file *hostfilename* to the PC file *pcfilename.* A DOS directory path before *pcfilename* is optional.

The ASCII parameter specifies that the file be converted from EBCDIC to ASCII.

The CRLF parameter specifies that records in the PC file are to be separated by carriage return/line feed combinations.

#### **Uploading text files**

To upload a text file (such as a source OGL file), follow these steps:

**1. Allocate a dataset on your host with the following DCB parameters:**

**DCB=(LRECL=255, BLKSIZE=3000,RECFM=VB)** 

**2. Enter the following command at the DOS prompt:**

SEND [*path*] *pcfilename 'hostfilename'* ASCII CRLF <*Enter*>

This uploads the text file *pcfilename* to the host dataset *hostfilename*. A DOS directory path before *pcfilename* is optional.

The ASCII parameter specifies that the file be converted from ASCII to EBCDIC.

The CRLF parameter specifies that records in the PC file are delimited by carriage return/line feed combinations.

# **Using IRMA FT/TSO**

This section describes how to use IRMA FT/TSO to move text files (such as OGL source) and AFP objectformat files between a PC and a host computer.

#### **Downloading object-format AFP files**

As FT/TSO cannot download VBM format files, downloading AFP object format files requires you first convert the files to variable blocked (VB) format before downloading.

#### **Converting the file to VB format**

Use IEBGENER to convert AFP object format files from VBM to VB format.

#### **Parameters for downloading object-format AFP files**

To download an object-format AFP file (in VB format), select the FT/TSO parameters using the following values:

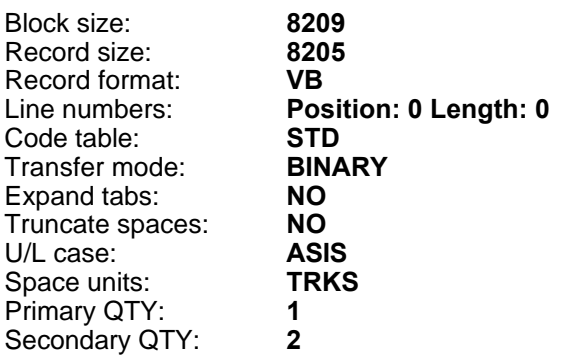

### **Parameters for downloading/uploading text files**

For downloading and uploading text files (such as OGL), use the following sample FT/TSO parameters values. Note that since host text files may be stored in datasets with different DCB parameters, you may be required to change the parameters to match the exact text file DCB parameters.

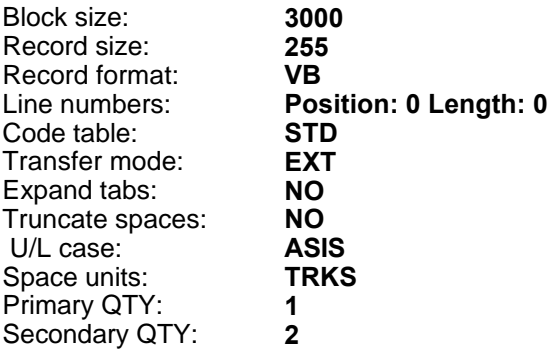

# **Downloading files**

To download files with FT/TSO, follow these steps:

- **1. Change the current directory to the directory which contains the FT/TSO file transfer software.**
- **2. At the DOS prompt, type**

FT/TSO <*Enter*>

#### **3. At the PC file name prompt, enter the name of a PC file to which you want to download the host file and press <Tab>.**

Optionally, precede the name of the file with the DOS directory path for the appropriate Elixir input directory for the type of AFP file you are downloading.

- **4. At the dataset name prompt, enter the name of the host dataset you want to download and press <Tab>.**
- **5. Enter the appropriate transfer type.**

The transfer type you specify depends on whether you are transferring AFP object-format files, like page segment images or .OVE format forms, or text files like OGL forms.

**Note:** A transfer type is a collection of file transfer parameters that you can store and name. For details, see your FT/TSO documentation.

#### **6. Press <F3> to download a file from the host to the PC.**

#### **Uploading files with FT/TSO**

FT/TSO cannot transfer variable-length record files in binary mode. To upload a variable-length file, follow these steps:

- **1. Create the file as a fixed-blocked (FB) format file by selecting [IRMA] as the output format in the AFP Converter Options dialog box.**
- **2. Upload the file.**
- **3. Convert the uploaded file to VBM format using IEBGENER.**

The Desktop Converter uses a default block size of 8209 for files formatted for a host dataset. Some files such as IBM Core fonts may require a larger block size. If a block length error message displays during conversion, you may need to increase the default block size for Elixir.

To change the block size, use an ASCII editor to modify the \ELIXIR\DESKTOP\SYSTEM\AFP.INI file Irma block length parameter value for all conversions (OVE, font, and Pseg.) IBM recommends a block size of 12288 for font resources under new PSF versions. The AFP.INI file is similar to the following:

%%Elixir\_AFP\_Configuration:23.00 Feb 1994 %%Target\_Environment=MVS Irma block  $length = 8209$ 

# **Parameters for uploading object-format AFP files**

To upload an object-format AFP file (in FB format), select the FT/TSO parameters according to the following table:

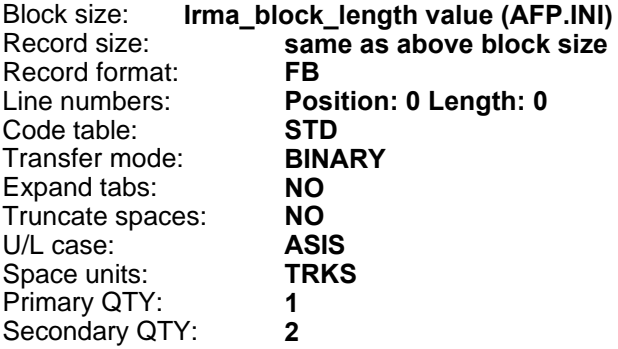

# **Uploading the file with FT/TSO**

To send files with FT/TSO, follow these steps:

- **1. Change the current directory to the directory which contains the FT/TSO file transfer software.**
- **2. At the DOS prompt, type**

FT/TSO <*Enter*>

**3. At the PC file name prompt, enter the name of the PC file you want to upload and press <Tab>.**
Optionally, precede the name of the file with the DOS directory path containing the AFP file you want to upload.

**4. At the dataset name prompt, enter the name of the host dataset to which you want to upload the PC file and press <Tab>.**

#### **5. Enter the appropriate transfer type.**

The transfer type you specify depends on whether you are transferring AFP object files, like page segment images or .OVE format forms, or text files like OGL format forms.

**Note:** A transfer type is a collection of file transfer parameters that you can store and name. For details, see your FT/TSO documentation.

#### **6. Press <F1> to upload the file from the PC to the host.**

#### **Converting the host file to VBM format**

After uploading an FB file, use IEBGENER to convert the file to VBM format.

In the IEBGENER JCL job, specify the SYSUT1 and SYSUT2 (input and output) DCB parameters as follows if you created the file by selecting the [IRMA] Output Format option:

DCB=(LRECL=8205,BLKSIZE=8209,RECFM=VBM)

When you configure the DCB parameters as above, the MVS system catalog views the AFP dataset as a VBM file (instead of a FB file, the RECFM initially assigned to the file).

The target host library (SYS1.FONTLIB or userdefined) to which the resources copy after the IEBGENER copy must have a block size that matches that of the Irma\_block\_length value in the AFP.INI file, and a record length equal to the block size minus 4. Most font libraries installed for PSF version 2 have a block size of 12288 and a record size of 12284.

The following section provides a sample JCL to perform this procedure.

# **Converting FB to VBM format**

Use the following JCL to convert a fixed-block file to VBM format. This is a required conversion if you want to upload a file using IRMA FT/TSO.

The JCL specifies a VBM record format on both the SYSUT1 and SYSUT2 steps of the IEBGENER.

//LOADSEG JOB(8200,Z200-Z20001),'KASHANI7-1994',CLASS=A, // MSGCLASS=J,NOTIFY=00D42D,USER=00D42D,PRTY=4 //\* //\* JCL TO CONVERT VBM FILE TO VB FORMAT //\* //STEP1 EXEC PGM=IEBGENER //SYSPRINT DD SYSOUT=\* //SYSUT1 DD DSN=DISK,DISP=OLD, // DCB=(RECFM=VBM,LRECL=8205,BLKSIZE=8209) //SYSUT2 DD DSN=SYS1.PSEGLIB (S1TEST),DISP=SHR, // DCB=(RECFM=VBM,LRECL=8205,BLKSIZE=8209) //SYSIN DD DUMMY

# **PC-to-IBM AS/400 file transfer**

This section describes how to upload your files to an AS/400 computer. The requirements for file transfer are:

- $\bullet$ You must install PC Support on your PC.
- You must attach your PC to an AS/400.
- You must activate the Shared Folders function of your PC Support session.

The steps involved are as follows:

- **1. Convert form, image, font, or document files to AFP format (described in the "File Conversions" chapter) and specify [AS400] as the output format in the appropriate dialog boxes.**
- **2. Create an AS/400 library and file to use as a temporary storage area for the uploaded resources.**
- **3. Copy the AFP resource(s) to a Shared Folder directory.**
- **4. Move the resource(s) from the Shared Folder to the temporary file using the CPYFRMPCD command (Copy From PC Document).**
- **5. Install the resource(s) into the appropriate AFP library using one of the OS/400 AFP resource creation commands (CRTFNTRSC, CRTPAGSEG, or CRTOVL) . You must identify the libraries your installation uses for storing print-ready AFP resources.**

The following sections describe these steps in more detail.

# **Creating a temporary holding library and file on the AS/400**

To create a library and file on the AS/400, enter the following commands on the command line in your AS/400 session (in the following examples, the library and file that generate are ELXLIB and TEMP, respectively).

# CRTLIB LIB(ELXLIB) *<Enter>*

This command creates the ELXLIB library.

# CRTPF FILE(ELXLIB/TEMP) RCDLEN(1024) LVLCHK (\*NO) *<Enter>*

This command creates a physical file with the following attributes:

- Record length=1024  $\bullet$
- Record Format Level Check = NO

## **Copying to the Shared Folder**

The Elixir Desktop sees the Shared Folder as a standard PC hard drive and typically assigns the drive letter I:. You may want to create a directory on the Shared Folder drive for holding the resources you copy (in the following example, we use the \ELXFOLD directory).

To create the directory, pull down the System menu and select [Make Directory] (or press <CTRL> + <M>). In the dialog that displays, type:

# I:\ELXFOLD

Click on [OK] to create the new directory.

To copy resources to the new Shared Folder directory, open the output folder for the resource you want to upload (for example, for overlays, open the AFP OVE folder).

Select the resources and copy them to the User Files icon. In the dialog box that displays, enter I:\ELXFOLD on a blank line and click on [OK]. The resource(s) copy to the Shared Folder.

#### **Installing the resources in the AFP libraries**

You must now move the resource file(s) from the Shared Folder into the temporary file and then reformat them to AS/400 database format. First move the resource from the Shared Folder to the temporary file by issuing the Copy From PC Document command at the AS/400 console session. The syntax for the command is as follows:

#### CPYFRMPCD FROMFLR(ELXFOLD) TOFILE(ELXLIB/TEMP) FROMDOC(*resource.nam*) TRNTBL(\*NONE)

where *resource.nam* is the name of the resource file you are uploading.

Next, reformat the resource into an AS/400 database object by issuing one of the following commands. Note that the resource name is used without the 3 character extension:

#### **Overlays - CRTOVL (Create Overlay)**

CRTOVL OVL(OVE300/resource) FILE(ELXLIB/TEMP)

where OVE300 is the installation name for the AFP Overlay library.

#### **Fonts - CRTFNTRSC (Create Font Resource)**

CRTFNTRSC FNTRSC(FONT300/resource) FILE(ELXLIB/TEMP)

where FONT300 is the installation name for the AFP Font library.

#### **Page Segments - CRTPAGSEG (Create Page Segment)**

CRTPAGSEG PAGSEG(SEG300/resource) FILE(ELXLIB/TEMP)

where SEG300 is the installation name for the AFP Page Segment library.

The resource(s) are now ready for use with your AFP printer.

#### **Printing fully composed AFPDS documents**

You can also upload and print fully composed AFPDS documents. To upload AFPDS files, follow the steps above for moving the file from the PC to the Shared Folder. Issue the CPYFRMPCD command as above (you may want to move the document into a file other than TEMP if you want to save the document).

To print, issue the following command:

# PRTAFPDTA FILE(DOC300/TEST) [FIDELITY(\*CONTENT)]

where DOC300 is the installation AFP Document Library and TEST is the file to print. FIDELITY(\*CONTENT) is optional.

# **Extracting object files from the AS/400 to a PC**

Extracting files from the AS/400 involves creating a special type of AS/400 file called a save file, then saving the AS/400 AFP resource object (a font, overlay etc.) to the save file . To convert the file into AS/400 database file format, you must:

- send the file to your own userid
- receive the file into an AS/400 database file that you created

**Note:** Both files (AFP resource object file and save file) must have the same record length.

Use the following commands and procedures on the AS/400 to extract AS/400 objects to a standard AS/400 database file:

# **1. CRTSAVF** *Objname <Enter>***.**

Make a note of where (which library) you created this file (displays in the return message).

- **2. SAVOBJ** *objname* **LIB(***libname***) DEV(\*SAVF) OBJTYPE(\****objtype***) SAVF(***libname/objname***)** *<Enter>***.**
- **3. SNDNETF** *objname* **TOUSRID((***YourUserID SameSystem***))** *<Enter>***.**
- **4. WRKNETF** *YourUserID <Enter>***.**
- **5. Press PF11 (Display Type/Records).**

Make a note of the record length (recl) of the file you just sent yourself.

#### **6. CRTPF** *afpfile* **RCDLEN(***recl***) FILETYPE(\*DATA) LVLCHK(\*NO)** *<Enter>***.**

(This step might be redundant if completed earlier.)

- **7. Select option 1 (receive network file) from the WRKNETF screen.**
- **8. Receive the file into the AFPFile you created earlier.**

Once the objects migrate to a database file, you can download them to the PC using:

- AS/400 PC Support (specify transfer type 6 no  $\bullet$ ASCII to EBCDIC conversion)
- CPYTOPCD (Copy to PC Document) command on the AS/400 to copy the member to the shared folder using a translation table of (\*NONE).

# **Using the Loader**

You access the **Loader** menu from AFP Input and Output folders. It contains the [Download] or [Upload] (depending upon whether you access the option from an Input or Output folder, respectively) and [Configure] options.

Select the [Download] or [Upload] options to display the Loader Load dialog box. The following figure displays the dialog box for the [Download] fonts option.

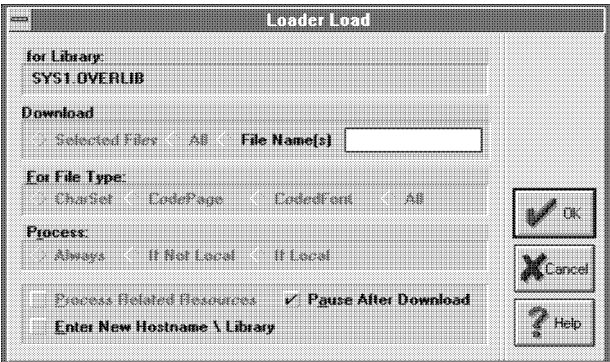

Figure 9-1. Loader Load dialog box

The Loader Load dialog box contains the following options:

#### **for Library**

The name of the system library (display only).

#### **Download (or Upload)**

Allows you to download or upload the files you select in the Input or Output folder when you select [Selected Files]; or to download or upload all files in the folder from which you accessed the **Loader** menu when you select [All].

#### **File Name(s)**

Allows you to enter the file name of the specific file you want to download or upload (for example, NEWNAME in the previous figure).

#### **For File Type**

Select [Charset], [CodePage], [CodedFont] or [All] to identify the font file components you want to download

or upload. See the "AFP font conversion considerations" appendix for information on each of the components.

#### **Process**

For future implementation.

#### **Process related resources**

For future implementation.

#### **Pause After**

Select to pause after you download or upload files, or leave unselected to return to the Desktop after the operation.

#### **Enter New Host Name\Library**

Select to display the Host Name dialog box displayed in the following figure when you click on [OK], or leave deselected to accept the default host name and host library.

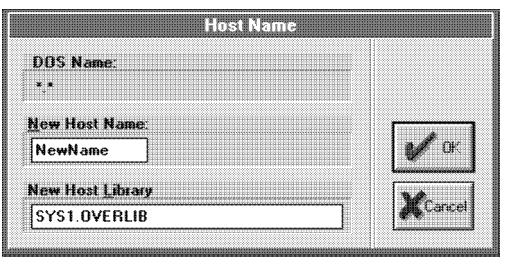

Figure 9-2. Host Name dialog box

The Host Name dialog box contains the following options:

#### **DOS Name**

The file name as entered in the Loader Load dialog box **File Name(s)** option displays.

#### **New Host Name**

The new (alternate) host name.

#### **New Host Library**

The new (alternate) host library name.

Select [Configure] from any AFP Folder window header to display the Loader Remote Library Connection dialog box shown in the following figure.

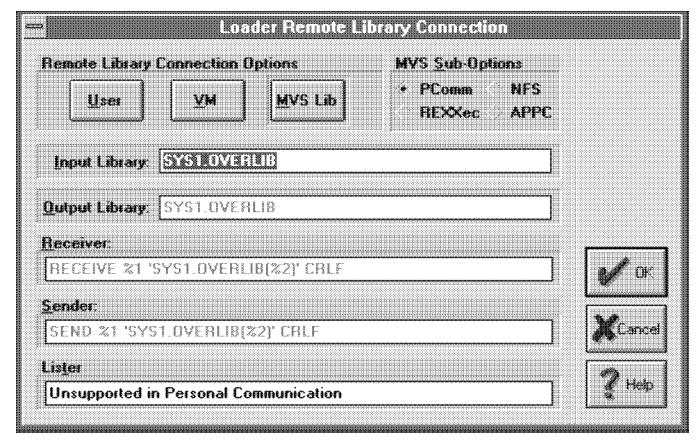

 Figure 9-3. Loader Remote Library Connection dialog box

The Loader Remote Library Connection dialog box contains the following options:

#### **Remote Library Connection Options**

Select [User] to access any loading system, including AS/400 and NFS libraries; [VM] to connect to a Virtual Storage library, or [MVS Lib] to connect to a Multiple Virtual Storage library.

#### **MVS Sub-Options**

When you select [MVS Lib] as the Remote Library Connection option, you can select [PComm], [NFS], [REXXec] or [APPC] as the MVS sub-option.

#### **Input Library**

Enter the input library name when downloading files from a remote library. The default input library name for the form, font, or image format you are downloading displays.

#### **Output Library**

Enter the output library name when uploading files to a remote library. The default output library name for the form, font, or image format you are uploading displays.

#### **Receiver & Sender**

Enter the receive or send command for downloading files from or uploading files to a remote library. The defaults for the form, font, or image format you are receiving or sending display for the [VM] and [MVS Lib] connection options.

The syntax for [User] library connections is::

- RECEIVE pcfile hostname filetype filemode (options)
- SEND pcfile hostname filetype filemode (options) where pcfile is the PC file name; hostname is the name of the resource; filetype is one of the following: OGL source (OVERLAY), OVE (OVLY38PP), Fonts (FONT3820) or Psegs (PSEG38PP); filemode is the VM/CMS file mode (the default is A1); and options are the file transfer options: for text (OGL) (ASCII CRLF RECFM F LRECL 80), for object (CRLF RECFM V LRECL 8205).

For example, a text command could read:

SEND TEST.OGL TEST OVERLAY A1 (ASCII CRLF RECFM F LRECL 80

RECEIVE TEST.OGL TEST OVERLAY A1 (ASCII CRLF

You can embed %1 to substitute a DOS filename, and %2 to substitute a file stem name

## **Lister**

This option is not supported for the [PComm] option.

# **10. Transformations**

This chapter describes transformation operations you can perform using the Transformer, which applies Elixir utilities to modify Elixir-format form and image files.

These modifications change the file header information to make the files compatible with operations such as uploading files to a host or sending files through a network.

To transform an Elixir-format file, you copy it to the Transformer icon and select the appropriate option as described in the following sections.

# **Transformer setup**

To set up the Transformer properties, follow these steps:

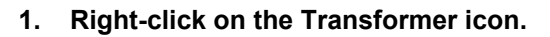

The Transformer Properties dialog box displays.

| <b>Message Reporting</b> |  |
|--------------------------|--|

Figure 10-1. Transformer Properties dialog box

**2. Click on the [Transformer Properties] button.**

The Transformer Properties Dialog dialog box displays and contains the following options:

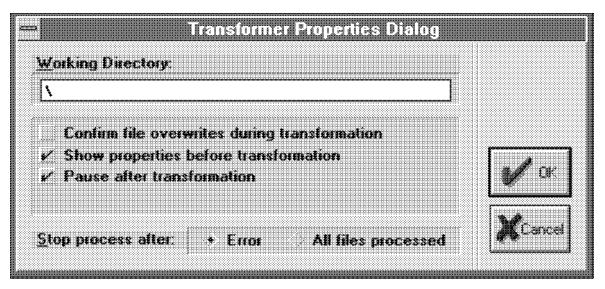

 Figure 10-2. Transformer Properties Dialog dialog box

## **Working Directory**

The directory in which temporary read/writes take place during file transformations. The default is the root (\) directory. You can specify a RAM disk for faster transformations.

#### **Confirm file overwrites during transformation**

Allows you to specify whether you overwrite existing output files with files you create using the same names. Select this option to display a dialog box requesting confirmation before overwriting an existing file. Not selecting this option automatically overwrites existing files.

#### **Show properties before transformation**

Allows you to specify default setup options for dialog boxes for each file transformation type.

#### **Pause after transformation**

Select this option to pause after each transformation.

#### **Stop process after**

Select [Error] to stop a conversion when an error is reported, or select [All files processed] to stop a conversion after processing all files.

**3. Click on the [Message Reporting] button.**

The Message Options Dialog dialog box displays and contains the following options:

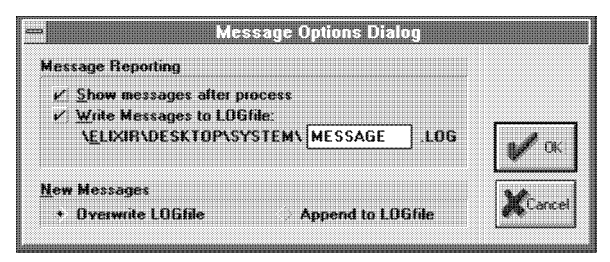

Figure 10-3. Message Options Dialog dialog box

#### **Message Reporting**

Select [Show messages after process] to display transformation messages in the Message window after processing, or [Write Messages to LOGfile] to specify the .LOG file to which transformation messages are written.

#### **New Messages**

Select [Overwrite LOGfile] to overwrite an existing .LOG file, or [Append to LOGfile] to append new messages to an existing .LOG file.

# **Transforming Elixir forms**

This section describes Elixir form transformations. To transform an Elixir form:

**1. Copy the .ELX file to the Transformer icon.**

The Form Transformer Options dialog box displays.

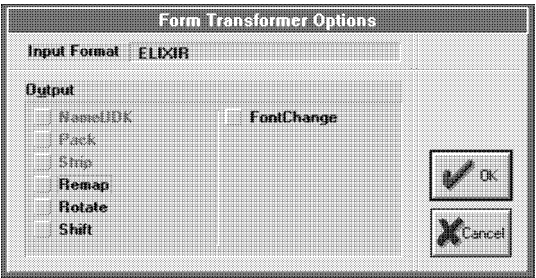

Figure 10-4. Form Transformer Options dialog box

## **2. Select your option(s), then click on [OK].**

#### **Form Transformer options**

The Form Transformer Options dialog box contains the following options:

#### **Remap**

Displays the Page Remap dialog box which contains the following options:

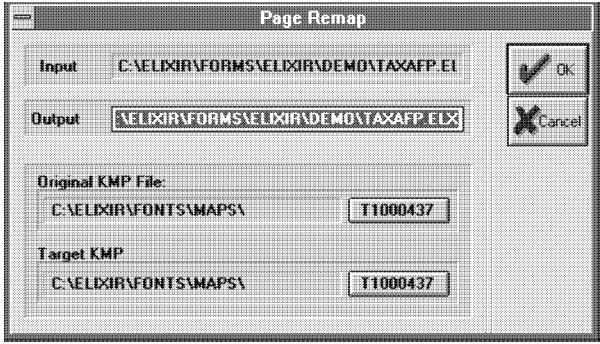

Figure 10-5. Page Remap dialog box

#### **Input**

Displays the directory and file name of the form(s) you are remapping.

## **Output**

Displays the destination directory and file name of the form(s) you are remapping.

#### **Original KMP File**

The original keyboard mapping assigned to the file you are remapping.

#### **Target KMP**

You can select a keyboard mapping file from the list of files in the *drive*:\ELIXIR\FONTS\MAPS directory. See the "AFP font conversion considerations" appendix for more detailed information about .KMP files.

#### **Rotate**

Displays the Page Rotate dialog box which contains the following options:

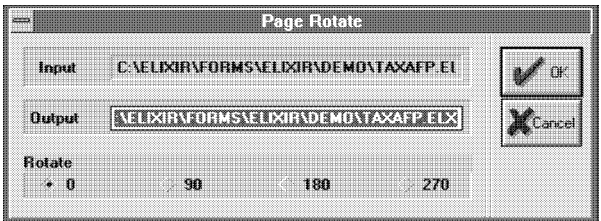

Figure 10-6. Page Rotate dialog box

## **Input**

Displays the directory and file name of the form(s) you are rotating.

## **Output**

Displays the destination directory and file name of the form(s) you are rotating.

## **Rotate**

Allows you to rotate the output forms with respect to the print direction of the input forms by the number of degrees you specify ([0], [90], [180], or [270]).

#### **Shift**

Displays the Page Shift dialog box which contains the following options:

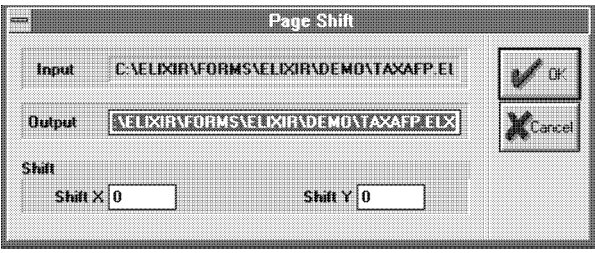

Figure 10-7. Page Shift dialog box

#### **Input**

Displays the directory and file name of the form(s) you are shifting.

#### **Output**

Displays the destination directory and file name of the form(s) you are shifting.

#### **Shift**

The number of dots you want the printed page shifted to the right ([Xshift]) or down ([Yshift]).

# **FontChange**

Displays the Page Font Change dialog box which contains the following options:

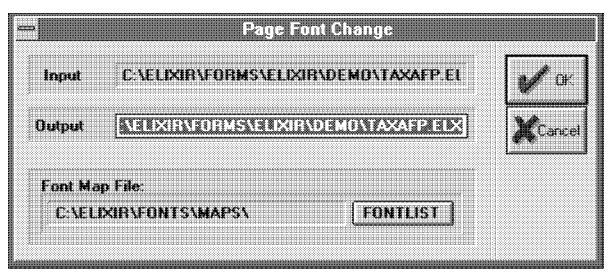

Figure 10-8. Page Font Change dialog box

#### **Input**

Displays the directory and file name of the form(s) to which you are changing the font.

# **Output**

Displays the destination directory and file name of the form(s) to which you are changing the font.

# **Font Map File**

Click on the [FONTLIST] button to select a .LST font mapping file from the list of files in the *drive*:\ELIXIR directory.

# **Transforming Elixir images**

This section describes Elixir graphics file transformations. To transform an Elixir image:

# **1. Copy the .LP3 file to the Transformer icon.**

The Graphic Transformer Options dialog box displays.

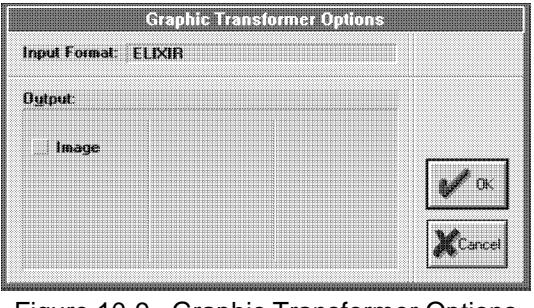

Figure 10-9. Graphic Transformer Options dialog box

**2. Select [Image], then click on [OK].**

The Image Process Transformation dialog box displays and contains the following options:

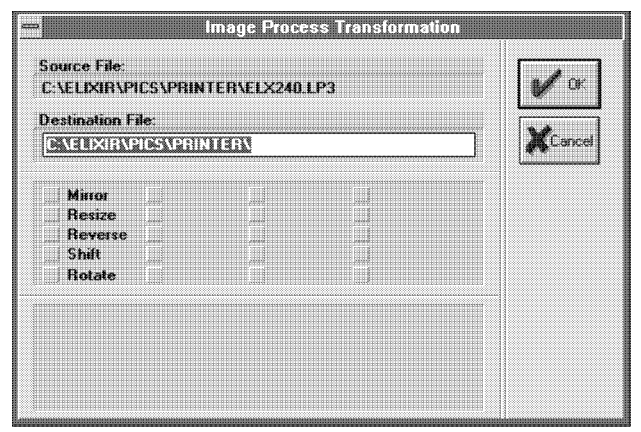

Figure 10-10. Image Process Transformation dialog box

## **Source File**

Displays the directory and file name of the image(s) you are transforming.

#### **Destination File**

Displays the destination directory of the image(s) you are transforming. You must enter a file name. Note that using the same file name as the original may automatically overwrite the original file with the transformed file (according to how you set the confirmation option in the Transformer Properties Dialog dialog box.)

## **Mirror**

This option allows you to flip an image in horizontal or vertical directions. To mirror an image:

- **1. Select [Mirror], enter a file name in the [Destination File] option, then click on [OK].**
- **2. In the Mirror dialog box, select [Horizontal] or [Vertical] and click on [OK].**

## **Resize**

This option allows you to resize an image up or down in independent horizontal and vertical percentages. To resize an image:

- **1. Select [Resize], enter a file name in the [Destination File] option, and click on [OK].**
- **2. In the Resize dialog box, enter the [Horizontal] or [Vertical] percentages and click on [OK].**

Note that if you are upsizing an image, you must have enough space to the right and below the image so that the image stays in the image area.

## **Reverse**

This option changes all black dots in an image area to white and all white dots in the image area to black. This option does not require you to set options in any other dialog box. Select [Reverse], enter a file name in the [Destination File] option, and click on [OK].

## **Shift**

This option allows you to move an image area, or the whole image with respect to its borders with precision. To shift an image:

- **1. Select [Shift], enter a file name in the [Destination File] option, and click on [OK].**
- **2. In the Shift dialog box, select a direction to shift ([Up], [Down], [Left], or [Right]).**
- **3. Set the number of Pels (pixels) you want the image to shift.**
- **4. Specify whether you want circular shift and click on [OK].**

The [Shift Circular] option replaces the area that is moved with a new version of the image.

#### **Rotate**

.

This option allows you to rotate an image on the page by degrees. To rotate an image:

- **1. Select [Rotate], enter a file name in the [Destination File] option, and click on [OK].**
- **2. In the Rotate dialog box, enter the degree of rotation and click on [OK].**

# **A. Keyboard shortcuts**

This appendix lists all keyboard shortcuts for Desktop operations and for child window menus.

# **Desktop**

Close dialog box/menu <Esc>

Organization of the following Desktop keyboard shortcuts is by pull-down menu.

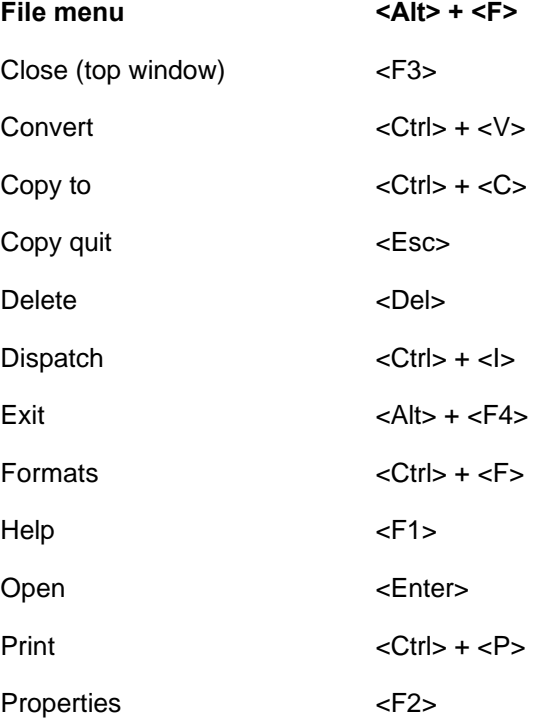

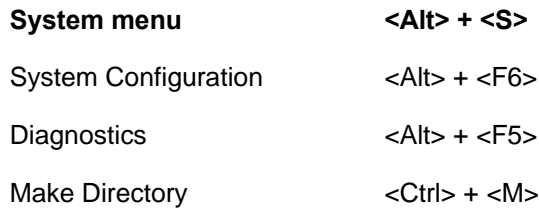

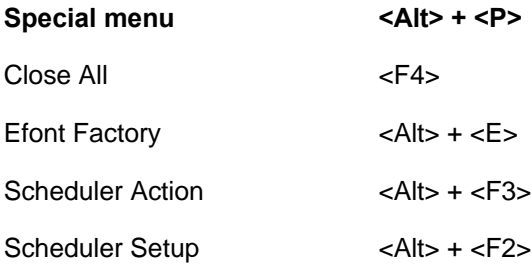

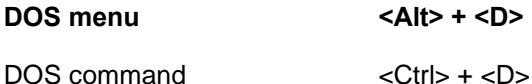

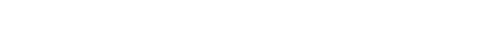

**Window menu <Alt> + <W>**

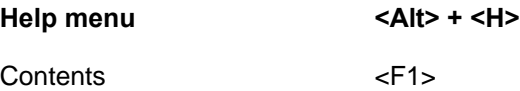

# **Windows**

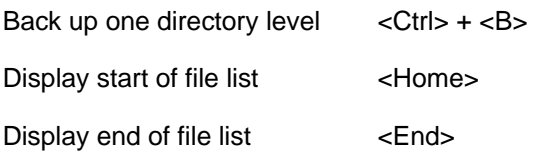

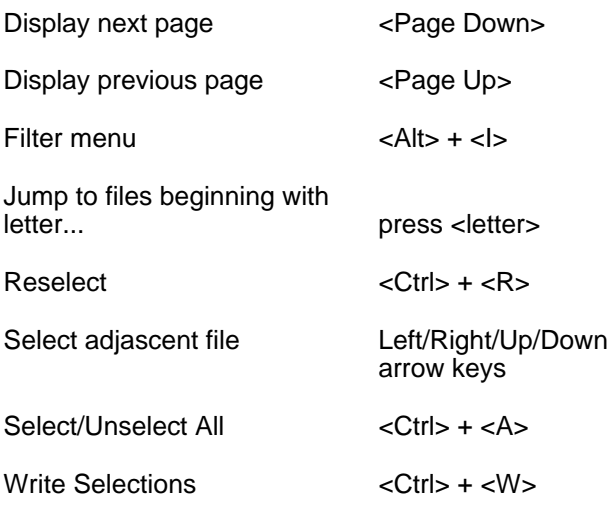

# **By option name**

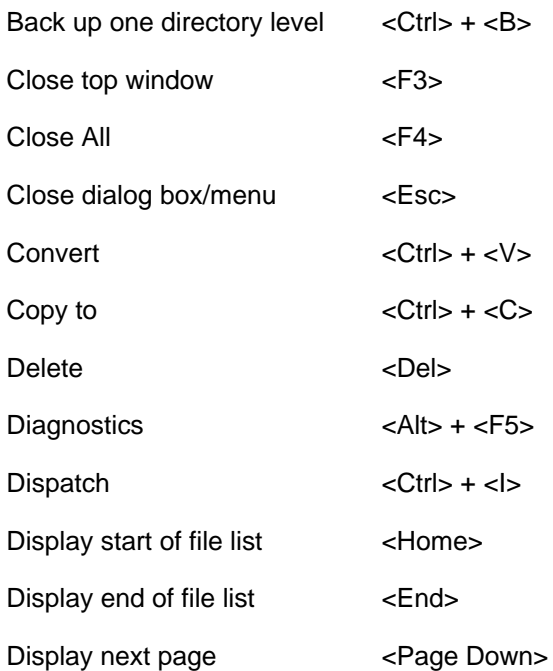

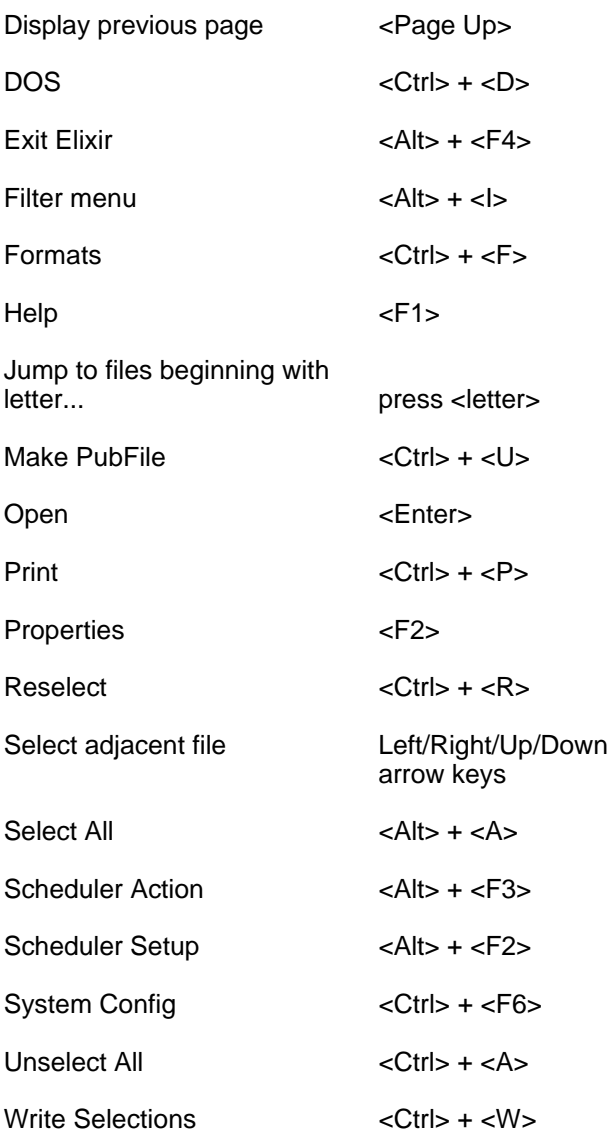

# **B. Additional files and directories**

This appendix describes additional files and directories the Elixir Desktop for AFP uses.

# **Elixir mapping table directories**

This section describes directories that contain mapping or correspondence tables. You can access these directories using the User Files icon described in the "Accessing DOS files and applications" chapter.

# **PostScript mapping table directory**

The PostScript mapping table directory (*drive:*\ELIXIR\PSSTASH) contains the following mapping tables:

#### **PSFONT.MAP**

An ASCII file in which each line consists of the sixcharacter Xerox production printer font file name, an equal sign (=), and the PostScript equivalent ElixiScript uses.

#### **PSTOP.PSC**

This ASCII file contains macros and job setup commands and is added as a header to each PostScript job. This file also allows access to international characters.

#### **PSEND.PSC**

The PostScript page terminator code (such as footers, line draw, page markers, and page eject) in ASCII format.

#### **PSTRAIL.PSC**

This file is appended to the end of multi-page Post-Script jobs (status sheet).

See the "File conversions" chapter for more information about PostScript processing.

#### **Contour fonts mapping table directory**

The contour fonts mapping table directory, *drive:*\ ELIXIR\FONTS\TABLES, contains the .TFB file created when you do not select [Keep Left Kern] in the Outline-to-raster font generator dialog box (see the "Accessing DOS files and applications" chapter for more information).

#### **Bitstream Facelift fonts mapping directory**

The Bitstream Facelift fonts mapping directory, *drive:*\ ELIXIR\FONTS\MAPS, contains the BTFONTS.NAM and BTFONTS.MAP files.

#### **BTFONTS.NAM**

Contains an ASCII list with the following information for each font: the .TDF font file name, the twocharacter font family designator, and the typestyle.

#### **BTFONTS.MAP**

Contains a table that maps the name of a new Bitstream Facelift font to the name of a PostScript font on a printer.

# **C. Desktop menu bar**

This appendix describes or refers you to the options and corresponding keyboard shortcuts (fast keys) available from the Desktop pull-down menus.

E Elixir Suite for AFP

[ [ ] ale | Speten | Special | DUS | Window | Help | v | + |

Figure C-1. Desktop menu bar

# **File menu**

The **File** menu options perform operations on files, applications, or attached devices (printers, scanners and diskette). The following figure shows the **File** menu.

| 跁                                                   |
|-----------------------------------------------------|
| बतल<br>T THE                                        |
| 睡着腰的<br>1. хэрэр                                    |
| 科技链                                                 |
| Demandates                                          |
| Delete<br>lind                                      |
| <b>Alice</b><br>Progrectives                        |
| <b><i><u><i><b>Side Bar</b></i></u></i></b><br>1 年轻 |
| <b>Warner</b>                                       |
| $-220002213$                                        |
| $E$ tels $V$<br>Lunven                              |
| 3,7584,3,358,836                                    |
| f fel sl<br>Bispatch                                |
| <b>DESCRIPTION</b>                                  |
| 白绿天日本<br><b>I</b> not been                          |

Figure C-2. **File** Menu

The **File** menu contains the following options:

# **Open (<F2>)**

Opens a selected icon as does double-clicking on an icon. Opening an icon has different meanings, depending on whether the icon is a folder, Elixir file, Elixir application, User Tool, peripheral device or icon, as follows:

When you open a folder, a window displays showing the contents of the folder. A folder may contain files and additional folders. Each folder corresponds to a DOS directory.

When you open an Elixir-format file, the Elixir Desktop runs the Elixir application associated with the file. For example, if you open an Elixir form file, Elixir Forms Editor runs and loads the form file you selected.

When you exit the Elixir application, the Elixir Desktop redisplays.

- Opening an application icon clears the Desktop and runs the application. When you exit the application, the Elixir Desktop redisplays.
- When you open the Diskette, Dispatcher, or Scanners icon, a Properties dialog box displays, allowing you to set specifications and properties for these items.

## **Copy (<Ctrl> + <C>)**

Copies a selected file or files to another folder or icon. When you select this option, the screen pointer changes to a small document icon attached to an uparrow. To copy the file, click on the folder icon into which you want to copy the file, as follows:

If copying to an Elixir folder (the Forms, Fonts, Images or Documents folder icons on the top left of the Desktop), click on the appropriate Elixir folder, on an Elixir, Input or Output folder, and finally on the destination folder.

If copying to a non-Elixir folder, click on the User Files icon to display the User Files Directory Paths dialog box. In the dialog box, specify the directory into which you want to copy the file and click on [OK].

For information on copying files to and from diskettes and tapes, see the "Desktop basics" and "Peripheral devices" chapters.

#### **New**

Creates a new file in a window folder. A dialog box displays in which you enter the name and extension of the new file.

If you create an Elixir-format file in an Elixir folder, you do not need to specify an extension because the Elixir Desktop creates files with the appropriate extensions.

When you create a new Elixir font, you generate all three component files.

When you create a new file in the Elixir Documents folder, you generate a .DAT file with a sample (blank) form.

#### **Duplicate**

Creates a duplicate of a selected file in the same folder. A dialog box displays and prompts you to enter a name for the duplicate file.

If you duplicate a file in any Elixir folder and do not specify an extension for the [into] option, the extension appropriate for that folder generates.

# **Delete (<Del>)**

Deletes selected files and empty folders (you cannot delete a folder that contains files or other folders).

If [Confirm File Deletions] is selected (in the Desktop Usage Switch Settings dialog box accessed from the **System** menu), a confirmation prompt displays, showing the name of the file.

## **Properties (<F2>)**

Allows you to view or set specifications in dialog boxes for files, the System Diskette, the converter, dispatcher, and attached scanners and printers.

- Selecting properties for the Diskette icon displays the System Diskette dialog box described in the "Desktop basics" and "Peripheral devices" chapters.
- Selecting properties for the Converter icon displays the Converter Properties dialog box described in the "File conversions" chapter.
- Selecting properties for the Dispatcher icon displays the Dispatch Commands dialog box described in the "Accessing DOS files and applications" chapter.
- Selecting properties for the Scanners icon displays the User Application Setup dialog box, described in the "Peripheral devices" chapter.
- Selecting properties for the Printers icon displays the Print dialog box described in the "Local printers" appendix.

#### **Print (<Ctrl>+<P>)**

Sends one or more selected files to the default Windows printer and port. See the "Local printers" appendix for more information.

#### **Print Directory Listing**

Prints the directory listing for the open Desktop folder.

#### **View**

This option is similar to copying a file to the Viewer icon and displays the selected file, if its extension links with a display application. For example, you can associate the .PCX extension with the PaintBrush application.

To make a file extension link to an application, use an ASCII editor to edit the *drive:\*ELIXIR\ELX.INI file and add the line extension=*application* to the file. For the above example, you would add PCX= PBRUSH.EXE.

#### **Formats**

Displays the File Formats dialog box that shows a list of folders that contain different formats of a selected file (files with the same stem name but different extensions). This feature is useful for checking or deleting different formats of a file that may exist on your hard disk.

#### **Convert (<Ctrl> + <V>)**

For one or more files selected in any Elixir folder (Forms, Fonts or Images), choosing this option displays a Converter dialog box that allows you to specify the format to which you want to convert the selected file(s).

Alternatively, copy one or more selected files to the Converter icon (see the "File conversions" chapter for more information).

#### **Transform**

This option functions the same as using the Transformer icon.

Copying an Elixir format file to the Transformer icon allows applying utilities to the files which generally modify the file headers without converting the file to another format. Refer to the "Transformations" chapter for more information.

## **Dispatch (<Ctrl> + <I>)**

With one or more files selected, opens the Dispatcher Commands dialog box. See the "Accessing DOS files and applications" chapter for more information.

#### **Close (<F3>)**

Closes an open window. Alternatively, click on the close box on the window header.

## **Exit Elixir (<Alt> + <F4>)**

Closes the Elixir Desktop and returns to Windows.

# **System menu**

The **System** menu allows you to configure the Elixir Desktop. The "Desktop configuration" chapter describes all options in the **System** menu.

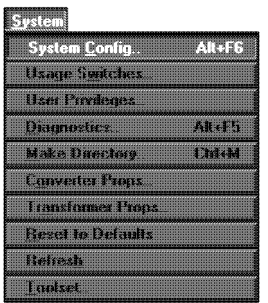

Figure C-3. **System** menu

## **System Config (<Alt> + <F6>)**

Allows you to configure basic system parameters such as warnings, logo displays, conversion parameters and double-click speed.

#### **Usage Switches**

Allows you to customize the Desktop by enabling and disabling certain options, including confirmation dialog boxes, property sheets, saving settings on exit, converter selections and processes stop.

#### **User Privileges**

Allows you to set the level of control over certain Desktop user operations.

For example, you can choose whether or not to allow a user to access an Elixir application from the Desktop. If you choose not to allow access, the icons representing the Elixir application and its associated folder do not display.

#### **Diagnostics (<Alt> + <F5>)**

Allows you to run a number of diagnostic utilities and to enter a command to run a diagnostic program of your choice.

#### **Make Directory (<Ctrl> + <M>)**

Allows you to create a DOS directory.

#### **Converter Props**

Allows you to specify certain initial setup options for converting files and lets you modify control parameters for the Converter icon.

#### **Transformer Props**

Allows you to specify certain initial setup options for transforming files and lets you modify control parameters for the Transformer icon.

#### **Reset to Defaults**

Resets all configuration parameters to the default values.

#### **Refresh**

Refreshes the screen display. You can use this option if closing a window does not completely remove it or leaves "snow" on the screen.

#### **Toolset**

Allows you to switch between Desktop toolsets.

# **Special menu**

The **Special** menu contains the options shown in the following figure.

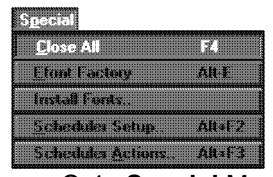

Figure C-4. **Special** Menu

**Close All (<F4>)**

Closes all open windows on the Desktop.

#### **Efont Factory**

Displays the Contour Fonts folder window (*drive:*\ ELIXIR\FONTS\CONTOURS directory which, if installed, initially contains 35 Bitstream Facelift contour font files.

The Elixir Efont Factory utility makes high-quality screen and printer fonts for PostScript-compatible printers from these contour fonts, and any other Bitstream Facelift-compatible contour fonts you install in this directory. See the "File conversions" chapter for more information about contour-to-raster font conversion.

#### **Install Fonts**

Runs the Bitstream Loadtype program that installs Bitstream Facelift fonts on your PC.

#### **Scheduler Setup (<Alt> + <F2>)**

A network-independent enhancement to the Desktop that automates file conversion and enables standalone "hands off" operation of Elixir tools.

## **Scheduler Actions (<Alt> + <F3>)**

Allows you to define up to eight Scheduler actions such as testing for a file in a given directory or checking a date and time.

#### **Global View (<Ctrl> + <G>)**

Allows you to define how files in Desktop folder windows are to display, such as by Long Name or as icons.

# **DOS menu**

The **DOS** menu allows you run to DOS commands from the Desktop.

#### **DOS Command (<Ctrl> + <D>)**

Displays a dialog box allowing you to enter any standard DOS command.

Enter a DOS command and click on [OK] to clear the Desktop and execute the command from the following directories:

- from the *drive:*\ELIXIR directory, if there are no windows open on the Desktop
- $\bullet$ from the directory corresponding to the window, if a window is open on the Desktop.
After execution, the program prompts you to press any key to redisplay the Desktop.

## **Window menu**

The **Window** menu contains options for arranging the display of open windows (and dialog boxes) on the Elixir Desktop. It also contains an options for opening a message dialog box that displays current activities.

The bottom portion of the **Window** menu shows numbered entries allowing you to activate previously opened windows and dialog boxes.

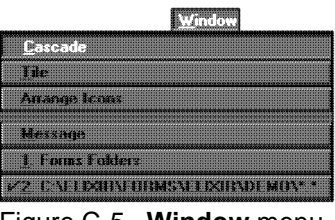

Figure C-5. **Window** menu

The **Window** menu contains the following options:

### **Cascade**

You can arrange open windows so each header shows and the active window displays in full on top of the other windows.

#### **Tile**

You can resize and arrange windows side-by-side so each window displays fully. The active window header displays as highlighted.

### **Arrange Icons**

This option arranges icons in an orderly manner within a window or on the Desktop.

### **Message**

This option displays a message dialog box containing information on current Desktop activity.

## **Help menu**

The **Help** menu contains Windows on-line help for the Elixir Desktop. See the "Introduction" chapter for more information.

# **D. AFP font conversion considerations**

This appendix describes issues relating to AFP font conversions and how to use the desktop Converter to convert between AFP and Elixir-format fonts. The appendix also describes site-specific strategies for font conversion.

For more detailed information, see the *ElixirFont for AFP User Guide*.

## **Bounded box and unbounded box fonts**

AFP fonts for IBM 3800 printers are unbounded box fonts. A characteristic of unbounded box fonts is that for printing rotated fonts, you need a separate font for each of the three available rotations of the font (0°, 90°, and 270° from the inline print direction).

AFP fonts for IBM 3812, 3820, 3825, 3827, and 3835 printers are bounded box fonts. For printing rotated fonts on these printers, you need only one version of the font that you rotate "on the fly".

## **Additional filter options**

The **Filter** menu in the Elixir Fonts, Input AFP Fonts, 3800 AFP Fonts, Output AFP Fonts, and 3800 AFP Fonts window headers display additional options as shown in the following figure:

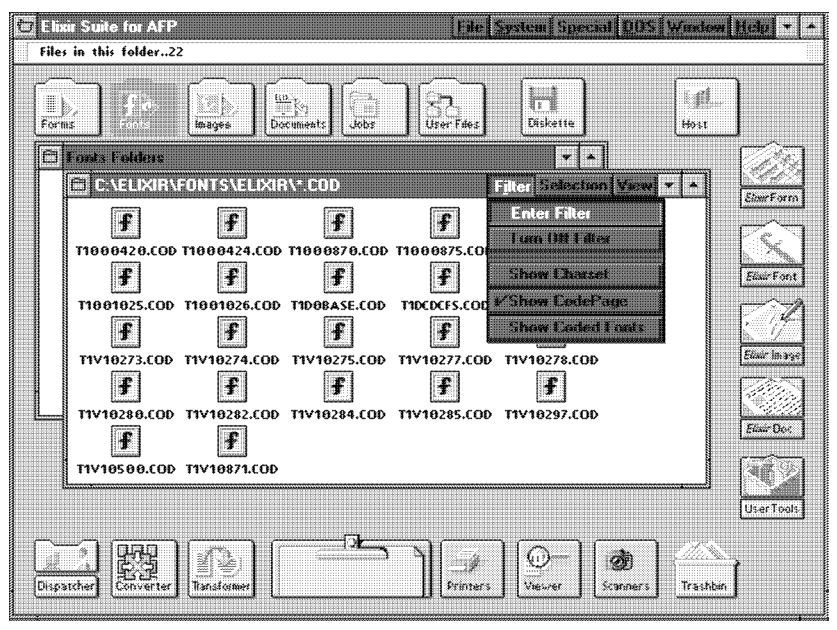

Figure D-1. **Filter** menu selections

- Show Character Sets
- Show Code Pages
- Show Coded Fonts

Selecting each option displays different components of fonts as follows:

- If displaying the Input or Output AFP or AFP 3800 Font folders, selecting the appropriate option displays the Character Set, Code Page, and Coded Font for each AFP font. The next section describes these components.
- If displaying the Elixir Font folder:

[Show Charset] displays the .HDR component of the Elixir font, that you should use when you want to convert the font to another format.

[Show CodePage] displays the Elixir Code Page files (.COD) ASCII files that are the editable equivalents of AFP Code Pages.

Show Coded Fonts] displays the Elixir Code Font (.CDF) ASCII files, which list the character set, code page, and keyboard mapping file for the font.

The following section describes these files.

## **AFP font components**

Each AFP font has three components:

- Character Set
- Code Page
- Coded Font

#### **Character Set**

The Character Set contains the actual font bitmaps for characters. For bounded box fonts, character set file names are C0\*. For unbounded box fonts, Character Set file names are C1\* - C4\*, where C1 denotes an inline print direction of  $0^\circ$ , C<sub>2</sub> denotes  $90^\circ$ , and so forth.

#### **Code Page**

The Code Page is a file that maps keyboard entries to characters in a character set. Each key on a keyboard corresponds to a hexadecimal code point. When printing, the code point matches to a graphic character ID (GCID) in the code page (each character has its own unique ID). Thus different code pages allow printing subsets of characters in a character set (for example, for different European languages).

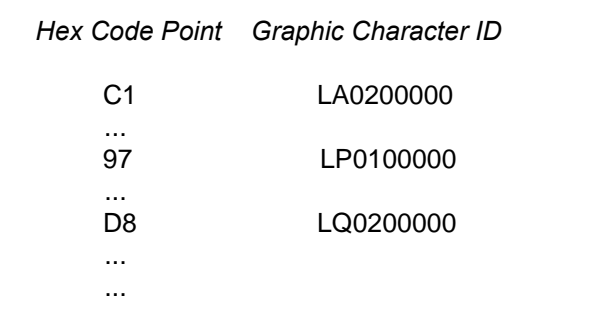

Figure D-2. Code Page

For bounded box and unbounded box fonts, Code Page file names are T1\*.

### **Coded Font**

A Coded Font links Character Sets to Code Pages. For bounded box fonts, the Coded Font file name is prefixed with X0\*. For unbounded box fonts, the Coded Font file names are prefixed with X1\* - X4\*, where X1 denotes 0° rotation from the inline print direction, X2 denotes 90°, and so forth.

**Note:** X3 is an invalid designation for an unbounded box font.

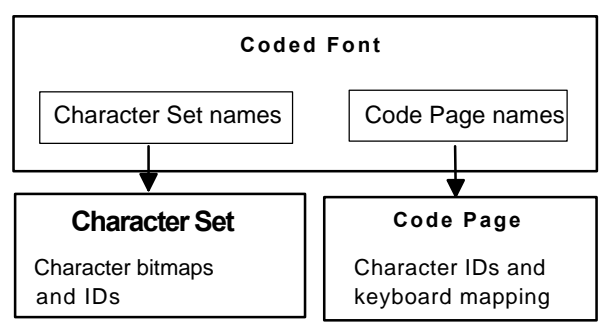

Figure D-3. AFP font components

### **Country Keyboard Map and PC mapped font files**

When converting AFP Bounded-box or Unboundedbox fonts to Elixir format, you can convert the full character set or a PC mapped subset.

A PC mapped subset is an intermediate font file used for generating screen fonts (for use in ElixirForm) and HP proof-printer fonts.

The PC mapped subset that gets converted to Elixir format is determined by a Country Keyboard Map file (.KMP), which maps AFP graphic character IDs (GCIDs) for each character to the corresponding AS-CII keyboard position.

.KMP files are in the *drive*:\ELIXIR\FONTS\MAPS directory. Each .KMP file is an ASCII file with the following structure:

```
%%Elixir_Keyboard_Mapping: 1.0 June 1992
pc_keyboard-"LATIN2 MULTILINGUAL PC"
```
ss000000=01; SS010000=02; SS020000=03;

... ...

SP3000000=FF

### Figure D-4. .KMP file structure

The first line is a required comment identifier. The second line is a label identifying the keyboard mapping. Other lines are graphic character IDs (GCIDs) and corresponding ASCII keyboard positions in hexadecimal notation.

The following .KMP files write to the *drive:*\ELIXIR\ FONTS\MAPS directory during installation:

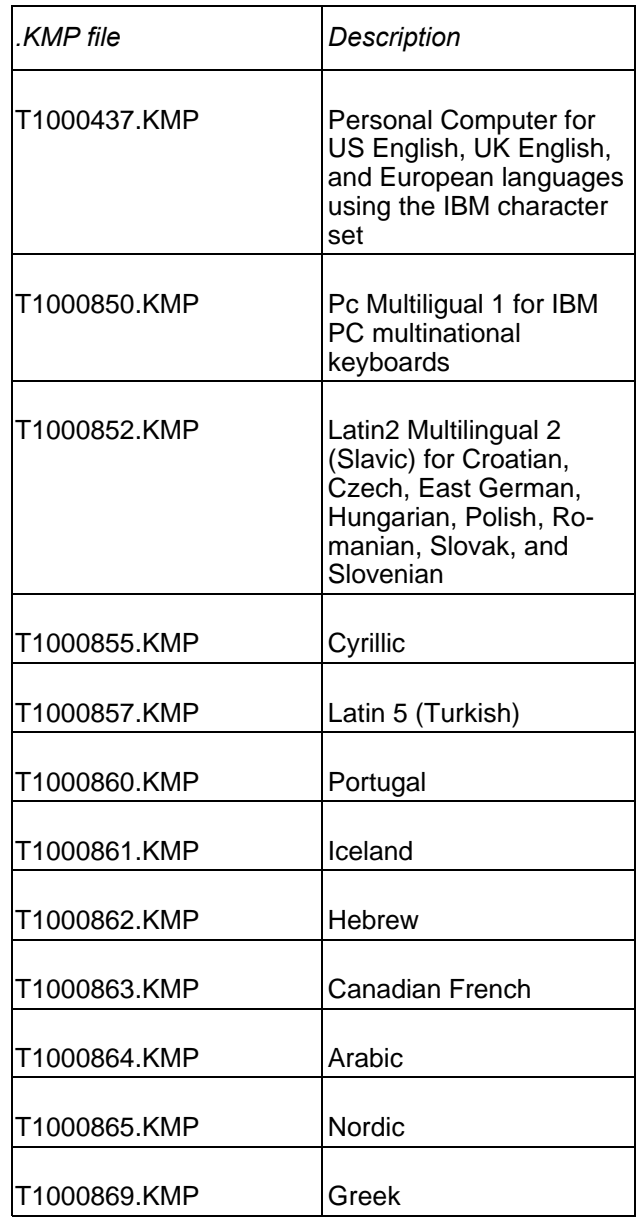

To select a .KMP file when converting AFP fonts to PC mapped Elixir font formats, pull down the **System** menu, select [System Config], and in the displayed dialog box, click on the entry for Country Keyboard Map. This displays a window corresponding to drive:\ELIXIR\FONTS\MAPS\\*.KMP. The window allows you to select one of the displayed .KMP files.

**Note**: US1.KMP and INTL.KMP are older .KMP files you can still use; however, we recommend you use the new KMP files

To generate a new .KMP file, we recommend you duplicate an existing, defined one for your current PC keyboard.

### **Usage notes**

- **1. If a GCID exists in the AFP character set but not in the .KMP file, the Elixir character does not generate in the PC mapped font.**
- **2. If a GCID exists in the .KMP file but not in the AFP character set or code page, an empty space is inserted with a width of zero.**

### **Files generated for AFP font to Elixir conversions**

The Converter generates the following files when converting AFP fonts to Elixir format:

In the [Text Direction Support] option of the AFP Font Converter Options dialog box, if you selected [Separate Fonts], one screen font for each rotation you specified generates; if you selected [Universal X0], one screen font generates which Elixir can rotate for all directions.

In the [Create] option, if you selected [PC Mapped Font]:

A "PC mapped" (a partial subset) Elixir font generates (with the required .HDR, .GLH, and .GLY components) in *drive*:\ELIXIR\FONTS\ELIXIR. The Elixir font file name is the same as the Coded Font file and starts with X.

An Elixir Coded Font file (.CDF) generates in *drive*:\ELIXIR\FONTS\ELIXIR. This ASCII file contains a table of correspondence between .KMP, character set, and code page for the font. The program uses this file for ASCII to EBCDIC translation when converting Elixir forms (.ELX) to OVE and OGL formats.

or if you selected [Full AFP Font]:

The full AFP character set converts to Elixir format (with the required .HDR, .GLH, and .GLY components) in *drive*:\ELIXIR\FONTS\ELIXIR. The Elixir file name is the same as the Coded Font and starts with C. You can edit this file with ElixirFont and reconvert it back to AFP format.

The following files also generate:

- An ASCII font metrics (.HDA) file in *drive*:\ELIXIR\FONTS\ELIXIR. This file contains additional AFP font header information required when reconverting the Elixir font file back to AFP format.
- Elixir rotation files (.GL0 .GL4) in *drive*:\ELIXIR\ FONTS\ELIXIR. These ASCII files contain metrics (including A-space, B-space, C-space, GCIDs, and orientation) information for each character rotation of the font. When converting unbounded box fonts, .GL0 generates. When converting bounded box fonts, .GL1 - .GL4 generate, depending on the orientations selected in the AFP Font Converter Options dialog box.
- The Elixir Code Page file (.COD) in *drive*:\ELIX-IR\FONTS\ELIXIR. This ASCII file contains GCIDs and corresponding code points for each character in the character set. You can edit this file and use it to generate new code pages for AFP member libraries.
- The Elixir Coded Font file (.CDF) in *drive*:\ELIX-IR\FONTS\ELIXIR. This ASCII file contains a table of correspondence between .KMP, character set and code page for the font.

The PC Mapped font file (X...HDR) if you selected the [Keep PC Mapped Font] option of the AFP Font Converter Options dialog box. This file contains only those characters from the AFP character set that match those in the selected Country Keyboard map (.KMP) file.

## **Default Code Pages**

The Default Code Page (or Elixir Code Page) is an ASCII .COD file in *drive*:\ELIXIR\FONTS\ELIXIR and contains GCIDs and corresponding code points for each character in the character set. An Elixir Code Page is the Elixir version of an AFP Code Page, and includes GCIDs and EBCDIC code points that convert to Elixir format from an AFP font.

You use the Elixir Code Page when converting an Elixir font to AFP format for the first time (i.e., if you did not originally convert the Elixir font from an AFP font). After converting, an AFP Code Page, a required component of the AFP font, generates.

The Default Code Page you select at installation will be the default when you run the Elixir Desktop. You can change the default to another one as described in the "Desktop configuration" chapter. The program uses the Default Code Page in conjunction with the Country Keyboard Map to translate PC ASCII characters to EBCDIC characters when you convert overlays to or from Elixir-format.

You can also download an existing AFP Code Page from your host computer to the appropriate directory, convert it to Elixir format, and use it as a default (see the "File transfer" chapter for information about downloading AFP resources, and the "File conversions" chapter for information about converting AFP Code Pages to Elixir Code Pages).

### **Editing an Elixir Code Page**

You can edit an Elixir Code Page using ElixirFont for AFP. Display the Code Pages in the Elixir Fonts folder (pull down the **Filter** menu in the window header and select [Show Code Pages]) and open it to load the Code Page in ElixirFont. See the *ElixirFont for AFP User Guide* for more information.

You can also use any ASCII editor (like DOS EDIT) to edit the Elixir Code Page file as follows:

- **1. Open the Dispatcher icon and specify EDIT %1 as a command on a Dispatcher line.**
- **2. In the Dispatcher Commands dialog box, click on [Setup] and specify the working directory for the DOS EDIT command (normally** *drive***:\DOS).**
- **3. Select [DOS application] for the Command Options parameter and click on [OK].**
- **4. Click [OK] in the Dispatcher Commands dialog box to close it.**
- **5. Display the Code Pages in the Elixir Fonts folder (pull down the Filter menu and select [Show Code Page]).**
- **6. Drag and drop .COD file you want to the Dispatcher icon, select the line with the EDIT %1 command, and click on [Start]. This loads DOS EDIT and loads the selected .COD file:**

| %Elixir code page: 1.0 April 1992                                                                                     | ij |
|----------------------------------------------------------------------------------------------------|----|
| $code$ page description = France $}$ CECP<br>num code points = $191$ ;                                                |    |
| $default char = SP010000;$<br>flags 1 = INVALID, PRINTED, INCREMENTED;                                                |    |
| variable_space_char = 4040;<br>flags 2 = VARIABLE SPACING ENABLED;                                                    |    |
| char= 0. LA010000. VALID. PRINTED. INCREMENTED. 81:<br>char= 1, LA020000, VALID, PRINTED, INCREMENTED, C1;            |    |
| 2, LA110000, VALID, PRINTED, INCREMENTED, 45;<br>char=                                                                |    |
| char= 3. LA120000. VALID. PRINTED. INCREMENTED. 65:<br>4. LA130000. VALID. PRINTED. INCREMENTED. 7C.<br>$char=$       |    |
| char= 5, LA140000, VALID, PRINTED, INCREMENTED, 64;<br>6, LA150000, VALID, PRINTED, INCREMENTED, 42;<br>char=         |    |
| char= 7, LA160000, VALID, PRINTED, INCREMENTED, 62;                                                                   |    |
| char= 8. LA170000. VALID. PRINTED. INCREMENTED. 43:<br>char= 9, LA180000, VALID, PRINTED, INCREMENTED, 63;            |    |
| 10. LA190000. VALID. PRINTED. INCREMENTED. 46;<br>char=<br>11. LA200000. VALID. PRINTED. INCREMENTED. 66:<br>$char =$ |    |
| char= 12. LA270000. VALID. PRINTED. INCREMENTED. 47:                                                                  |    |
| char= 13, LA280000, VALID, PRINTED, INCREMENTED, 67;<br>Н                                                             |    |
|                                                                                                    |    |

Figure D-5. Elixir Code Page example

Brief descriptions of lines in the sample .COD file above follow (see the *AFP Host Font Data Stream Reference* manual for more information):

- Line 1: the Elixir header
- Line 2: a text description of the code page
- Line 3: the number of code points referenced by the code page
- Line 4: the graphic character ID used when a character is not assigned to a code point
- Line 5: print flags that reference the default character
- Line 6: the code point of the variable spacing character
- Line 7: enables or disables the variable spacing flag that allows the set variable text instructions to be used in the AFP data stream

Lines 8 - end displays the flags set for each code point

> When VALID, the character referenced by the GCID is printed. When INVALID, the default character is substituted for the character.

- **7. After editing the Elixir Code Page, exit DOS Editor as follows:**
	- Press <Alt> + <F> to view the DOS Editor File menu.
	- Press <X> to exit the program (the program prompts you to save or discard any changes).

### **Font conversion strategies**

This section describes how best to respond to dialog boxes presented by the Elixir Desktop when converting fonts from AFP to Elixir format.

The section assumes that you are converting AFP fonts to Elixir format to generate Elixir forms, which you can then convert to other formats.

The selections you make in dialog boxes are dependend upon the kind(s) of fonts you require and the type of printer(s) you are using at your site:

- AFP bounded box fonts only
- AFP unbounded box fonts only
- Hybrid (AFP and Xerox fonts)

When converting AFP fonts to Elixir, the AFP Font Converter Options dialog box displays.

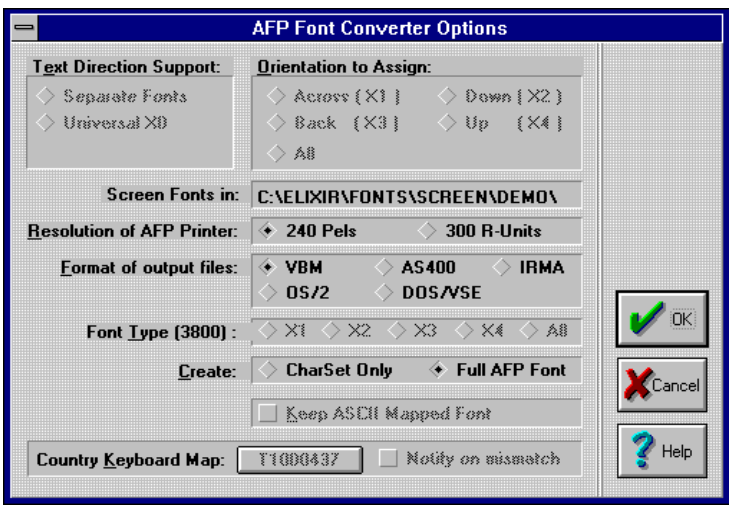

Figure D-6. AFP Font Converter Options dialog box

Your response to the [Text Direction Support] option determines how Elixir screen fonts generate as follows:

When converting bounded box fonts, [Separate Fonts] allows you to generate all rotated versions or selected rotated versions of the screen font (X1, X2, X3, or X4, where X1 is the horizontal print direction). [Universal X0] generates only one screen font; however, ElixirForm can use the single screen font for displaying different rotations.

**Note 1:** X1, X2, X3, and X4 correspond to the AFP ACROSS, DOWN, BACK, and UP directions, respectively.

**Note 2:** The generated screen font names will have the X0, X1, X2, X3, or X4 prefixes.

- When converting unbounded box fonts the [Text Direction Support] option is not available. The orientation of the font you are converting is the orientation of the output font.
- For the [Create] option, select [PC Mapped Font] to create a partial subset of the Elixir font. The characters converted are defined in the default Country Keyboard Map file you specify in the [System Config] option on the **System** menu.

Select [Full AFP Font] to convert the entire character set to Elixir format.

#### **AFP bounded box font customers**

If your printer uses bounded box fonts only, consider the following:

- **1. If you require proof-printing of Elixir forms on a HP printer and want to proof-print using font directions other than ACROSS, select [Separate Fonts] and the font directions you want to proof-print. HP printers require that a separate font exist for each font direction.**
- **2. If you do not require proof-printing or you want to proof-print on a HP printer using only the converted font in the ACROSS direction, select [Universal X0].**
- **3. If you want to generate separate fonts for different rotations, select [Separate Fonts] and select the required rotation.**

### **AFP unbounded box font customers**

When converting an Unbounded-box font to Elixir, only the orientation of the font converts to Elixir. Screen fonts for the rotation also generate. You can use each converted rotation for proof-printing.

### **Hybrid customers**

If you are converting fonts from an AFP source into Elixir format for use in Elixir forms that you will convert and print on non-AFP (for example, Xerox) printers:

- **1. Generate PC-mapped Elixir fonts (non-AFP fonts generally do not contain as many characters as AFP fonts).**
- **2. For bounded box fonts, generate one font for each rotation of the AFP font that you are converting by selecting [Separate Fonts] and the rotation you require.**

# **Glossary**

This glossary provides a list of the basic terms used in this guide.

**Application:** Any program you run on your PC. Elixir applications are represented by icons on the ElixirForm/Elixir Desktop. If an Elixir application is not installed on your PC, its icon does not display.

**Arrow:** An arrow-shaped screen pointer used for selecting objects.

**Boxed text:** Text on a form that is bound by a column with a set height and width.

**Button (on the screen):** An area on the screen that causes a response when you click on it. For example, an [OK] button that accepts your entries when you click on it in a dialog box.

**Click, on an item:** To momentarily press and release the left mouse button with the screen pointer on an item.

**Close:** To exit from a window, dialog box, application, or the Desktop.

**Close box:** A small white box at the left of a window header and at the left of the menu bar. Clicking a close box on a window header closes the window. Clicking a close box on the menu bar exits the Desktop.

**Command button:** A button in a dialog box that confirms or cancels an action when you click on it. The [Cancel] button cancels the command. The [OK] button confirms and executes the command and saves the information you specified in a dialog box.

**Converter icon:** The icon that converts font, form, image and document files to and from different formats.

**Cursor:** A screen pointer used when entering text in the work area or in a dialog box.

**Desktop:** The Elixir Desktop working environment, consisting of the menu bar, the screen area and icons on the screen.

**Dialog box:** A rectangular box that displays and requests information. You enter information in fields in the dialog box, and normally confirm your entries by clicking on an [OK] button or by pressing <Enter>.

**Directory:** A list of hard disk or diskette contents. Desktop directories are represented by folder icons. Folder contents can be viewed pictorially, alphabetically, by icon, by size, or by date.

**Dispatcher icon:** The icon in the Elixir Desktop that stores and invokes a number of DOS commands.

**DOS:** Disk Operating System, the collection of programs that gives control of a PC's resources to the user.

**Double-click:** To press the left mouse button twice in rapid succession, normally to open an icon.

**Drag:** To click on an item and move the item with the mouse while holding down the left mouse button.

**Drag and drop:** A method used to copy an object as follows: click on an item on the screen, hold down the left mouse button, move the mouse to move the screen pointer to an icon, then release the mouse button.

**Drop:** To release the mouse button after dragging an item to an icon.

**Elixir folders:** The folders represented by the four top left icons on the Desktop: the Forms, Fonts, Images and Documents folders. Each of these folders contains a subordinate Elixir, Input and Output folder.

**Extension:** The period and three characters following a file name. An extension identifies the type of information in a file. For example, .ELX indicates an Elixir format form file.

**Fast Keys:** See Keyboard shortcuts.

**File filter:** The use of DOS wildcard characters to display only those files with selected name characteristics in a window or dialog box. For example, to display only files that begin with ABC in a directory of many files you could enter ABC\*.\*. See also, *Wildcard character*.

**File name:** The name of a file. The ElixirForm/Elixir Desktop uses DOS file naming conventions. DOS file names consist of a base (stem) name containing up to eight characters and an extension of up to three characters.

**Folder icon:** The Desktop icon representing a DOS directory. Folders allow you to quickly organize information on the Desktop.

**Format:** To prepare a diskette so it can hold information. Formatting a diskette erases the information on the diskette.

**Form elements:** The individual lines, shapes, images, and text that compose a form. You can create, change, move, copy, delete, import, or load a form element.

**Form template:** A form loaded as an overlay or visual guide only for the purpose of designing new form elements around it. A form template does not become part of the form when the form is saved, only the new elements added are saved with the form.

**Free text:** Text on a form that is not bound by a column with a set height and width. The width of the form is the only restriction.

**Grayed options:** Grayed options are menu options you cannot choose because they do not apply to your current selection. Also called dimmed options.

**Head to head:** In duplex printing, when the page top is printed in the same position on both sides of the page.

**Head to toe:** In duplex printing, when the top of one side of the page is printed in the same position as the bottom of the other side of the page.

**Highlighted:** A highlighted option appears darkened on the screen, and indicates that it is selected.

**Icon:** A small, roughly rectangular-shaped symbol on the Desktop that represents an application, a file, a folder, or a peripheral device.

**Importing files:** The process of copying non-Elixir format files from different storage media (such as a hard disk, a diskette, or tape) to the appropriate Desktop input folder or to the Work area.

**Information box:** A white square at the right of the menu bar identified with an "i". Clicking on the information box displays information about the open Elixir Desktop application.

**Inverse Landscape:** The orientation of fonts, logos, or images on a page. See the definition for *portrait* for a figure describing the orientation of fonts on pages.

**Inverse Portrait:** The orientation of fonts, logos, or images on a page. See the definition for *portrait* for a figure describing the orientation of fonts on pages.

**Kerning:** Adjusting the spacing between characters to make certain letters appear better fitted together and more attractive on the page.

**Keyboard shortcut:** Also called Fast keys. A special one- or two-key combination that allows you to execute an option without using the mouse. Keyboard shortcuts are shown on each menu beside the name of the option and are listed in the "Keyboard shortcuts" appendix.

**Landscape:** The orientation of a page or the fonts, logos, or images on a page. A landscape page is narrower on the sides than on the top. See the definition of *portrait* for a figure describing the orientation of fonts on pages.

**Menu:** A list of options from which you make a selection to perform an action. A menu displays when you select a menu title from the menu bar or from a window header, or when you click on an option.

**Menu bar:** The horizontal bar displayed at the top of the Desktop from which you access pull-down menus.

**Menu titles:** Text that identifies a menu, displayed in a window header or on the menu bar.

**Message area:** A bar just below the menu bar that displays error messages or information about the activity you are performing.

**Mouse button:** A button on the top of the mouse. ElixirForm uses the left and right buttons of a mouse.

**Multi-select:** Selecting more than one file or icon by shift-clicking on them.

**Open a folder, Elixir file, application, or peripheral device: 1.)** Opening a folder icon displays a window showing the contents of the folder. **2.)** Opening an Elixir file icon starts the application that created the file and loads the file . **3.)** Opening an application icon starts the application. **4.)** Opening a peripheral device displays a dialog box allowing you to set the device parameters.

**Option:** A word or phrase in a menu that you can select.

**Peripheral (device):** A printer, scanner, or tape drive connected to your PC.

**Point:** To move the mouse so the screen pointer (in most cases an arrow) rests on the desired item.

**Portrait:** The orientation of a page, or the fonts, logos, or images on a page. A portrait page is narrower on top than on the side (like pages in this book). See the following figure for the orientation of fonts on pages.

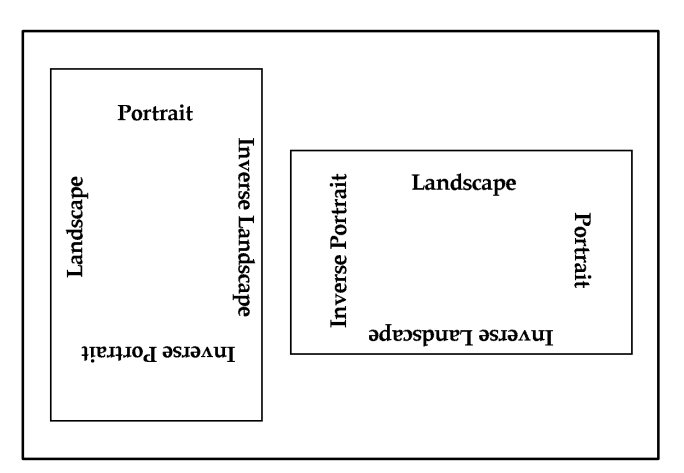

 Orientation of fonts on Portrait (left) and Landscape pages

**Printer icon:** An icon representing a proof printer connected to your PC.

**Pull-down menu:** See *menu*.

**Raster graphics:** Pictures composed of bit maps, where each element of the picture is a dot defined as black or white.

**Replaceable parameter:** A parameter (usually %1) used in commands to represent a selected file name. The selected file name replaces the parameter during certain operations.

**Run:** To execute or start an application.

**Scanner icon:** The icon representing a scanner connected to your PC.

**Screen pointer:** A pointer shaped like an arrow that displays on the screen, and which you can move by rolling the mouse on a flat surface.

**Screen version:** The version of a color or font composed such that its appearance on a screen display is as close as possible to its appearance when printed.

**Scroll:** To move a directory list in a window so you can view different parts of the list.

**Scroll bar:** A bar displayed on the right side of some windows used for scrolling. The scroll bar contains a scroll arrow, [+] and [-] buttons, and a slider bar that moves within the scroll box.

**Select:** To click on an object, menu option, or form element. A selected item appears highlighted.

**Shift-click:** To click on an object while holding down the <Shift> key. Usually used to select multiple elements.

**Slider bar:** A bar in the scroll box at the side of some windows that scrolls items in the window when you drag it up and down.

**Snap to:** A function that causes form elements to automatically align with the nearest grid point when a grid is displayed in the Work area.

**Tape icon:** The icon representing a tape drive connected to your PC.

**Trashbin icon:** The Trashbin icon is in the lower right corner of the Desktop and represents a receptacle for items you want to delete. You delete a file by dragging it to the Trashbin icon.

**UDK:** (User Defined Key) a substitute escape character defined by a user for specific print jobs

**Unselect:** To cause one or more selected (highlighted) icons or elements to not be selected any more. The quickest way to do this is to click on another area of the Desktop or Work area.

**UserTools icon:** The icon that links applications to files.

**Utilities:** Special-purpose applications with which you can perform functions from the DOS prompt.

**Wildcard character:** A character in a file name, usually an asterisk (\*), that specifies a matching set. For example, \*.EXE represents all files that end with the .EXE extension.

**Window:** A rectangular area on your screen in which you view information, such the contents of a folder. All

windows contain a window header. Some windows have scroll bars along the right side.

**Window header:** The top of a window that displays the DOS directory corresponding to the window contents. Some window headers also show a close box and a number of menu titles with pull-down menus.

# **Index**

## **A**

access alternatives, 4-8 AFP Font-Related Converter Options dialog box, 7-54, 7-56 AFP font components, D-3, D-4 AFP Font Converter Options, 7-43, D-7 AFP Font Converter Options dialog box, 4-12, 7-39, 7-43, D-13 AFP Image Converter Options dialog box, 4-12, 7-73 AFP Page Converter Options, 7-9, 7-79 AFP Page Converter Options dialog box, 4-12, 7-10 AFP Settings dialog box, 7-17 Appbuilder jobs database, 7-92 application icons creating, 8-2 ElixirForm, 2-4 opening, 5-3 Arguments to this Program, 8-14 Arguments to this program dialog box, 8-14 AS/400 file transfer, 9-14, 9-18 AUTOEXEC.BAT, 4-10, 8-2, 8-21

## **B**

backup button, 2-7, 8-11 batch files, 8-14 Bitstream Facelift fonts, 7-61, B-2 Bitstream Fontware, 7-61 Browse Code Page dialog box, 4-4 Browse Country Keyboard Map dialog box, 4-4 Browse GCID File dialog box, 4-4 BTFONTS.MAP, B-2 BTFONTS.NAM, B-2 Bubble Help, 1-6

# **C**

character set, D-3 Clipboard, 2-4 code page changing, 7-59 code point, D-3 default, D-9 editing, D-10 example, D-11 Code Page ID, 7-37 coded font, 7-53, D-4 COMMAND.COM, 8-14, 8-15 CONFIG.SYS, 4-10, 8-2 configuration options, 4-2 confirm/warn settings, 4-5, 10-2

Confirmation for Command dialog box, 4-5 Context sensitive Help, 1-6 contour fonts, 7-61, B-2 conventions, 1-3 display, 1-3 font naming, 7-65 mouse, 1-4 typographical, 1-3 **Converter** icon, 2-6, 7-1 overview, 2-6 properties, 4-6, 4-11, 7-4 setup, 7-4 Converter Properties dialog box, 4-12, 5-4, 6-8, 6-15, 7-5, 7-8 Converter Properties Dialog dialog box, 4-6, 4-13, 6-8, 6-15, 7-6 converting .PCX files, 7-75 .TIF files, 7-75 adding color to images, 7-76 AFP fonts to Elixir, 7-42, D-7 AFP to HP PCL, 7-48 AFPDS, 7-90 changing the target environment, 7-24 coded fonts, 7-57 confirmation, 7-95 contour fonts to HP PCL, 7-49 documents, 7-77 double-byte Elixir fonts to AFP, 7-45 Elixir fonts to AFP, 7-53 FB to VBM, 9-14 files, 7-1 fixed block files, 9-14 fonts, 7-3, 7-37

for Hybrid, D-14 form list files to AFP, 7-77, 7-79 form to graphics, 7-36 Formdef reources, 7-92 forms, 7-2, 7-9, 7-32 general, 7-1 graphics to a font, 7-72 HP PCL files, 7-28 HP PCL fonts, 7-46 HP PCL to AFP, 7-53 images, 7-71 images to/from AFP, 7-72 outline fonts, 7-61 page segments, 7-72 Pagedef resources, 7-92 PDF, 7-32 PostScript, 7-28 procedures, 7-8 setup parameters, 7-4 to/from AFP, 7-9 to VB, 9-9 to VBM, 9-13 using DOSVSE, 7-93 using ELX2VSE, 7-94 copying files, 5-11, 8-12 Country Keyboard Map, 4-4, 7-61, D-5 country keyboard map, 7-41 CPGID, 7-37 creating a .PUB file, 5-17 character set, 7-58 coded font, 7-57 customer support, 1-2

customizing the Desktop, 4-1, 4-4

# **D**

Data Jobs Elixir folders, 3-19 Date & Time dialog b, 4-3 DDNAMES, 7-19, 7-87 DEFAULT.FAM, 7-36 default code page, D-9 deleting files, 7-95 Desktop archival feature, 5-17 basics, 2-1 Clipboard, 2-4 confirm file deletions, 4-5 customizing, 4-1, 4-4 DOS menu, 2-12, 8-24, C-10 exiting, 1-10 features, additional, 5-1 File menu, 5-1, C-1 folders, 2-3, 3-1 Help menu, C-11 icons, 2-2 keyboard shortcuts, A-1 layout, 2-1 menu bar, 2-1, 4-1, C-1 message area, 2-1 resetting, 4-15 Scheduler Desktop, 5-21 Special menu, 4-1, 5-1, C-8 starting, 1-9 system configuration, 4-2 System menu, 4-1, 5-1, C-6

toolsets, 4-16 user privileges, 4-7 Window menu, C-10 Desktop Basic Setup dialog box, 4-3, 5-10 Desktop Diagnostics dialog box, 4-9 Desktop folder printing contents, 5-7 Desktop Toolsets dialog box, 4-16 Desktop Usage Switches dialog box, 4-4 diagnostics, 4-9 dialog box, AFP Font-Related Converter Options, 7-54, 7-56 AFP Font Converter Options, 4-12, 7-39, 7-43 AFP Image Converter Options, 4-12, 7-73 AFP Page Converter Options, 4-12, 7-10 AFP Settings, 7-17 Arguments to this program, 8-14 Browse Code Page, 4-4 Browse Country Keyboard Map, 4-4 Browse GCID File, 4-4 Confirmation for Command, 4-5 Converter Properties, 4-12, 5-4, 6-8, 6-15, 7-5, 7-8 Converter Properties Dialog, 4-6, 4-13, 6-8, 6-15, 7-6 Date & Time, 4-3 Desktop Basic Setup, 4-3, 5-10

Desktop Diagnostics, 4-9 Desktop Toolsets, 4-16 Desktop Usage Switches, 4-4 Diskette Properties, 4-5 Dispatcher Command, 5-4 Document Converter Options, 7-77 Elixir HP Driver, 6-13 Elixir Publication File, 5-18 Enter Path of Directory to Create, 4-11 Extra Converter Options, 7-72 File Formats, 5-7 File Name Entry, 5-7 File Object Properties, 5-5 Font Converter Options, 7-38 Font Related Converter Options, 7-60 Form Converter Options, 6-9, 7-9 Form Print Properties, 7-26 Forms Converter Options, 6-9 Forn Transformer Options, 10-4 Global View, 3-4 Graphic Transformer Options, 10-7 Host Name, 9-21 HP Font Converter Options, 7-46 Image Converter Options, 7-71, 7-75 Image Process Transformation, 10-8

Loader Load, 9-20 Loader Remote Library Connection, 9-22 Local View, 3-5 MCF Fonts, 7-15, 7-83 Message Options, 10-3 Message Options Dialog, 4-13, 4-15, 7-7 Mirror, 10-8 Outline-to-raster font generator, 4-12, 7-63 Page Databasing, 7-22 Page Font Change, 10-6 Page remap, 10-4 Page Rotate, 10-5 Page Shift, 10-6 Page Source Converter Options, 7-18, 7-86 PostScript Converter Options, 4-12 PostScript Converter Properties, 7-29 Print, 5-8, 6-7, 6-12, 6-15, 6-16 Print Driver Dialog, 6-9 Printer Properties, 4-5 Printer Setup, 6-10 Resize, 10-9 Rotate, 10-10 Scanner Properties, 4-5 Shift, 10-9 System Diskette, 5-14, 5-15 Tool Link Definition, 8-13

Transformer Properties, 4-14, 10-1 Transformer Properties Dialog, 4-14, 10-2 TrueType Fonts Attributes, 7-51 User Application Setup, 8-3 User Files: Directory Paths and Tool Links, 5-4, 5-12, 5-13, 8-10 User Privileges, 4-7 Dialog box Help, 1-7 directories accessing, 8-9 Bitstream Facelift mapping, B-2 changing, 8-11 contour fonts mapping, B-2 creating, 4-10 KMP files, 7-42, D-5 mapping, 3-21 PostScript mapping, B-1 structure, 3-1 User Files, 8-9 diskette accessing, 6-1 DOS format, 5-16, 6-1, 6-2 Elixir-format, 5-15 properties, 4-5 system, 5-15, 6-2 Xerox format, 6-1 Diskette icon, 2-5, 5-3, 5-14, 6-1 Diskette Properties dialog box, 4-5 Dispatcher, example, 8-21 Dispatcher Commands dialog box, 5-4 Dispatcher icon, 2-6, 5-4, 8-2, 8-15

display options, files, 2-11 Docs Jobs Elixir folders, 3-18 Document Converter Options, 7-77 Document Converter Options dialog box, 7-77 documents converting, 7-4, 7-77 Elixir Documents folder, 3-16 folders, 3-15 Input Documents folder, 3-16 Output Documents folder, 3-17 Documents folder, 2-3, 3-15, 7-4 DOS access, 2-12, 4-9, 8-1, 8-9, C-10 batch files, 8-14 commands, 8-17, 8-24, C-10 copying files, 5-13 directories, 3-1, 8-9 diskette, 5-13, 5-14, 6-1 executables, 8-14 folders and directories, 3-1 linking files, 5-4 menu, 2-12, 8-24,  $C - 10$ storing commands, 8-16 DOS menu, 8-24, C-10 DOSVSE utility, 7-93 double-byte font AFP, 7-44 converting, 7-44, 7-45 Elixir, 7-45 double-click speed, 4-4 downloading files converting fonts, 9-3 from AS/400, 9-18

FT/TSO parameters, 9-9 object files, 9-3, 9-7 overview, 9-2 text files, 9-7 using 3270, 9-6 using FT/TSO, 9-9

# **E**

Efont Factory, 7-61 ElixiKey, 4-10 Elixir applications conventions, 1-3 Help, 1-6 Elixir code page, D-9 Elixir folders changing display, 3-4 Data Jobs, 3-19 Docs Jobs, 3-18 Documents, 3-16 Fonts, 3-9 Forms, 3-6 Graphics, 3-13 structure, 3-2 Elixir highlight color forms printing, 6-8 Elixir HP Driver dialog box, 6-13 Elixir Image Viewer, 5-30 Elixir Publication File dialog box, 5-18 Elixir Web site creating icon for, 8-8 ElixirDoc icon, 7-96 **ElixirFont** installation, 1-9 ElixirForm font default, 5-31 ElixirForm icon, 2-4 ELX2VSE utility, 7-94 Enter Path of Directory to Create dialog box, 4-11

exiting the Desktop, 1-10 Extra Converter Options dialog box, 7-72 extracting files from AS/400, 9-18

# **F**

fast keys, A-1, A-4 FGIDs, 7-20, 7-36, 7-88 File Formats dialog box, 5-7 File menu, 5-1, C-1 File Name Entry dialog box, 5-7 File Object Properties dialog box, 5-5 file transfer AS/400, 9-14 configuration, 9-2 converting fonts, 9-3 downloading AFP files, 9-7 downloading text files, 9-7 from the host, 9-2 initial setup, 9-2 input directories, 9-4 object files, 9-7 output directories, 9-5 OVE/AFPDS files, 9-3 overview, 9-1 to the host, 9-5 uploading AFP files, 9-7 uploading text files, 9-8 using IBM 3270, 9-6 using IRMA FT/3270, 9-6 using IRMA FT/TSO, 9-9 using the Loader, 9-20 files

.BAK, 3-6 .BAT, 8-14 .COM, 8-14, 8-15 .DAT, 7-4 .DCK, 7-94 .ELX, 7-2, 7-4 .FAM, 7-20, 7-36, 7-88 .HDR, 7-3 .INV, 3-6 .KMP, D-5 .LOG, 7-22 .LP3, 7-3, 7-36, 7-72 .OGL, 7-22 .PCX, 5-29, 7-75 .PUB, 3-6, 5-17 .SYS, 8-2 .TDF, B-2 .TFB, 7-64, B-2 .TIF, 7-75 .TXT, 7-72 access alternatives, 4-8 AFPDS, 7-90 AUTOEXEC.BAT, 4-10, 8-2, 8-21 batch (.BAT), 8-14 BTFONTS.MAP, B-2 BTFONTS.NAM, B-2 CL4.DEF, 7-94 code page, D-3 COMMAND.COM, 8-14 CONFIG.SYS, 4-10, 8-2 confirm/warn settings, 4-5 confirm conversion, 7-95 conversion process, 7-8 converting, 7-1 copying, 5-11, 8-12 DEFAULT.FAM, 7-20, 7-36, 7-88

deleting, 4-5, 7-95 display options, 2-11 downloading, 9-2 editing, 3-3 graphics, 5-29 HP PCL, 7-25, 7-28 INSTALL.LOG, 4-10, 8-2 linked, 8-14 linking, 5-4, 8-12 management, 5-6 PostScript, 7-28 properties, 5-5 PSEND.PSC, B-1 PSFONT.MAP, B-1 PSTOP.PSC, B-1 PSTRAIL.PSC, B-2 transfer packages, 9-1 transfering, 9-1 transforming, 10-1 uploading, 9-5 versions, 5-6 Filter menu, 2-7, D-2 folder display changing, 3-4 folders changing display, 3-4 copying files, 5-17 Desktop, 3-1 Documents, 3-15, 7-4 Elixir, 3-2, 3-3, 5-2, 7-2 Elixir Data Jobs folder, 3-19 Elixir Docs Jobs folder, 3-18 Elixir Documents folder, 3-16 Elixir Fonts folder, 3-9 Elixir Forms folder, 3-6 Elixir Graphics folder, 3-13

Fonts, 2-3, 3-9, 3-18, 7-3 Forms, 2-3, 3-6, 7-2 Graphics, 2-3, 3-13 Images, 7-3 Input, 3-3 Input Documents folder, 3-16 Input Fonts folder, 3-10 Input Forms folder, 3-7 Input Graphics folder, 3-13 Output, 3-3 Output Documents folder, 3-17 Output Fonts folder, 3-11 Output Forms folder, 3-8 Output Graphics folder, 3-14 structure, 3-2 User Files, 2-4 Font-Related Converter Options dialog box, 7-60 Font Converter Options dialog box, 7-38 Font Global Identifiers, 7-20, 7-88 font requirements HP or compatible printers, 7-38 fonts adding HP PCL fonts to a Windows application, 7-69 AFP components, D-3 AFP conversion, D-1 Bitstream Facelift, 7-61, B-2 Bitstream Fontware, 7-61 bounded box, D-1,

BTFONTS.MAP, B-2 BTFONTS.NAM, B-2 character set, D-3 coded font, D-4 contour, 7-61, B-2 conversion strategies, D-12 converter options, 7-37 converting, 7-3, 7-37 CPGID, 7-37 DDNAMES, 7-19, 7-87 Elixir fonts folder, 3-9 FGIDs, 7-36 GCID, D-3 GCSGID, 7-37 generating Elixir fonts, 7-68 generating non-Elixir fonts, 7-68 HP PCL, 7-46 HP PCL in Windows applications, 7-47 HP PCL soft fonts, 7-47 Input Fonts folder, 3-10 kerning, 7-64 loading, 7-27, 7-32 mapping, 7-20, 7-61, 7-65, 7-88 name, 7-63 naming conventions, 7-65 orientation, 7-65 outline, 7-61 outline-to-raster font generator, 7-63 Output Fonts folder, 3-11 PSFONT.MAP, 7-64, B-1 PSSEND.PSC, B-1

D-14

PSTOP.PSC, B-1 PSTRAIL.PSC, B-2 screen, 7-69 TrueType, 7-50 unbounded box, D-1, D-14 Fonts folder, 2-3, 3-9, 3-18, 7-3 Form Converter Options dialog box, 6-9, 7-9 Form Print Properties dialog box, 7-26 Form Transformer Options dialog box, 10-4 Formdefs converting, 7-92 forms converting, 7-2, 7-9 converting to graphics, 7-36 Elixir Forms folder, 3-6 Input Forms folder, 3-7 orientation, 7-31 Output Forms folder, 3-8 PDF, 7-32 PostScript, 7-28 transformer options, 10-3 Forms Converter Options dialog box, 6-9 Forms folder, 2-3, 3-6, 7-2 FT/3270, 9-1 FT/TSO, 9-1

# **G**

GCSGID, 7-37 Global Character Set ID, 7-37 Global View dialog box, 3-4 Graphic Transformer Options dialog box, 10-7 graphics

converting to a font, 7-72 Elixir Graphics folder, 3-13 Elixir Image Viewer, 5-30 Input Graphics folder, 3-13 Output Graphics folder, 3-14 tiles, 7-72 Graphics folder, 2-3, 3-13

# **H**

Help, on-line, 1-6 Help hypergraphics, 1-7 Help menu, 1-6, C-11 Help pop-ups and jumps, 1-7 Host Name dialog box, 9-21 HP Font Converter Options dialog box, 7-46 HP or compatible printers font requirements, 7-38 HP PCL fonts, 7-47 Hybrid conversions, D-14

# **I**

IBM/IRMA 3270, 9-6 icons applications, 8-2 checking properties, 8-8 Clipboard, 2-4 Converter, 2-6, 7-1 create (example), 8-6 Desktop, 2-2 Diskette, 2-5, 5-3, 6-1

Dispatcher, 2-6, 8-2, 8-15 Documents, 2-3, 7-4 Elixir Web site, 8-8 ElixirDoc, 7-96 ElixirForm, 2-4 folders, 2-3 Fonts, 2-3, 7-3 Forms, 2-3, 7-2 Graphics, 2-3 Images, 7-3 Jobs, 2-4 modifying, 5-5 opening, 5-1, 5-3 Other Elixir applications, 2-4 Printers, 2-5, 5-3 properties, 5-5 Scanners, 2-5, 5-3, 6-3 Transformer, 4-14 Trashbin, 2-6 User Files, 2-4, 3-2, 5-11, 8-1, 8-9 User Tools, 2-5, 8-1, 8-2 Ventura Publisher, 8-6 Viewer, 2-6, 5-29 IEBGENER utility, 9-9, 9-13 Image Converter Options, 7-71 Image Converter Options dialog box, 7-71, 7-75 Image Process Transformation dialog box, 10-8 Image Viewer, 5-30 images .PCX and .TIF conversions, 7-75 adding color during conversion, 7-76 converter options, 7-71 converting, 7-3, 7-71

transformer options, 10-7 Images folder, 7-3 Input folders Documents, 3-16, 3-17 Fonts, 3-10 Forms, 3-7 Graphics, 3-13 structure, 3-3 INSTALL.LOG, 4-10, 8-2 installation, 1-9 IRMA FT/TSO, 9-9

# **J**

Jobs folder, 2-4

## **K**

kerning, 7-64, 7-68 keyboard mapping, 7-35 keyboard shortcuts, A-1, A-4 KMP file, 7-42, D-5

## **L**

linked files, 8-14 linking files, 8-12 Loader Load dialog box, 9-20 Loader menu, 9-20 Loader Remote Library Connection dialog box, 9-22 Local view, 2-11 Local View dialog box, 3-5 logo, display, 5-9

### **M**

mapping, 7-65, B-1 Windows character set, 7-69 mapping table

Bitstream Facelift fonts, B-2 code page, D-3 contour fonts, B-2 directories, 3-21, B-1 PostScript, B-1 MCF Fonts dialog box, 7-15, 7-83 memory, 4-9 menus Desktop, 2-1, 5-1, C-1 Desktop menu bar, 2-1 DOS, 2-12, 8-24,  $C - 10$ File, 5-1, C-1 Filter, 2-7, D-2 Help, C-11 Loader, 9-20 options, C-1 Selection, 2-9 Special, 4-1, 5-1, C-8 System, 4-1, 5-1, 8-23, C-6 Tools, 8-2, 8-12 View, 2-10 Window, C-10 message area, 2-1 Message Options Dialog dialog box, 4-13, 4-15, 7-7, 10-3 Mirror dialog box, 10-8 monochrome monitor setup, 4-6 mouse, 1-4 MVS host, 7-28, 9-1

# **O**

other Elixir application icons, 2-4 Outline-to-raster font generator dialog box, 4-12, 7-63 Output folders

Fonts, 3-11 Forms, 3-8 Graphics, 3-14 structure, 3-3

## **P**

Page Converter Options, 7-11, 7-80 Page Databasing dialog box, 7-22 Page Font Change dialog box, 10-6 Page Remap dialog box, 10-4 Page Rotate dialog box, 10-5 Page Shift dialog box, 10-6 Page Source Converter, 7-85 Page Source Converter Options dialog box, 7-18, 7-86 Pagedefs converting, 7-92 PaintBrush, 5-29 peripheral devices, 6-1 PostScript printing, 6-15 PostScript Converter, 7-29 PostScript Converter Options dialog box, 4-12 PostScript Converter Properties dialog box, 7-29 PostScript mapping table, B-1 Print dialog box, 5-8, 6-7, 6-12, 6-15, 6-16 Print Driver Dialog dialog box, 6-9 printer-specific AFP printer resolution, 7-12, 7-80 print drivers, 7-25, 7-28

Printers icon, 2-5, 5-3 printing Elixir forms, 6-6 printing non-Elixir forms, 6-10 proof printing, 6-6 properties, 4-5 Printer Properties dialog box, 4-5 Printer Setup dialog box, 6-10 Printers icon, 2-5, 5-3 printing Desktop folder contents, 5-7 Elixir forms, 6-6 Elixir forms with highlight color, 6-8 non-Elixir forms, 6-10 PostScript, 6-15 proof printing, 6-6 properties Converter, 4-6, 4-11, 7-4 diskette, 4-5 displaying icon, 8-6 ElixiScript Converter, 7-28 file, 5-5 icons, 5-5, 8-6 printer, 4-5 scanner, 4-5, 6-3 tool, 8-14 Transformer, 4-14, 10-1 user application, 6-3 PSEND.PSC, B-1 PSFONT.MAP, B-1 PSSTASH, B-1 PSTOP.PSC, B-1 PSTRAIL.PSC, B-2 PUB files, 5-18 copying, 5-19 creating, 5-17 restoring from diskette, 5-20

# **Q**

Quick Help, 1-6

# **R**

refreshing screen, 4-15 Resize dialog box, 10-9 Rotate dialog box, 10-10

# **S**

Scanner Properties dialog box, 4-5 scanners icon, 6-3 properties, 4-5, 6-3 Scanners icon, 2-5, 5-3, 6-3 Scheduler Desktop actions/tasks, 5-23 setup, 5-22 testing examples, 5-26 use, 5-21 screen, refreshing, 4-15 screen fonts, 7-69 Selection menu, 2-9 Shift dialog bo, 10-9 shortcuts, keyboard, A-1 Special menu, 4-1, 5-1, C-8 starting the Desktop, 1-9 sub-window, 2-7 support, customer, 1-2 SYSTEM.INI file, 2-7 system configuration, 4-2 system diskette, 5-15, 6-2 System Diskette dialog box, 5-14, 5-15 System menu, 4-1, 5-1, 8-23, C-6

### **T**
TDF file, 7-68 Tool Link Definition dialog, 8-13 tool properties, 8-14 Tools menu, 8-12, 8-14 toolsets, 4-16 Transformer icon, 10-1 properties, 4-14, 10-1 setup, 10-1 Transformer icon, 2-6 Transformer Properties dialog box, 4-14, 10-1 Transformer Properties Dialog dialog box, 4-14, 10-2 transforming forms, 10-3 images, 10-7 Trashbin icon, 2-6 TrueType fonts, 7-50 TrueType Fonts Attributes dialog box, 7-51

## **U**

Uploading files, 9-5 uploading files FT/TSO parameters, 9-10, 9-12 object files, 9-7 overview, 9-5 text files, 9-8 to AS/400, 9-14 using 3270, 9-6 using FT/TSO, 9-9 usage switches, 4-4 User Application Setup, 8-18 User Application Setup dialog box, 8-3 User Files directories, 8-9 tool links, 8-9 User Files: Directory Paths and Tool Links

dialog box, 5-12, 5-13, 8-10 User Files icon, 2-4, 3-2, 5-11, 8-1, 8-9 user privileges, 4-7 User Privileges dialog box, 4-7 User Tools creating application icons, 8-2 displaying icon properties, 8-6 example, 8-6 starting an application, 8-5 User Tools icon, 2-5, 8-1, 8-2 utilities running, 8-23 using the Dispatcher, 8-23

## **V**

Ventura Publisher creating an icon, 8-6 from the Desktop, 8-6 View menu, 2-10 Viewer icon, 2-6, 5-29 VM host, 7-28

## **W**

Window menu, C-10 Windows adding HP PCL fonts, 7-69 and the Desktop, 2-1 character set, 7-69 keyboard shortcuts, A-2 operating system, 2-1 PaintBrush, 5-29

print driver, 7-25, 7-28, 7-30 print drivers, 6-6 Windows applications adding HP PCL fonts, 7-47 Windows character mapping, 7-69